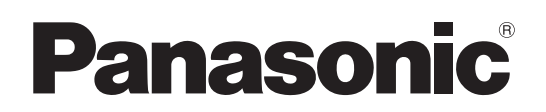

## Operating Instructions <Operations and Settings>

Live Switcher

# Model No. AV-HS410N

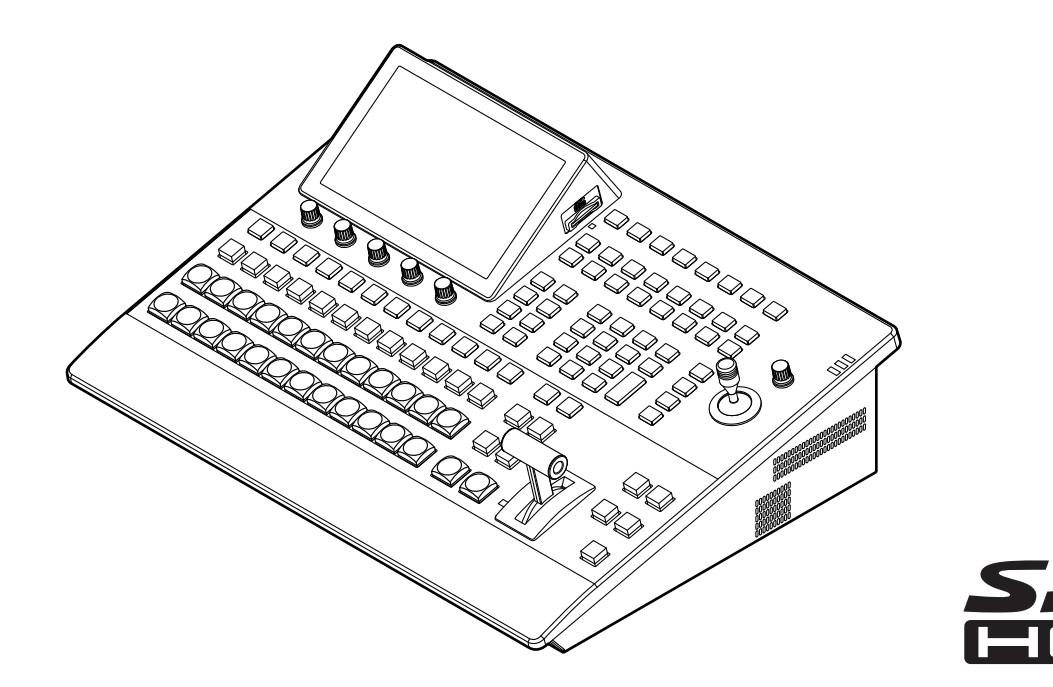

 How the Operating Instructions are configured <Basics>: The <Basics> describes the procedure for connection with the required equipment and for installation. Before installing this unit, be sure to take the time to read through <Basics> to ensure that the unit will be installed correctly. <Operations and Settings> (this manual): This <Operations and Settings> describes how to operate the unit and how to establish its settings.

• For details on how to perform the basic menu operations, refer to "2-2. Basic menu operations" in the <Basics>.

#### p **Information on software for this product**

1. Included with this product is software licensed under the GNU General Public License (GPL) and GNU Lesser General Public License (LGPL), and users are hereby informed that they have the right to obtain, change and redistribute the source codes of this software.

To obtain the source codes, go to the following home page:

 https://pro-av.panasonic.net/

The manufacturer asks users to refrain from directing inquiries concerning the source codes they have obtained and other details to its representatives.

- 2. Included with this product is software which is licensed under MIT-License.
- 3. This product includes software which is licensed under ImageMagic license.

For more information about these, refer to the website below. https://pro-av.panasonic.net/manual/en/index.html Details are given in the original (English language) text.

#### **Trademarks and registered trademarks**

- Microsoft<sup>®</sup>, Windows<sup>®</sup> XP, Windows Vista<sup>®</sup>, Windows<sup>®</sup> 7 and Internet Explorer® are either registered trademarks or trademarks of Microsoft Corporation in the United States and other countries.
- $\bullet$  Intel® and Intel® Core<sup>TM</sup> are trademarks or registered trademarks of Intel Corporation in the United States and other countries.
- $\bullet$  Adobe® and Reader® are either registered trademarks or trademarks of Adobe Systems Incorporated in the United States and/or other countries.
- SDHC Logo is a trademark of SD-3C, LLC.
- Primatte<sup>®</sup> is a registered trademark of IMAGICA DIGIX Inc.
- The copyrights of Primatte<sup>®</sup> belong to IMAGICA DIGIX Inc.
- The patents for Primatte® belong to IMAGICA DIGIX Inc.
- Other names of companies and products contained in these Operating Instructions may be trademarks or registered trademarks of their respective owners.

#### **About copyright and licence**

Distributing, copying, disassembling, reverse compiling, reverse engineering, and also exporting in violation of export laws of the software provided with this unit are expressly prohibited.

#### **Abbreviations**

The following abbreviations are used in this manual.

- Microsoft<sup>®</sup> Windows<sup>®</sup> 7 Professional SP1 32/64-bit is abbreviated to "Windows 7".
- p Microsoft® Windows Vista® Business SP2 32-bit is abbreviated to "Windows Vista".
- Microsoft<sup>®</sup> Windows<sup>®</sup> XP Professional SP3 and Microsoft<sup>®</sup> Windows® XP Home Edition SP3 are abbreviated to "Windows XP".
- Windows<sup>®</sup> Internet Explorer<sup>®</sup> 8.0 is abbreviated to "Internet Explorer".
- In this manual, model AV-HS410N is given as "AV-HS410".
- Both SD memory cards and SDHC memory cards are described as "memory cards" in this manual. When individual descriptions are provided, they are featured individually.
- p Personal computers are referred to as "computers".

#### **Illustrations and screen displays featured in the manual**

What is shown in the manual's illustrations and screen displays may differ from how it is actually appears.

## **Contents**

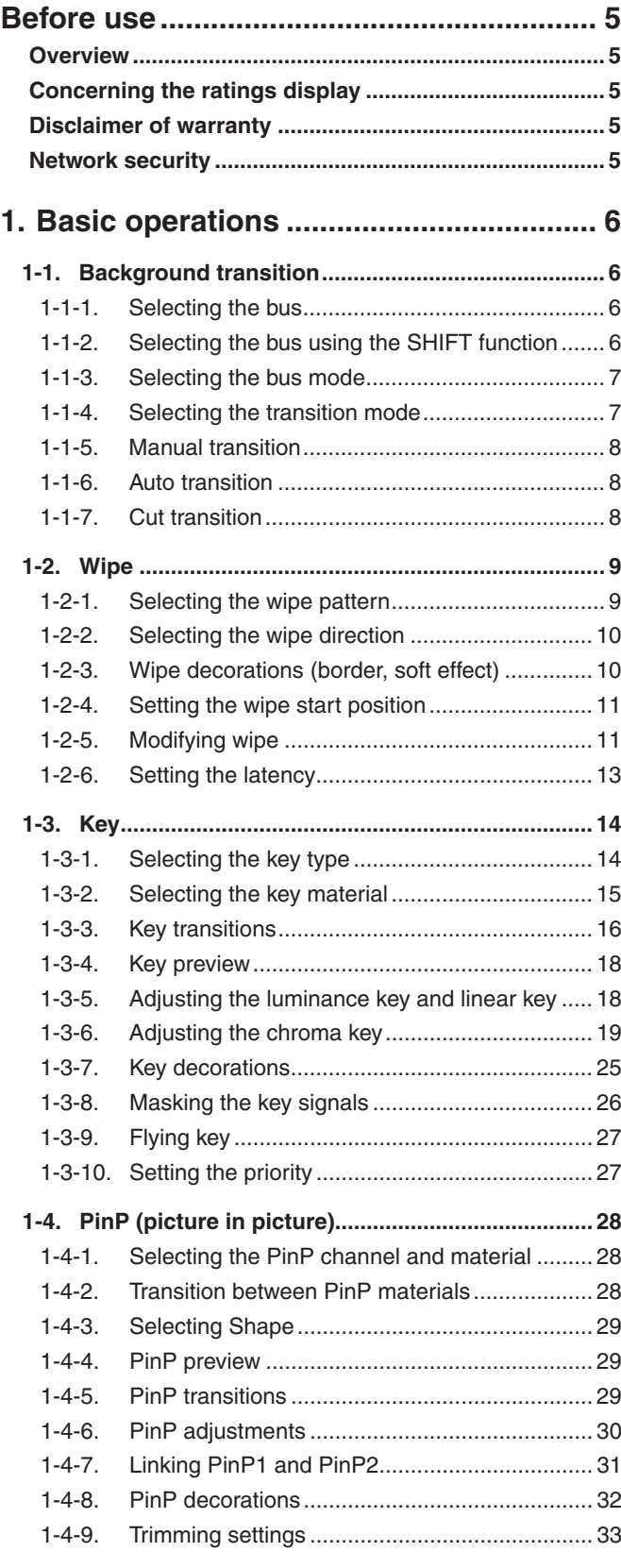

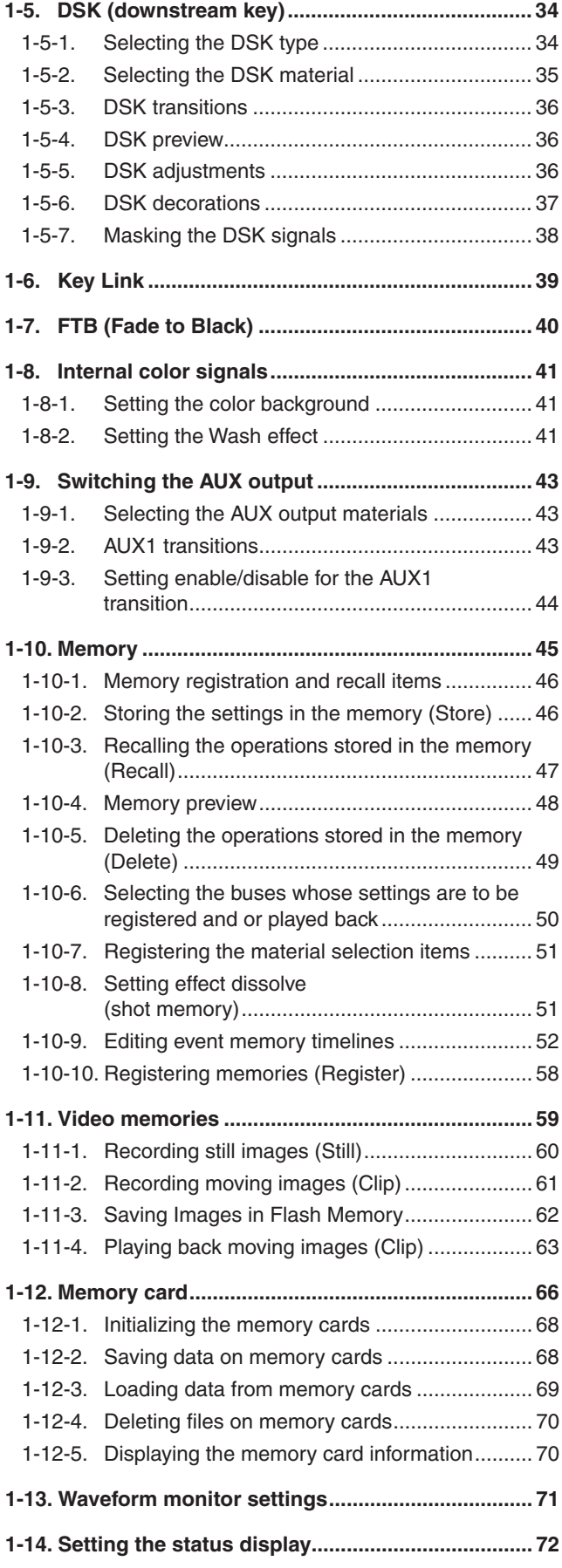

## **Contents**

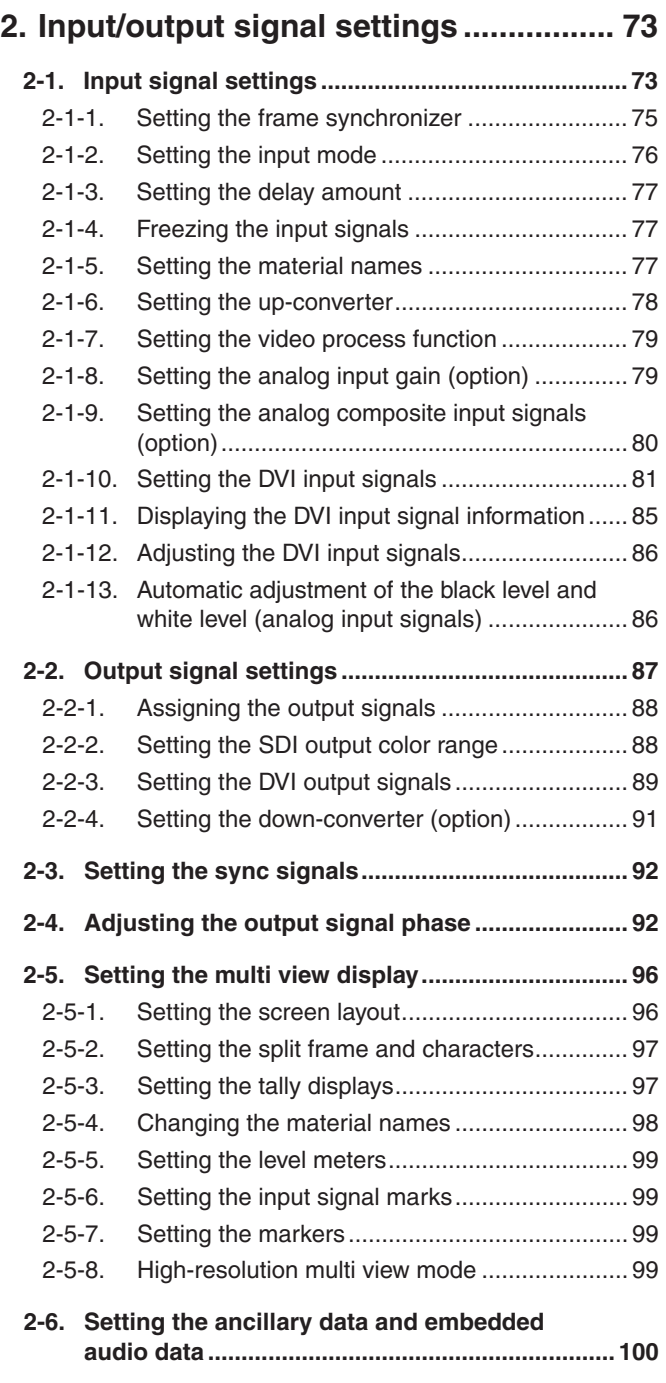

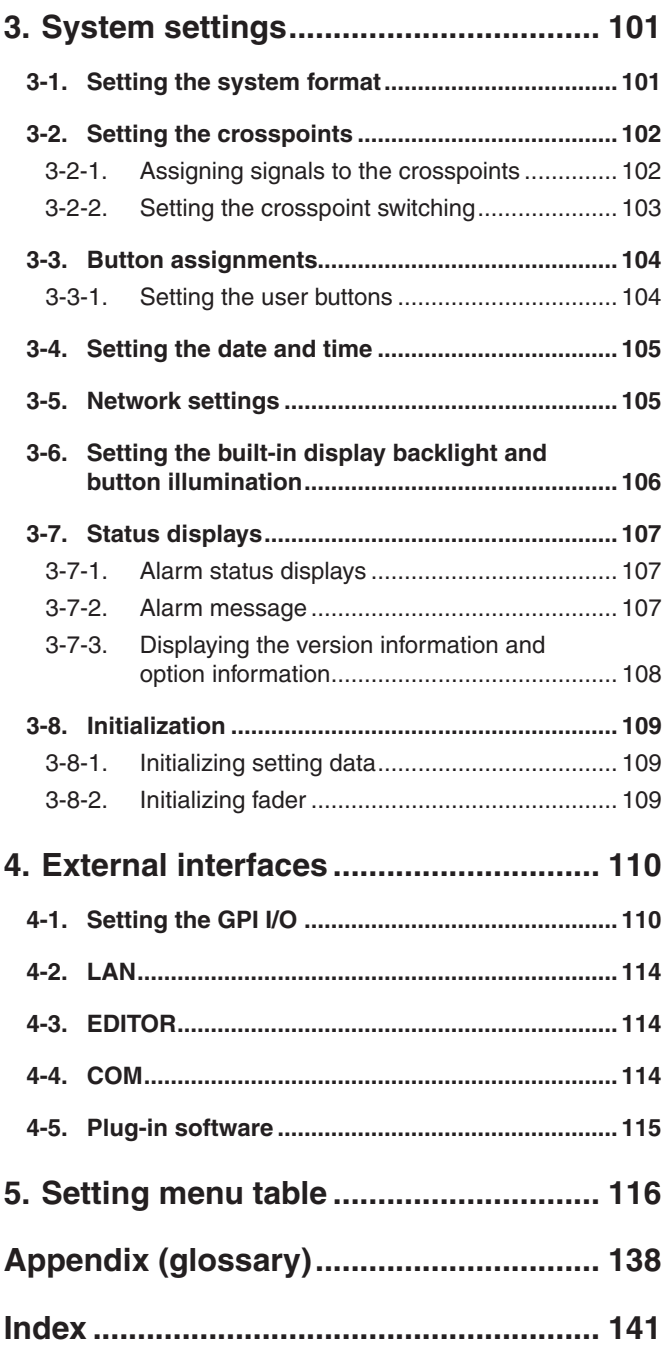

## w**Overview**

This unit is a 1 ME digital video switcher which supports a multiple number of HD and SD formats.

Despite its compact size, it comes with eight SDI inputs, one DVI-D input, five SDI outputs and one DVI-D output.

The unit comes with a luminance key and chroma keys provided as keyers in addition to the background transitions based on the cut, mix and wipe functions.

It also has one DSK line and two PinP lines for enabling video recording, playback and a host of other video production functions.

Furthermore, using the multi view display settings, the screen of a monitor can be split into a number of sections to accommodate up to sixteen images, enabling the number of monitors to be reduced and a space-saving system to be configured at low cost.

## ■ Concerning the ratings display

The unit's name, model number and electrical ratings are indicated on its side panel.

## $\blacksquare$  Disclaimer of warranty

IN NO EVENT SHALL Panasonic Corporation BE LIABLE TO ANY PARTY OR ANY PERSON, EXCEPT FOR REPLACEMENT OR REASONABLE MAINTENANCE OF THE PRODUCT, FOR THE CASES, INCLUDING BUT NOT LIMITED TO BELOW:

- 1 ANY DAMAGE AND LOSS, INCLUDING WITHOUT LIMITATION, DIRECT OR INDIRECT, SPECIAL, CONSEQUENTIAL OR EXEMPLARY, ARISING OUT OF OR RELATING TO THE PRODUCT;
- 2 PERSONAL INJURY OR ANY DAMAGE CAUSED BY INAPPROPRIATE USE OR NEGLIGENT OPERATION OF THE USER;
- 3 UNAUTHORIZED DISASSEMBLE, REPAIR OR MODIFICATION OF THE PRODUCT BY THE USER;
- 4 INCONVENIENCE OR ANY LOSS ARISING WHEN IMAGES ARE NOT DISPLAYED, DUE TO ANY REASON OR CAUSE INCLUDING ANY FAILURE OR PROBLEM OF THE PRODUCT;
- 5 ANY PROBLEM, CONSEQUENTIAL INCONVENIENCE, OR LOSS OR DAMAGE, ARISING OUT OF THE SYSTEM COMBINED BY THE DEVICES OF THIRD PARTY;
- 6 ANY INCONVENIENCE, DAMAGES OR LOSSES RESULTING FROM ACCIDENTS CAUSED BY AN INADEQUATE INSTALLATION METHOD OR ANY FACTORS OTHER THAN A DEFECT IN THE PRODUCT ITSELF;
- 7 LOSS OF REGISTERED DATA CAUSED BY ANY FAILURE;
- 8 ANY DAMAGE OR CLAIMS DUE TO LOSS OR LEAKAGE OF IMAGE DATA OR SETTING DATA SAVED ON THIS UNIT OR ON A MEMORY CARD OR COMPUTER.

## **Network security**

The unit also has functions which are used when it is connected to a network. Using the unit when it has been connected to a network may possibly give rise to the following issues.

- 1 Leakage or theft of information through this unit
- 2 Use of this unit for illegal operations by persons with malicious intent
- 3 Interference with or stoppage of this unit by persons with malicious intent

It is your responsibility to take precautions such as those described below to protect yourself against the above network security risks.

- Use this unit in a network secured by a firewall, etc.
- If this unit is connected to a network that includes computers, make sure that the system is not infected by computer viruses or other malicious entities (using a regularly updated antivirus program, anti-spyware program, etc.).

The following points should be borne in mind as well.

- Use with the same segment is recommended for the equipment which is connected to the unit. If the unit is connected to equipment whose segments are different, events dependent upon the settings inherent to the network equipment, for instance, may occur so thoroughly check the connections with the equipment to which the unit will be connected prior to the start of operation.
- Do not choose an installation location where the unit, cables and other parts will be easily damaged.

## **1-1. Background transition**

### **1-1-1. Selecting the bus**

Press one of the crosspoint buttons to select the material to be used for the background transition.

Depending on the operating status, the button pressed will light in one of two colors.

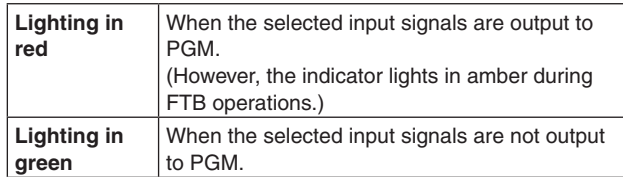

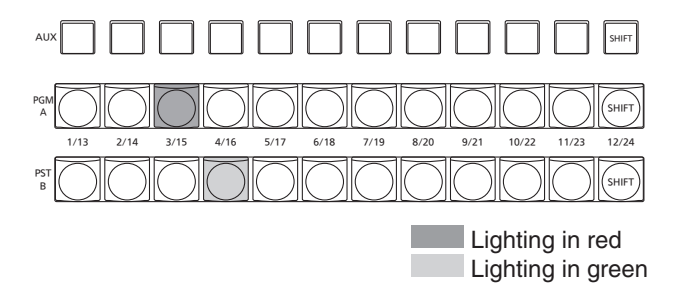

• When the crosspoint buttons are held down, the button numbers and the names of the input materials assigned to the buttons are displayed on the built-in display in the form of a list for as long as the crosspoint buttons remain held down.

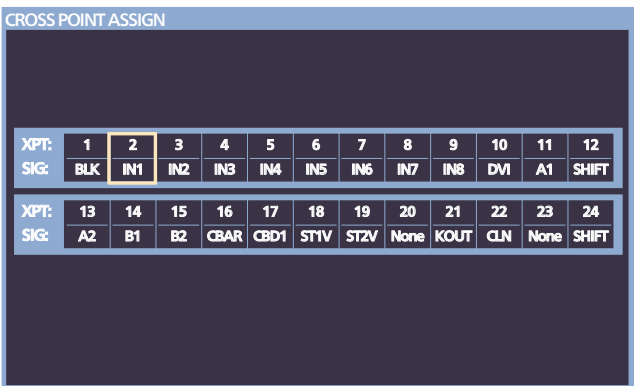

## **1-1-2. Selecting the bus using the SHIFT function**

The SHIFT function enables two materials to be allocated the front material and the rear material — to one button, and the materials to be selected using the [SHIFT] button. A total of 24 materials — front materials (1 to 12) and rear materials (13 to 24) — can be allocated to the three groups of 12 crosspoint buttons whether these buttons are the PGM/A bus crosspoint buttons, PST/B bus crosspoint buttons or AUX bus crosspoint buttons.

There are actually two SHIFT functions: "All SHIFT" for switching all the front materials to the rear materials or vice versa, and "Single SHIFT" for switching the front material of one crosspoint button with its rear material or vice versa. "All SHIFT" works once the SHIFT function has been allocated to one of the user buttons.

"Single SHIFT" works once the SHIFT function has been allocated to the No.12 or No.1 crosspoint button of the crosspoint button group concerned by a menu operation.

#### **All SHIFT**

All SHIFT is used to switch all the materials of the PGM/A bus crosspoint buttons, PST/B bus crosspoint buttons or AUX bus crosspoint buttons from front materials to rear materials or vice versa.

The user button to which the SHIFT function has been allocated is used to switch between the front materials and rear materials.

- (1) Allocate the SHIFT function to one of the user buttons. (For the method used to allocate this function to the user button, refer to "3-3-1. Setting the user buttons".)
- (2) Each time the [SHIFT] button (user button) is pressed, the front materials are switched to the rear materials or vice versa.
- p When the rear materials (13 to 24) have been selected, the [SHIFT] button (user button) lights in amber.
- When the button is pressed again, it goes off, and the front materials (1 to 12) are now selected.

#### **Single SHIFT**

Single SHIFT is used to switch the individual material of a PGM/A bus crosspoint button, PST/B bus crosspoint button or AUX bus crosspoint button from a front material to a rear material or vice versa.

Switching between the front material and rear material is done using the crosspoint button in which the SHIFT function is allocated.

The SHIFT function can be allocated to button No.1 or No.12.

#### ■ Allocating the SHIFT function

 $(1)$  Press the  $\frac{1}{|x|}$  button to light its indicator, and display the XPT menu.

2 Use [F1] to display the XPT Setting sub menu.

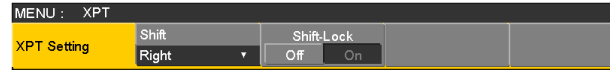

3 Use [F2] to select the button to which the SHIFT function is to be allocated using the Shift item.

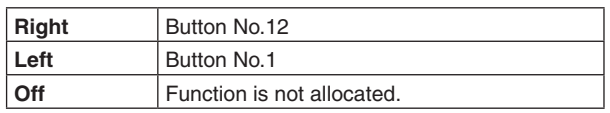

(4) Use [F3] to select the operation to be performed when the [SHIFT] button is pressed using the Shift-Lock item.

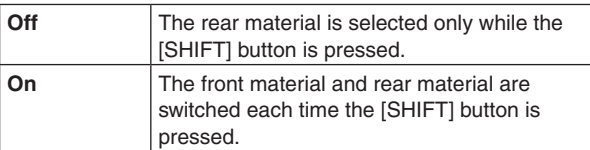

- To use the materials that have been set in the button to which the SHIFT function is allocated, either set the SHIFT function off or allocate the SHIFT function to another button.
- **•** If the [SHIFT] button for "Single SHIFT" is pressed when the rear materials (13 to 24) have been selected using "All SHIFT", the bus crosspoint buttons concerned will be switched to the front materials.
- When the crosspoint buttons are held down, the button numbers and the names of the input materials assigned to the buttons are displayed on the built-in display in the form of a list for as long as the crosspoint buttons remain held down.

## **1-1-3. Selecting the bus mode**

Select the A/B bus system or flip-flop system (PGM/PST system) from the setting menu.

- $(1)$  Press the  $\frac{[C\cup K]}{[S\vee S]}$  button to light its indicator, and display the Config menu.
- 2 Use [F1] to display the Operate sub menu.

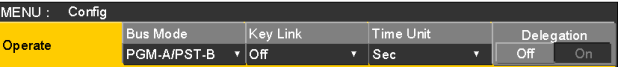

3 Use [F2], and select the A/B or PGM/PST (flip-flop system) using the Bus Mode item.

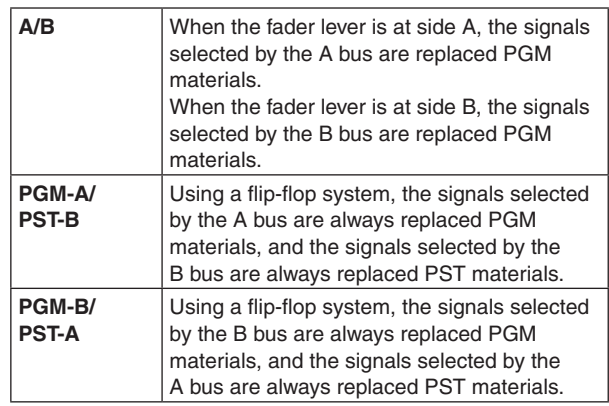

## **1-1-4. Selecting the transition mode**

Select the transition mode using the MIX and WIPE buttons.

- $(1)$  Press the [BKGD] button in the transition area so that its indicator lights in amber. When the [BKGD] button and [KEY] button are pressed at the same time, both buttons are selected.
- 2 Use the [MIX] and [WIPE] buttons in the transition area to select the background transition mode. The indicator of the selected button lights in amber.

## **1-1-5. Manual transition**

Operate the fader lever to execute transitions manually. If the fader lever has been operated during auto transition, auto transition will be switched to manual operation as soon as the fader position overtakes the amount of the transition being executed.

The bus tally LEDs on the left of the fader lever indicate the program bus output status.

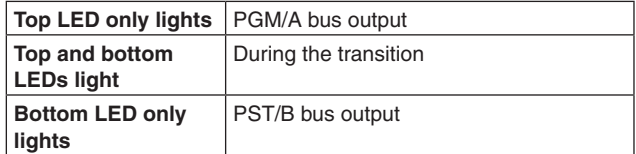

### **1-1-6. Auto transition**

- When the [AUTO] button is pressed, the transition is executed automatically using the transition time which has been set.
- The transition is executed in the remaining time when the [AUTO] button is pressed while the fader lever is being operated.
- The auto transition time is set using the Time menu.
	- $(1)$  Press the  $\sqrt{n}$  button to light its indicator, and display the Time menu.
	- 2 Use [F1] to display the BKGD sub menu.

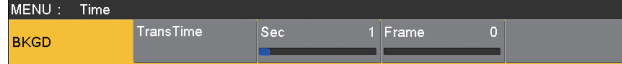

- 3 Set the transition time.
	- **When setting the transition time in frame units** Use [F4] to set the transition time in frames.
	- **When setting the transition time in second units** Use [F3] to set the time in seconds and [F4] to set it in frames.

The display unit is set by selecting Config menu  $\rightarrow$ Operate sub menu  $\rightarrow$  Time Unit item.

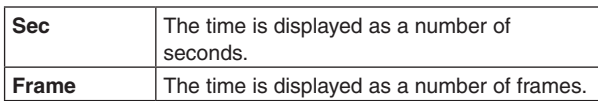

Any time from 0 to 999f can be set. The time which can be set when seconds are used as the display unit differs depending on the system format.

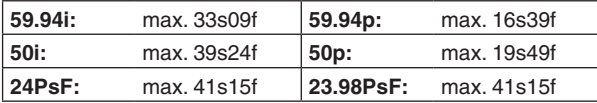

## **1-1-7. Cut transition**

When the [CUT] button is pressed, the transition is executed instantly.

## **1-2. Wipe**

## **1-2-1. Selecting the wipe pattern**

The wipe patterns are selected using the number keys.

- (1) Press the [BKGD PATT] button (or [KEY PATT] button). The [BKGD PATT] button (or [KEY PATT] button) indicator lights in amber, and the pattern table screen appears on the built-in display.
- 2 Use [F1] to select the page.
- 3 Use one of the number keys to select the pattern.

(4) Use [F5] to close the table screen.

• The table screen can also be closed by pressing the [BKGD PATT] button or [KEY PATT] button and turning off the button's indicator.

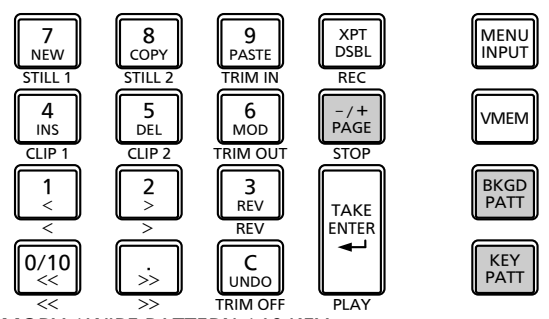

#### $\blacksquare$  Table of wipe patterns

MEMORY / WIPE PATTERN / 10 KEY << >> TRIM OFF

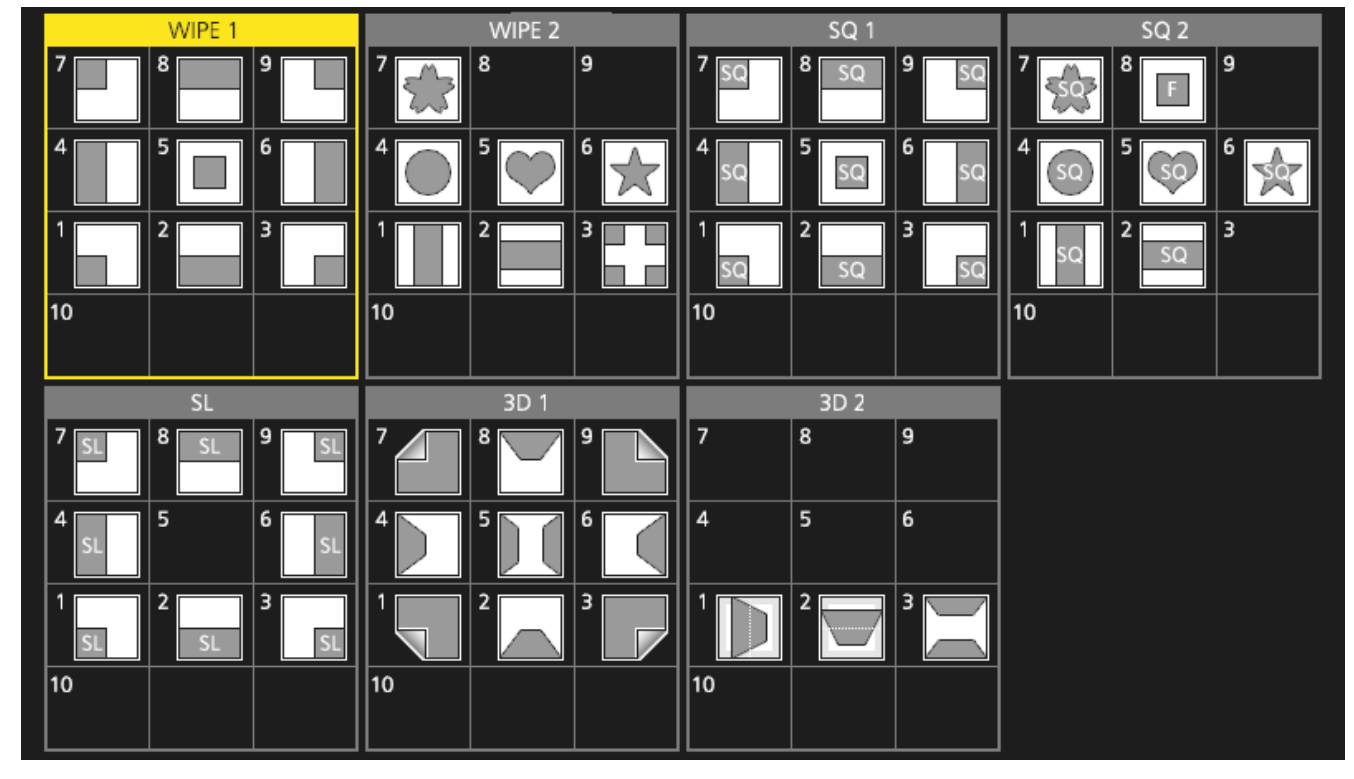

• The "SQ2: 8" pattern takes effect when the [KEY PATT] button has been pressed.

## **1-2-2. Selecting the wipe direction**

Operate the wipe direction selector buttons to select the wipe direction for the background transition.

(The key transitions are set by the menu. The direction which is set here will not be reflected.)

See "1-3-3. Key transitions".

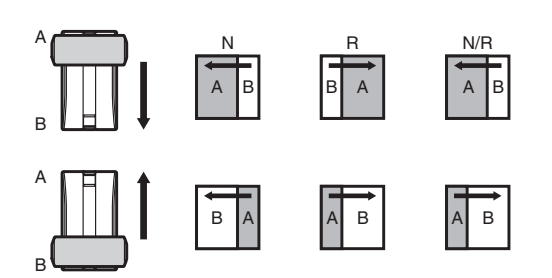

#### **When the [R] indicator is off:**

Wiping proceeds in the normal direction.

#### **When the [R] indicator is lit:**

Wiping proceeds in the reverse direction.

#### **When the [N/R] indicator is lit:**

The normal direction is replaced with the reverse direction (or vice versa) when the transition is completed.

(The lit and extinguished statuses of the [R] button are also switched in line with the direction of the wiping.)

#### **1-2-3. Wipe decorations (border, soft effect)**

A border effect or soft effect can be added to the wiping of background transitions.

#### **Setting the border and soft effect**

 $(1)$  Press the  $\frac{BKG}{C}$  button to light its indicator, and display the Background menu.

#### (2) Use [F1] to display the Border sub menu.

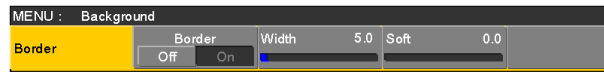

- 3 Use [F2] to set On (or Off) for the border using the Border item.
- (4) Use [F3] to set the width of the border using the Width item.
- 5 Use [F4] to set the amount of soft effect using the Soft item.

When "On" has been selected as the Border item setting, the ratio of the soft effect to the border width is indicated as the amount of soft effect. When only the soft effect is to be added to wipe, select

"Off" as the Border item setting.

#### **Setting the border color**

 $(1)$  On the Background menu, use [F1] to display the Border Color sub menu.

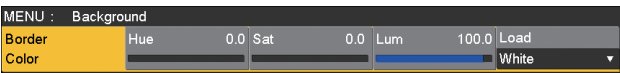

2 Use [F2], [F3] and [F4] to adjust the Hue, Sat and Lum of the border color.

#### ■ To call the preset color

Use [F5] to select the preset color using the Load item, and press the [F5].

- When [F5] is pressed, what has been set so far is canceled and replaced with the preset color values.
- p To save the values that were set before calling the preset color, refer to "1-10. Memory".

## **1-2-4. Setting the wipe start position**

Wipe start can be set at any desired position.

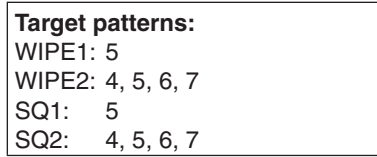

The WIPE pattern is set using the WIPE Position sub menu of the Background menu (or Key menu).

In the same way, the SQ pattern is set using the SQ Position sub menu of the Background menu (or Key menu).

- $(1)$  Press the  $\frac{f(R) \times G}{(R) \times G}$  button (or  $\frac{K E Y}{(R) \times G}$  button) to light its indicator, and display the Background menu (or Key menu).
- 2 Use [F1] to display the WIPE Position sub menu (or SQ Position sub menu).

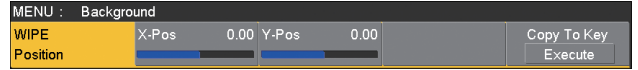

3 Either operate the positioners or use [F2] and [F3] to set the wipe start position using the X-Pos item and Y-Pos item.

This setting is possible only if the target pattern has been selected for the background or key pattern.

(4) Either operate the fader lever or press the [AUTO] button to check the wipe operation.

(When, for instance, –50 has been set for X-Pos and –50 for Y-Pos, the following screen (or key) appears from the bottom left and wipe is performed while the screen (or key) moves to the screen center.)

#### **<X-Pos, Y-Pos setting range>**

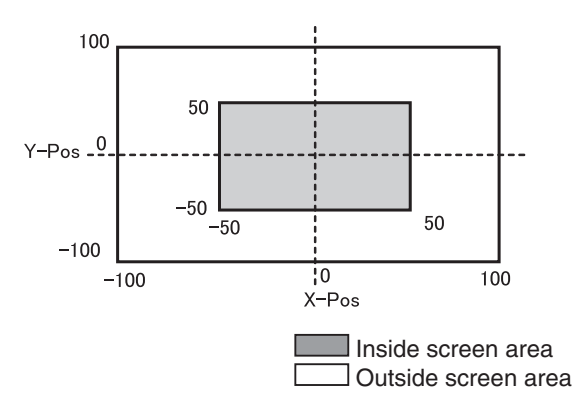

5 To copy the start position setting, press [F5] (Copy to Key or Copy to BKGD).

The background setting is copied to the key setting while the key setting is copied to the background setting.

### **1-2-5. Modifying wipe**

#### **Setting the 3D (page turning) effect**

A lighting effect can be added to a wipe pattern. Alternatively, the page turning effect parameter can be set. These effects can be set for background transitions and key transitions.

**Target patterns:** 3D1: 1, 3, 7, 9

 $\Omega$  Press the  $\frac{f(RCD)}{C(BC)}$  button (or  $\frac{f(RY)}{C(BC)R(Y)}$  button) to light its indicator, and display the Background menu (or Key menu).

2 Use [F1] to display the 3D Modify sub menu.

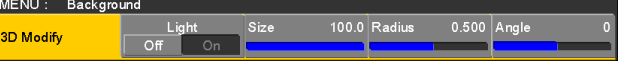

3 Use [F2] to select whether the lighting effect is to be added using the Light item.

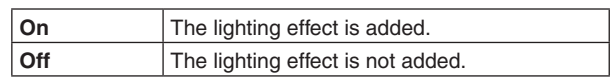

- 4 Use [F3] to set the size when images have been reduced using the Size item.
- 5 Use [F4] to set the radius of the page turning effect using the Radius item.
- 6 Use [F5] to set the direction of the page turning effect using the Angle item.

#### **Setting the trimming**

The trimming at the time a background transition is executed can be set.

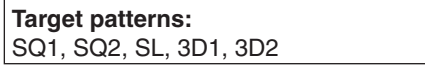

The "4:3" and "4:3Smth" settings for the Trim item take effect when the HD format has been selected as the system format setting.

1) On the Background menu, use [F1] to display the Modify sub menu.

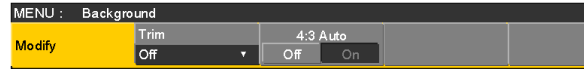

2 Use [F2] to set the trimming operation and transition operation using the Trim item.

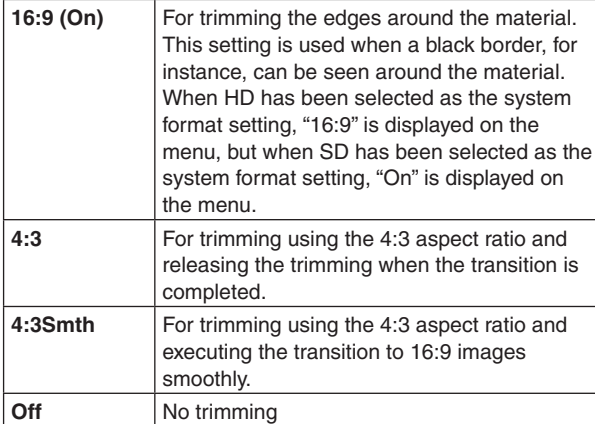

3 Use [F3] to select the setting for automatic trimming (4:3 or 4:3Smth) in accordance with the material using the 4:3 Auto item.

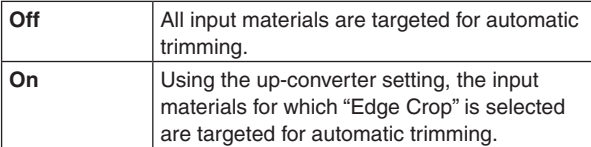

### **1-2-6. Setting the latency**

A delay amount can be set for the background image or key image.

- $(1)$  Press the  $\frac{\text{COMHCl}}{\text{SVD}}$  button to light its indicator, and display the Config menu.
- 2 Use [F1] to display the Latency sub menu.

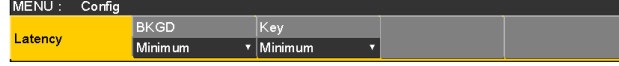

3 Use [F2] to set the delay amount for the background image using the BKGD item.

Alternatively, use [F3] to set the delay amount for the key image using the Key item.

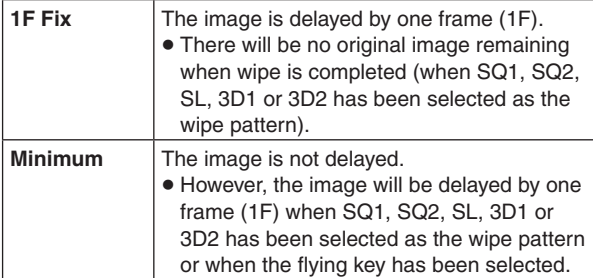

#### **BKGD items**

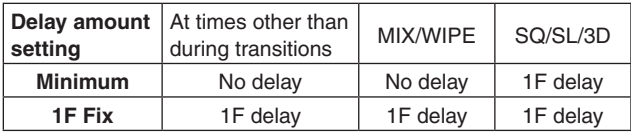

#### **Key items**

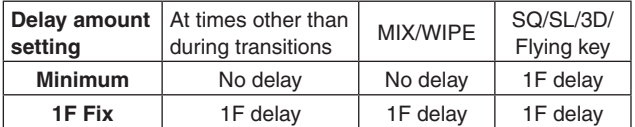

## **1-3. Key**

This operation combines the background image with another image. The key definition can be adjusted, and an edge can be added to the combined image.

Also available as materials besides KEY for combining with the background image are PinP (picture in picture) and DSK (downstream key).

The default settings for priority (image positioning) are as shown in the figure below.

#### **<Priority default settings>**

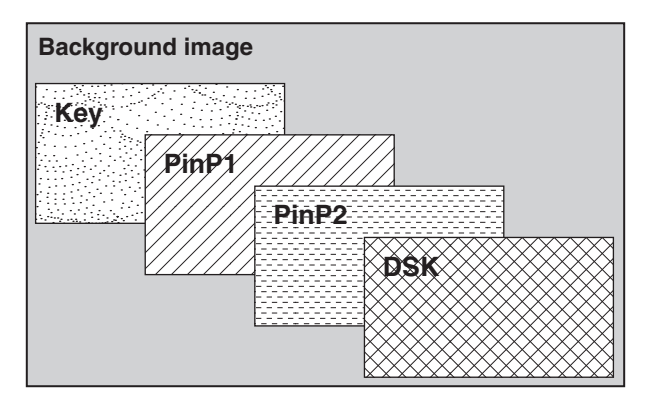

The priority for Key, PinP1 and PinP2 can be changed. Refer to "1-3-10. Setting the priority".

How key combinations work is shown in the figure below.

#### **<How key composition works>**

**Background**

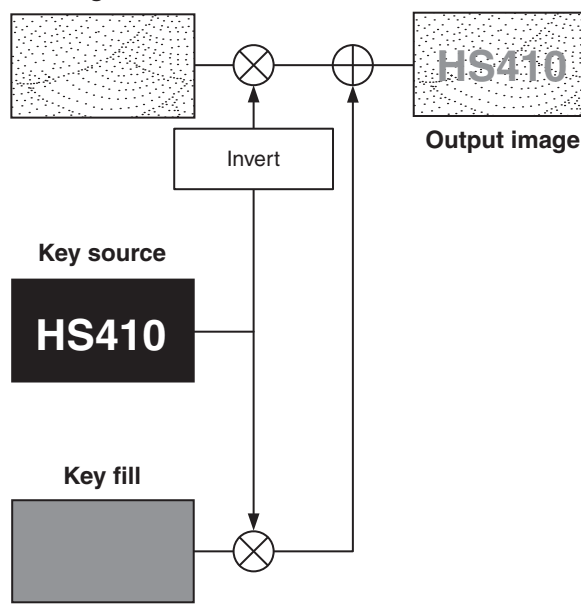

### **1-3-1. Selecting the key type**

 $(1)$  Press the  $\frac{K E Y}{\sqrt{100K E Y}}$  button to light its indicator, and display the Key menu.

2 Use [F1] to display the Key sub menu.

|     | MENU: | Key |        |   |            |         |      |  |
|-----|-------|-----|--------|---|------------|---------|------|--|
|     |       |     | Type.  |   | Lum Key    | Fil     | PVW  |  |
| Key |       |     | Linear | − | Chroma Off | $V$ Bus | Auto |  |

#### 3 Use [F2] to select the Type item.

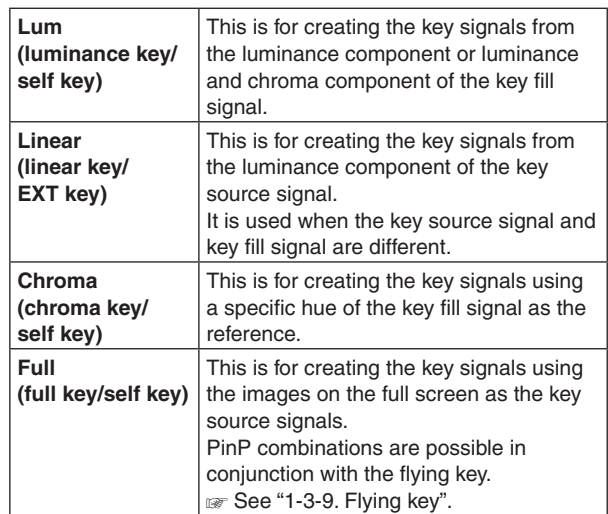

Since the luminance and chroma keys are operated as self keys, the key fill signals are used as the key source signals. For the full key, the images on the full screen are used as the key source signals.

When the luminance key, chroma key or full key has been selected as the key type, the key signals will remain unchanged even when the key source signals are switched.

When using the linear key, use material with a black background and white characters or shape to be combined by the key as the key source signal. Material which is not black and white may not be combined clearly.

Material with a white background and black characters, etc. can be reversed using the key invert function for use.

(4) When the luminance key has been selected, the chroma component can be included in the generation of the key signals in view of the self key application. (This does not apply to the linear key.)

Use [F3], and select the setting using the Lum Key item.

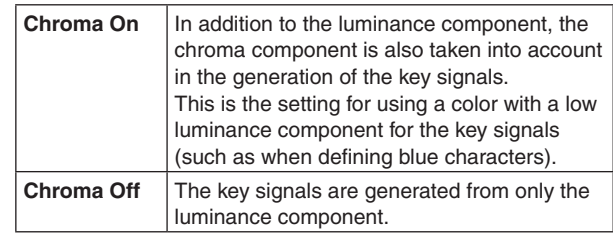

5 Use [F4] to select the fill type using the Fill item.

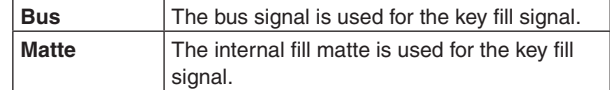

## **1-3-2. Selecting the key material**

#### **Selecting the key fill and key source signals**

Press the [KEY] button in the AUX bus selection area, and switch the selection of the key fill signal (indicator lights in amber) and key source signal (indicator lights in green).

#### **<Selecting the key fill signal>**

With the indicator of the [KEY] button lit in amber, press one of the AUX bus crosspoint buttons 1 to 12 to select the key fill signal.

The indicator of the selected AUX bus crosspoint button lights in amber. (It will light in red if the selected signal is being output from the PGM connector.)

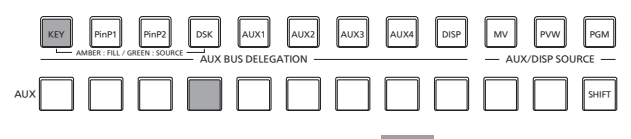

**Lighting in amber** 

#### **<Selecting the key source signal>**

With the indicator of the [KEY] button lit in green, press one of the AUX bus crosspoint buttons 1 to 12 to select the key source signal.

The indicator of the selected AUX bus crosspoint button lights in green. (It will light in red if the selected signal is being output from the PGM connector.)

Since the luminance and chroma keys are operated as self keys, the key fill signals are used as the key source signals. When the luminance key or chroma key has been selected as the key type, the key signals will remain unchanged even when the key source signals are switched.

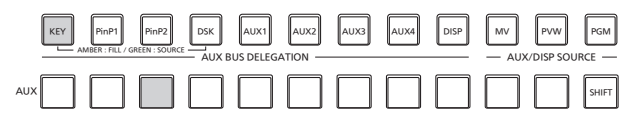

**Lighting in green** 

**Linking the key fill signal and key source signal selection**

- $(1)$  Press the  $\frac{\text{COMF}}{\text{S} \text{NS}}$  button to light it, and display the Config menu.
- 2 Use [F1] to display the Key Signal Coupling sub menu.

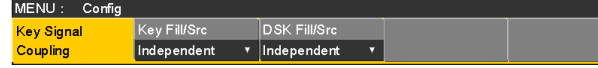

3 Use [F2] to select the linking method for the key fill signal and key source signal by using the Key Fill/Src item.

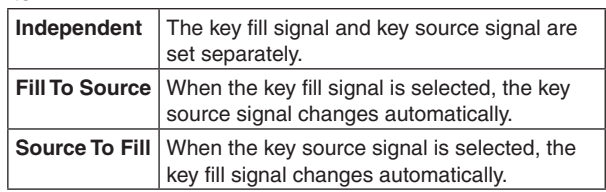

#### **<Independent>**

When the [KEY] button lights in amber, the key fill signal can be selected, and when it lights in green, the key source signal can be selected.

#### **<Fill To Source>**

When the key fill signal is selected, the key source signal also switches automatically.

Initially, the key source signal and the key fill signal will be the same signal.

For example, when "SDI1" is selected for the key fill signal, the key source signal also becomes "SDI1". After that, when the [KEY] button is pressed and lights in green, "SDI2" is selected for the key source signal. At this time, combination data indicating that the key fill signal is "SDI1" and the key source signal is "SDI2" is recorded on the unit.

After the key fill signal and key source signal have been switched to other signals to perform another operation, if the key fill signal is then selected and set to "SDI1", the saved combination data causes the key source signal to automatically switch to "SDI2".

If the key source signal is changed while the key fill signal is set to "SDI1", the combination data is updated to reflect the change, and is recorded on the unit.

#### **<Source To Fill>**

When the key source signal is selected, the key fill signal switches automatically.

However, be aware that if the [KEY] button is pressed when it is not lit, the [KEY] button will first light green, and the mode will be that for selecting the key source signal.

(For Independent and Fill to Source, the [KEY] button first lights amber.)

Recorded combination data is initialized by changing the Key Fill/Src item in the Key Signal Coupling sub menu. The initial values for the key source signal and the key fill signal are the same.

#### **Setting the fill matte color**

- $(1)$  Press the  $\frac{K E Y}{K R K R R}$  button to light its indicator, and display the Key menu.
- 2 Use [F1] to display the Fill Matte sub menu.

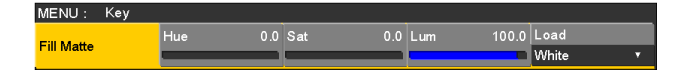

3 Use [F2], [F3] and [F4] to adjust the Hue, Sat and Lum of the fill matte.

#### ■ To call the preset color

Use [F5] to select the preset color using the Load item, and press the [F5].

- When [F5] is pressed, what has been set so far is canceled and replaced with the preset color values.
- To save the values that were set before calling the preset color, refer to "1-10. Memory".

### **1-3-3. Key transitions**

- (1) Select the transition mode.
- Press the [KEY] button in the transition area to light its indicator.

To execute a background transition and key transition at the same time, press the [BKGD] button and [KEY] button together to turn on both indicators.

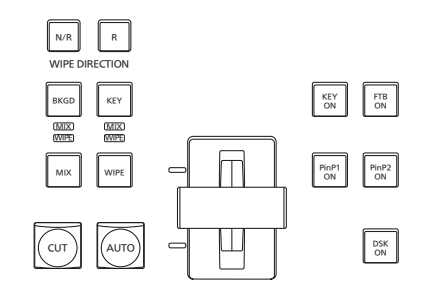

2 Select the transition type.

Use the [MIX] button or [WIPE] button in the transition area to select the key transition mode.

The selected button lights in amber, and the MIX or WIPE status indicator LED depending on the selected mode lights.

If WIPE has been selected, press the [KEY PATT] button in the memory/wipe pattern/number key area to light its indicator, and select the wipe pattern.

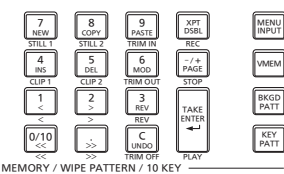

3 Set the time of the transition.

On the Time menu, use [F1] to display the Key sub menu.

As with a background transition, set the transition time.

#### 4 Set the wipe direction.

On the Key menu, use [F1] to display the Transition sub menu. Use [F1] to set "Normal" or "Reverse" using the Keyout Pattern item.

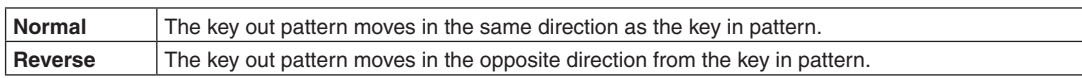

#### **<Pattern examples>**

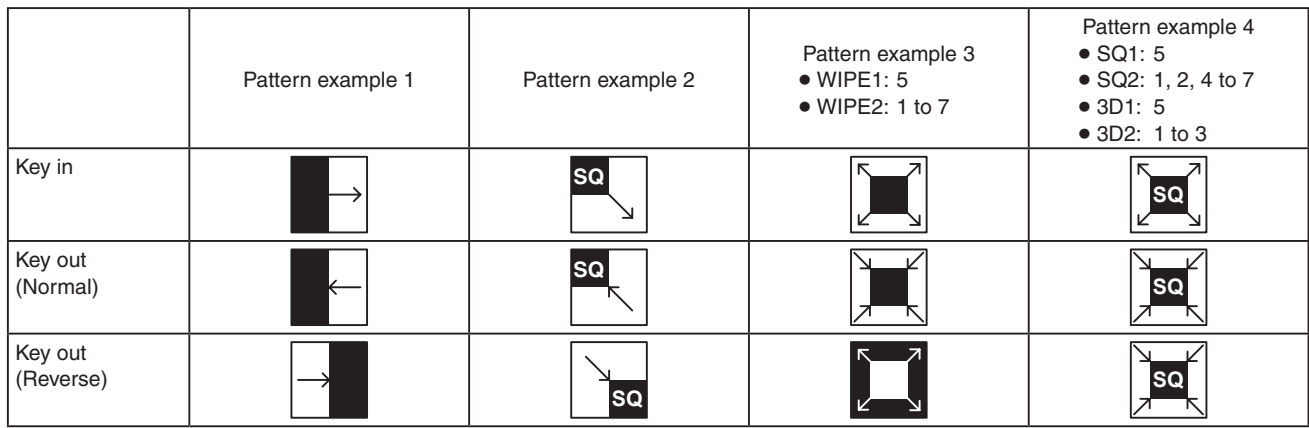

 $\blacksquare$ : This indicates the areas where keys are combined.

- p The operations for pattern example 3 are performed for the "WIPE1: 5" and "WIPE2: 1 to 7" patterns.
- p The operations for pattern example 4 are performed for the "SQ1: 5", "SQ2: 1, 2, 4 to 7", "3D1: 5" and "3D2: 1 to 3" patterns. The same operations are performed for normal and reverse.

5 Execute the transition.

Press the [AUTO] button in the transition area to automatically execute the transition at the transition time that has been set.

Alternatively, execute the transition manually by operating the fader lever.

#### **Key auto transition**

When the [KEY ON] button in the transition area is pressed, the transition is automatically executed at the transition time that has been set.

During key in, the indicator of the [KEY ON] button blinks in red, and it lights in red when the transition is completed. If the [KEY ON] button is pressed with the picture completely keyed in, the Key image transition (key out) is executed. During key out, the indicator of the [KEY ON] button lights in red, and it goes off when the transition is completed. If the [KEY ON] button is pressed during the transition, the transition direction is reversed.

### **1-3-4. Key preview**

Key preview images can be output to the preview output, and the keys can be adjusted and checked.

1) On the Key menu, use [F1] to display the Key sub menu.

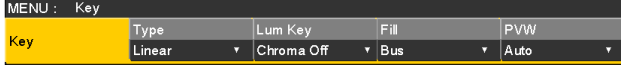

(2) Use [F5] to set the preview mode using the PVW item.

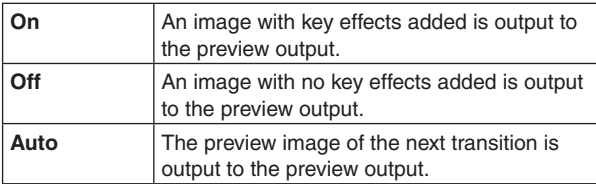

When a user button to which the On/Off settings have been allocated is pressed, the setting is switched alternately between On (button indicator lights) and Off (button indicator extinguished), and the "Auto" setting is not selected.

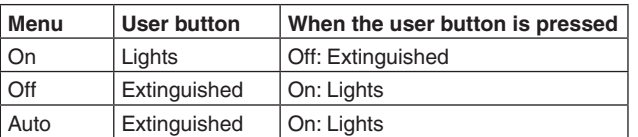

When "Auto" is selected using a menu operation, the user button indicator is turned off (extinguished).

### **1-3-5. Adjusting the luminance key and linear key**

These steps are taken to adjust the luminance key and linear key definition.

- $(1)$  Press the  $\frac{K E Y}{G H K E T}$  button to light its indicator, and display the Key menu.
- 2 Use [F1] to display the Adjust sub menu.

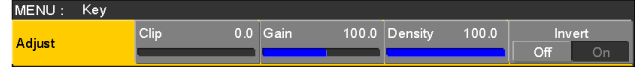

3 Use [F2], [F3] and [F4] to adjust the key definition.

4 Use [F5] to set key invert. When "On" is selected, the key signals to be generated

internally are inverted.

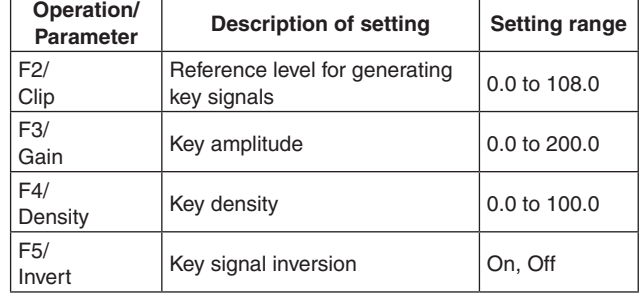

## **1-3-6. Adjusting the chroma key**

Sampling is executed for the selected key materials to adjust those aspects of the key that are to be compensated.

### **Step 1**

#### ■ To execute the sampling automatically

 $(1)$  Press the  $\frac{K E Y}{GFR}$  button to light its indicator, and display the Chroma Key menu.

2 Use [F1] to display the Auto Compute sub menu.

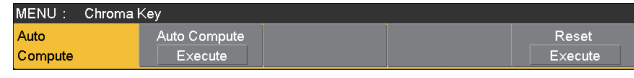

3 Press [F2] to execute the sampling automatically. To undo what has been sampled, press [F5].

#### ■ To execute the sampling manually

 $\Phi$  Press the  $\frac{K E Y}{G H K E T}$  button to light its indicator, and display the Chroma Key menu.

#### (2) Use [F1] to display the Sample sub menu.

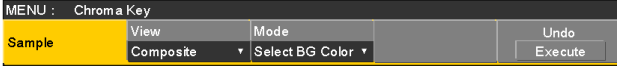

- 3 Use [F2] to select "Composite" (composite image that combines the background image and key) using the View item.
- (4) Use [F3] to select "Select BG Color" using the Mode item.

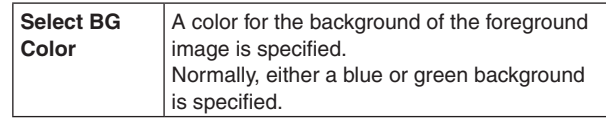

- 5 Use the positioner to move the position of the sample marker. To change the size of the sample marker, turn the rotary encoder [Z].
- 6 If the sample area that has been set is acceptable, press the rotary encoder [Z]. The area that has been set is now sampled.
- 7 To return to the pre-sampling status after sampling has been executed, press [F5]. The number of operations that can be undone is one only.

#### **Step 2**

The objective of this step is to remove the noise in the background image.

The noise is removed by carrying out this step several times.

 $(1)$  On the Chroma Key menu, use [F1] to display the Sample sub menu.

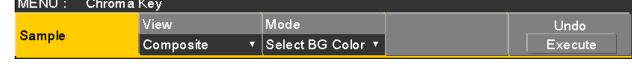

- 2 Use [F2] to select "Matte" (Matte image) using the View item.
- 3 Use [F3] to select "Clean BG Noise" using the Mode item.

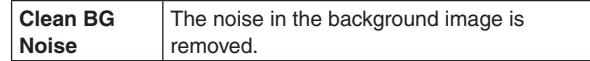

(4) Using the positioner, move the position of the sample marker to the position of the noise (white dots) in the background image.

To change the size of the sample marker, turn the rotary encoder [Z].

- 5 If the sample area that has been set is acceptable, press the rotary encoder [Z]. The noise in the area that has been set is now removed.
- 6 To return to the pre-sampling status after sampling has been executed, press [F5]. The number of operations that can be undone is one only.

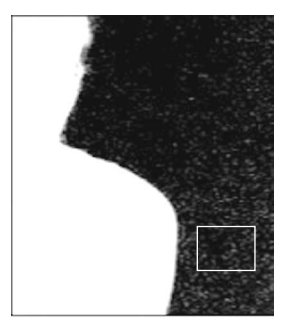

Before the noise is removed

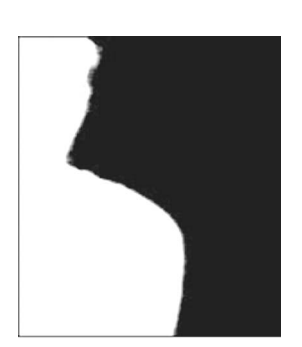

After the noise is removed

**Step 3**

The objective of this step is to remove the noise in the foreground image.

The noise is removed by carrying out this step several times.

(1) Use [F2] to select "Matte" (Matte image) using the View item.

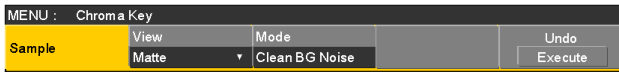

2 Use [F3] to select "Clean FG Noise" using the Mode item.

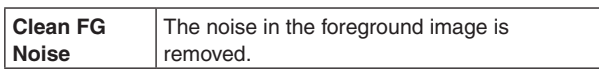

- 3 Using the positioner, move the position of the sample marker to the position of the noise (black dots) in the foreground image. To change the size of the sample marker, turn the rotary encoder [Z].
- (4) If the sample area that has been set is acceptable, press the rotary encoder [Z]. The noise in the area that has been set is now removed.
- 5 To return to the pre-sampling status after sampling has been executed, press [F5]. The number of operations that can be undone is one only.

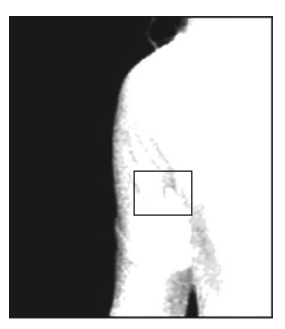

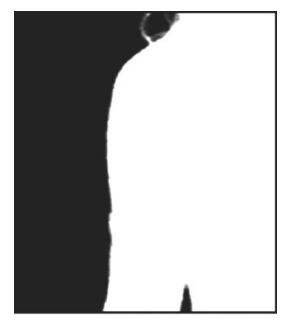

Before the noise is removed

After the noise is removed

#### **Step 4**

After steps 1 to 3 have been carried out, noise will still remain in the detail areas such as the subject's hair as shown in the image below.

Noise remaining in the detail areas is also removed in "step 4".

If there are many areas with noise, the noise is removed by carrying out this step several times.

If there are few areas with noise, adjust the noise using the Mode item ("Spill+" and "Spill-") of the Sample sub menu.

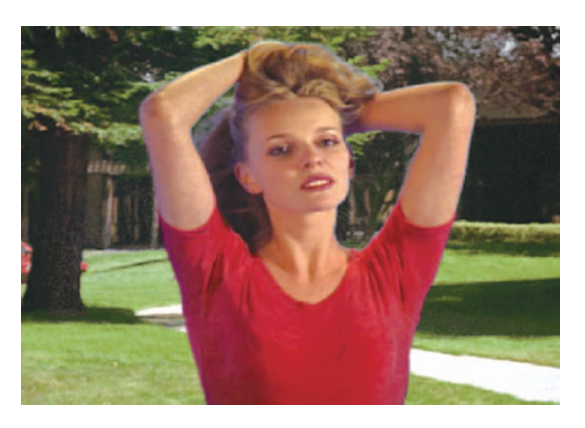

(1) Use [F2] to select "Composite" (composite image that combines the background image and key) using the View item.

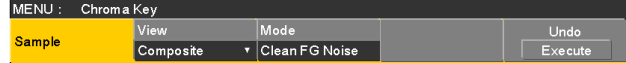

2 Use [F3] to select "Spill Sponge" using the Mode item.

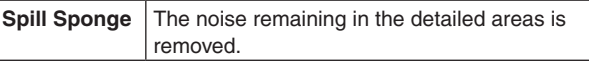

- 3 Using the positioner, move the position of the sample marker to the position of the remaining noise. To change the size of the sample marker, turn the rotary encoder [Z].
- 4 If the sample area that has been set is acceptable, press the rotary encoder [Z]. The noise in the area that has been set is now removed, and the colors become more natural.
- 5 To return to the pre-sampling status after sampling has been executed, press [F5]. The number of operations that can be undone is one only.
- p Execute sampling in both the light and dark areas as the sample area.
- If the noise in the foreground image is not completely removed by carrying out the steps above, proceed with the FineTuning sub menu operation.

#### **Step 5**

The objective of this step is to finely adjust the image by adjusting the noise and transparency, for example.

 $(1)$  On the Chroma Key menu, use [F1] to display the Sample sub menu.

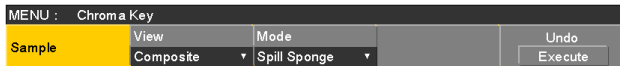

2 Use [F2] to select the image to be adjusted using the View item.

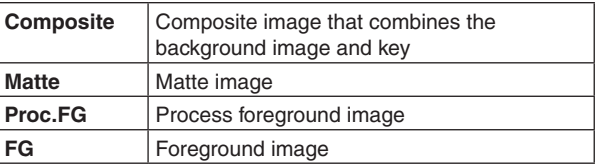

- 3 Use [F3] to select the adjustment function using the Mode item. For details on the items, refer to the following pages.
- (4) Using the positioner, move the position of the sample marker to the position to be sampled. To change the size of the sample marker, turn the rotary encoder [Z].
- 5 If the sample area that has been set is acceptable, press the rotary encoder [Z]. The area that has been set is now sampled.
- 6 To return to the condition of a step earlier after an adjustment has been made, press [F5]. The number of operations that can be undone is one only.

#### **[Spill–] [Spill+]**

In these modes, the noise in the foreground image can be removed or restored step by step through repeated sampling.

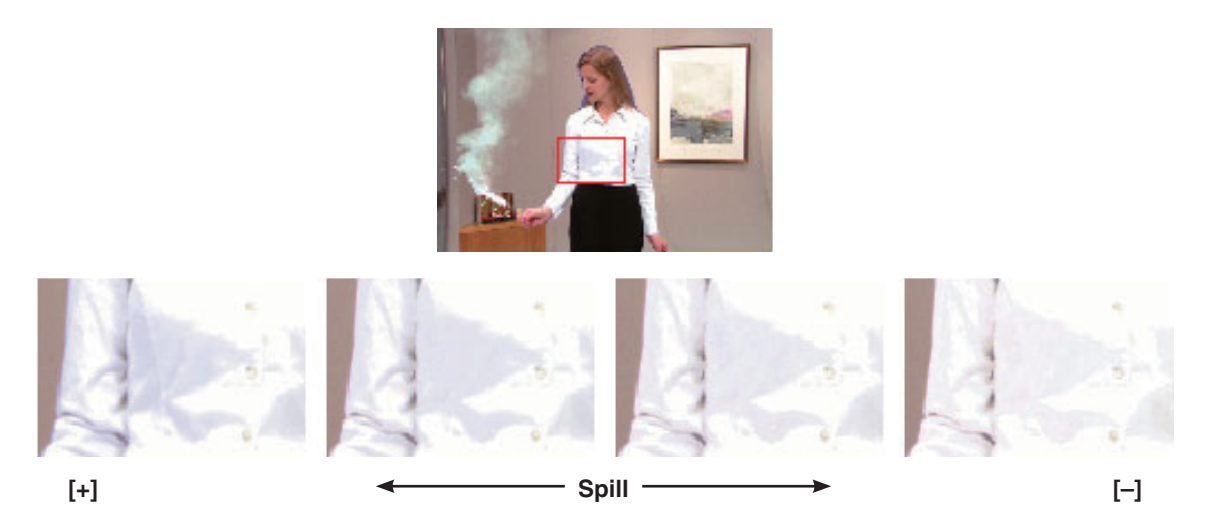

#### **[Matte–] [Matte+]**

In these modes, the matte information is adjusted.

If, for instance, the area of shadow in the foreground image is to be made lighter, use [Matte−] to adjust. Conversely, to make it darker, use [Matte+].

Transparent images such as images of smoke or water can be made to stand out more.

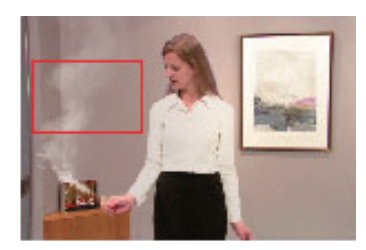

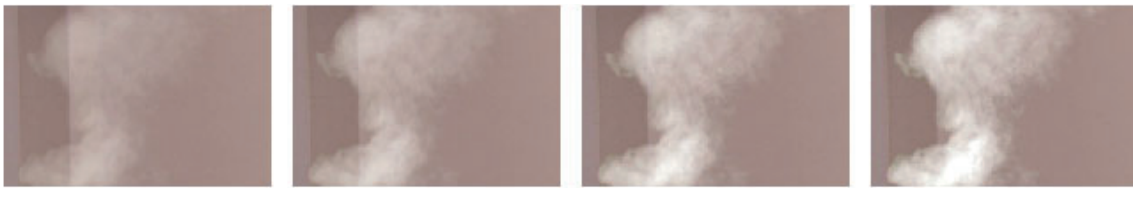

**[–] Matte [+]**

#### **[Detail–] [Detail+]**

In these modes, the noise in the background image can be removed step by step.

This is a useful way of adjusting images lost by other sampling operations to adjust the texture or transparency of images.

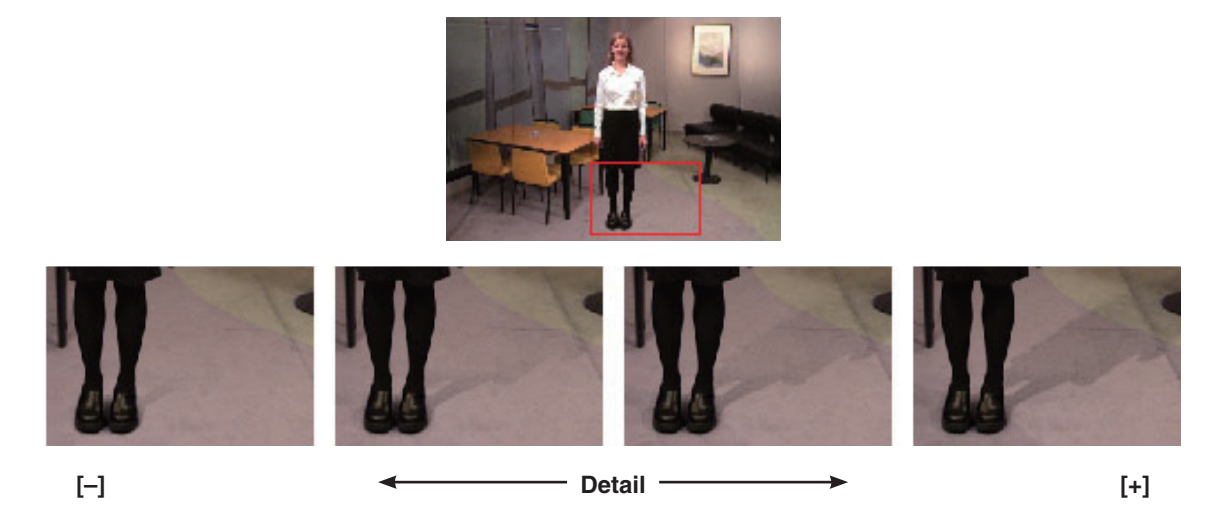

#### **[Matte Sponge]**

In this mode, the semi-transparent parts of the subject in a foreground image are selected and made matte (non-transparent). Unlike [Clean FG Noise] on the Sample sub menu, the color information is not changed in the process. With [Clean FG Noise], the colors of the selected parts are restored to their original colors but, with [Matte Sponge], only the semi-transparent keys are made matte (non-transparent) while the colors remain unchanged and the original colors are not restored.

#### **[Make FG Trans]**

In this mode, the transparency of areas with a low transparency in the foreground image is increased. This is useful when, for instance, areas covered with dark smoke or clouds in a foreground image are to be made semi-transparent.

#### **[Restore Detail]**

In this mode, the transparency of areas with a high transparency in the background image is reduced. This is useful when, for instance, restoring the details of an image (such as an image with a subject who has loose hair or an image with smoke), which have been lost as a result of a [Clean BG Noise] or other such operation on the Sample sub menu, to what they were in the original image.

#### **[FineTuning]**

In this mode, detailed images can be adjusted.

 $(1)$  On the Chroma Key menu, use [F1] to display the Sample sub menu.

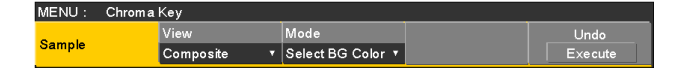

- 2 Use [F2] to select "Composite" using the View item.
- 3 Use [F3] to select "FineTuning" using the Mode item.
- 4 Using the positioner, move the position of the sample marker to the position to be sampled. To change the size of the sample marker, turn the rotary encoder [Z].
- 5 If the sample area that has been set is acceptable, press the rotary encoder [Z].
- 6 On the Chroma Key menu, use [F1] to display the Fine Tuning sub menu.

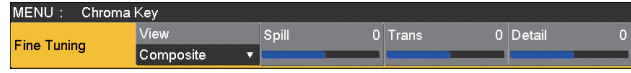

7 Use [F2] to remove or restore the noise using the Spill item.

When it is turned clockwise, a large amount of noise is removed from the foreground image, and the image colors increasingly approach the complementary color (opposite color) of the blue screen.

When it is turned counterclockwise, the image colors approach the colors of the original foreground image.

8 By turning [F3] clockwise, the matte of the colors closely resembling the colors of the foreground image can be adjusted using the Trans item.

This is useful when, for instance, areas covered with dark smoke or clouds in a foreground image are to be made semi-transparent.

9 By turning [F4] clockwise, the matte information for the colors closely resembling the colors of the background image can be adjusted using the Detail item. This is useful when, for instance, restoring the details of an image (such as an image with a subject who has loose hair or an image with smoke), which have been lost in the foreground image as a result of sampling, to what they were in the original image.

**Step 6**

Finely adjust the chroma key signals which have been generated.

1) On the Chroma Key menu, use [F1] to display the Adjust sub menu.

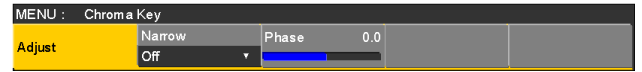

- 2 Use [F2], and adjust the width of the chroma key signals using the Narrow item. The key signal width can be adjusted horizontally in 0.5
- 3 Use [F3], and adjust the horizontal phase of the chroma key signals using the Phase item.

(half-pixel) increments.

The key signal position can be moved horizontally in 0.5 (half-pixel) increments.

## **1-3-7. Key decorations**

A border, shadow or other edge can be added to the key.

#### **Setting the key edge**

- $\circled{1}$  Press the  $\overline{K_{\text{CHKCH}}}$  button to light its indicator, and display the Key menu.
- 2 Use [F1] to display the Edge1 sub menu.

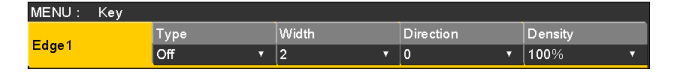

#### 3 Use [F2] to select the edge type.

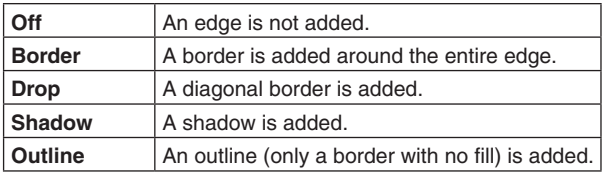

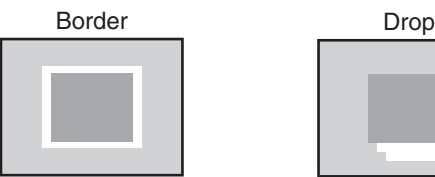

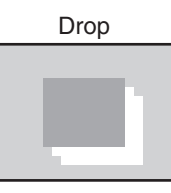

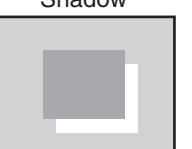

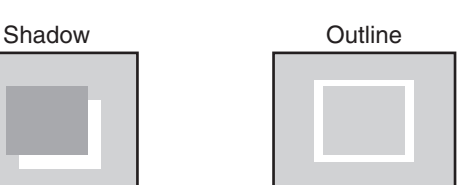

- $(4)$  Use [F3] to set the edge width.
- 5 Use [F4] to set the direction (in 45-degree increments) in which "Drop" and "Shadow" will be added.

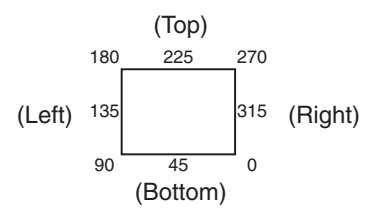

6 Use [F5] to set the darkness (Density) of the edges.

#### **Selecting the Edge Fill settings**

Materials to be inserted as edges can be set.

1 On the Key menu, use [F1] to display the Edge2 sub menu.

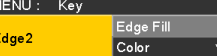

2 Use [F2] to select the edge material using the Edge Fill items.

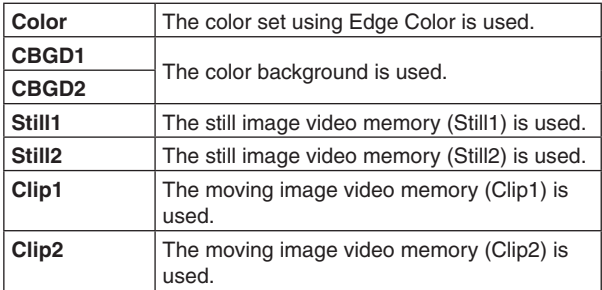

#### **Setting the edge color**

1 On the Key menu, use [F1] to display the Edge Color sub menu.

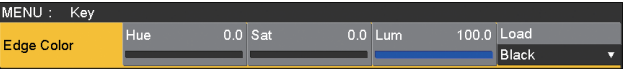

2 Use [F2] ,[F3] and [F4] to adjust the Hue, Sat and Lum of the edge color.

#### ■ To call the preset color

Use [F5] to select the preset color using the Load item, and press the [F5].

- When [F5] is pressed, what has been set so far is canceled and replaced with the preset color values.
- To save the values that were set before calling the preset color, refer to "1-10. Memory".

### **1-3-8. Masking the key signals**

These steps are taken to mask the key signals using the mask signal of the box pattern.

- $(1)$  Press the  $\frac{K E Y}{\sqrt{R}}$  button to light its indicator, and display the Key menu.
- (2) Use [F1] to display the Mask sub menu.

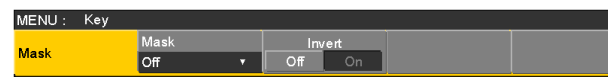

3 Use [F2], and select the masking method using the Mask item.

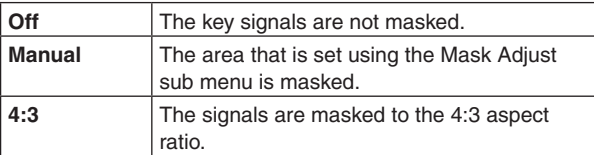

4 Use [F3] to set whether to invert the mask signal using the Invert item.

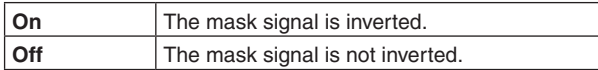

#### 5 Use [F1] to display the Mask Adjust sub menu.

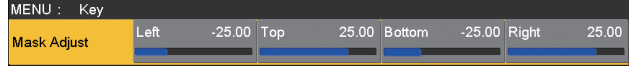

6 Use [F2] to [F5] to set the area to be masked.

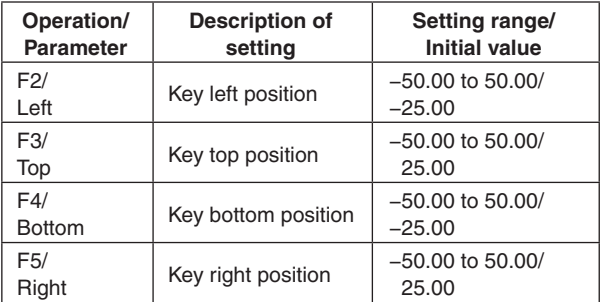

The Left setting cannot exceed the Right setting (and vice versa) and, similarly, the Top setting cannot exceed the Bottom setting (and vice versa).

#### **<Key mask setting>** (figure shows the default values)

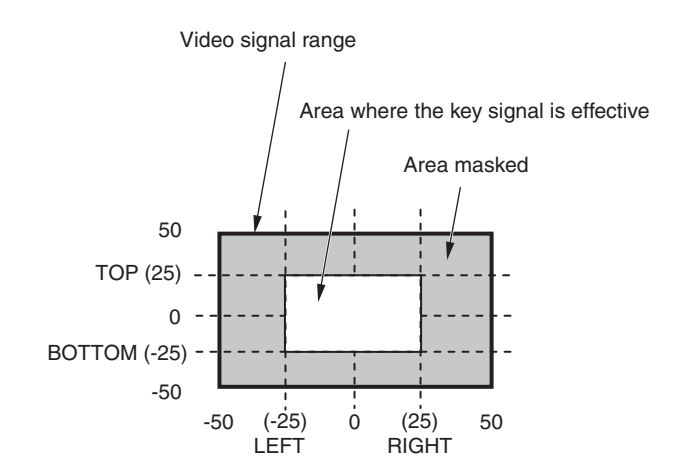

## **1-3-9. Flying key**

Using DVE effects, this key enables the key signals that have been input to be moved, expanded or contracted.

In order for the flying key to take effect, select "SQ2: 8" as the key transition.

Refer to "1-2-1. Selecting the wipe pattern".

When the key transition is executed, the keys are combined by the key signals set using the flying key menu.

(The transition effect is fixed at MIX.)

Since the flying key uses DVE effects, the image is delayed by one frame.

- $(1)$  Press the  $\frac{K E Y}{GFR}$  button to light its indicator, and display the Key menu.
- 2 Use [F1] to display the Flying Key sub menu.

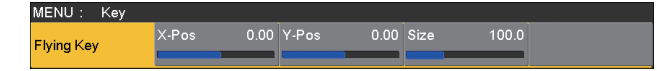

- 3 Use [F2] to set the X coordinate of the key signal using the X-Pos item.
- 4 Use [F3] to set the Y coordinate of the key signal using the Y-Pos item.
- 5 Use [F4] to set the key signal change size (max. 400: 400 %) using the Size item.

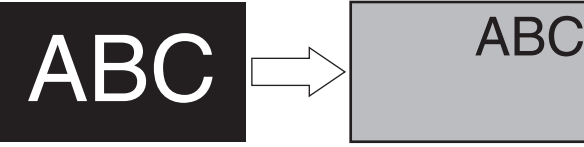

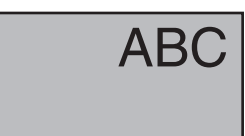

Key signal When combined using the flying key

In order to add the edge of the key before the DVE effect, the thickness of the edge is also changed when the size is changed.

#### **PinP combinations using the flying key**

When "Full" is selected using the Type item in "1-3-1. Selecting the key type", PinP combinations can be performed using the flying key.

(At this point in time, the Clip item and Gain item cannot be set on the Adjust sub menu.)

With the full key, the image on the full screen serves as the key source signal so an edge will not be added unless a further step is taken.

To add an edge, mask the key signals so that the key source signals are made smaller than the entire screen.

For details on masking, refer to "1-3-8. Masking the key signals".

### **1-3-10. Setting the priority**

The relative positions of the images when key, PinP1 and PinP2 images are to be superimposed onto one another can be set.

 $(1)$  Press the  $\frac{K_{\text{E}}}{\text{GIRKE}}$  button to light its indicator, and display the Key menu.

2 Use [F1] to display the Key Priority sub menu.

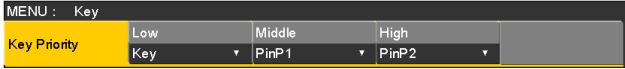

3 Use [F2] to [F4] to set the relative positions using the Low item, Middle item and High item.

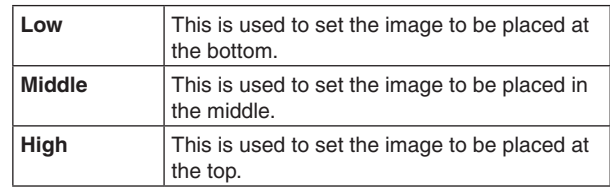

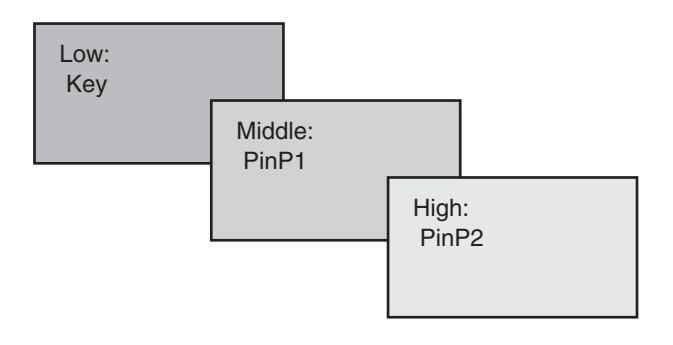

## **1-4. PinP (picture in picture)**

Another image can be combined with the background image. This unit supports two PinP channels.

### **1-4-1. Selecting the PinP channel and material**

Press the [PinP1] button (or [PinP2] button) among the AUX bus selector buttons.

When the [PinP1] button (or [PinP2] button) is lit, the PinP1 menu (or PinP2 menu) is displayed on the built-in display. The state in which the PinP1 materials (or PinP2 materials) are selected is now established for the AUX bus crosspoint buttons.

The selected AUX bus crosspoint button lights in amber. (It will light in red if the selected signal is a PGM output signal.)

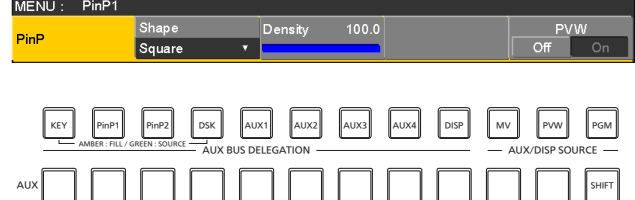

## **1-4-2. Transition between PinP materials**

When a PinP bus material has been selected, the effect to be produced when images are switched can be executed as a MIX transition. (Bus transition function)

- When one material set to the Dot by Dot mode and another material have been switched, cut switching where the images change in an instant is performed.
	- $(1)$  Press the  $\left[\begin{smallmatrix} 1 \\ 1 \end{smallmatrix}\right]$  button to light its indicator, and display the Time menu.
	- 2 Use [F1] to display the PinP1 BUS Trans sub menu (or PinP2 BUS Trans sub menu).

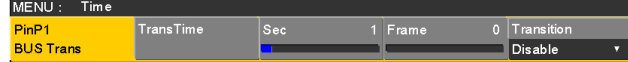

- 3 Use [F3] and [F4] to set the transition time.
- (4) Use [F5] to set enable or disable for the bus transition function.

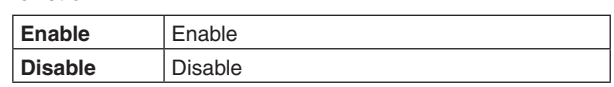

While the transition is underway, the indicator of the transition source button lights, and the indicator of the transition destination button blinks.

When the transition is completed, the indicator of the transition source button goes off, and the indicator of the transition destination button lights.

When another signal has been selected while a transition is underway, the processing for the transition will continue from the interim point.

## **1-4-3. Selecting Shape**

Square, Circle, Heart, Star or Flower can be selected as the shape used for combining PinP images.

- $\circled{1}$  Press the  $\left[\frac{p_{\text{inPI}}}{p_{\text{inPI}}}\right]$  button to light its indicator, and display the PinP1 menu (or PinP2 menu).
- 2 Use [F1] to display the PinP sub menu.

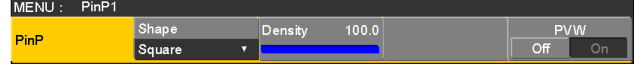

- 3 Use [F2] and, using the Shape item, select the shape used for combining images.
- (4) Use [F3] to adjust the transmissivity (darkness) applying when the images are combined using the Density item.

### **1-4-4. PinP preview**

Select whether to output the PinP1 and PinP2 preview images to the preview output.

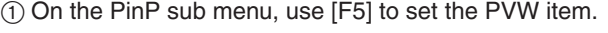

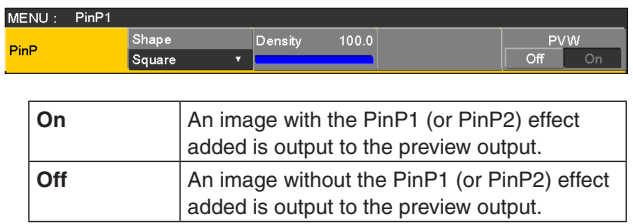

• The PVW On and Off settings can be allocated to the user buttons.

When "PinP1 PVW" (or "PinP2 PVW") is assigned to a user button, the PinP1 image (or PinP2 image) preview output is turned on or off every time the user button is pressed.

When "PinP PVW" is assigned to a user button, the PinP1 image and PinP2 image preview outputs are simultaneously turned on or off every time the user button is pressed.

Refer to "3-3-1. Setting the user buttons".

### **1-4-5. PinP transitions**

(1) Set the transition time.

On the Time menu, use [F1] to display the PinP1 sub menu (or PinP2 sub menu).

As with background transitions, set the transition time. Refer to "1-1-6. Auto transition".

2 When the [PinP1 ON] button (or [PinP2 ON] button) in the transition area is pressed, the PinP1 image (or PinP2 image) transitions (fades in) for the length of the transition time that has been set.

During fade-in, the [PinP1 ON] button (or [PinP2 ON] button) blinks in red, and when the transition is completed, it lights in red.

When the [PinP1 ON] button (or [PinP2 ON] button) is pressed after fade-in is completed, the PinP1 image (or PinP2 image) transitions (fades out).

During fade-out, the [PinP1 ON] button (or [PinP2 ON] button) lights in red, and when the transition is completed, it goes off.

If the [PinP1 ON] button (or [PinP2 ON] button) is pressed at any point during a transition, the direction of the transition is reversed.

### **1-4-6. PinP adjustments**

#### **Adjusting the PinP position and size**

While the PinP menu is selected, adjust the X and Y coordinates using the positioner in the positioner area, and adjust the size using the rotary encoder [Z]. Alternatively, the settings can be performed on the menus.

- $\circled{1}$  Press the  $\left[\frac{p_{\text{inPI}}}{p_{\text{inPI}}}\right]$  button to light its indicator, and display the PinP1 menu (or PinP2 menu).
- 2 Use [F1] to display the Position sub menu.

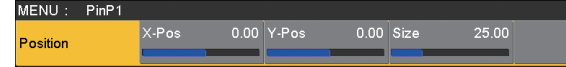

3 Either operate the positioner and the rotary encoder [Z] or use [F2], [F3] and [F4] to set the X and Y coordinates and the size using the X-Pos, Y-Pos and Size items.

#### **Select the dot by dot mode**

When the system is set to the HD mode and an SD format image is to be used for the PinP material, the images can be combined in the dot by dot mode (actual-size images). In this mode, the SD format image will not be up-converted so image deterioration can be prevented.

- When "100.00" has been selected as the Size item setting on the Position sub menu, the size used for the combination will be the same number of lines as the SD format image.
	- $\circled{1}$  Press the  $\circled{1}\atop{0}{\circ \circ \circ \circ}$  button to light its indicator, and display the Input menu.
	- 2 Use [F2] to select the signals for inputting the PinP material using the Select item.

3 Use [F1] to display the FS sub menu.

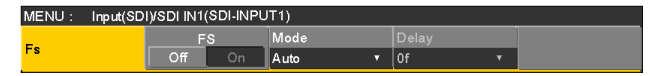

(4) Use [F3] to select "Dot by Dot" using the Mode item, and press the [F3] to enter the selection.

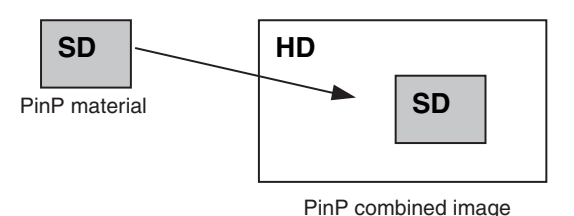

## **1-4-7. Linking PinP1 and PinP2**

The PinP1 and PinP2 images perform a symmetrical operation for the axis whose coordinates and rotation angle have been set.

The image serving as the reference is the PinP image of the menu being operated.

#### **Setting the priority**

Set the relative positions of the images when key, PinP1 and PinP2 images are to be superimposed onto one another. Refer to "1-3-10. Setting the priority".

#### **Linking PinP1 and PinP2**

- $(1)$  Press the  $\frac{p_{\text{min}}}{p_{\text{min}}p}$  button to light its indicator, and display the PinP1 menu (or PinP2 menu).
- 2 Use [F1] to display the Sync sub menu.

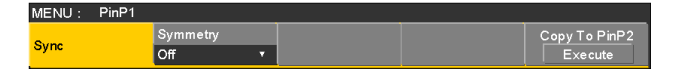

3 Use [F2] to select the position that will serve as the reference using the Symmetry item.

The image serving as the reference is the PinP image of the menu being operated.

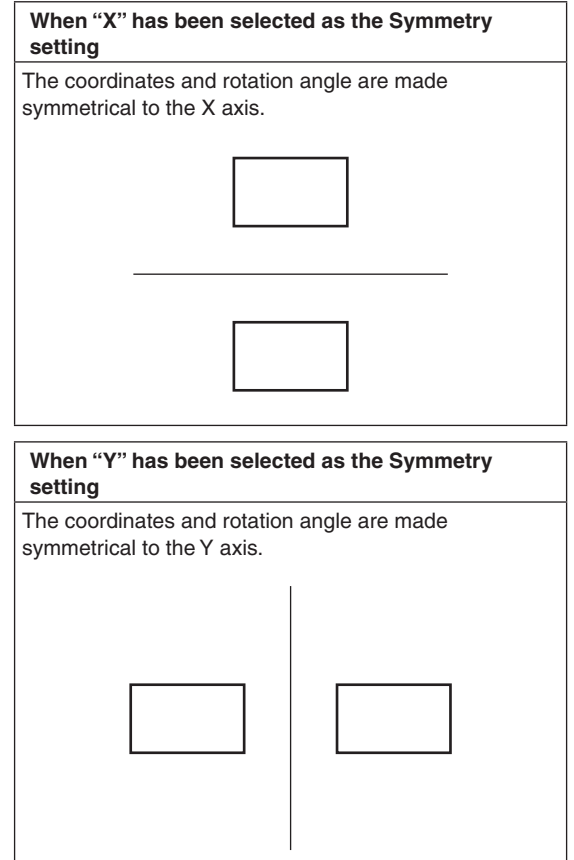

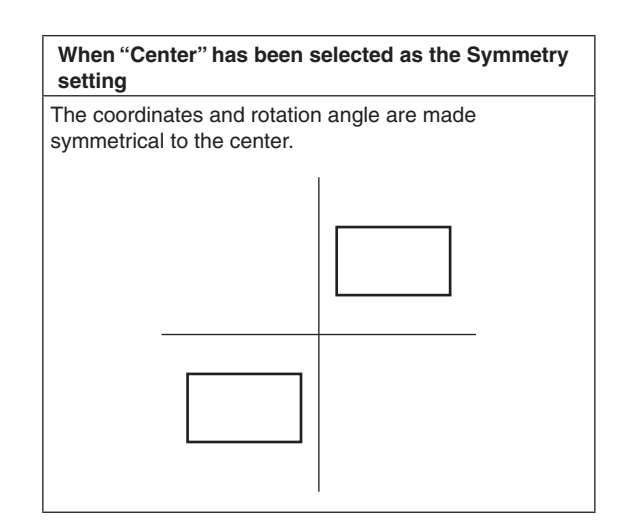

#### **Copying the settings**

The PinP1 settings can be copied to PinP2 and, similarly, the PinP2 settings can be copied to PinP1.

1) On the PinP1 menu (or PinP2 menu), use [F1] to display the Sync sub menu.

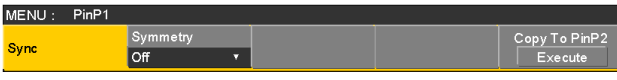

- 2 Use [F2] to select "Off" using the Symmetry item.
- 3 When [F5] is pressed, the PinP1 (or PinP2) settings are copied and set in PinP2 (or PinP1).

**Note**

- The following settings are not copied.
	- **Trim sub menu items**

### **1-4-8. PinP decorations**

A border or soft effect can be added to PinP.

- $\circled{1}$  Press the  $\left[\frac{P_{FIPP}}{P_{FIPP}}\right]$  button to light its indicator, and display the PinP1 menu (or PinP2 menu).
- (2) Use [F1] to display the Border sub menu.

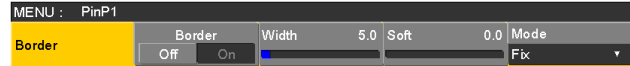

- 3 Use [F2] to set On (or Off) for the border using the Border item.
- 4 Use [F3] to set the width of the border using the Width item.
- 5 Use [F4] to set the amount of soft effect using the Soft item. The soft effect is OFF if 0.0 is set. When "On" has been selected as the Border item setting, the ratio of the soft effect to the border width is indicated as the amount of soft effect. When only the soft effect is to be added to PinP, select "Off" as the Border item setting.
- 6 Use [F5] to set the change in the border width using the Mode item.

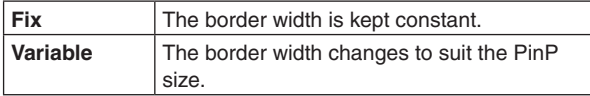

#### **Setting the border color**

1 On the PinP1 menu (or PinP2 menu), use [F1] to display the Border Color sub menu.

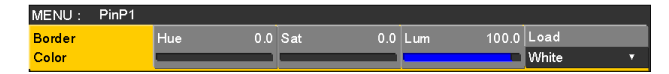

2 Use [F2], [F3] and [F4] to adjust the Hue, Sat and Lum of the border color.

#### ■ To call the preset color

Use [F5] to select the preset color using the Load item, and press the [F5].

- When [F5] is pressed, what has been set so far is canceled and replaced with the preset color values.
- To save the values that were set before calling the preset color, refer to "1-10. Memory".

## **1-4-9. Trimming settings**

 $(1)$  Press the  $\frac{p_{min}}{p_{min}}$  button to light its indicator, and display the PinP1 menu (or PinP2 menu).

2 Use [F1] to display the Trim sub menu.

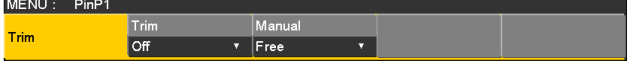

3 Use [F2] to select the trimming type using the Trim item.

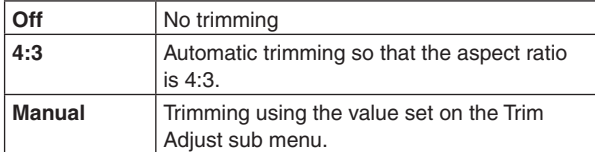

(4) Use [F3] to select the operation to be performed during the manual setting using the Manual item.

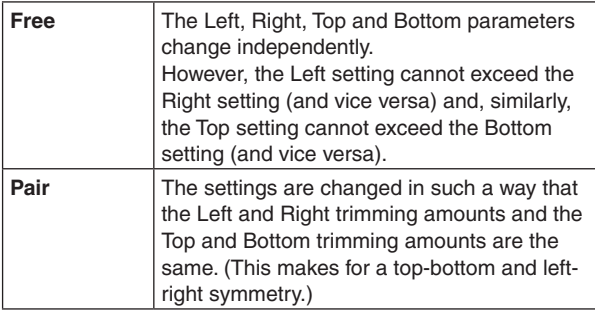

5 Use [F1] to display the Trim Adjust sub menu, and use [F2], [F3], [F4] and [F5] to set the trimming values.

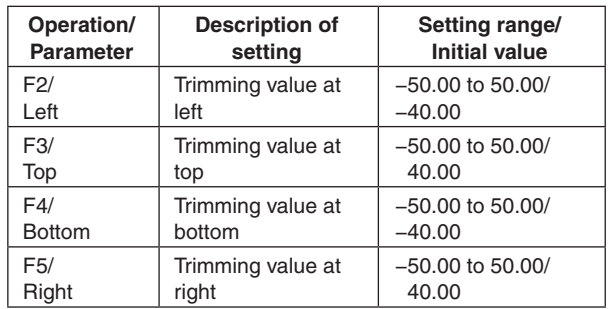

#### **<Trimming settings>** (figure shows the default values)

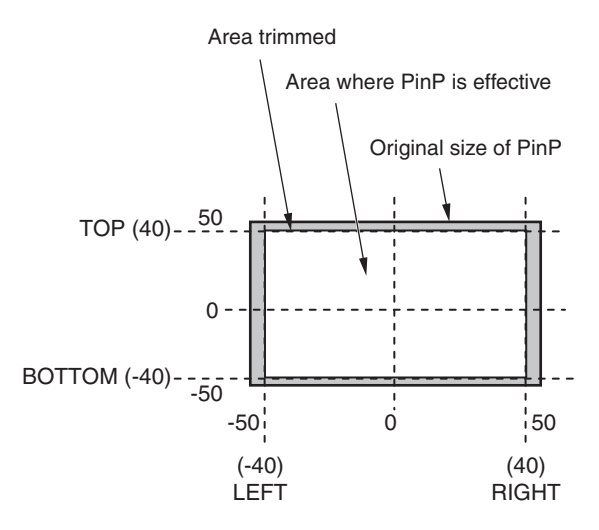

## **1-5. DSK (downstream key)**

Characters or other images can be combined with the background image.

## **1-5-1. Selecting the DSK type**

- $(1)$  Press the  $\sqrt{10}$  button to light its indicator, and display the DSK menu.
- 2 Use [F1] to display the DSK sub menu.

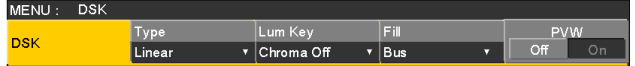

3 Use [F2] to select the Type item.

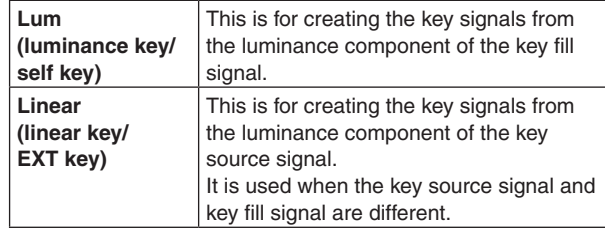

Since the luminance key is operated as a self key, the key fill signals are used as the key source signals. When the luminance key has been selected as the downstream key type, the key signals will remain unchanged even when the key source signals are switched.

When using the linear key, use material with a black background and white characters or shape to be combined by the key as the key source signal. Material which is not black and white may not be combined clearly.

Material with a white background and black characters, etc. can be reversed using the key invert function for use.

4 When the luminance key has been selected, the chroma components can be contained in the key signals generated in view of the fact that it is used as a self key. (This is not applied to the linear key.)

Use [F3] to select the setting using the Lum Key item.

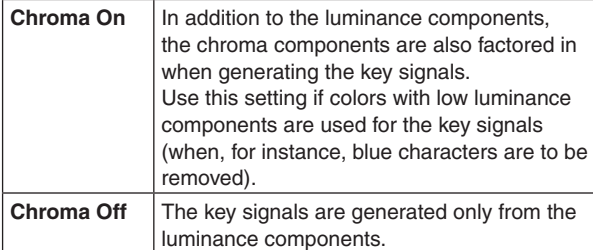

#### 5 Use [F4] to select the fill type using the Fill item.

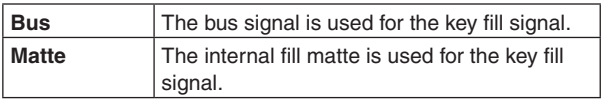

#### **Setting the fill matte color**

 $(1)$  On the DSK menu, use [F1] to display the Fill Matte sub menu.

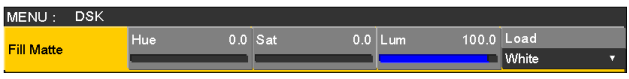

2 Use [F2], [F3] and [F4] to adjust the Hue, Sat and Lum of the fill matte.

#### ■ To call the preset color

Use [F5] to select the preset color using the Load item, and press the [F5].

- When [F5] is pressed, what has been set so far is canceled and replaced with the preset color values.
- To save the values that were set before calling the preset color, refer to "1-10. Memory".

## **1-5-2. Selecting the DSK material**

#### **Selecting the DSK fill signal and DSK source signal**

Press the [DSK] button in the AUX bus selection area to switch the selection of the DSK fill signal (indicator lights in amber) and DSK source signal (indicator lights in green).

#### **<Selecting the DSK fill signal>**

While the indicator of the [DSK] button is lit in amber, press one of the AUX bus crosspoint buttons 1 to 12 to select the DSK fill signal.

The indicator of the selected AUX bus crosspoint button lights in amber. (It lights in red if the selected signal is being output from the PGM connector.)

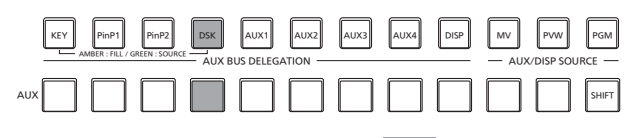

**Lighting in amber** 

#### **<Selecting the DSK source signal>**

While the indicator of the [DSK] button is lit in green, press one of the AUX bus crosspoint buttons 1 to 12 to select the DSK source signal.

The indicator of the selected AUX bus crosspoint button lights in green. (It lights in red if the selected signal is being output from the PGM connector.)

Since the luminance key is operated as a self key, the key fill signals are used as the key source signals. When the luminance key has been selected as the downstream key type, the key signals will remain unchanged even when the key source signals are switched.

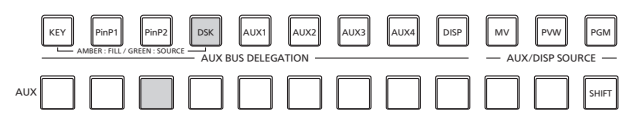

 Lighting in green

#### **Linking the DSK fill signal and DSK source signal selection**

- $\circled{1}$  Press the  $\frac{\circled{100}H}{\circled{300}}$  button to light it, and display the Config menu.
- 2 Use [F1] to display the Key Signal Coupling sub menu.

MENU: Config Key Fill/Sro DSK Fill/Srd Key Signa Coupling Independent  $\bullet$  Independent 3 Use [F2] to select the linking method for the DSK fill signal and DSK source signal by using the DSK Fill/Src item.

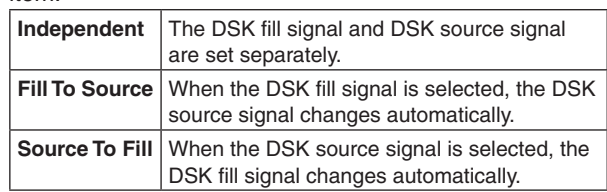

#### **<Independent>**

When the [DSK] button lights in amber, the DSK fill signal can be selected, and when it lights in green, the DSK source signal can be selected.

#### **<Fill To Source>**

When the DSK fill signal is selected, the DSK source signal also switches automatically.

Initially, the DSK source signal and the DSK fill signal will be the same signal.

For example, when "SDI1" is selected for the DSK fill signal, the DSK source signal also becomes "SDI1". After that, when the [DSK] button is pressed and lights in green, "SDI2" is selected for the DSK source signal. At this time, combination data indicating that the DSK fill signal is "SDI1" and the DSK source signal is "SDI2" is recorded on the unit.

After the DSK fill signal and DSK source signal have been switched to other signals to perform another operation, if the DSK fill signal is then selected and set to "SDI1", the saved combination data causes the DSK source signal to automatically switch to "SDI2".

If the DSK source signal is changed while the DSK fill signal is set to "SDI1", the combination data is updated to reflect the change, and is recorded on the unit.

#### **<Source To Fill>**

When the DSK source signal is selected, the DSK fill signal switches automatically.

However, be aware that if the [DSK] button is pressed when it is not lit, the [DSK] button will first light green, and the mode will be that for selecting the DSK source signal.

(For Independent and Fill to Source, the [DSK] button first lights amber.)

Recorded combination data is initialized by changing the DSK Fill/Src item in the Key Signal Coupling sub menu. The initial values for the DSK source signal and the DSK fill signal are the same.

### **1-5-3. DSK transitions**

(1) Set the transition time.

Press the  $\boxed{\text{true}}$  button to light its indicator, and display the Time menu.

- 2 Use [F1] to display the DSK sub menu. As with background transitions, set the transition time. Refer to "1-1-6. Auto transition".
- 3 When the [DSK ON] button in the transition area is pressed, the DSK image is combined (fades in) for the length of the transition time that has been set.

During fade-in, the [DSK ON] button blinks in red, and when the transition is completed, it lights in red. When the [DSK ON] button is pressed after fade-in is completed, the DSK image transitions (fades out). During fade-out, the [DSK ON] button lights in red, and when the transition (fade-out) is completed, it goes off. If the [DSK ON] button is pressed at any point during a transition, the direction of the transition is reversed.

### **1-5-4. DSK preview**

Select whether to output the DSK preview image to the preview output.

- $(1)$  Press the  $\sqrt{10}$  button to light its indicator, and display the DSK menu.
- 2 Use [F1] to display the DSK sub menu.

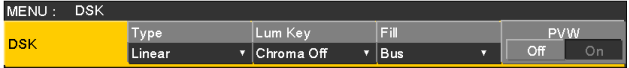

#### 3 Use [F5] to set the PVW item.

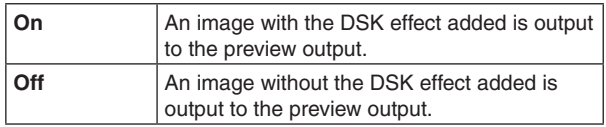

The PVW On and Off settings can be allocated to the user buttons.

Refer to "3-3-1. Setting the user buttons".

### **1-5-5. DSK adjustments**

The DSK definition can be adjusted.

- $(1)$  Press the  $\sqrt{10}$  button to light its indicator, and display the DSK menu.
- 2 Use [F1] to display the Adjust sub menu.

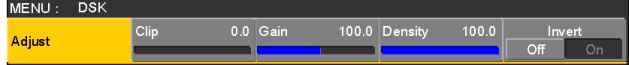

3 Use [F2], [F3] and [F4] to adjust the DSK (downstream key) definition.

(4) Use [F5] to set key invert.

If "On" is set, the key signals generated internally are inverted.

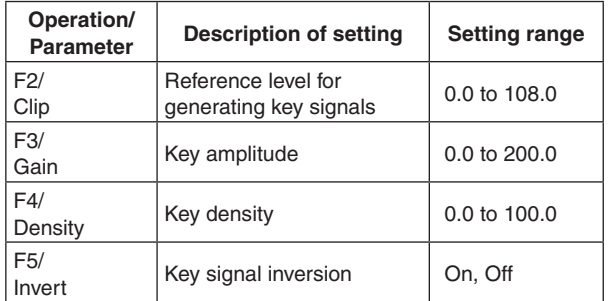
### **1-5-6. DSK decorations**

A border, shadow or other type of edge can be added to DSK.

### **Setting the edge**

- $(1)$  Press the  $\sim$  button to light its indicator, and display the DSK menu.
- 2 Use [F1] to display the Edge1 sub menu.

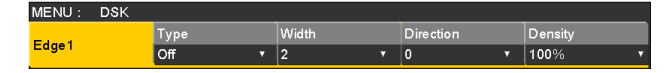

3 Use [F2] to select the edge type.

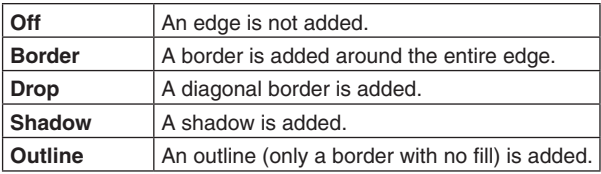

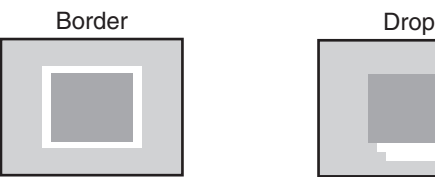

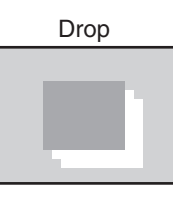

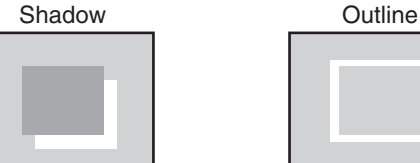

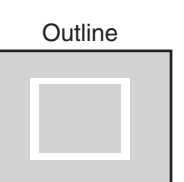

- $(4)$  Use [F3] to set the edge width.
- 5 Use [F4] to set the direction (in 45-degree increments) in which "Drop" and "Shadow" will be added.

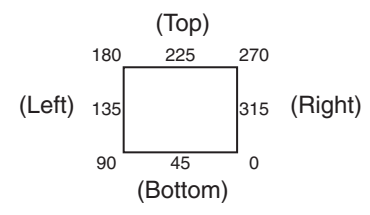

6 Use [F5] to set the darkness (Density) of the edges.

### **Setting Edge Fill**

Materials to be inserted as edges can be set.

(1) On the DSK menu, use [F1] to display the Edge2 sub menu.

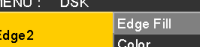

2 Use [F2] to select the edge material using the Edge Fill item.

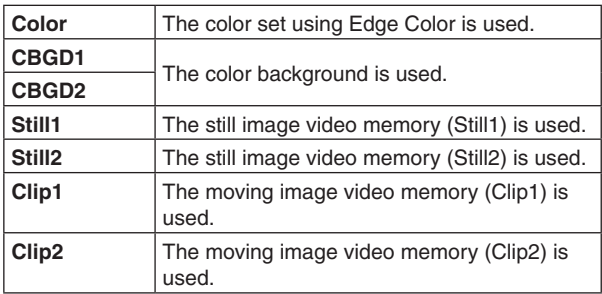

### **Setting the edge color**

(1) On the DSK menu, use [F1] to display the Edge Color sub menu.

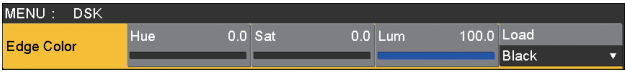

2 Use [F2], [F3] and [F4] to adjust the Hue, Sat and Lum of the edge color.

### ■ To call the preset color

Use [F5] to select the preset color using the Load item, and press the [F5].

- p When [F5] is pressed, what has been set so far is canceled and replaced with the preset color values.
- p To save the values that were set before calling the preset color, refer to "1-10. Memory".

### **1-5-7. Masking the DSK signals**

These steps are taken to mask the DSK signals using the mask signal of the box pattern.

- $(1)$  Press the  $\boxed{\tiny{\text{DSK}}}$  button to light its indicator, and display the DSK menu.
- 2 Use [F1] to display the Mask sub menu.

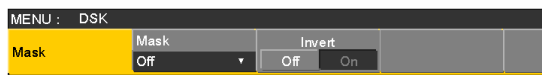

3 Use [F2], and select the masking method using the Mask item.

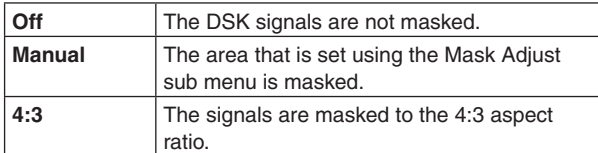

(4) Use [F3] to set whether to invert the mask signal using the Invert item.

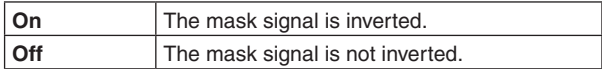

5 Use [F1] to display the Mask Adjust sub menu.

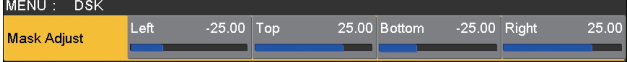

6 Use [F2] to [F5] to set the area to be masked.

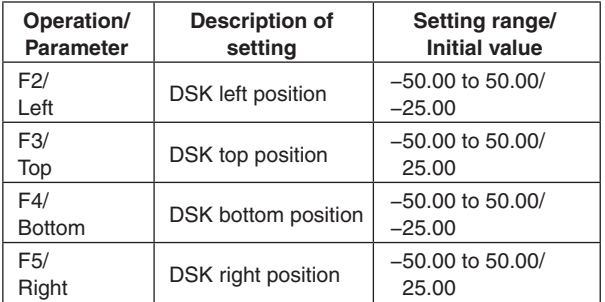

The Left setting cannot exceed the Right setting (and vice versa) and, similarly, the Top setting cannot exceed the Bottom setting (and vice versa).

### **<DSK mask setting>** (figure shows the default values)

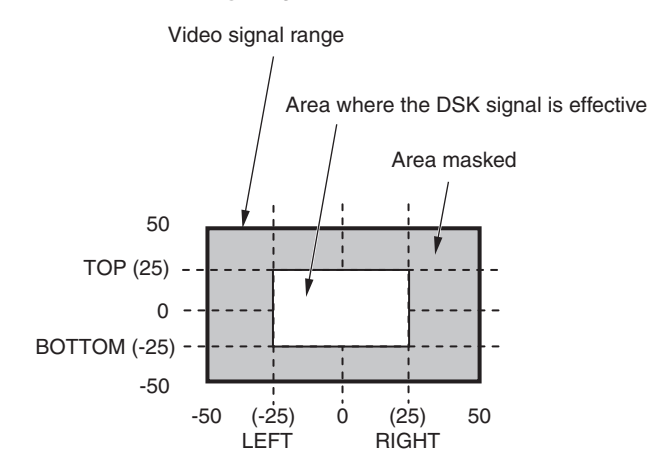

# **1-6. Key Link**

This function makes it possible to link the "On" or "Off" setting of the [DSK ON] button and PinP buttons ([PinP1 ON] and [PinP2 ON]) with the "On" or "Off" (button indicator lights or off) of the [KEY ON] button.

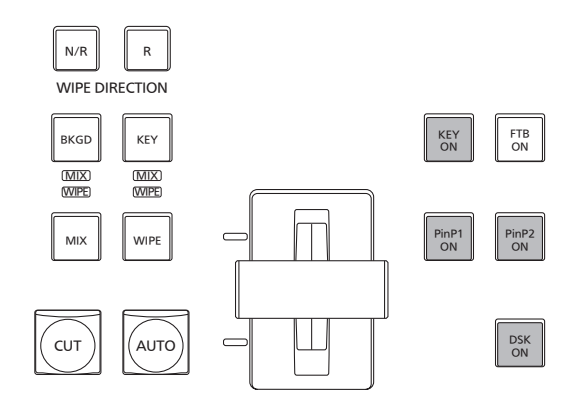

- 1 Press the s button to light its indicator, and display the Config menu.
- 2 Use [F1] to display the Operate sub menu.

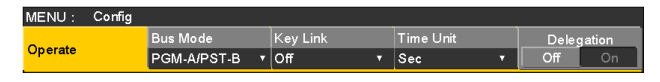

3 Use [F3] to select the link operation using the Key Link item.

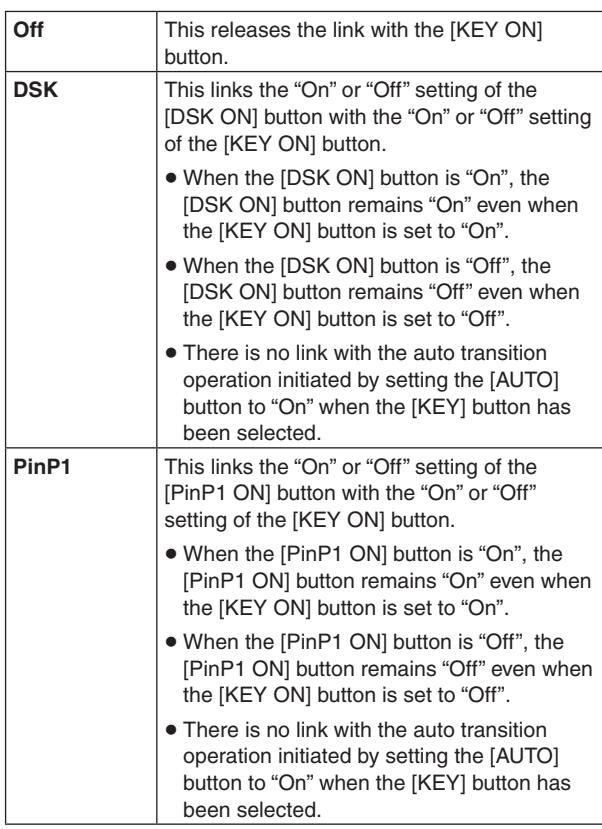

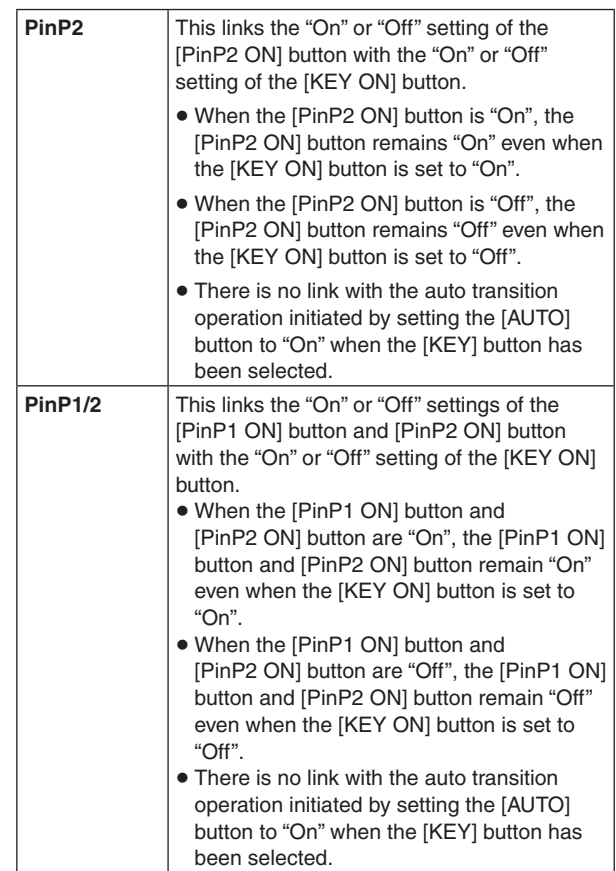

# **1-7. FTB (Fade to Black)**

The user can fade out from a program image to the black screen or fade in to a program image from a black screen.

1 Set the duration of the transition.

Press the  $\lceil \frac{1}{2} \rceil$  button to light its indicator, and display the Time menu.

 $(2)$  Use [F1] to display the FTB sub menu.

As with a background transition, set the transition time. Refer to "1-1-6. Auto transition".

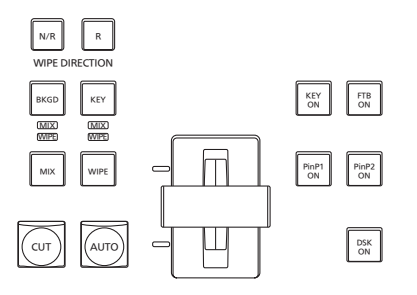

3 When the [FTB ON] button in the transition area is pressed, fade-out to the black screen is initiated for the length of the transition time that has been set.

During fade-out, the indicator of the [FTB ON] button blinks in red, and it lights in red when the transition (fade-out) is completed, and the black screen is displayed.**\***

When the [FTB ON] button is pressed with the black screen displayed, fade-in to the program image is initiated.

During fade-in, the indicator of the [FTB ON] button lights in red, and it goes off when the transition (fade-in) is completed.

If the [FTB ON] button is pressed at any point during a transition, the direction of the transition is reversed.

**\*:** In the FTB status, the crosspoint button which is normally lit in red lights in amber.

**Selecting the image**

The image to be used for fading out can be selected.

- $\circled{1}$  Press the  $\left[\frac{\cos n\pi}{\sin n\pi}\right]$  button to light its indicator, and display the Config menu.
- 2 Use [F1] to display the Assign sub menu.

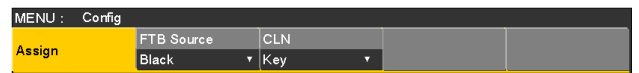

3 Use [F2] to select the image to appear when fading out using the FTB Source item.

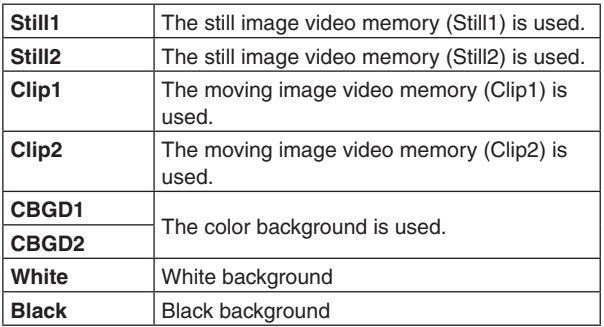

• If a setting other than "White" or "Black" has been selected using the FTB Source item, the corresponding crosspoint button will light in red in the FTB status.

# **1-8. Internal color signals**

This unit supports two sets of internal color signals.

### **1-8-1. Setting the color background**

The color background to be used by the bus can be set. Two methods are available: under one method the Hue (hue), Sat (color saturation) and Lum (luminance) are set, and under the other the 8 preset colors (white, yellow, cyan, green, magenta, red, blue and black) are called.

The Hue, Sat and Lum of the called colors can also be adjusted.

### **Adjusting the colors**

- $\circled{1}$  Press the  $\frac{\text{BKGD}}{\text{CBOB}}$  button to light its indicator, and display the Color Background menu.
- 2 Use [F1] to display the CBGD1 Main sub menu (or CBGD2 Main sub menu).

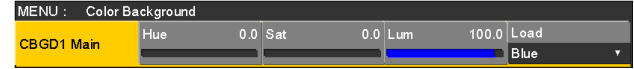

3 Use [F2], [F3] and [F4] to perform the color adjustments (Hue, Sat and Lum).

### ■ To call the preset color

Use [F5] to select the preset color using the Load item, and press the [F5].

- When [F5] is pressed, what has been set so far is canceled and replaced with the preset color values.
- To save the values that were set before calling the preset color, refer to "1-10. Memory".

### **1-8-2. Setting the Wash effect**

The gradation effect for color backgrounds can be set.

#### **Selecting the Wash effect and setting the colors**

- $(1)$  Press the  $\frac{f(x,0)}{f(x,0)}$  button to light its indicator, and display the Color Background menu.
- 2 Use [F1] to display the CBGD1 Wash sub menu (or CBGD2 Wash sub menu).

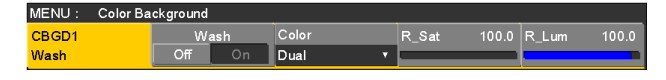

3 Use [F2] to set the Wash (gradation) effect using the Wash item.

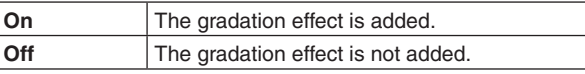

(4) Use [F3] to set the color of the Wash (gradation) effect using the Color item.

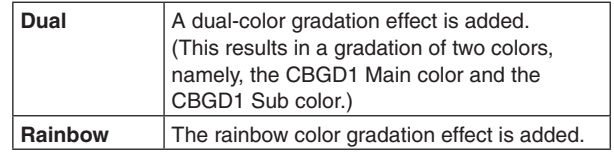

5 When "Dual" has been selected, use [F1] to display the CBGD1 Sub sub menu (or CBGD2 Sub sub menu), and set the sub color.

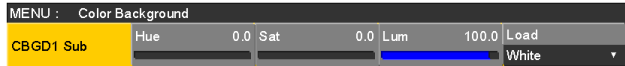

6 Use [F2], [F3] and [F4] to adjust the colors (Hue, Sat and Lum).

#### **Adjusting the Wash waveforms**

(1) On the Color Background menu, use [F1] to display the CBGD1 Wave sub menu (or CBGD2 Wave sub menu).

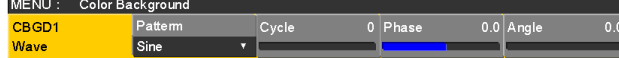

2 Use [F2] to select the gradation waveforms using the Pattern item.

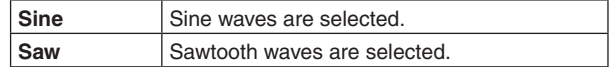

- 3 Use [F3] to select the gradation cycle using the Cycle item.
- 4 Use [F4] to select the gradation phase using the Phase item.
- 5 Use [F5] to select the gradation angle using the Angle item.

#### **Setting the Wash movements**

1) On the Color Background menu, use [F1] to display the CBGD1 Move sub menu (or CBGD2 Move sub menu).

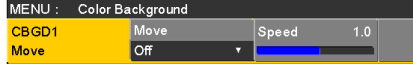

2 Use [F2] to set the gradation movement using the Move item.

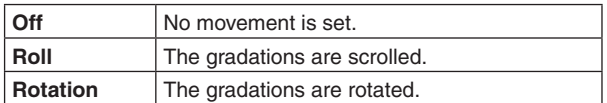

3 Use [F3] to set the movement speed using the Speed item.

# **1-9. Switching the AUX output**

### **1-9-1. Selecting the AUX output materials**

The output signals of the AUX buses (AUX1 to AUX4) can be selected.

 $(1)$  Press one of the [AUX1] to [AUX4] buttons among the AUX bus selector buttons.

The selected button lights in amber.

 $(2)$  Press one of the AUX bus crosspoint buttons. The selected signal is output to the pressed [AUX1] to [AUX4] button.

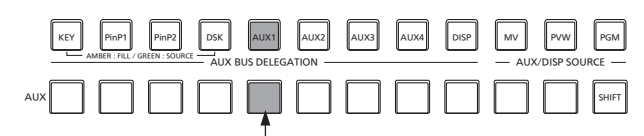

The button with the signals selected by AUX1 lights in amber.

### **<Signals that can be selected by the AUX bus>**

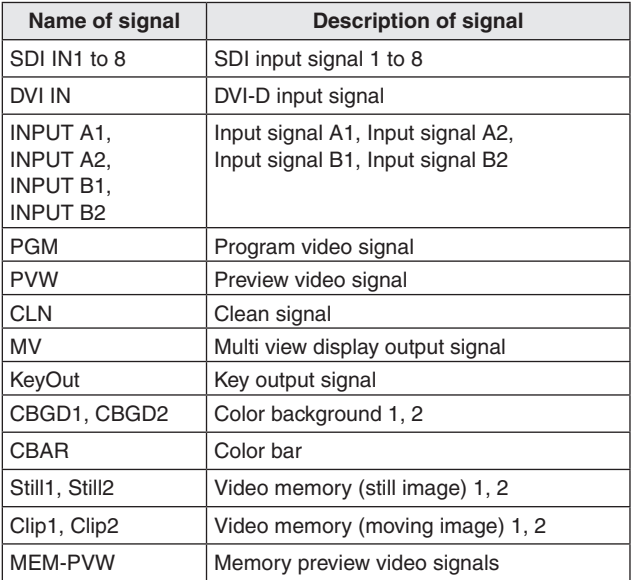

• When the AUX bus for which "MV" has been selected is displayed on the sub screen of the multi view display, the images are looped as if two mirrors were facing each other.

### **1-9-2. AUX1 transitions**

The MIX transition is executed when the output signal set for AUX1 is switched.

1) Press the [AUX1] button of the AUX bus selector buttons.

The selected button and its corresponding AUX bus crosspoint button light in amber.

2 Press the AUX bus crosspoint button for the output signal to be switched to.

The MIX transition is now initiated for the length of the transition time that was set using the Time menu. While the transition is underway, the transition source AUX button lights in green, and the transition destination AUX button blinks in amber.

As soon as the transition is completed, the transition source AUX button goes off, and the transition destination AUX button lights in amber.

Furthermore, when another signal is selected at a midway point through a transition, the transition processing continues from that midway point.

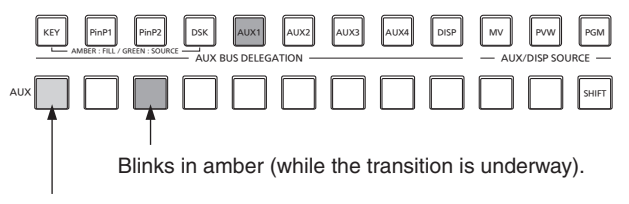

Lights in green.

### **1-9-3. Setting enable/disable for the AUX1 transition**

The AUX1 transition time and transition enable/disable can be set.

- $(1)$  Press the  $\sqrt{n}$  button to light its indicator, and display the Time menu.
- 2 Use [F1] to display the AUX1 BUS Trans sub menu.

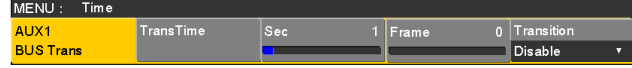

- 3 When the transition time is to be set in frame units, use [F4] for the setting.
- (4) When the transition time is to be set in second units, use [F3] to set the seconds and [F4] to set the frames.

Any time from 0 to 999f can be set. The time which can be set when seconds are used as the display unit differs depending on the system format.

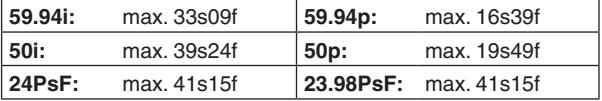

5 Use [F5] to set enable or disable for the transition using the Transition item.

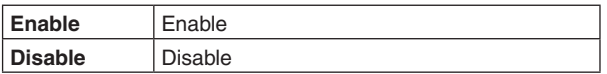

When disable has been set for the transition, the output signals are switched with no transition when the output signals set in AUX1 is switched.

## **1-10. Memory**

### ■ Shot memories

The background transition pattern, PinP size, border width and other video effects can be registered in the memory and recalled. The memory used for this is referred to as a shot memory.

By setting effect dissolve, it is possible to ensure a smooth change of the switching from the current images to the images or operations registered in the shot memory.

### **Event memories**

A multiple number of the video effects which can be registered in the shot memory can be registered and continuously played back while the current event and next event are interpolated to achieve the effect of a smooth transition. A group of these events are referred to as an event memory. Up to 64 events can be registered in one event memory.

p When operations such as playing are performed on event memories with a different system format to when the event memories were recorded, the operations will not be performed correctly.

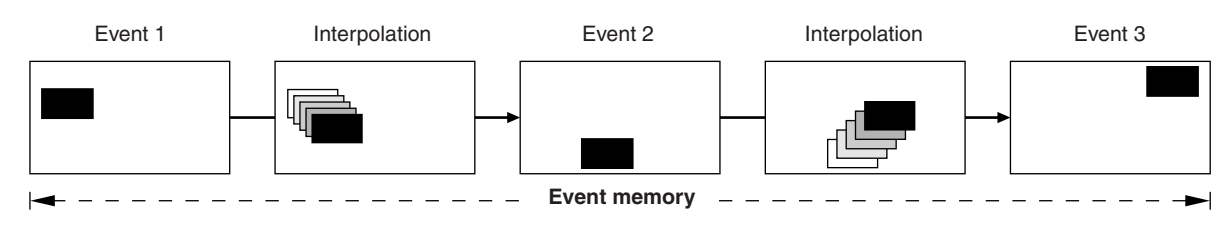

Up to a hundred shot memories and a hundred event memories can be registered.

The related operations are performed using the number keys.

Page 1 to page 10 can be specified for the page numbers of the memories.

Numbers 1 to 10 can be specified as the respective memory numbers for the specified page numbers.

### **Selecting the memory numbers**

(1) Press the [SHOT MEM] or [EVENT MEM] button of the memory to be selected.

 $\circled{2}$  Press the  $\left[\frac{-}{P_{\text{AGE}}}\right]$  button.

The  $\left[\frac{p}{p_{\text{other}}} \right]$  button indicator lights up, and the mode for specifying the memory page number is established.

The number key of the currently selected page lights in amber.

The number keys of the page numbers in which more than one memory is registered light in green.

The indicators of the number keys of page numbers in which no memories have been registered remain extinguished.

3 Press the number key (1 to 10) of the page number.

When the page number is determined, the  $\frac{y}{|r_{\text{data}}|}$  button indicator goes off, and the mode for specifying the memory number is established.

If the page number is not going to be changed, press the  $\frac{f}{p_0(x)}$  button to turn off its indicator instead of pressing the number key. This establishes the mode for specifying the memory number.

(4) Press the number key (1 to 10) corresponding to the memory number. (Hold down the number key when specifying a memory number to register or delete the memory.)

### **1-10-1. Memory registration and recall items**

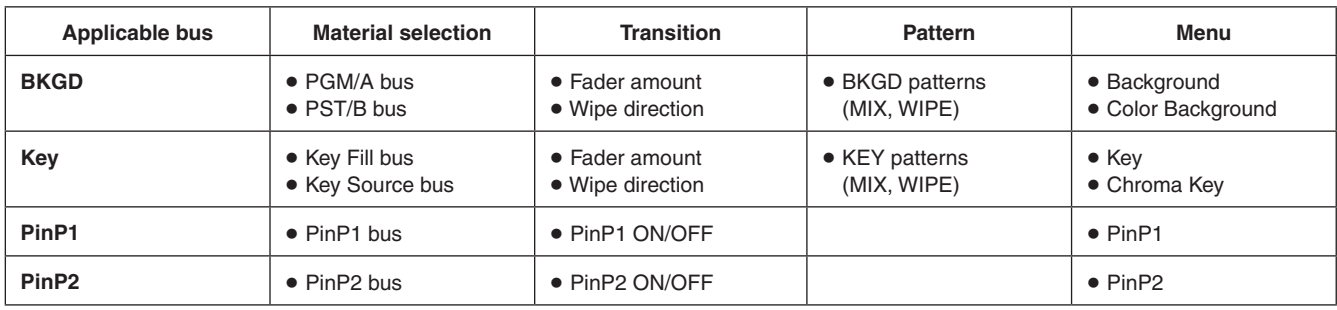

## **1-10-2. Storing the settings in the memory (Store)**

Images and operations to be registered can be set and then registered in the memories.

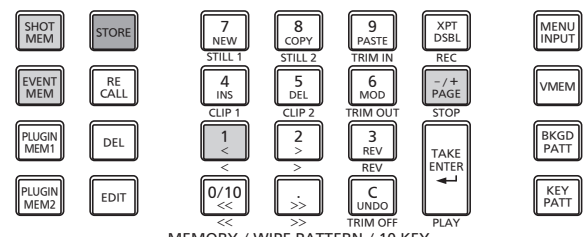

- MEMORY / WIPE PATTERN / 10 KEY << >> TRIM OFF
- (1) Using the unit, set the images or operations to be kept in the memory. To register event memory, refer to "■ Creating a new

timeline" in "1-10-9. Editing event memory timelines".

2 Press the [SHOT MEM] or [EVENT MEM] button of the memory in which the images or operations are to be registered.

Depending on the operation that was performed last, the [STORE] button, [RECALL] button, [DEL] button or [EDIT] button lights.

- 3 Select the bus (BKGD, KEY, PinP1 or PinP2) to be registered in the memory. From the Shot Memory menu (or Event Memory menu), select the Store Select sub menu, and then select "On". Refer to "1-10-1. Memory registration and recall items" and "1-10-6. Selecting the buses whose settings are to be registered and or played back".
- 4 When registering the BKGD (PGM/A or PST/B bus), KEY bus, PinP1 bus or PinP2 bus, set whether the "Material selection" item is to be stored. From the Shot Memory menu (or Event Memory menu), select the XPT Disable sub menu, and then select "Off".
	- Refer to "1-10-1. Memory registration and recall items" and "1-10-7. Registering the material selection items".
- 5 Press the [STORE] button. The [STORE] button indicator lights up, and the operations of other memory buttons — [EVENT MEM] (or [SHOT MEM]), [PLUGIN MEM1] and [PLUGIN MEM2] — no longer take effect.
- $\circledR$  Press the  $\frac{f^2}{\mathsf{PAGE}}$  button, and press the number key (1 to 10) corresponding to the page number.
- 7 Hold down (for 2 seconds or so) the number key (1 to 10) corresponding to the number of the memory to be registered.

When the registration is completed, the number key corresponding to the memory number lights in green.

- The number keys whose indicators are lit in green have memories already registered in them. Delete the memory corresponding to the number key concerned, and register the new memory.
- 8 Repeat the above steps to register other kinds of settings in the memories.

### **1-10-3. Recalling the operations stored in the memory (Recall)**

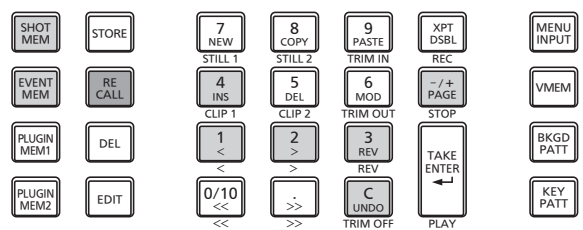

MEMORY / WIPE PATTERN / 10 KEY << >> TRIM OFF

- 1 Press the [SHOT MEM] or [EVENT MEM] button of the memory whose operations are to be recalled. Depending on the operation that was performed last, the [STORE] button, [RECALL] button, [DEL] button or [EDIT] button lights.
- (2) Select the bus (BKGD, KEY, PinP1 or PinP2) to be recalled from the memory. From the Shot Memory menu (or Event Memory menu), select the Recall Select sub menu, and then select "On". Refer to "1-10-6. Selecting the buses whose settings are to be registered and or played back".
- 3 When selecting materials using the crosspoint buttons on the operation panel instead of using the registered "Material selection" item materials, press the [XPT DSBL] button to light its indicator in red. Refer to "1-10-1. Memory registration and recall items".
- (4) Press the [RECALL] button.

The [RECALL] button indicator lights up, and the number key in which the memory is registered lights in green.

The operations of other memory buttons — [EVENT MEM] (or [SHOT MEM]), [PLUGIN MEM1] and [PLUGIN MEM2] — no longer take effect.

 $(5)$  Press the  $\sqrt{\frac{1}{p_{AGI}}}$  button, and press the number key (1 to 10) corresponding to the page number.

- 6 Press the number key (1 to 10) corresponding to the number for the memory whose operations are to be recalled.
	- $\bullet$  In the case of a shot memory, the video effects are recalled, and playback starts. During playback, the number key corresponding to the memory number blinks in green.
	- In the case of an event memory, the events are recalled, and playback starts. During playback, the number key corresponding to the memory number blinks in green. If there is a PAUSE event, playback pauses at that event, and the number key corresponding to the memory number blinks in amber. Each time the number key corresponding to the memory number is pressed, playback or pause is selected alternately, and this selection is repeated.
- 7 When playback of the effects or events in the recalled memory number starts, the  $\sqrt{\xi}$  button is enabled, and its indicator lights up. If this button is pressed during playback, playback is terminated.

## **1-10-4. Memory preview**

The video effects in the shot memory or event memory can be output to the program signals after checking them using the memory preview bus (MEM-PVW).

- $\circled{1}$  Press the  $\frac{\text{SHOT}}{\text{EVEMT}}$  button to light its indicator, and display the Shot Memory menu (or Event Memory menu).
- (2) Use [F1] to display the MEM PVW sub menu.

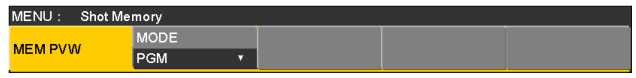

3 Use [F2] to select "MEM-PVW" using the Mode item.

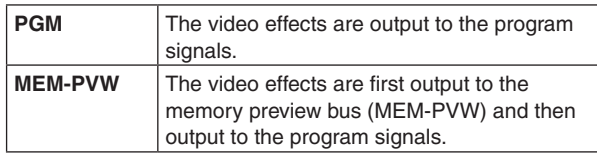

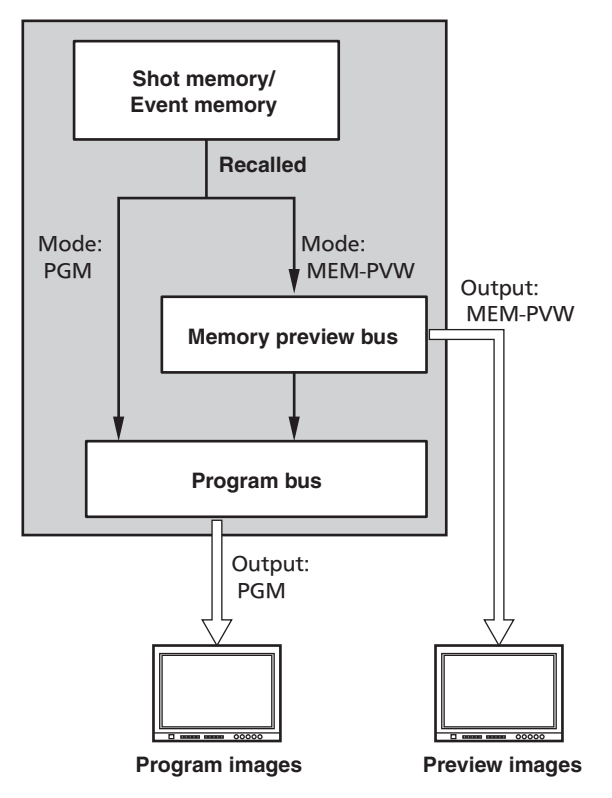

• The resolution of the images output from the memories is lower than normal.

### **Memory recall**

(1) Press the [SHOT MEM] or [EVENT MEM] button of the memory whose video effects are to be recalled to select the memory.

(Press the button of the memory with the video effects for preview playback.)

Depending on the operation performed last, the indicator of the [STORE] button, [RECALL] button, [DEL] button or [EDIT] button lights up.

- (2) Select the bus (BKGD, Key, PinP1 or PinP2) to be recalled from the memory. From the Shot Memory menu (or Event Memory menu), select the Recall Select sub menu, and then select "On" or "Off".
	- Refer to "1-10-6. Selecting the buses whose settings are to be registered and or played back".
- 3 When selecting materials using the crosspoint buttons on the operation panel instead of using the registered "Material selection" item materials, press the [XPT DSBL] button to light its indicator in red.
	- Refer to "1-10-1. Memory registration and recall items".
- (4) Press the [RECALL] button.
	- The [RECALL] button indicator lights up, and the number key in which the memory is registered lights in green.

The operations of other memory buttons — [EVENT MEM] (or [SHOT MEM]), [PLUGIN MEM1] and [PLUGIN MEM2] — no longer take effect.

 $\circledS$  Press the  $\overline{P_{\text{PAGE}}}$  button, and press the number key (1 to 10) corresponding to the page number.

**Preview playback (output to the memory preview signals)**

- 6 Press the number key (1 to 10) corresponding to the number for the preview playback memory. The preview images are output to the memory preview bus (MEM-PVW).
	- During preview playback, the number key corresponding to the memory number blinks in green.
	- p If there is a PAUSE event, preview playback pauses at that event, and the number key corresponding to the memory number blinks in amber. Each time the number key corresponding to the memory number is pressed, preview playback or
		- pause is selected alternately, and this selection is repeated.
	- When preview playback is completed, the indicators of the number key corresponding to the memory number and [TAKE/ENTER] button light in amber. If the number key corresponding to the memory number is now pressed again, preview playback resumes.

### **Program output (output to the program signals)**

- 7 For program output, press the [TAKE/ENTER] button.
	- During output, the [TAKE/ENTER] button indicator blinks in green.
	- $\bullet$  In the case of an event memory which contains a PAUSE event, the output pauses at that event, and the [TAKE/ENTER] button indicator blinks in amber. To resume the output, press the [TAKE/ENTER] button.

Each time the [TAKE/ENTER] button is pressed, output or pause is selected alternately, and this selection is repeated.

- When output is completed, the [TAKE/ENTER] button indicators lights in amber.
- $(8)$  When program output is started, the  $\sqrt{\frac{C}{20}}$  button takes effect, and its indicator lights up.

If the  $\sqrt{\xi}$  button is pressed during output, playback is terminated.

### **<Button lighting statuses>**

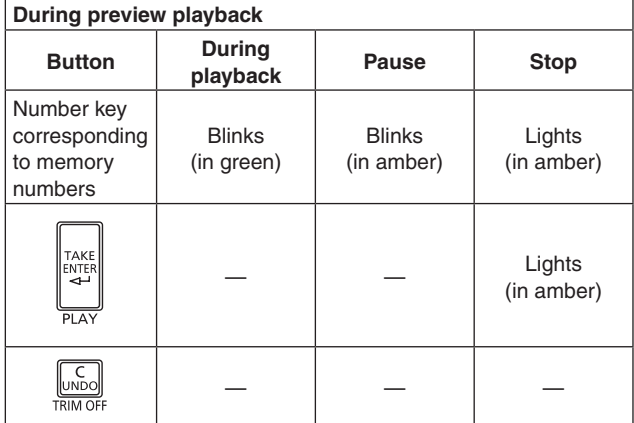

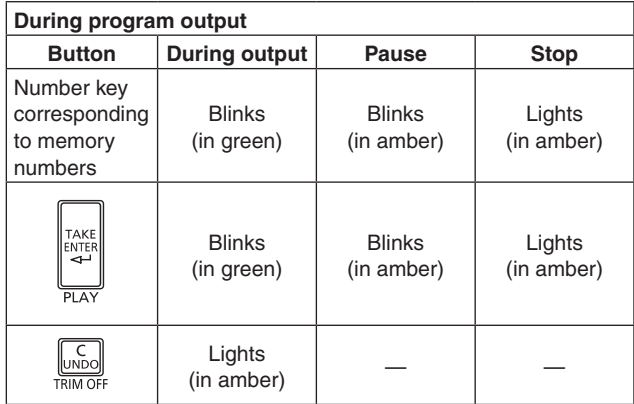

## **1-10-5. Deleting the operations stored in the memory (Delete)**

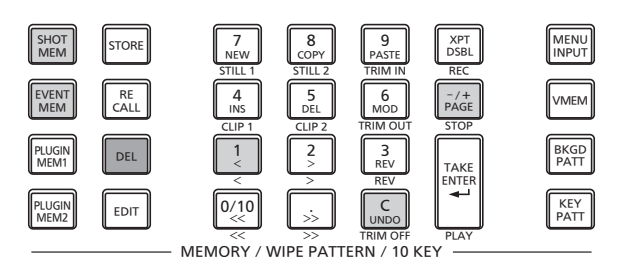

(1) Press the [SHOT MEM] or [EVENT MEM] button of the memory whose operations are to be deleted to select the memory.

The selected button lights in amber.

Depending on the operation that was performed last, the [STORE] button, [RECALL] button, [DEL] button or [EDIT] button lights.

(2) Press the [DEL] button.

The [DEL] button lights in red.

The button of the number key containing the stored operations lights in green.

 $\bullet$  To change a page number, press the  $\frac{f^2 + f}{p \cdot A}$  button, and press the number key (1 to 10) corresponding to the page number.

Next, press the number key (1 to 10) corresponding to the number of the memory whose operations are to be deleted.

- 3 Hold down (for 2 seconds or so) the number key (1 to 10) corresponding to the number of the memory whose operations are to be deleted. The button of the pressed number key goes off.
- $(4)$  As soon as the stored operations are deleted, the  $\sqrt{\frac{C}{|N|N}}$ button becomes operable and lights.
	- $\bullet$  If the button is pressed while the  $\boxed{\circ}$  button indicator is lit and the button was operable, the operation performed last is canceled.

### **1-10-6. Selecting the buses whose settings are to be registered and or played back**

#### **Selecting the buses for registering memories**

Select the bus used for registering shot memories and event memories.

- $(1)$  Press the  $\frac{[S+O]}{[E \vee E]}$  button to light its indicator, and display the Shot Memory menu (or Event Memory menu).
- 2 Use [F1] to display the Store Select sub menu.

MENU : Shot Memory Select

3 Use [F2] to set the BKGD item, [F3] to set the KEY item, [F4] to set the PinP1 item, and [F5] to set the PinP2 item.

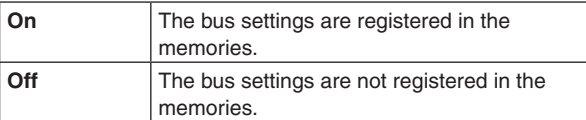

#### **Selecting the buses for playing back memory settings**

Select the bus used for playing back shot memory or event memory settings.

When the memory is played back, the settings of the registered bus are played back.

- $(1)$  Press the  $\frac{[S+O]}{[E \vee E]}$  button to light its indicator, and display the Shot Memory menu (or Event Memory menu).
- (2) Use [F1] to display the Recall Select sub menu.

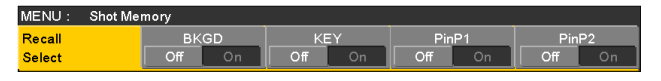

3 Use [F2] to set the BKGD item, [F3] to set the KEY item, [F4] to set the PinP1 item, and [F5] to set the PinP2 item.

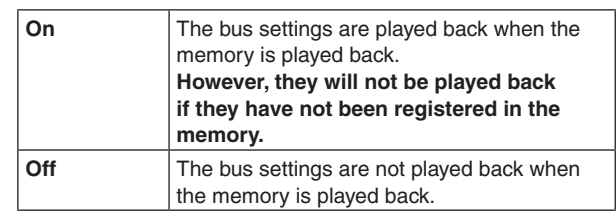

When the  $\frac{\text{SHOT}}{\text{EVAL}}$  button is pressed, the Shot Memory menu (or Event Memory menu) appears on the built-in display, and the information of the registered memories appears in the status area on the built-in display. However, the information is not displayed when the [EDIT] button indicator is lit.

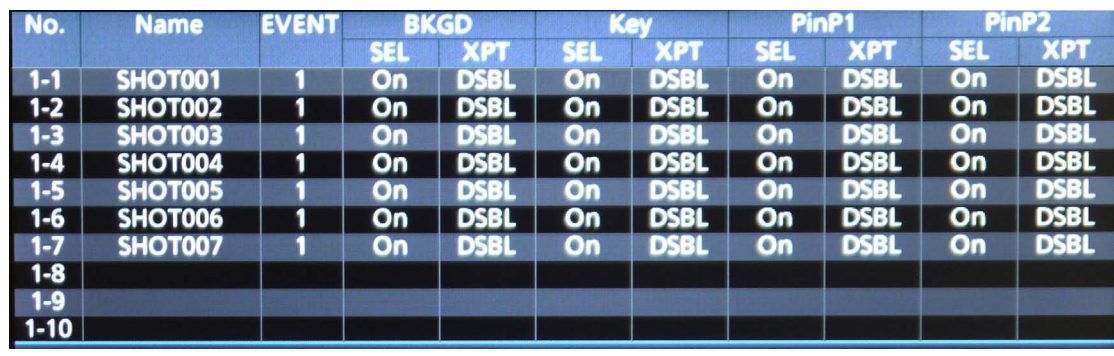

### **<Example of memory information display>** Page: 1 (1 to 10)

### **1-10-7. Registering the material selection items**

Set whether or not to register the "Material selection" items of the buses.

- Refer to "1-10-1. Memory registration and recall items".
	- $(1)$  Press the  $\frac{[SHOT]}{[SUT]}$  button to light its indicator, and display the Shot Memory menu (or Event Memory menu).

(2) Use [F1] to display the XPT Disable sub menu.

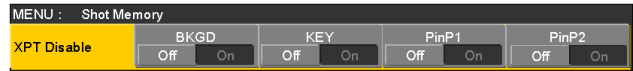

3 Use [F2] to set the BKGD item, [F3] to set the KEY item, [F4] to set the PinP1 item, and [F5] to set the PinP2 item.

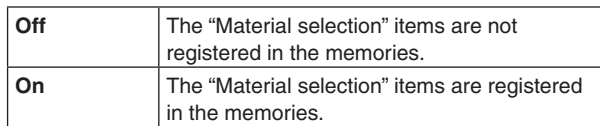

p When the [XPT DSBL] button is pressed, its indicator lights in red.

The materials of the "Material selection" items registered in the buses are canceled.

### **1-10-8. Setting effect dissolve (shot memory)**

Switching from the current image to the image or operation stored in the shot memory can be performed smoothly.

- $\circled{1}$  Press the  $\frac{\text{SHOT}}{\text{EVEMT}}$  button to light its indicator, and display the Shot Memory menu.
- 2 Use [F1] to display the Path sub menu.

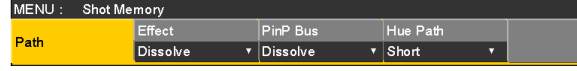

3 Use [F2] to set the effect used for switching the images using the Effect item.

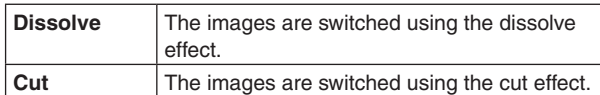

**• The dissolve effect duration is set in the Effect** Dissolve sub menu which is selected in the Time menu.

(4) Use [F3] to set the PinP bus transition using the PinP Bus item.

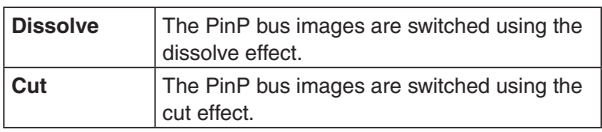

5 Use [F4] to select the effect used for switching the colors using the Hue Path item.

The following colors are targeted by Hue.

- Colors of the color background
- Colors of the borders
- Colors of the edges
- Colors of the fill matte

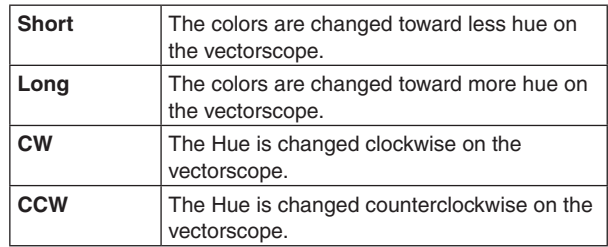

- p Pressed number keys blink in green while the operation switching is underway.
- When the operation switching has been completed, the pressed number key lights in amber.
- p When the Effect item is changed from "Dissolve" to "Cut" while operation is being switched, the dissolve effect is released, and the images are switched to the images of the selected shot memory in an instant.
- p When the PinP Bus item is changed from "Dissolve" to "Cut" while operation is being switched, the dissolve effect is released, and the PinP images are instantly switched to the PinP images of the selected shot memory.
- During the operation switching, the operation of the fader lever is canceled.
- During the operation switching, other stored operations cannot be recalled.
- p When initiating PinP1/2 transitions, the switching process is not stored in the memory.

## **1-10-9. Editing event memory timelines**

Insertion or modification of the events can be edited on the timelines.

### **Timeline**

A timeline is a succession of events in the event memories which have been joined together on the time axis.

### **Event points and edit points**

On a timeline, the position where an event has been registered is called the event point, and the event currently being edited is called the current event memory. When there is an edit point between one event point and another, the event point before the edit point serves as the current event memory.

(Event "n" in the figure below)

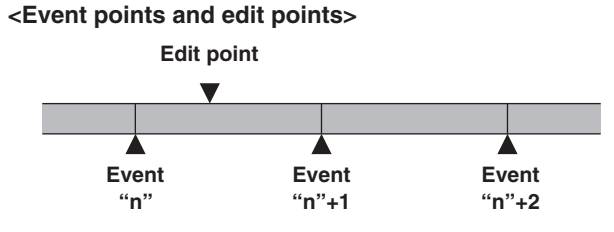

### **Event duration and total duration**

The length of time as far as the next event is called the event duration.

The total of all the event durations is called the total duration. The present point in time on the timeline is called the current time.

### **<How times are referred to>**

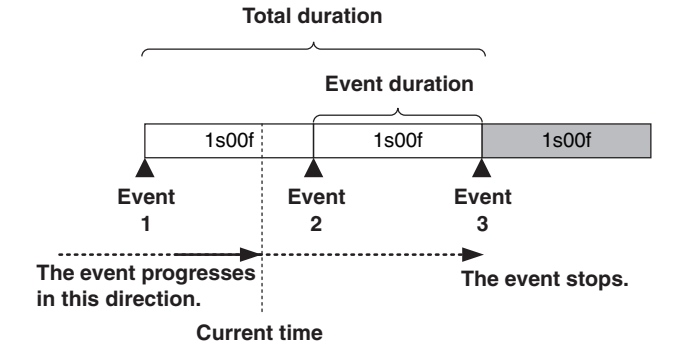

### **Timeline editing flow**

### ■ Modifying registered event memories

1 Press the [EVENT MEM] button and light its indicator.

### **[EVENT MEM] button**

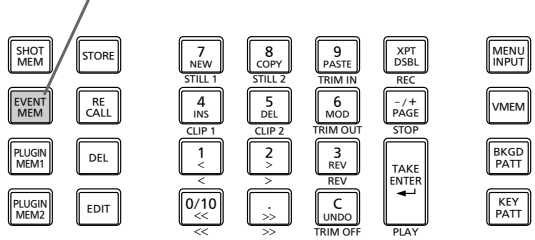

MEMORY / WIPE PATTERN / 10 KEY << >> TRIM OFF

- 2 Press the [RECALL] button to light its indicator, and use the  $\left[\frac{1}{\sqrt{1+\epsilon}}\right]$  button and number keys (1 to 10) to select the event memory to be modified.
	- Refer to "1-10-3. Recalling the operations stored in the memory (Recall)".
- 3 Press the [EDIT] button to establish the editing mode. (At this point, the timeline of the selected event memory is copied into the work area.) The timeline appears on the built-in display, and events can be inserted or modified.
- (4) Edit the timeline, and check what has been edited. Refer to the operations described later.
- 5 Register the event memory which has been modified. Refer to "1-10-2. Storing the settings in the memory (Store)".

### ■ Creating a new timeline

When this operation is performed, the timeline currently in the work area is deleted.

If it is required, register it in the event memory.

- 1 Press the [EVENT MEM] button and light its indicator.
- 2 Press the [EDIT] button to light its indicator, and press  $\boxed{7}_{\text{NEW}}$ .
- 3 Create the new timeline.
	- Refer to the operations described later.
- (4) Register the event memory which has just been created. Refer to "1-10-2. Storing the settings in the memory (Store)".

The timeline is edited in the work area.

After editing is completed, be absolutely sure to register which has been edited.

### **Setting the playback method**

### **Setting the playback mode**

1 Press the [EVENT MEM] button and light its indicator.

### **[EVENT MEM] button**

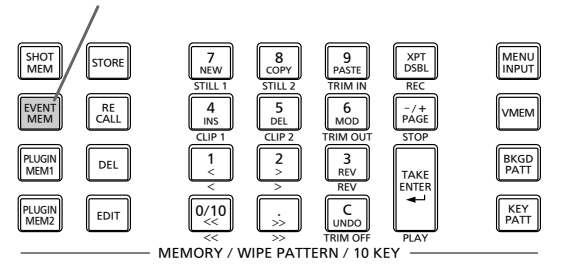

- (2) Press the [EDIT] button to establish the editing mode.
- $\circled{3}$  Press the  $\frac{\circled{100}}{\circled{100}}$  button to display the Event Memory menu.
- 4 Use [F1] to display the Play sub menu.

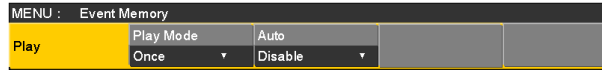

5 Use [F2] to set the playback mode using the Play Mode item.

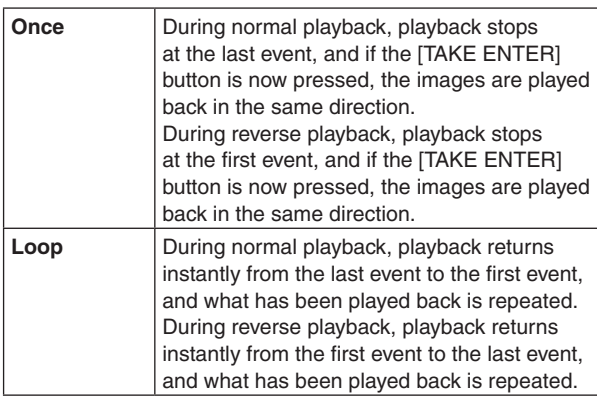

### **Setting the display mode**

- $(1)$  Press the  $\frac{\sqrt{34001}}{EV$  button to display the Event Memory menu.
- (2) Use [F1] to display the Timeline sub menu.

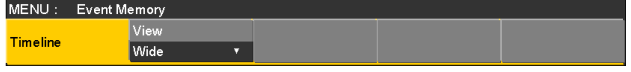

3 Use [F2] to set the timeline display mode using the View item.

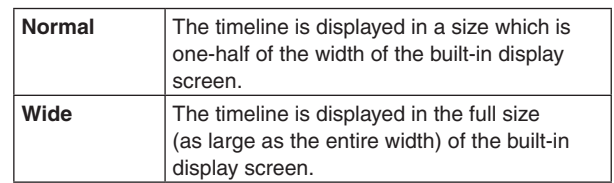

**<Timeline displays (on the built-in display)>**

| <b>MEM-PVW</b>     |                        |  |  |
|--------------------|------------------------|--|--|
|                    |                        |  |  |
| <b>EVENT:02/06</b> | CURRENT TIME:00m01s00f |  |  |
|                    |                        |  |  |
| <b>PGM</b>         |                        |  |  |
|                    |                        |  |  |

A green " $\triangle$ " below the timeline indicates an event point.

A green "||" indicates that "PAUSE" has been set for an event point.

If an edit point is over an event point, " $\triangle$ " or "||" for the event point is indicated in amber.

When "CLIP" (Clip1, Clip2) has been registered in an event, " $\left( \bigtriangledown \right)$ " appears above the event point.

Similarly, when "GPI-Out" (GPI-O1 to GPI-O19) has been registered in an event, " $\sum$ " appears above the event point.

The timeline axis is indicated in green from the start event to the end event.

During playback, the part from the beginning to the current position is indicated in red.

Similarly, during reverse playback, the part from the end to the current position is indicated in red.

p When registering "CLIP" (Clip1, Clip2) to event memory, clips might not play back from the Current time item (in the Video Memory3 sub menu of the Video Memory menu) of Clip1 (or Clip2).

Clip playback is linked to the following items of the Video Memory menu:

- Current time item of the Video Memory3 sub menu
- Mode item of the Clip1 Play Mode sub menu
- Mode item of the Clip2 Play Mode sub menu

For example, for forward playback, Current time is placed at the beginning (from the Video Memory2 sub menu, press [F2] (LEAD)).

When playing back in reverse, place Current time at the end (from the Video Memory2 sub menu, press [F3] (LAST)).

#### **Number key operations**

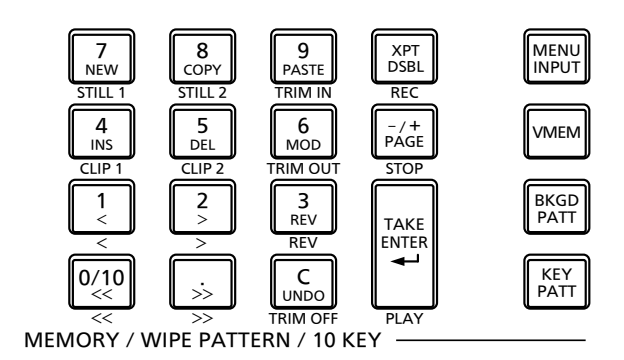

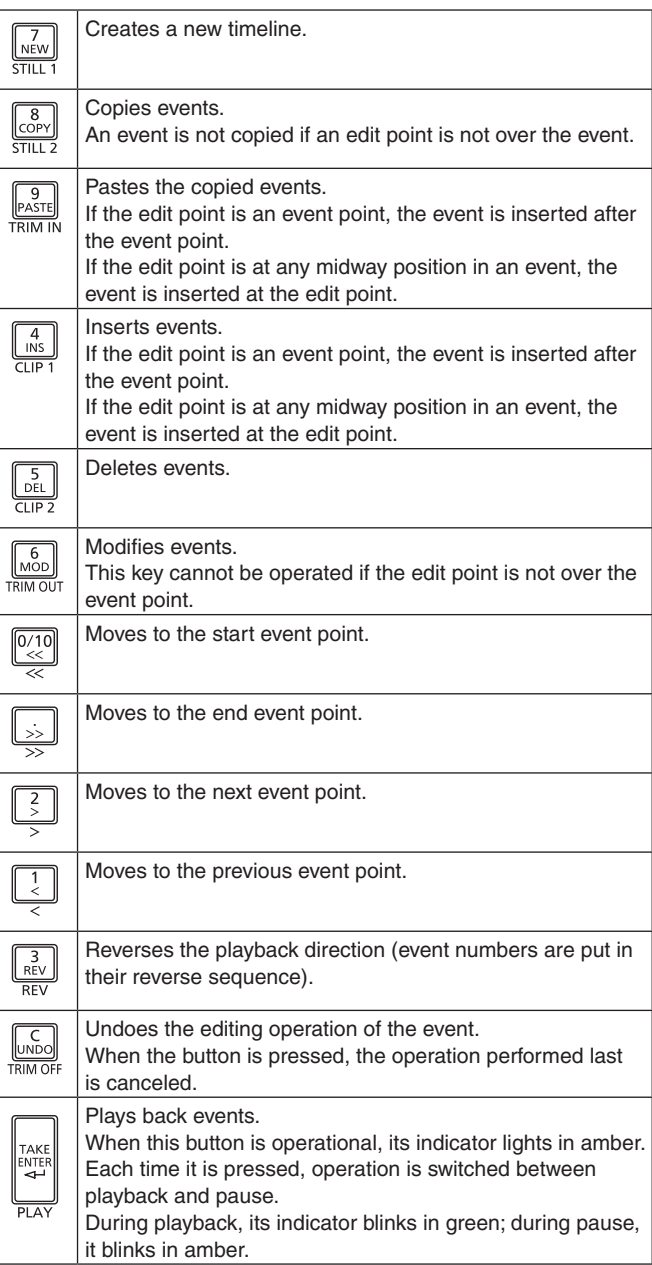

### **Inserting events (Insert)**

The current setting status can be inserted as an event after the current event memory.

When an event is inserted, the numbers of the events after the current event memory are each moved up by one.

- $[1]$  Use  $[2]$ ,  $[2]$ ,  $[3]$  and  $[3]$  to select the event point (current event memory) which is to be inserted. To insert the event at a midway point of an event, play back the event to the place where the event is to be inserted, and stop the edit point.
- 2 Operate the panel, and create the event.
- $(3)$  Press  $\left[\frac{4}{N\cdot 5}\right]$  to insert the created event. To cancel the event insertion, press the  $\sqrt{\xi}$  button.
	- When the number of events on the timeline has reached 64, no further events can be inserted.
	- When the edit point is over the event point, the newly created event is inserted with the same duration as the current event memory.
	- If the edit point is between one event point and another, the current event memory is split at the edit point position, and the newly created event is inserted.
	- p When registering "CLIP" (Clip1, Clip2) to event memory, place Current time for Clip1 (or Clip2) at the beginning (from the Video Memory2 sub menu, press [F2] (LEAD)). Some clips might not play back.

### **Modifying events (Modify)**

Already registered events can be modified.

- $[1]$  Use  $[2]$ ,  $[2]$ ,  $[3]$  and  $[3]$  to select the event point of the event to be modified.
- 2 Operate the panel, and modify the event.
- $\circ$  Press  $\left[\begin{smallmatrix} 6 \\ 2 \end{smallmatrix}\right]$  to set the modified details (the button will blink).

To cancel the event modification, press the  $\sqrt{\frac{C}{L}}$  button.

### **Copying events (Copy)**

Already registered events can be copied.

- $(1)$  Use  $\left[\sqrt[n]{\mathbb{R}^n}\right], \left[\frac{?}{?}\right]$  and  $\left[\frac{?}{\mathbb{R}^n}\right]$  to select the event point of the event to be copied.
- $(2)$  Press  $\sqrt{8}$  to copy the event (the button will blink).

### **Pasting events (Paste)**

Copied events can be pasted.

 $[1]$  Use  $[\overline{\mathbb{Z}}]$ ,  $[\overline{\mathbb{Z}}]$ ,  $[\overline{\mathbb{Z}}]$  and  $[\overline{\mathbb{Z}}]$  to select the event point where the copied event is to be inserted. To insert the copied event between one event point and another, play back the event to the place where the copied event is to be inserted, and stop the playback.

### $(2)$  Press  $\sqrt{9}$  to paste the copied event. To cancel the event pasting, press the  $\sqrt{\frac{C}{D}}$  button.

- When the number of events on the timeline has reached 64, no further events can be inserted.
- When the edit point is over an event point, the copied event is inserted with the same duration as the current event memory.
- p If the edit point is between one event point and another, the current event memory is split at the edit point position, and the copied event is inserted.

#### **Deleting events (Delete)**

Already registered events can be deleted.

- $[1]$  Use  $[\frac{[0,1]}{[2,1]}$ ,  $[\frac{[2,1]}{[2,1]}]$  and  $[\frac{1}{[2,1]}]$  to select the event point of the event to be deleted.
- $(2)$  Press  $\sqrt{5}$  to delete the event. To cancel the event deletion, press the  $\sqrt{\frac{C}{\text{Unbo}}}$  button.
	- p Even if the edit point is midway through an event, the current event memory will be deleted.

### **Undoing what has been edited (Undo)**

When the  $\sqrt{\frac{C}{\mu_{\text{N}}}}$  button is pressed, the operation performed last is canceled.

#### **Setting events using the menus**

#### **Registering marks**

Marks can be registered and events inserted at the event points.

- p Pause
- $\bullet$  Clip playback
- GPI-Out output

 $[1]$  Use  $[2]$ ,  $[3]$ ,  $[3]$  and  $[3]$  to select the event where the mark is to be registered or the event inserted.

 $(2)$  Press the  $\frac{\sqrt{3HOT}}{\sqrt{ECH}}$  button to display the Event Memory menu.

3 Use [F1] to display the Mark sub menu.

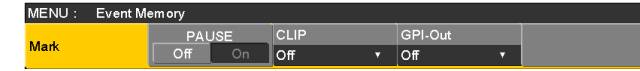

(4) Use [F2] (PAUSE item), [F3] (CLIP item) or [F4] (GPI-Out item) to select the item.

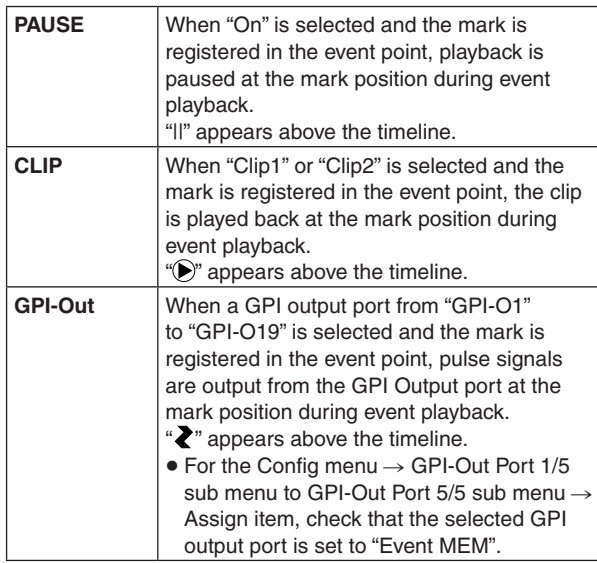

 $(5)$  Press  $\boxed{\binom{6}{MOD}}$  to register the mark.

In addition, press  $\left[\frac{4}{105}\right]$  to insert the event.

To cancel the mark registration or event insertion, press the  $\boxed{\subset$  button.

#### $\blacksquare$  Setting the event duration

The lengths of the events can be set.

- $(1)$  Use  $\left[\frac{1}{2}, 1\right]$ ,  $\left[\frac{2}{3}\right]$  and  $\left[\frac{1}{2}\right]$  to select the event to be modified.
- $(2)$  Press the  $\frac{[S+O]}{[E \vee E]}$  button to display the Event Memory menu.
- 3 Use [F1] to display the Event Duration sub menu.

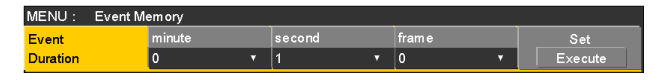

- 4 Use [F2] (minute item: minutes), [F3] (second item: seconds) and [F4] (frame item: frames) to set the event length.
- 5 Press [F5] to enter the duration. To cancel what has been modified, press the  $\sqrt{\frac{C}{L}}$  button.

### ■ Setting the total duration

The total length of all the events from start to end can be set. When the total duration is changed, the durations of the events contained in the event memories are re-calculated using the duration ratio prior to the change. However, the shortest duration of an event cannot be shorter than one frame.

- (1) Press the [EVENT MEM] button and light its indicator.
- (2) Press the [RECALL] button to light its indicator, and use the  $\left|\frac{-\mu}{\rho_{\text{AGE}}} \right|$  button and number keys (1 to 10) to select the event memory to be modified.
	- Refer to "1-10-3. Recalling the operations stored in the memory (Recall)".
- 3 Press the **SHOT** button to display the Event Memory menu.
- (4) Use [F1] to display the Total Duration sub menu.

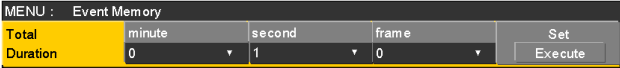

5 Use [F2] (minute item: minutes), [F3] (second item: seconds) and [F4] (frame item: frames) to set the event length.

6 Press [F5] to enter the duration.

p If no more events can be contained in the total duration which already has many events and which has been changed, the number of frames will be forcibly adjusted.

### ■ Setting the event switching effect (Path)

Switching from one event to another (bus switching) can be accomplished smoothly.

- $(1)$  Press the  $\frac{\text{SHO}}{\text{EVAL}}$  button to light its indicator, and display the Event Memory menu.
- 2 Use [F1] to display the Path sub menu.

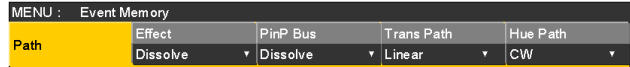

3 Use [F2] to set the effect to be used for switching images using the Effect item.

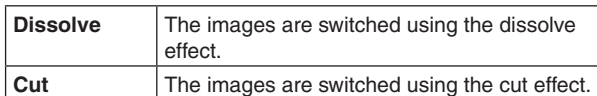

(4) Use [F3] to set the PinP bus transition using the PinP Bus item.

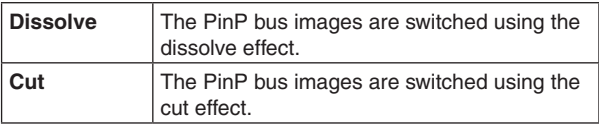

5 Use [F4] and the Trans Path item to set how transitions to the next event are performed.

The following transitions are available:

- Width of the borders
- Soft effect of the borders
- p Colors of the borders
- Positions of the images
- Trimming values

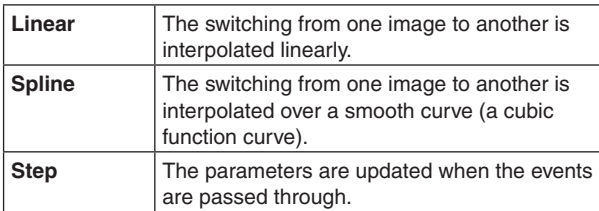

- 6 Use [F5] to select the effect when the colors are switched using the Hue Path item. The following hues are targeted.
	- Colors of the color background
	- Colors of the borders
	- Colors of the edges
	- Colors of the fill matte

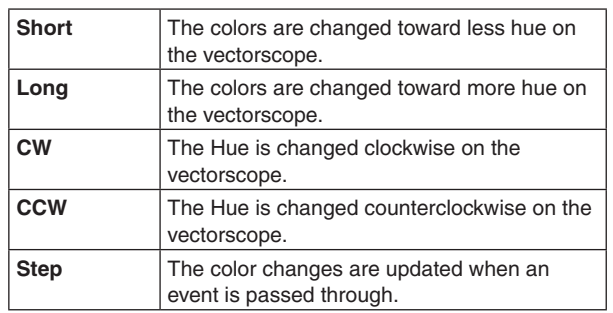

### **1-10-10. Registering memories (Register)**

Shot memories and event memories can be registered. Information on the memories is displayed in the status area of the built-in display, and names can be changed or copied.

- $\circled{1}$  Press the  $\left[\frac{\text{SHO}}{\text{EVAL}}\right]$  button to light its indicator, and display the Shot Memory menu (or Event Memory menu). The information of the memories is now displayed in the status area of the built-in display.
- 2 Use [F1] to display the Register sub menu.

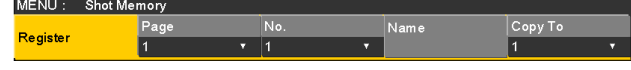

**Changing the names of the memories**

The names (up to 16 characters) of the memories can be changed.

- $(1)$  On the Register sub menu, use [F2] to select the page number of the registered memories using the Page item.
- 2 Use [F3] to select the memory number using the No. item.
- 3 Use [F4] to display the keyboard screen.
- 4 Use [F1] to [F3] to input the name, and press [F4]. To cancel the name which has been input and close the keyboard screen, press [F5].
	- Refer to "2-2-2. Keyboard screen operations" (<Basics> Operating Instructions).

### **Copying memories**

Memories can be copied.

To register a copied memory, select a number which has not been registered for any other memory.

- 1 On the Register sub menu, use [F2] to select the page number of the registered memories using the Page item.
- 2 Use [F3] to select the memory number using the No. item.
- 3 Use [F5] to select the number of the memory to which the memory will be copied, and press [F5].

# **1-11. Video memories**

This unit can be used to store still image memories (Still) and moving image memories (Clip), each in two channels.

- p Images with key signals can be stored in the video memories (still images and moving images).
- p Images of up to 600 frames (20 seconds with the 59.94i format) can be stored in the moving image memories per channel in the standard mode, and images up to 300 frames (10 seconds with the 59.94i format) can be stored in the high-image-quality mode.
- The size of the images (number of seconds) which can be stored depends on the system format (frame rate).
- The video memory data can be stored onto, and read out from, memory cards.

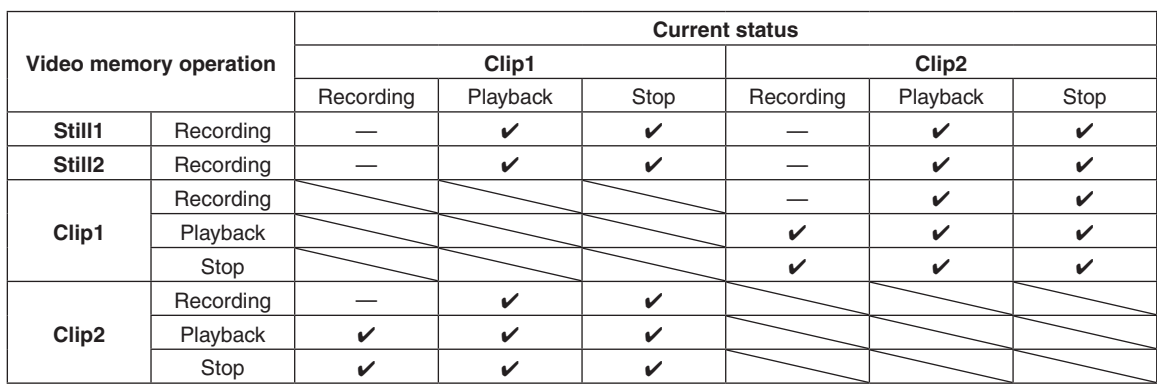

 $\checkmark$ : Valid $\checkmark$  —: Invalid

### **Video memory input/output**

The image input materials can be selected from the output signals of the AUX buses (AUX1 to AUX4). The key materials can be input from the KeyOut output signals.

#### **<Image systems of the video memories>**

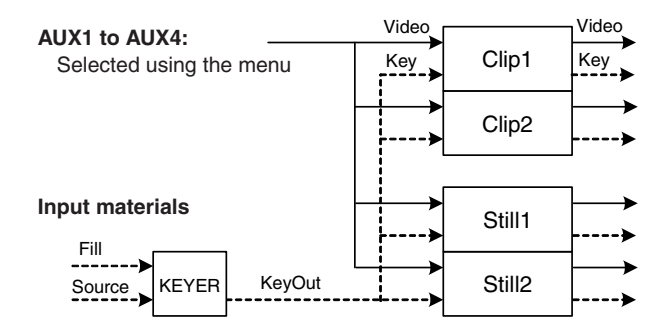

## **1-11-1. Recording still images (Still)**

- $(1)$  Press the  $\frac{NNE}{NNE}$  button to light its indicator, and display the Video Memory menu.
- 2 Use [F1] to display the Video Memory3 sub menu.

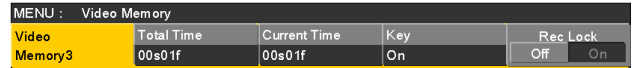

3 Use [F5] to select "Off" using the Rec Lock item.

p When the unit's power has been turned back on after it was turned off, the Rec Lock item setting is restored to "On".

4 Use [F1] to display the Video Memory1 sub menu.

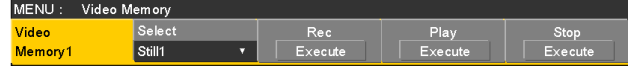

5 Use [F2] to select "Still1" or "Still2" using the Select item.

6 Use [F1] to display the Rec1 sub menu.

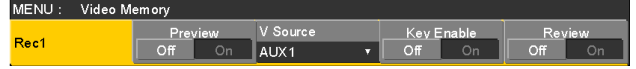

 $(7)$  Use [F2] to set the images to appear on the built-in display using the Preview item.

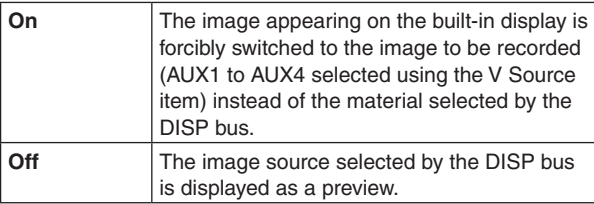

When "On" is selected for the Preview item, be aware that the following operations will occur:

- The DISP button will link with the AUX bus selection button (AUX BUS DELEGATION) of AUX1 to AUX4 selected in the V Source item, which will light or turn off the buttons.
- p If the material of the DISP bus is changed, the materials of the DISP bus and the selected AUX bus change at the same time. Similarly, if the material of the selected AUX bus is changed, the material of the DISP bus changes at the same time.
- 8 Use [F3] to set the image to be recorded in the video memory using the V Source item.

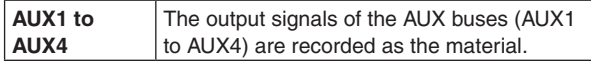

9 Use [F5] to set the review display using the Review item.

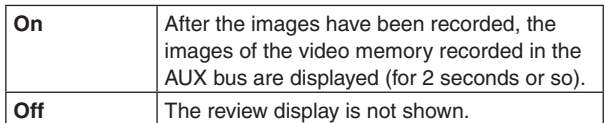

Use [F1] to display the Video Memory1 sub menu.

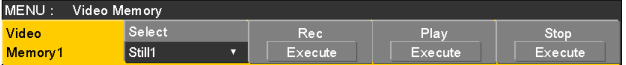

- As soon as [F3] (Rec) is pressed, the still images are recorded.
	- If the [VMEM] button on the right of the number keys is pressed and the video memory operation mode has been established, the operation of this button is linked with the [XPT/DSBL] button among the number keys.
	- When the recording of the still images is completed, thumbnails of the still images are displayed in the thumbnail screen.

## **1-11-2. Recording moving images (Clip)**

- $(1)$  Press the  $\frac{W_{\text{MEM}}}{W_{\text{DG}}}\approx 1$  button to light its indicator, and display the Video Memory menu.
- 2 Use [F1] to display the Video Memory3 sub menu.

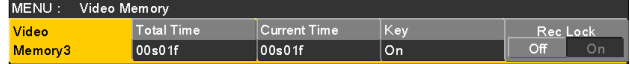

- 3 Use [F5] to select "Off" using the Rec Lock item.
	- When the unit's power has been turned back on after it was turned off, the Rec Lock item setting is restored to "On".
- 4 Use [F1] to display the Video Memory1 sub menu.

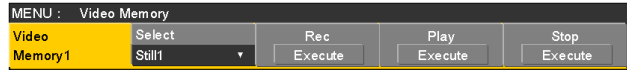

- 5 Use [F2] to select "Clip1" or "Clip2" using the Select item.
- $(6)$  Use [F1] to display the Rec1 sub menu.

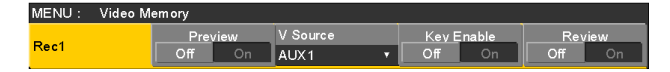

 $(7)$  Use [F2] to set the images to appear on the built-in display using the Preview item.

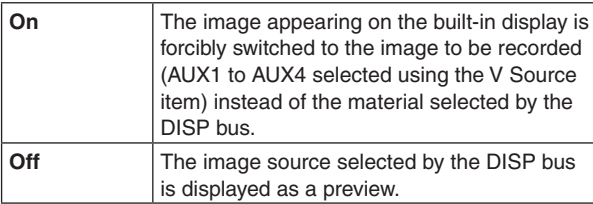

When "On" is selected for the Preview item, be aware that the following operations will occur:

- **The DISP button will link with the AUX bus selection** button (AUX BUS DELEGATION) of AUX1 to AUX4 selected in the V Source item, which will light or turn off the buttons.
- p If the material of the DISP bus is changed, the materials of the DISP bus and the selected AUX bus change at the same time. Similarly, if the material of the selected AUX bus is changed, the material of the DISP bus changes at the
- 8 Use [F3] to set the image to be recorded in the video memory using the V Source item.

same time.

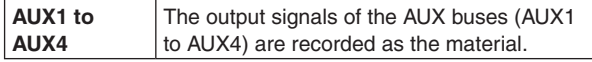

9 Use [F5] to set the review display using the Review item.

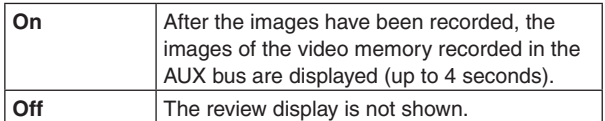

#### Use [F1] to display the Rec2 sub menu.

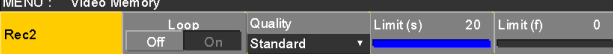

 Use [F2] to select the recording repeat setting using the Loop item.

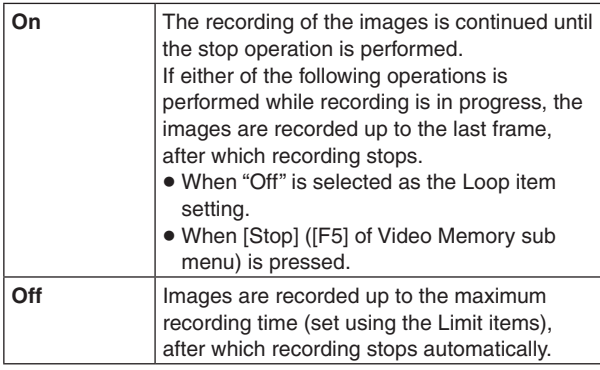

 Use [F3] to set the quality of the images to be recorded using the Quality item.

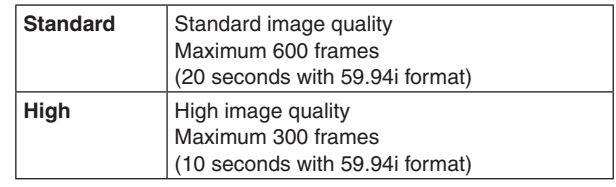

- Use [F4] to set the maximum recording time using the Limit item.
- Use [F1] to display the Video Memory1 sub menu.

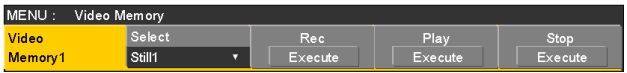

 As soon as [F3] (Rec) is pressed, the recording of the moving images starts.

 When [F5] (Stop) is pressed, the recording of the moving images is stopped.

- p If the [VMEM] button on the right of the number keys is pressed and the video memory operation mode has been established, the operation of this button is linked with the  $\left[\frac{1}{P_{\text{AGE}}}\right]$  button among the number keys.
- Thumbnails of moving images are displayed on the thumbnail screen.

While the thumbnails are displayed, the following information is also displayed on the thumbnail screen.

Current playback position (time), IN point position, OUT point position

- With the moving images on which the key signals are recorded, a white " $\bigcirc$ " mark is displayed for the thumbnail icons.
- The recording time is displayed in the Total Time item of the Video Memory3 sub menu. However, if trimming has been performed, the time from the IN point to the OUT point after trimming is displayed.

Also, "On" is displayed for the Key item when the key signals have been recorded.

### **1-11-3. Saving Images in Flash Memory**

Data for images stored in the video memory can be retained even when the power is turned off, by saving them in the flash memory area.

Whether to automatically save the image data stored in the video memory when the data is transferred from the AUX bus or to manually save them must be set.

#### **Caution**

- If power to the unit is turned off when the saving of data has not finished, video memory data will be lost.
- Video memory data that has been saved is always restored when the power is turned on. To cancel the restoration of video memory, press the [VMEM] button and switch to video memory operation mode, and then press [F3] to cancel.
- If the unit is initialized, video memory that has been saved to flash memory will be lost.
- $\circled{1}$  Press the  $\mathbb{R}$  button to light its indicator, and display the Video Memory menu.

#### 2 Use [F1] to display the Memory sub menu.

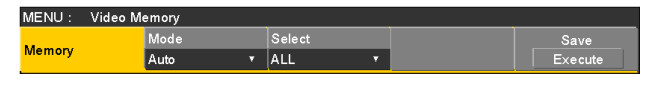

3 Use [F2] to select the saving method using the Mode item.

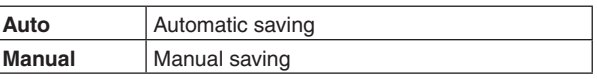

- 4 Use [F3] to select the video memory for saving data in the flash memory area using the Select item. If "All" is selected, all video memory will be saved. Video memory that has finished being recorded is saved to the flash memory area.
- 5 Press the [F5] (Save) to save data in the flash memory area.
	- p [F3] (Select) and [F5] (Save) are enabled when "Manual" is selected for the Mode item.
	- p When "Auto" is selected for the Mode item, if video memory recording is stopped, the video memory is saved to the flash memory area immediately after recording stops.

However, if the power is cut off during recording, the video memories will not be saved in the flash memory area.

## **1-11-4. Playing back moving images (Clip)**

#### **Establishing the playback mode**

- $(1)$  Press the  $\left[\frac{W(E)}{3D\text{ and }}\right]$  button to light its indicator, and display the Video Memory menu.
- 2 Use [F1] to display the Clip1 Play Mode sub menu (or Clip2 Play Mode sub menu).

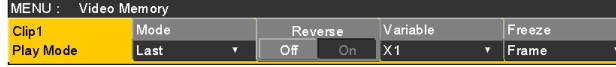

3 Use [F2] to select the playback mode using the Mode item.

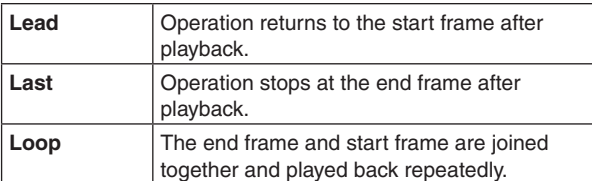

4 Use [F3] to select reverse playback using the Reverse item.

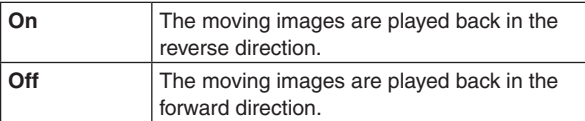

- When the [VMEM] button on the right of the number key is pressed and the video memory operation mode has been established, the operation of this button is linked with the  $\left[\frac{3}{\text{Rev}}\right]$  button among the number keys.
- 5 Use [F4] to select the speed for variable speed playback using the Variable item.

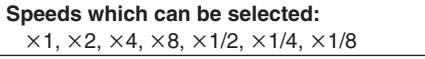

6 Use [F5] to select the image when operation is stopped using the Freeze item.

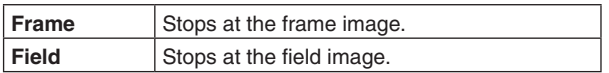

 $(7)$  Use [F1] to display the Trans Sync sub menu.

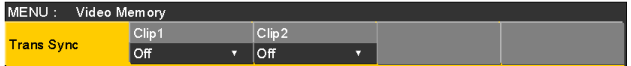

8 Use [F2] and [F3] to set the control button used for playing back moving images in tandem with the transition operation.

Use [F2] (Clip1 item) to set the Clip1 playback start button, and use [F3] (Clip2 item) to set the Clip2 playback start button.

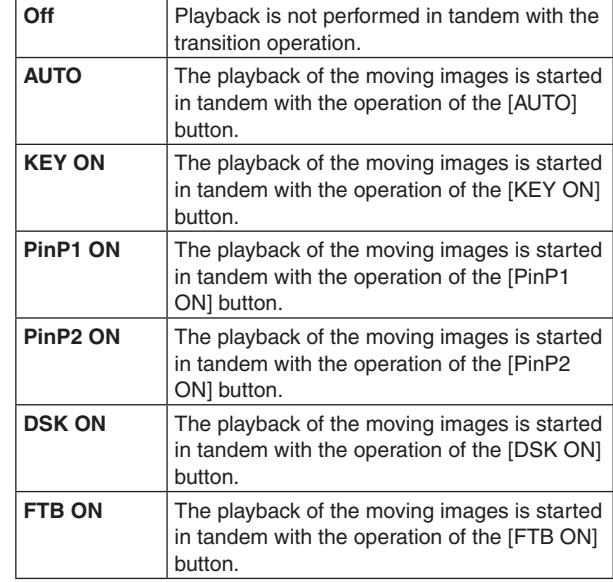

### **Playing back the moving images**

- $(1)$  Press the  $\frac{NMDR}{NDMR}$  button to light its indicator, and display the Video Memory menu.
- (2) Use [F1] to display the Video Memory1 sub menu.

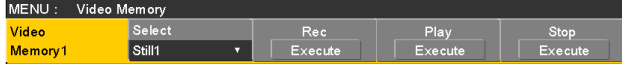

- 3 Use [F2] to select Clip1 or Clip2 using the Select item.
- 4 When [F4] (Play) is pressed, playback of the moving images is started.
	- When the [VMEM] button on the right of the number key is pressed and the video memory operation mode has been established, the operation of this button is linked with the [TAKE/ENTER] button among the number keys.
	- The current playback position (time) is displayed for the Current Time item on the Video Memory3 sub menu.

#### **Moving to the first frame or last frame**

- $(1)$  Press the  $\frac{|\text{WHEM}|}{|\text{SO}(2n)|}$  button to light its indicator, and display the Video Memory menu.
- 2 Use [F1] to display the Video Memory2 sub menu.

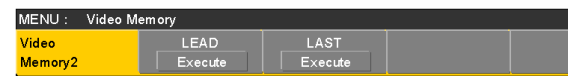

3 When [F2] (LEAD) is pressed, the current position is moved to the first (head) frame; conversely, when [F3] (LAST) is pressed, the current position is moved to the last frame.

### **Trimming moving images**

The position where the playback of the moving images is to start (IN point) and the position when it is to end (OUT point) can be set.

- $(1)$  Press the [VMEM] button on the right of the number keys to establish the video memory operation mode.
- 2 Use [F1] (SELECT) to select Clip1 or Clip2.
- 3 Use the number keys to stop the moving images at the position where the images are to be trimmed (IN point or OUT point).
- (4) Trim the moving images by operating the buttons below.

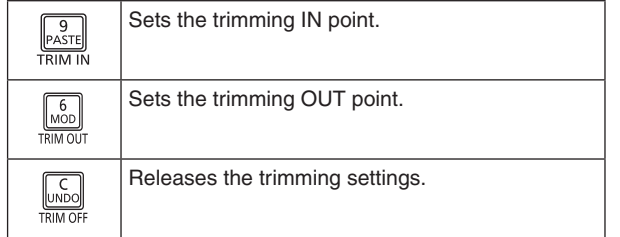

- p Moving images that have been trimmed are played back from the IN point to the OUT point.
- When moving images are saved to a memory card, only the trimmed portion is saved.
- The same position cannot be specified for the IN point and the OUT point. The smallest unit available when trimming is performed is 2 frames.

■ Operations performed using the number keys

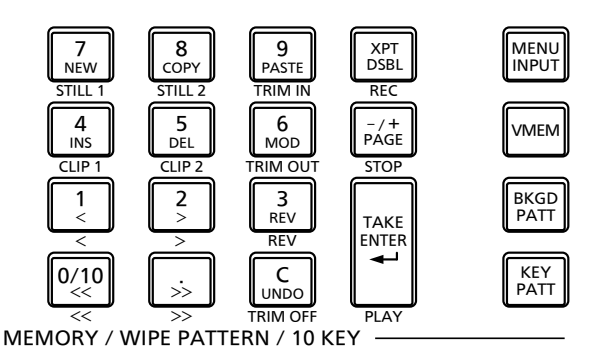

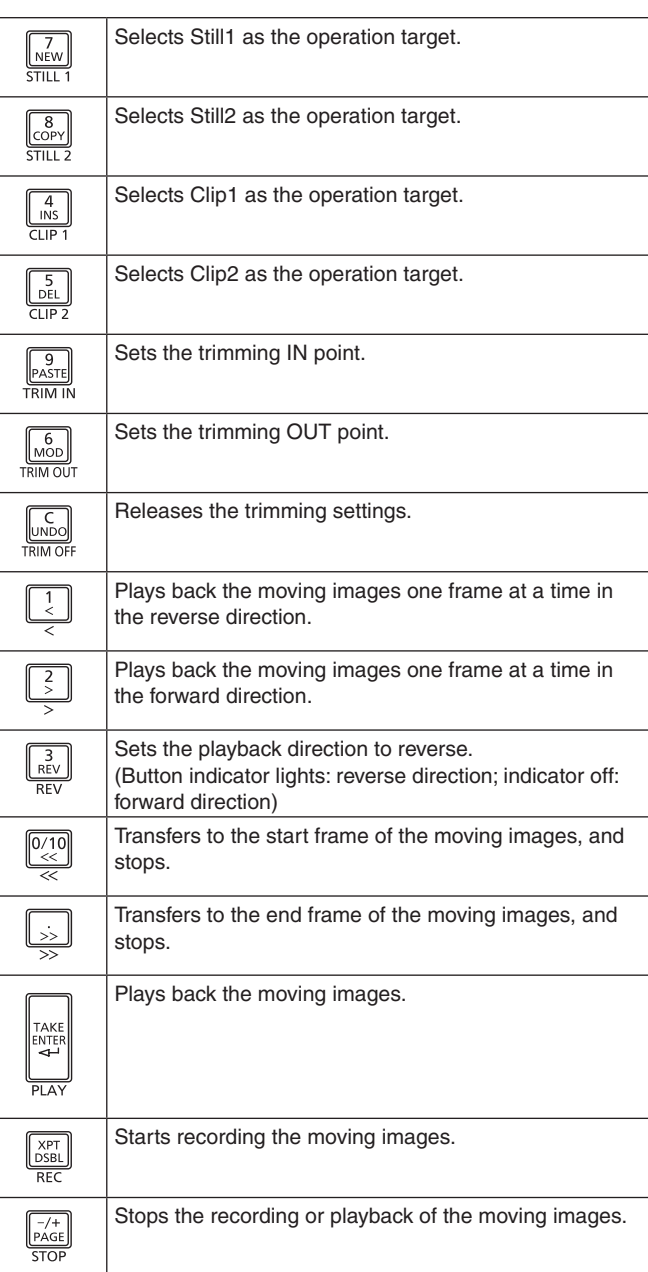

### **Displaying thumbnails**

• When the [VMEM] button located on the right of the number keys is pressed and the video memory operation mode has been established, thumbnails of the images registered in the video memories (Still1, Still2, Clip1, Clip2) can be shown on the built-in display.

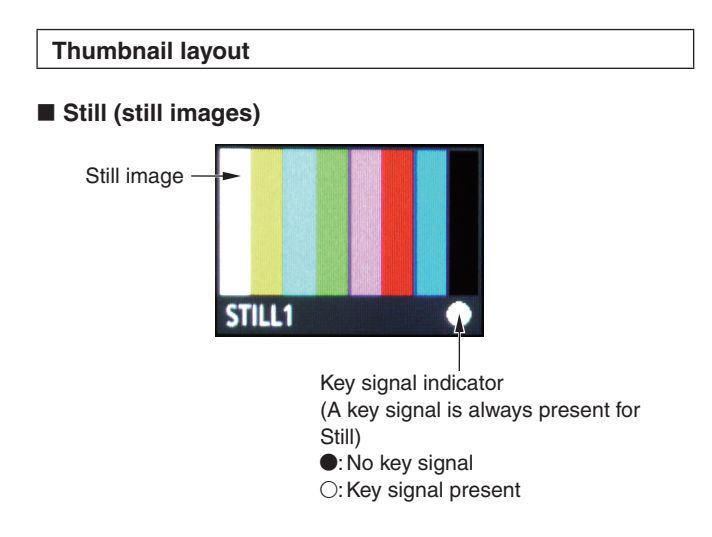

### **Clip (moving images)**

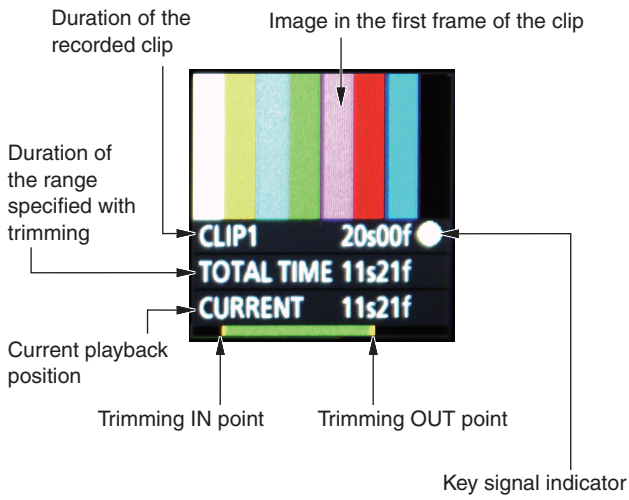

<sup>:</sup> No key signal O: Key signal present

# **1-12. Memory card**

The unit's video memory data and setup data can be stored on memory card.

Conversely, this data can be loaded from the memory card to the unit.

Furthermore, it is possible to upgrade the unit's software.

p It may take a while to store a moving image of a long recording time with high image quality or a still image file with high image quality on the memory card. (Approximately 10 minutes is necessary when data with total size of about 490 MB stored in "All file" is saved to a Panasonic Class 8 SDHC memory card.)

### **Video memory (still image data: Still1, Still2):**

### **<File formats supported>**

Bitmap (bmp), JPEG (jpg), TARGA (tga), TIFF (tif), GIF (gif), PNG (png)

- This unit supports 24-bit uncompressed or 32-bit uncompressed TARGA files. If any other types of TARGA files are loaded into the unit, black images will be displayed as the thumbnails, and the unit cannot recognize the files.
- p Be aware that saving video memory still images on the memory card in GIF format will cause the picture quality to deteriorate.

### **<Applicable sizes>**

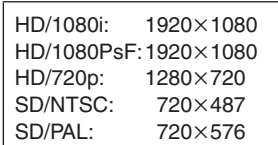

- The size of images is converted automatically if it does not match any of the "applicable sizes".
- The pixels of images in SD format are not square, so the aspect ratio will be different when the images are displayed on the computer and when they are imported into video memory (with NTSC format, they will be vertically long).

To keep the images true to their actual proportions, make sure the original size is  $720\times540$  pixels. If the images are in NTSC format, use images shrunk to  $720\times487$ pixels. If the images are in PAL format, use images enlarged to  $720\times576$  pixels.

### **Video memories (moving image data: Clip1, Clip2):**

This is the original format of the unit. Data is stored in and read from these memories.

### **Shot memory data (Shot):**

Data is stored in and read from these memories.

### **Event memory data (Event):**

Data is stored in and read from these memories.

### **Setup data (Set Up):**

The "setup data" refers to all the data stored in the unit with the exception of the following data.

The extension used for the setup data files is "h41".

Date, time, network settings, video memory data, shot memory data, event memory data

### **All file (All):**

All the following data is stored.

Video memory data, shot memory data, event memory data, setup data

### **Plug-in software (Plug-in):**

The plug-in software data is loaded. It cannot be stored.

### **Software for upgrading (Upgrade):**

The software for upgrading is loaded. This software can be obtained from "Service and Support" on the home page whose address is provided below:

### **https://pro-av.panasonic.net/**

For the upgrade procedure, follow the steps in the directions which are contained in the download file.

### **Log file (Log):**

Log files stored in the unit can be saved.

### $\bullet$  **Concerning memory cards**

Memory cards used with the unit should conform to SD or SDHC standards.

Be sure to format cards using the unit.

Memory cards with the following capacity can be used for the unit.

SDXC memory cards are not available for this product.

#### **SD (from 8 MB to 2 GB) SDHC (from 4 GB to 32 GB)**

For the latest information not available in the Operating Instructions, visit the following Web sites.

 https://pro-av.panasonic.net/

- Memory cards must not be used or stored in an environment where they may be
	- **• Exposed to high temperatures/humidities;**
	- **• Exposed to water droplets; or**
	- **• Electrically charged.**

The data is stored in the following folders on the memory card. When data is to be loaded, first store the data in the respective folders, and then load the files.

#### **<Data folder configuration>**

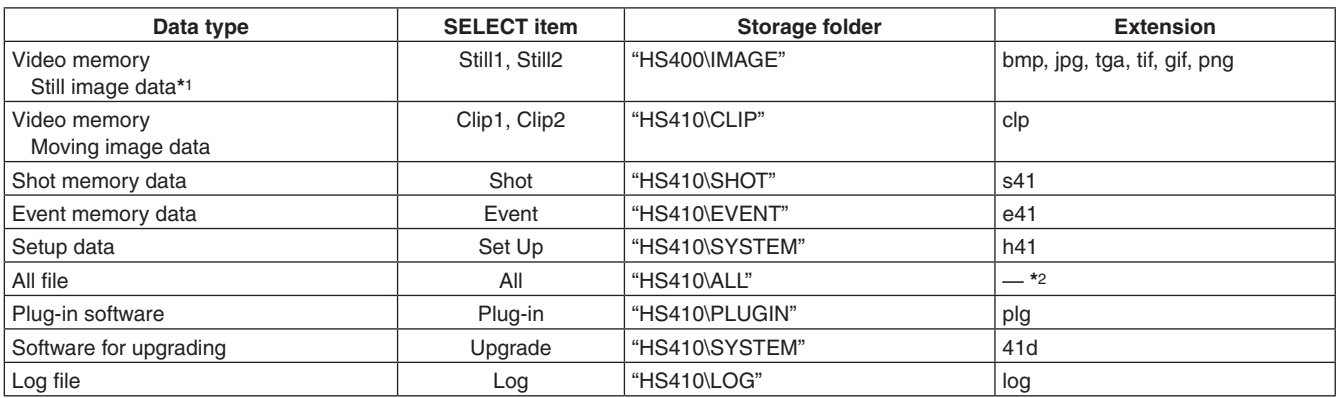

**\*1:** When the still image data with key signals attached is stored into the video memory, select "tga" or "png" as the file format. The still image data of any other file format cannot be stored with attaching the key signals.

**\*2:** In the case of "All file", folders with the names specified using the File Name item are created at the hierarchical level under the "ALL" folder, and the data is stored inside the folders which have been created.

The data is stored under the following filenames.

 **Still1.\*\*\*, Still2.\*\*\*, Clip1.clp, Clip2.clp, Shot.s41, Event.e41, Setup.h41**

### **Memory card handling precautions**

Do NOT eject the memory card while the memory card access LED is lit.

When an memory card is ejected while the memory card access LED is lit, the transition may be temporarily suspended. In addition, the data stored on the memory card may be lost.

 The data stored on memory cards may be lost as a result of misplacing the cards or performing erroneous operations, for instance. It is recommended that valuable data be stored on a computer or other device.

### **1-12-1. Initializing the memory cards**

Before an memory card is used in this unit, **the card must be initialized by the unit without fail.**

By initializing the memory card formats (in compliance with the SD standard) it creates the dedicated directory. (All files saved on the memory card will be erased.)

- $(1)$  Insert the memory card into the unit's memory card slot.
- $(2)$  Press the  $\frac{W_{\text{ROM}}}{W_{\text{ROM}}}$  button to light its indicator, and display the SD Card menu.
- 3 Use [F1] to display the File1 sub menu.

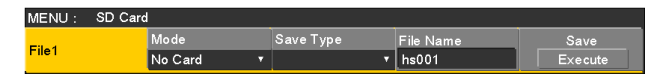

(4) Use [F2] to select "Init" using the Mode item, and then press the [F2].

If the memory card has not been inserted, "No Card" will appear at the Mode item.

5 Press the [F1] (OK) to initialize the card.

Before using a memory card in this unit, initialize it. This unit also supports SDHC memory cards. Memory cards can be initialized no matter whether they are SD or SDHC memory cards.

### **1-12-2. Saving data on memory cards**

- $(1)$  Insert the memory card which has been initialized by the unit, into the memory card slot.
- $(2)$  Press the  $\frac{W_{\text{REM}}}{W_{\text{BGM}}}$  button to light its indicator, and display the SD Card menu.

3 Use [F1] to display the File1 sub menu.

| MENU: | SD Card |         |  |           |                      |         |
|-------|---------|---------|--|-----------|----------------------|---------|
| File1 |         | Mode    |  | Save Type | File Name            | Save    |
|       |         | No Card |  |           | $\mathbf{v}$   hs001 | Execute |

- (4) Use [F2] to select "Save" using the Mode item, and then press the [F2].
- 5 Use [F3] to select the data which is to be stored on the memory card using the Save Type item.

The filename provided automatically is displayed in the File Name item.

Filenames are provided automatically using the running number as shown below.

#### **<Saving the video memories, shot memory data, Event memory data and setup data>**

hs001.xxx to hs100.xxx

- When changing a filename, press [F4] to open the keyboard screen, input the filename, and close the keyboard screen.
	- Refer to "2-2-2. Keyboard screen operations" (<Basics> Operating Instructions).

#### **<Saving the all files and log files>**

hs001 to hs100

• The name of the folder where the all files and log files are saved serves as the filenames of the all files and log files.

The filenames of the all files and log files cannot be changed on the keyboard screen.

6 If the [F5] (Save) is now pressed, the file is stored on the memory card.

For the destinations where the data is stored, refer to <Data folder configuration>.

p When storing video memory still images, the file format can be selected.

On the SD Card menu, use [F1] to display the File2 sub menu, and select the format of the file to be used when storing the data on the memory card using the Format item.

p Be aware that saving video memory still images on the memory card in GIF format will cause the picture quality to deteriorate.

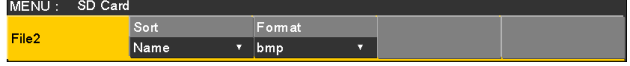

## **1-12-3. Loading data from memory cards**

 $(1)$  Insert the memory card on which the data is stored into the memory card slot.

Load the file after its data has been stored in the each folder.

Data stored in other folders will not be recognized by the unit.

For the destinations where the data is stored, refer to <Data folder configuration>.

2 On the SD Card menu, use [F1] to display the File1 sub menu.

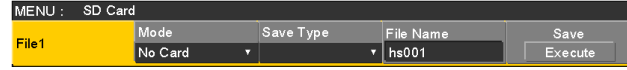

3 Use [F2] to select "Load" using the Mode item, and then press the [F2].

When [F2] is pressed, the file selection screen is displayed.

<Example of what appears on the file selection screen>

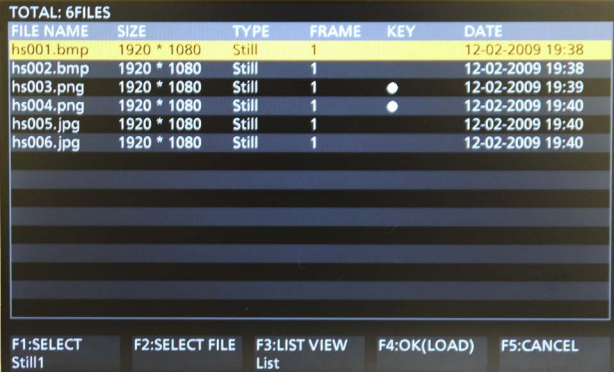

- (4) Use [F1] to select the type of file to be loaded using the SELECT item.
	- p **Correlation between [F1] (for selecting a setting using the SELECT item) and [F3] on the file selection screen**

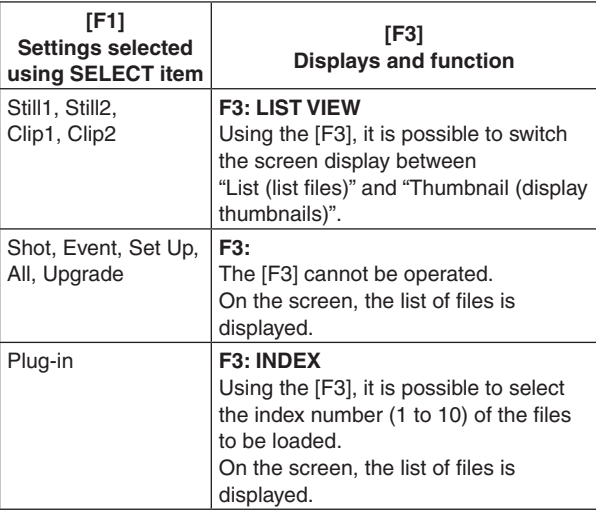

- 5 Use [F2] to select the name of the file to be loaded using the SELECT FILE item. If the name of the file to be loaded consists of more than 8 characters, a shortened version of the filename will be displayed.
	- When "Plug-in" has been selected using [F1] (SELECT item), use [F3] to select the index number (1 to 10) of the files to be loaded.
	- $\bullet$  Up to 100 files can be loaded from one folder.
	- The following alphanumerics and symbols can be used as the characters for filenames (see below). Files using other characters will not be displayed by the unit.

#### **<Characters which can be used for filenames>**

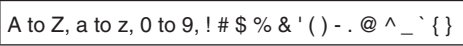

6 Use [F4] to load the file.

**Thumbnail display**

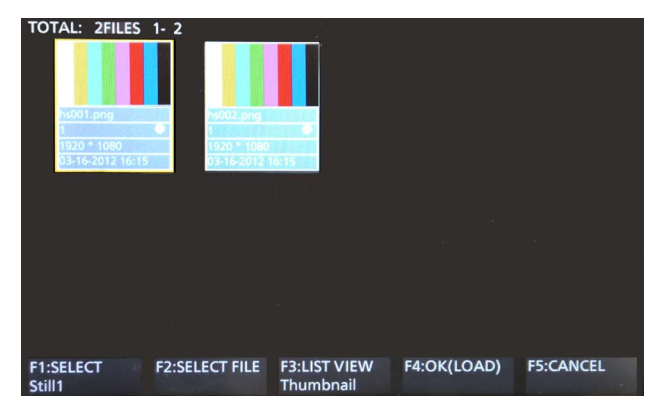

For Still thumbnails, the image is displayed in the upper portion, and the file name, KEY indicator, image size, and file date are displayed in the lower portion.

For Clip thumbnails, a still image is displayed in the upper portion, and the file name, KEY indicator, recorded time (number of frames), format, and file date are displayed in the lower portion.

A maximum of up to 100 Still thumbnails and 100 Clip thumbnails can be displayed.

On a single screen, 8 thumbnails are displayed in 2 rows of 4 thumbnails each. For more than 8 thumbnails, thumbnails are switched one row at a time.

When moving the cursor with [F2] (the SELECT item), if the cursor is at the image in the lower-right corner (or upper-left corner), moving to the right (or left) switches pages.

• Never remove the memory card while thumbnail display is in progress.

### **Changing the sort mode**

The way in which the file list displayed on the file selection screen is arranged can be specified.

 $(1)$  On the SD Card menu, use [F1] to display the File2 sub menu.

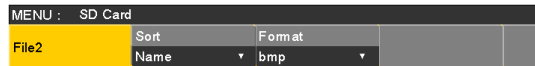

2 Use [F2] to select the sort mode for the file selection screen using the Sort item.

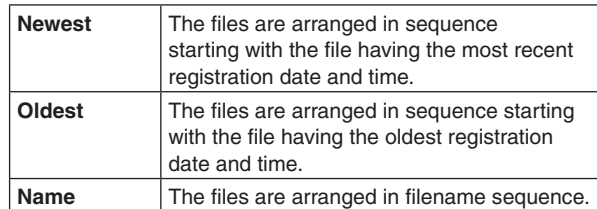

### **1-12-4. Deleting files on memory cards**

- $(1)$  Insert the memory card on which the data is stored into the memory card slot.
- 2 On the SD Card menu, use [F1] to display the File1 sub menu.

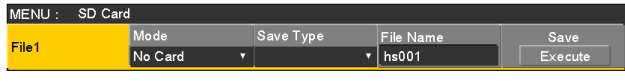

3 Use [F2] to select "Delete" using the Mode item, and then press the [F2]. When [F2] is pressed, the file selection screen is displayed.

<Example of what appears on the file selection screen>

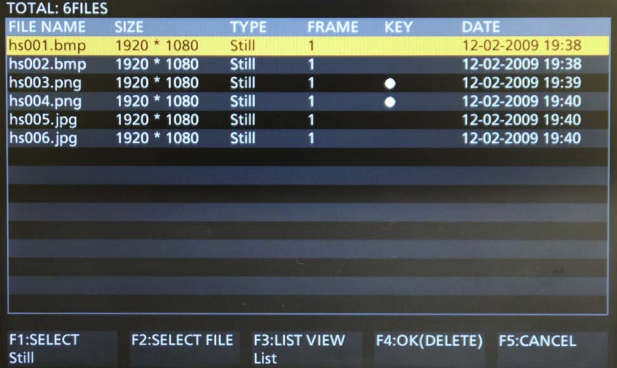

4 Use [F1] to select the type of file to be deleted using the SELECT item.

If the name of the file to be loaded consists of more than 8 characters, a shortened version of the filename will be displayed.

- 5 Use [F2] to select the name of the file to be deleted using the SELECT FILE item.
- 6 Use [F4] to delete the file.

### **1-12-5. Displaying the memory card information**

- $(1)$  Insert the memory card on which the data is stored into the memory card slot.
- 2 On the SD Card menu, use [F1] to display the Card Information sub menu.

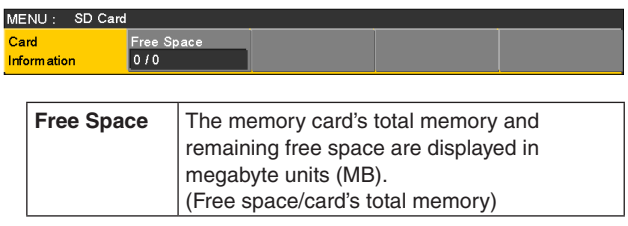

## **1-13. Waveform monitor settings**

### **WFM (waveform monitor) settings**

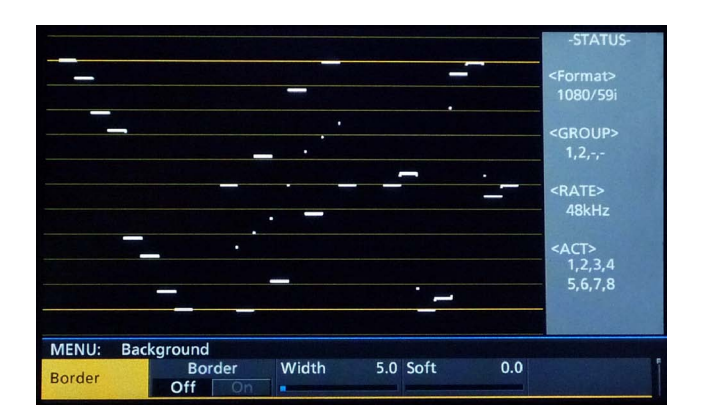

- 1 Press the [WFM/VECT] button among the display mode buttons to display the waveform monitor on the built-in display.
- $(2)$  Press the  $\frac{[COMR]}{[Sys]}$  button to light its indicator, and display the Config menu.
- 3 Use [F1] to display the WFM sub menu.

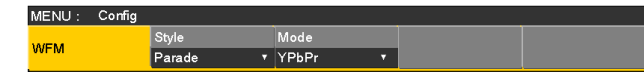

4 Use [F2] to select the method to be used to display the signal waveforms using the Style item.

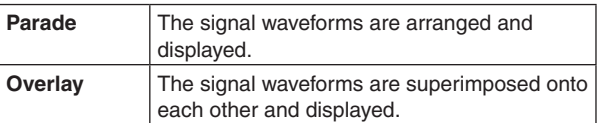

5 Use [F3] to select the signals whose waveforms are to be displayed using the Mode item.

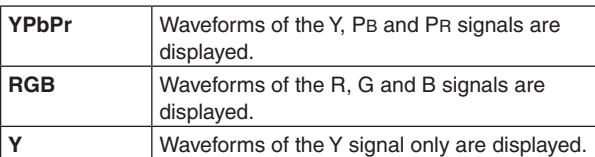

### **VECTOR (vectorscope) settings**

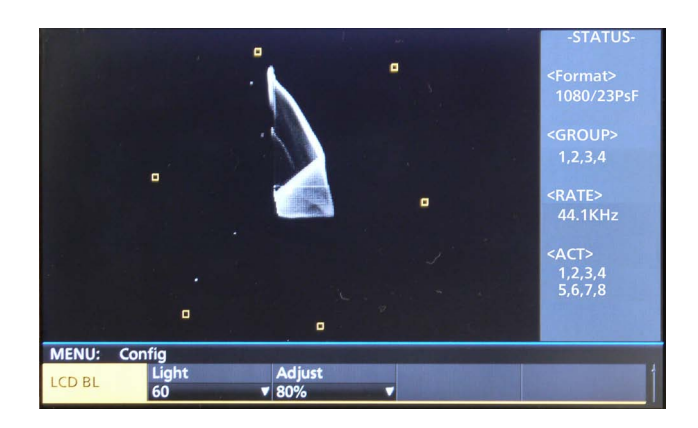

- 1 Press the [WFM/VECT] button among the display mode buttons to display the vectorscope on the built-in display.
- 2 Press the s button to light its indicator, and display the Config menu.
- 3 Use [F1] to display the Vector sub menu.

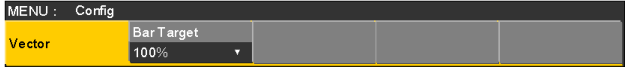

4 Use [F2] to select the color bar reference marker using the Bar Target item.

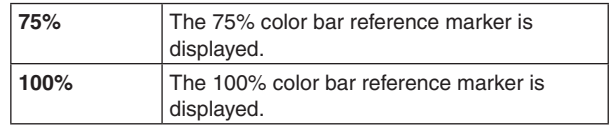

# **1-14. Setting the status display**

### **Displaying the audio status**

When the menu display mode has been set to "1 line of menu display and full-screen image display", the audio status of the signals selected by the DISP bus is displayed on the WFM or VECTOR screen.

#### **When SDI input signals are selected:**

The status of the embedded audio is displayed. **When PGM, PVW, MV or AUX signals are selected:** When "ON" has been selected as the ancillary data setting,

the status of the embedded audio is displayed.

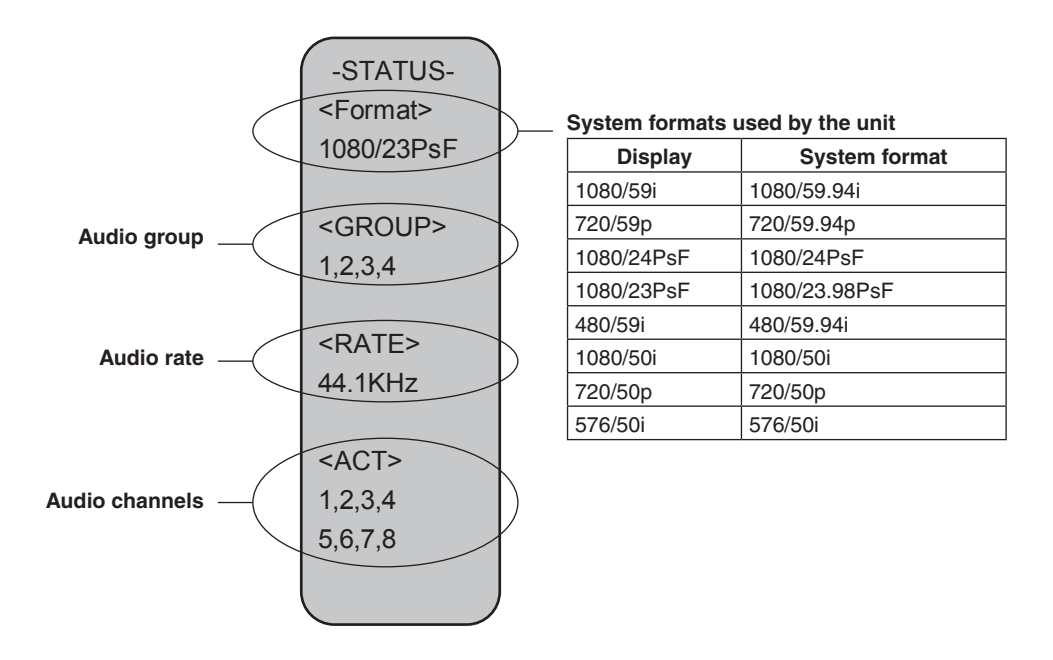
## **2-1. Input signal settings**

SDI IN1 to SDI IN8 are SDI signal inputs. DVI IN is DVI-D signal input. IN A1, IN A2, IN B1 and IN B2 can be set only when one of the following option boards has been connected.

- p AV-HS04M1 (SDI Input Board)
- p AV-HS04M2 (Analog Input Board)
- p AV-HS04M3 (DVI Input Board)
- p AV-HS04M6 (Analog Composite Input Board)
- p AV-HS04M8 (Full-HD DVI Input Board)

Before setting the input signals, first select the input signal to be set using the Input sub menu.

 $\circled{1}$  Press the  $\frac{1}{\circled{0} \text{tr}}$  button to light its indicator, and display the Input menu.

2 Use [F1] to display the Input sub menu.

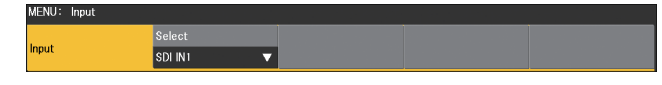

3 Use [F2] to select the input signals using the Select item.

The menu display is switched in accordance with the input signals which have been selected. The menu title is set to "MENU: Input (signal type)/input connector (material name)".

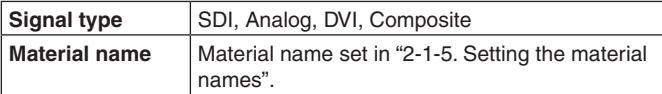

### **<Example of menu (SDI)>**

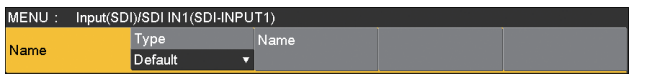

### **<List of settings by input signal>**

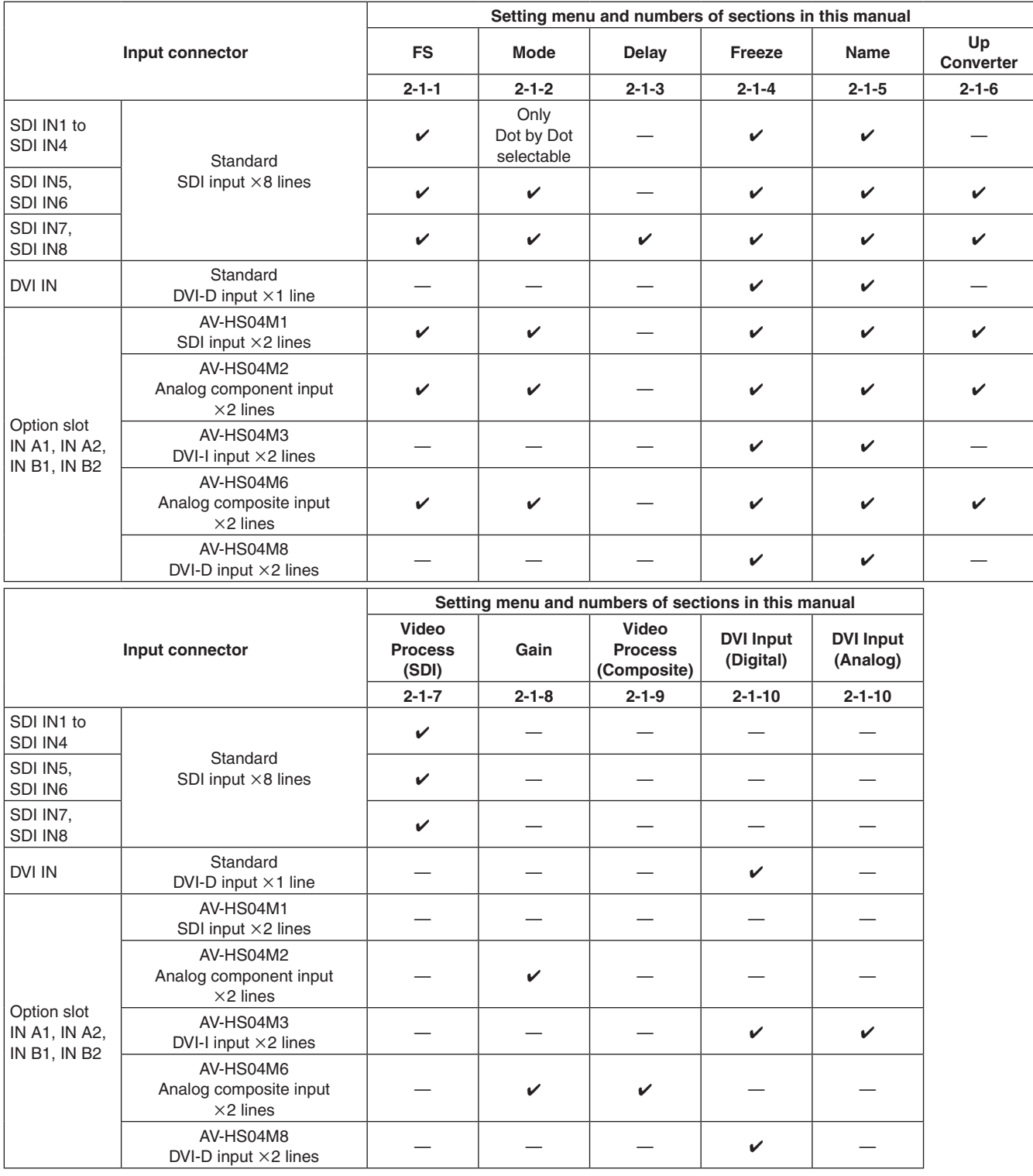

 $\checkmark$ : Can be set. —: Cannot be set.

## **2-1-1. Setting the frame synchronizer**

The frame synchronizer can be set to On or Off for each input. The DVI input frame synchronizer is permanently On. It cannot be set from On to Off or vice versa.

1) On the Input sub menu, use [F2] to select the input to be set using the Select item. Refer to "2-1. Input signal settings".

2 Use [F1] to display the FS sub menu.

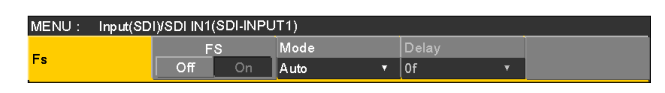

- 3 Use [F2] to set On or Off for the frame synchronizer using the FS item.
	- If the output signal phase is set to 0H, Off cannot be selected as the FS item setting.

Line synchronizer function is active while the frame synchronizer function is set to Off.

The line synchronizer function automatically adjusts the input image signal phase to the horizontal synchronization reference signal phase.

For details, refer to "2-4. Adjusting the output signal phase".

## **2-1-2. Setting the input mode**

The mode can be set for each input only when HD has been selected as the system format. When SD is selected as the system format, the input mode is always the same as Normal.

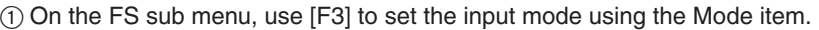

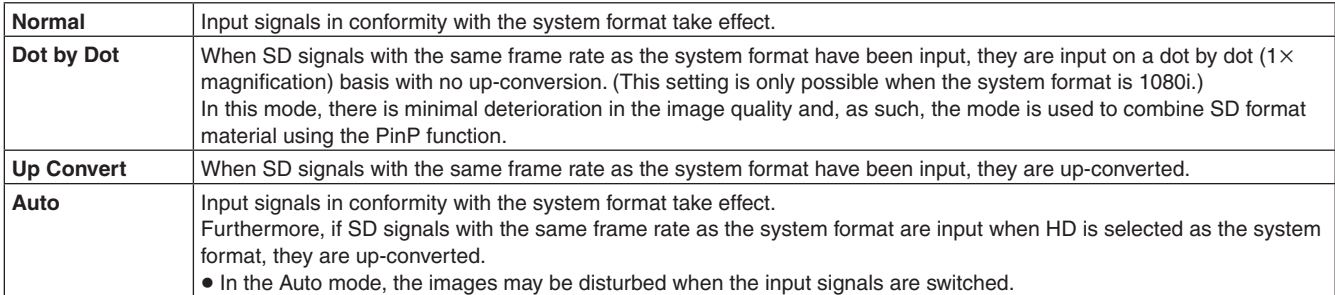

### **<List of input modes supported>**

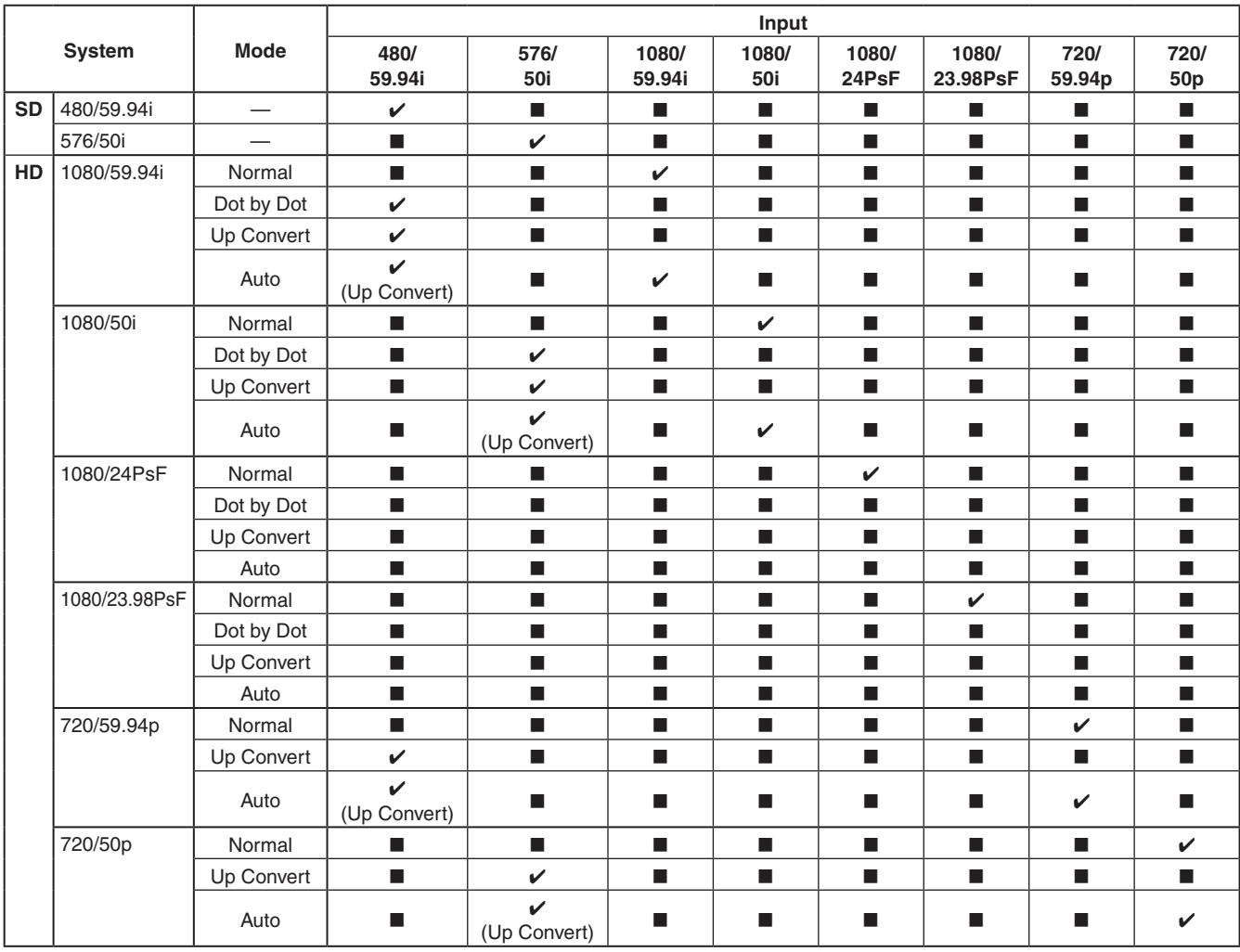

 $\bullet$   $\blacksquare$  denotes a black screen.

p The Up Convert mode or Auto mode cannot be selected for inputs 1 to 4.

p If Dot by Dot, Up Convert or Auto mode is selected, the frame synchronizer will be turned on.

 $\bullet$  The input mode cannot be changed when freeze is set to on.

## **2-1-3. Setting the delay amount**

The input signals can be delayed.

- The delay can be applied only to the SDI IN7 and SDI IN8 input signals.
	- $(1)$  On the Input sub menu, use [F2] to select the input to be set using the Select item.
		- Refer to "2-1. Input signal settings".

### 2 Use [F1] to display the FS sub menu.

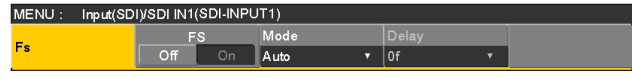

3 Use [F4] to set the delay amount using the Delay item.

## **2-1-4. Freezing the input signals**

The input signals can be frozen and used. While signals are frozen, the tally signals of the corresponding input will not be output.

**Setting freeze**

- $(1)$  On the Input sub menu, use [F2] to select the input to be set using the Select item.
	- Refer to "2-1. Input signal settings".

(2) Use [F1] to display the Freeze sub menu.

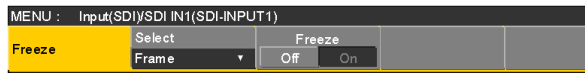

3 Use [F2] to select the freeze method using the Select item.

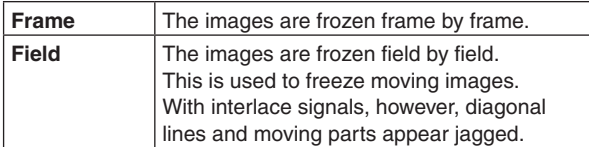

Frame or Field can also be selected while an image is frozen.

(4) Press the [F3] to freeze the input image or cancel the freeze.

If the [F3] is pressed while the display is "Off", the video signal is frozen, and the display is set to "On". If the [F3] is pressed while the display is "On", the video signal freezing is canceled, and the display is set to "Off".

The "F" mark appears in front of the name of the material when the signals set for output of multi view displays are frozen.

- When the unit is used with the frame synchronizer function OFF, the output images may be disturbed when freezing is executed, but the frozen images will not be adversely affected.
- p If, when the switcher is used with the frame synchronizer function at OFF, "On" is set as the freeze setting, the frame synchronizer function will be automatically switched to ON.

## **2-1-5. Setting the material names**

Material names can be given to the input signals. These names can be selected from the default settings or user settings.

- $(1)$  On the Input sub menu, use [F2] to select the input to be set using the Select item. Refer to "2-1. Input signal settings".
- 

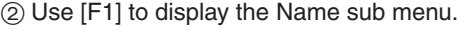

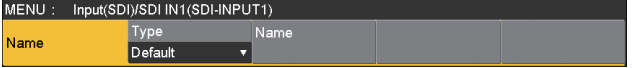

3 Use [F2] to select the type of material names using the Type item.

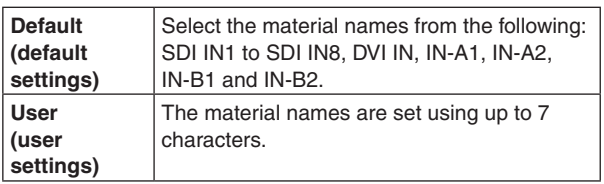

## **2-1-6. Setting the up-converter**

Select the settings for SDI IN5 to SDI IN8, as well as for the up-converter that is built into the option boards listed below:

- p AV-HS04M1 (SDI Input Board)
- p AV-HS04M2 (Analog Input Board)
- p AV-HS04M6 (Analog Composite Input Board)
- 1 On the Input sub menu, use [F2] to select the input to be set using the Select item.
	- Refer to "2-1. Input signal settings".
- 2 Use [F1] to display the Up Converter1 sub menu.

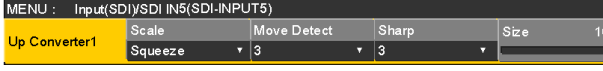

3 Use [F2] to select the scaling system using the Scale item.

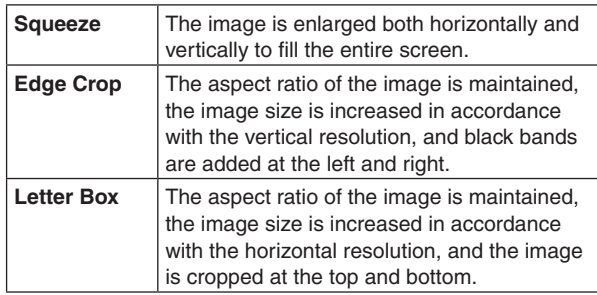

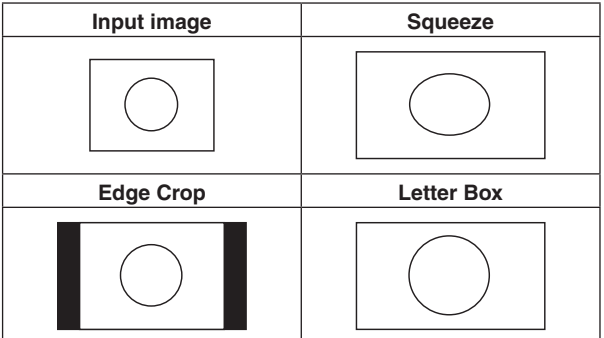

4 Use [F3] to set the image movement detection sensitivity using the Move Detect item.

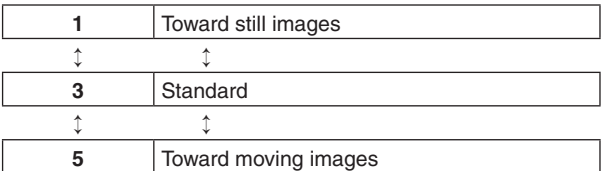

5 Use [F4] to set the extent of the edge sharpness for the images using the Sharp item.

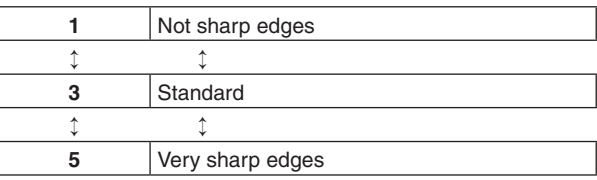

6 Use [F5] to adjust the input image size (100 % to 110 %).

### **Fine-tuning of image positions**

Fine-tuning of image positions is performed when "Edge Crop" is selected for the scaling method.

 $(1)$  Use [F1] to display the Up Converter2 sub menu.

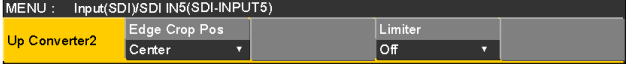

2 Use [F2] to select the image position using the Edge Crop Pos item.

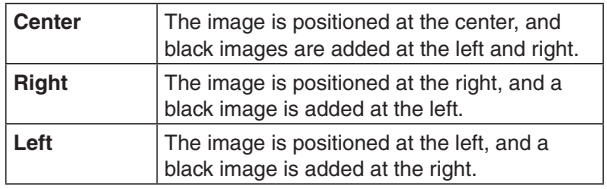

### **Setting the gamut limiter**

 $(1)$  On the Up Converter2 sub menu, use [F4] to set the color range of the input signals using the Limiter item.

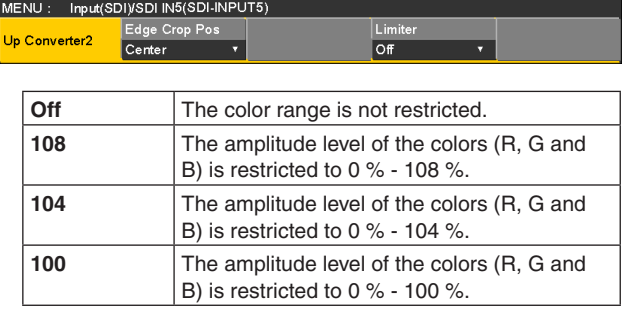

## **2-1-7. Setting the video process function**

The video process function works for all the SDI input signal images.

The color tones can be changed for each input.

- $(1)$  On the Input sub menu, use [F2] to select the input to be set using the Select item.
	- Refer to "2-1. Input signal settings".
- (2) Use [F1] to display the Video Process1 sub menu.

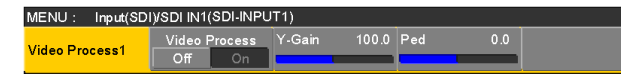

- 3 Use [F2] to select enable (On) or disable (Off) for the video process function using the Video Process item.
- (4) Use [F3] to set the Y signal gain using the Y-Gain item.
- 5 Use [F4] to set the pedestal level using the Ped item.
- 6 Use [F1] to display the Video Process2 sub menu.

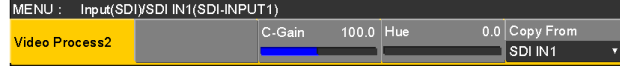

- $(7)$  Use [F3] to set the saturation gain using the C-Gain item.
- 8 Use [F4] to set the change in the hue using the Hue item.

### **Copying the settings**

The video process settings already selected can be set for other input signals as well.

On the Video Process2 sub menu, use [F5] to select the input signals of the copy destination, and press [F5].

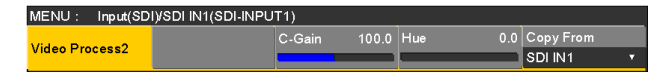

### **2-1-8. Setting the analog input gain (option)**

When the analog input board (option) has been connected, the gain of the input signals can be set.

Alternatively, when the analog composite input board (option) has been connected, the gain of the Y signals can be set. The setting range is  $\pm 30$  steps, and the gain changes by approximately ±2 dB. The amount of change in the gain when it is changed by one step is not fixed.

- $(1)$  On the Input sub menu, use [F2] to select the input to be set using the Select item. Refer to "2-1. Input signal settings".
- (2) Use [F1] to display the Video Process sub menu.

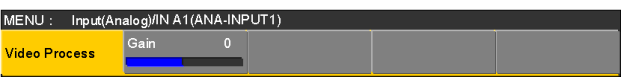

3 Use [F2] to set the gain of the input signal (Y signal gain) using the Gain item.

### **2-1-9. Setting the analog composite input signals (option)**

When the analog composite input board (option) has been connected, the analog composite input signals can be set.

- 1 On the Input sub menu, use [F2] to select the input to be set using the Select item. Refer to "2-1. Input signal settings".
- (2) Use [F1] to display the Video Process sub menu.

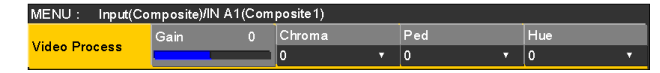

- 3 Use [F2] to set the gain of the input signal (Y signal gain) using the Gain item.
- (4) Use [F3] to adjust the chroma level using the Chroma item.

(Maximum amount of variation: approx. ±3 dB) The auto color control function is activated, and the chroma level is kept at the value that has been set.

- 5 Use [F4] to adjust the pedestal level using the Ped item. (Maximum amount of variation: approx. ±100 mV)
- 6 Use [F5] to adjust the hue using the Hue item. (Maximum amount of variation: approx. ±20°) Adjustment of Hue is possible when the system format is 1080/59.94i, 720/59.94p and 480/59.94i.

For details on the other settings, refer to the operating instructions of the option board.

## **2-1-10. Setting the DVI input signals**

Set the DVI input signals when the DVI input board (option) or full-HD DVI input board (option) has been connected. Signals with the following resolutions can be input.

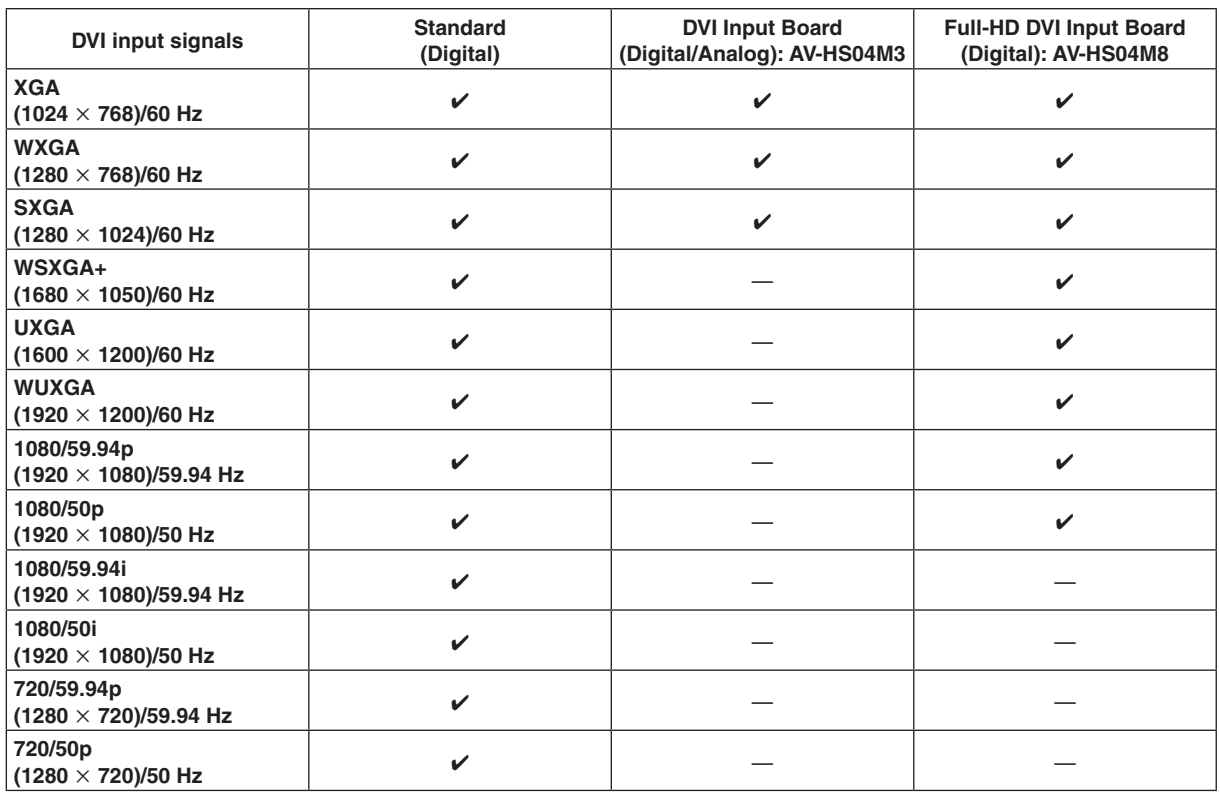

 $\checkmark$ : Can be set. -: Cannot be set.

- p If signals with any other resolutions or frequencies are input, the signals cannot be imported correctly. The images which are output at a time like this may be black or disturbed.
- p These boards are incompatible with the HDCP (High-bandwidth Digital Content Protection).
	- 1 On the Input sub menu, use [F2] to select the input to be set using the Select item. Refer to "2-1. Input signal settings".
	- 2 Use [F1] to display the DVI Input sub menu.

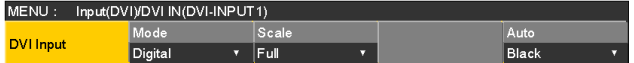

3 Use [F2] to select the signal system using the Mode item.

• Set this when the DVI input board (AV-HS04M3) has been connected.

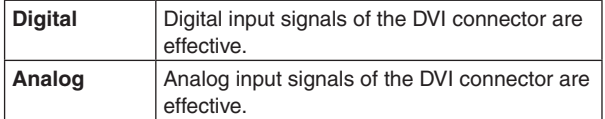

4 Use [F3] to select the scaling method.

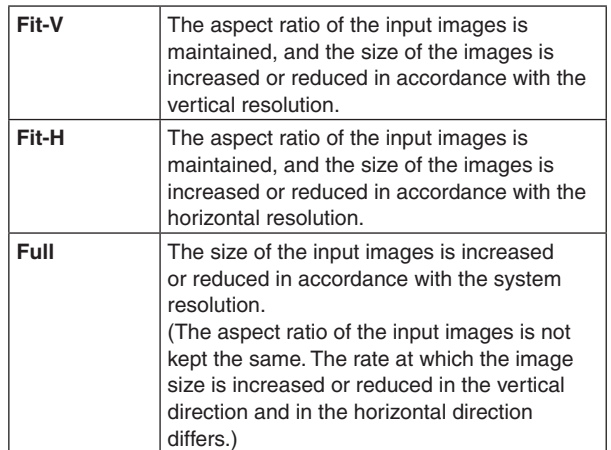

For details on the sizes that correspond to the formats, refer to "DVI input scaling size table" (on page 82).

### ■ DVI input scaling size table

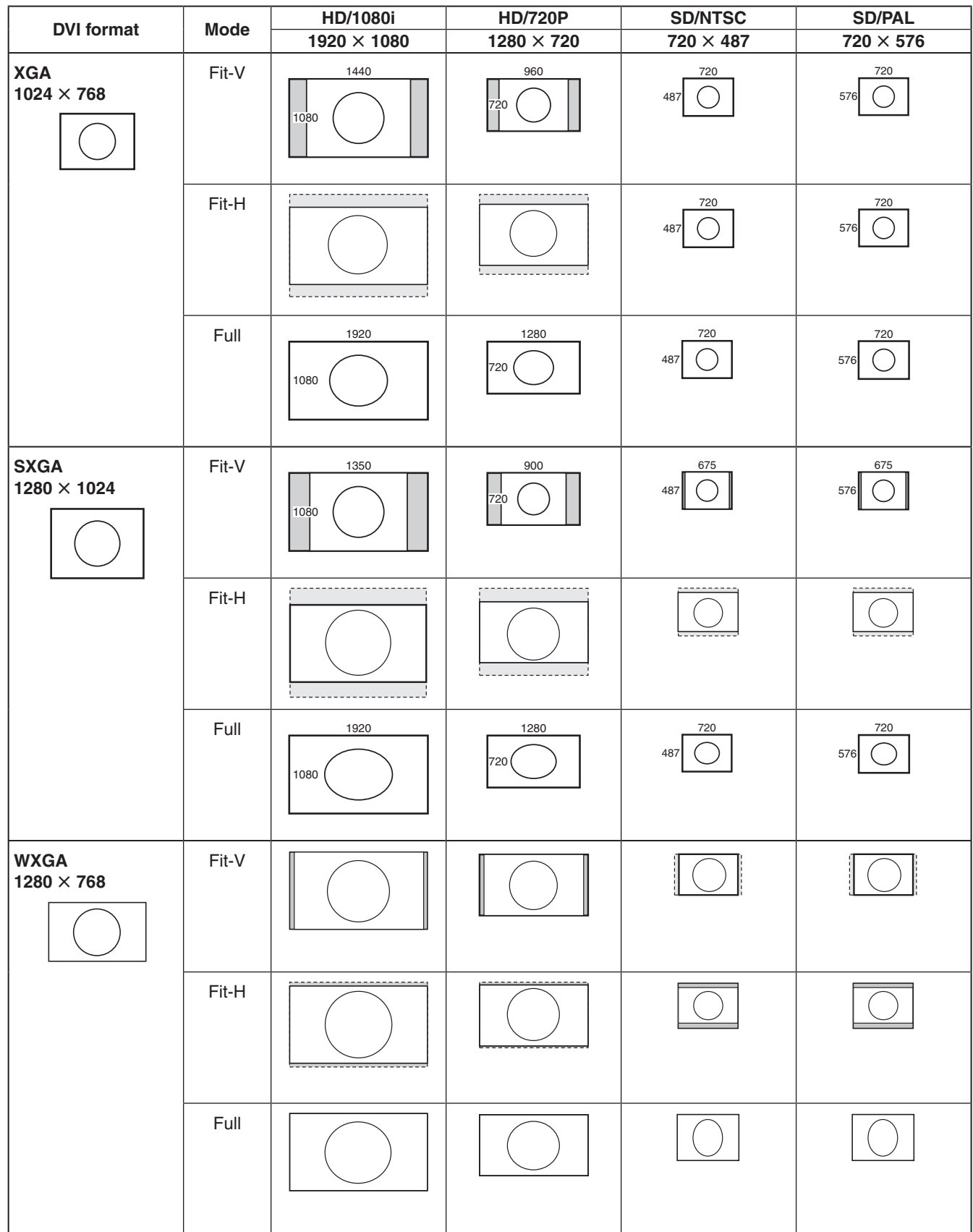

**EXEC**: Black images are inserted here.

: The parts of the images protruding in these areas are cropped.

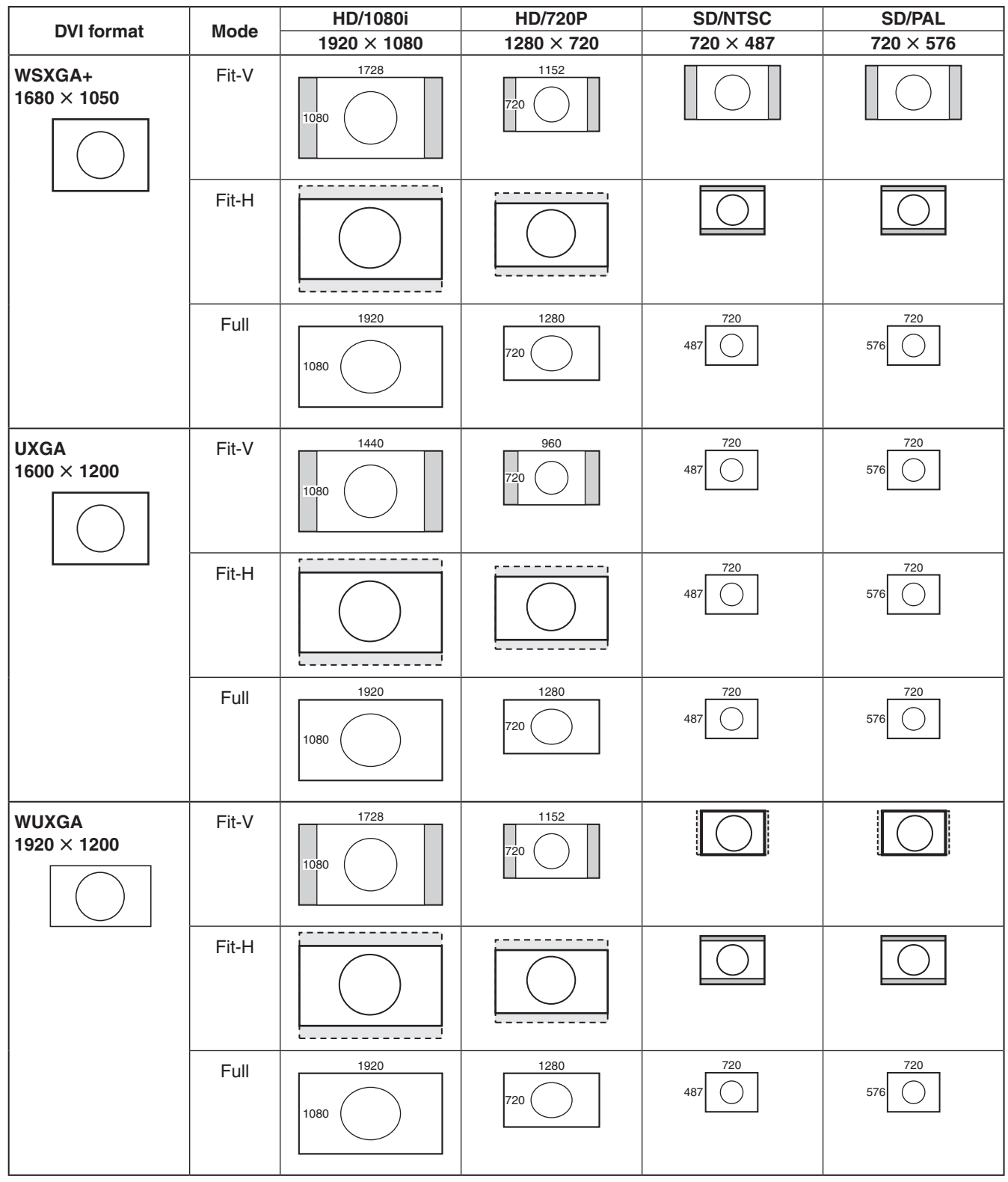

: Black images are inserted here.

: The parts of the images protruding in these areas are cropped.

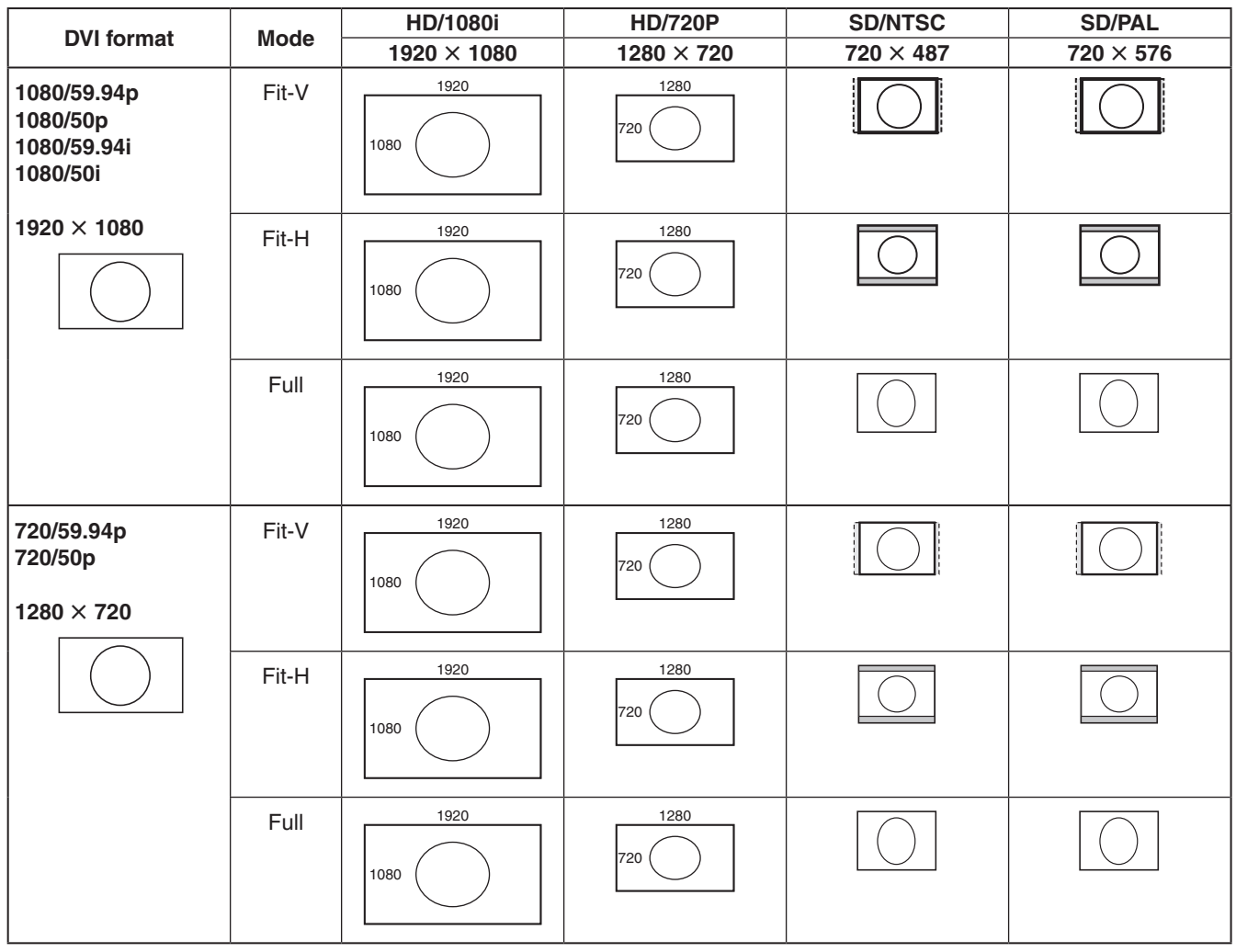

**Except**: Black images are inserted here.

: The parts of the images protruding in these areas are cropped.

## **2-1-11. Displaying the DVI input signal information**

These are used to display the information concerning the DVI-D input signal images. The information cannot be changed.

- 1) On the Input sub menu, use [F2] to select the input to be set using the Select item. Refer to "2-1. Input signal settings".
- (2) Use [F1] to display the DVI Status sub menu.

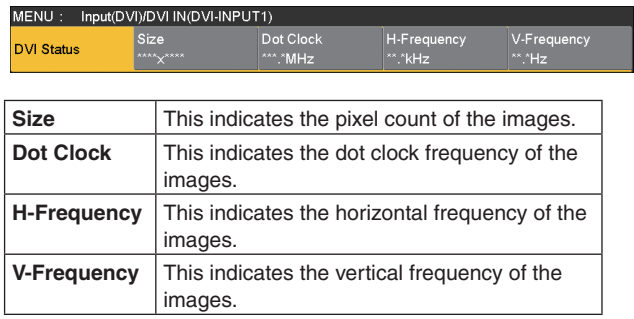

The formats supported are listed below.

### **<DVI-D formats supported>**

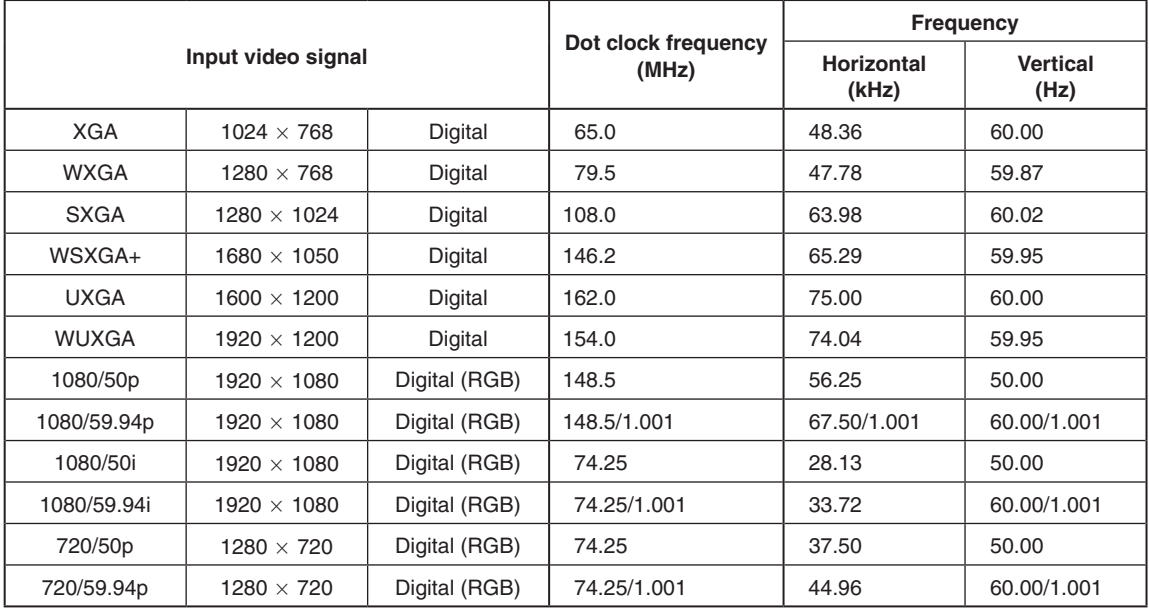

p If the format of the input signals is not supported, it may not be possible to import the signals properly, and a black image or disturbed image may appear.

## **2-1-12. Adjusting the DVI input signals**

These are used to adjust the clock/phase and position of the DVI-D input signal.

Select the clock/phase and position of the signals when the DVI input board (AV-HS04M3) has been connected.

- $(1)$  On the Input sub menu, use [F2] to select the input to be set using the Select item. Refer to "2-1. Input signal settings".
- (2) Use [F1] to display the DVI Phase sub menu.

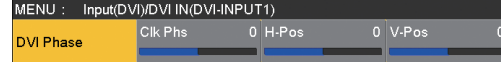

- 3 Use [F2] to adjust the clock phase of the analog input signals using the Clk Phs item. While viewing the image quality, set the value at which the noise level is minimized.
- 4 Use [F3] to adjust the horizontal position using the H-Pos item.
- 5 Use [F4] to adjust the vertical position using the V-Pos item.

### **2-1-13. Automatic adjustment of the black level and white level (analog input signals)**

The black level (offset) and white level (gain) of the analog input signals are adjusted automatically.

• Set this when the DVI input board (AV-HS04M3) has been connected.

Depending on the computer used, there may be some deviation from the correct levels of the black level or white level.

To proceed with automatic adjustment to correct this deviation, display the black-and-white signals (BW.bmp) or the full-screen black signals and full-screen white signals on the computer connected to the DVI input connector, and input these signals as the DVI input signals.

When using the black-and-white signals, position them so that the boundary between black and white comes to the center of the monitor screen.

When using the full-screen black signals or full-screen white signals, display the black or white in an area that covers at least 80 % of the screen from the screen center. Before making any adjustments, follow the instructions given in the "Automatic adjustment of the black level" section.

• You can obtain the black-and-white signals (BW.bmp) by downloading it from the following website. https://pro-av.panasonic.net/

### **Automatic adjustment of the black level**

Input the black-and-white signals (BW.bmp) or full-screen black signals.

Use [F5] to select "Black" in the Auto item, and press [F5] to adjust the black level automatically. "Auto Setting" is displayed on the built-in display while adjustments are being made.

### **Automatic adjustment of the white level**

Input the black-and-white signals (BW.bmp) or full-screen white signals.

Use [F5] to select "White" in the Auto item, and press [F5] to adjust the white level automatically.

"Auto Setting" is displayed on the built-in display while adjustments are being made.

### **Initializing the adjusted values**

Use [F5] to select "Init" in the Auto item, and press [F5] to return the adjusted values to their factory settings. "Auto Setting" is displayed on the built-in display while adjustments are being made.

## **2-2. Output signal settings**

SDI OUT1 to SDI OUT5 are SDI signal outputs. DVI OUT is DVI-D signal output.

OUT A1, OUT A2, OUT B1 and OUT B2 can be set only when one of the following option boards has been connected.

- p AV-HS04M4 (Analog Output Board)
- p AV-HS04M5 (DVI/Analog Output Board)
- p AV-HS04M7 (SDI Output Board)

Before proceeding to set the output signals, first select the output signals to be set using the Output sub menu.

 $(1)$  Press the  $\frac{N}{\sqrt{N+1}}$  button to light its indicator, and display the Output menu.

2 Use [F1] to display the Output sub menu.

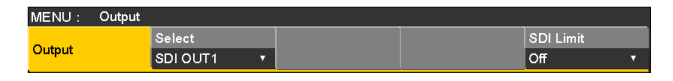

3 Use [F2] to select the output signals using the Select item.

The menu display is switched depending on the selected output signals. The menu title is set to "MENU: Output (signal type)/output connector".

Signal type | SDI, Analog, DVI-D, DVI-I

#### **<Example of menu (SDI)>**

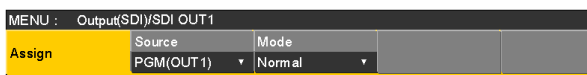

#### **<List of settings by output signal>**

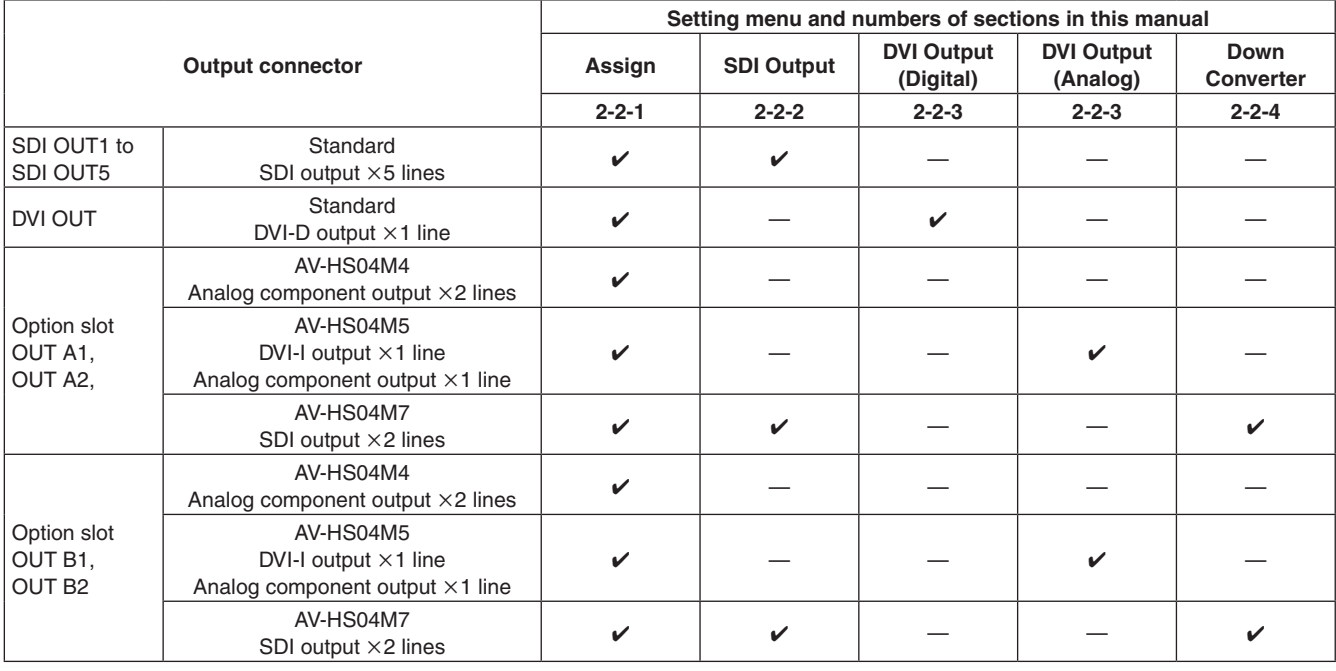

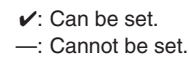

## **2-2-1. Assigning the output signals**

The output signals can be assigned to the SDI OUT1 to SDI OUT5 connectors and DVI OUT connector.

- $(1)$  On the Output sub menu, use [F2] to select the output to be set using the Select item. Refer to "2-2. Output signal settings".
- 2 Use [F1] to display the Assign sub menu.

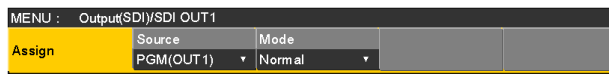

3 Use [F2] to set the type of output signal using the Source item.

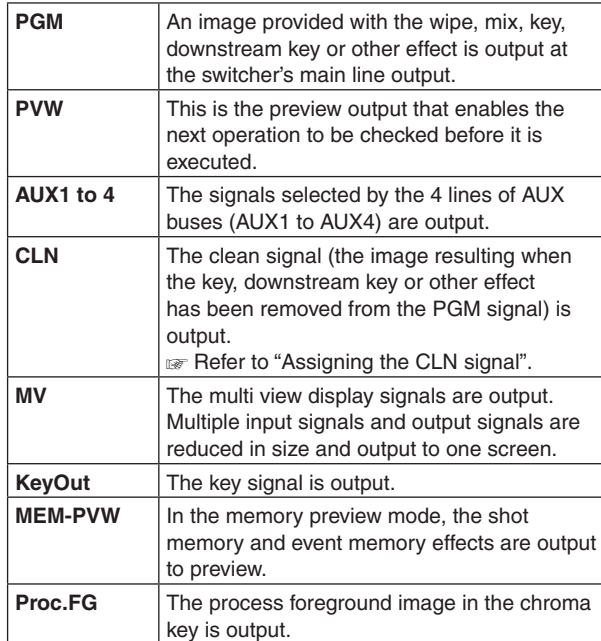

4 Use [F3] to set the output mode using the Mode item.

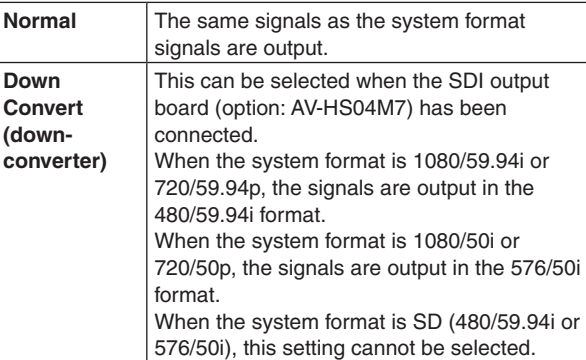

### **Assigning the CLN signal**

### Set KEYCLN or DSKCLN as the CLN output.

- $\circled{1}$  Press the  $\frac{[COMFG]}{[SS]}$  button to light its indicator, and display the Config menu.
- (2) Use [F1] to display the Assign sub menu.

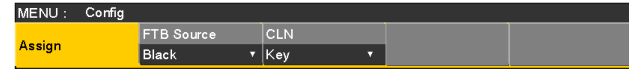

3 Use [F3] to select the type of output signal using the CLN item.

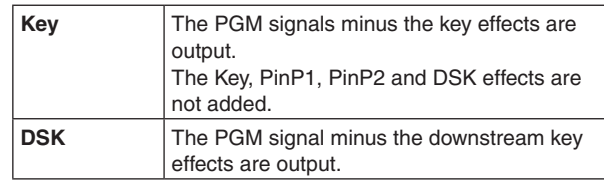

## **2-2-2. Setting the SDI output color range**

The color range can be set for the SDI output signal images.

- The same setting applies to all the SDI output signals.
	- $(1)$  On the Output sub menu, use [F5] to set the color range using the SDI Limit item.

Refer to "2-2. Output signal settings".

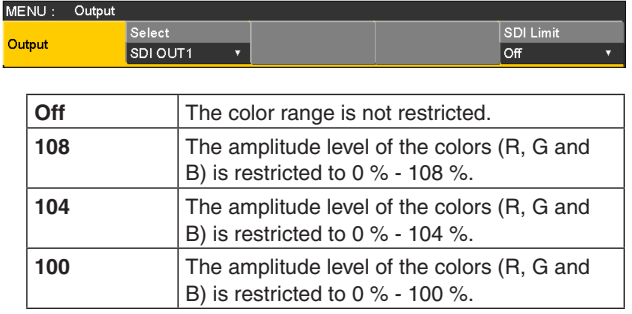

## **2-2-3. Setting the DVI output signals**

Set the DVI output signals of the standard output (DVI OUT) and the DVI output signals if the DVI/analog output board (option) has been connected.

- 1 On the Output sub menu, use [F2] to select the output to be set using the Select item. Refer to "2-2. Output signal settings".
- 2 Use [F1] to display the DVI Output sub menu.

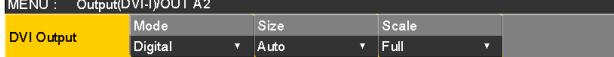

- 3 Use [F2] to select the signal system using the Mode item.
- Set this when the DVI/analog output board (AV-HS04M5) has been connected.

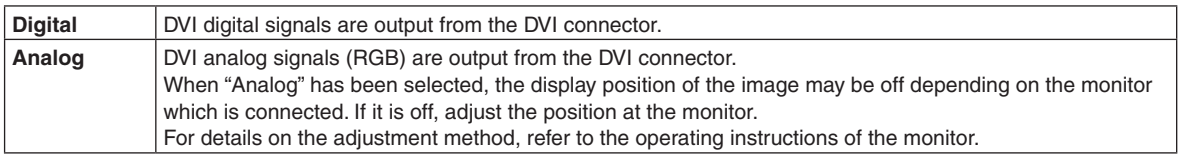

(4) Use [F3] to select the resolution of the images to be output using the Size item.

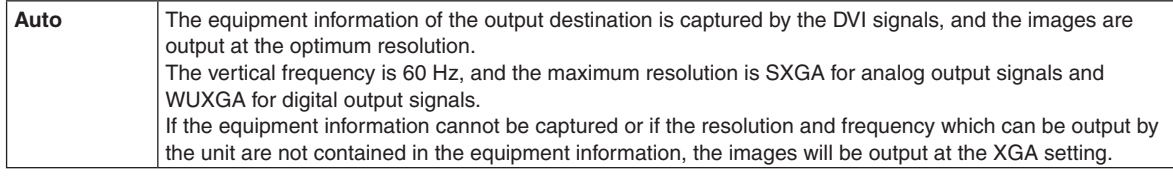

Other signals are listed in the table below.

### **<Table of DVI output signal settings>**

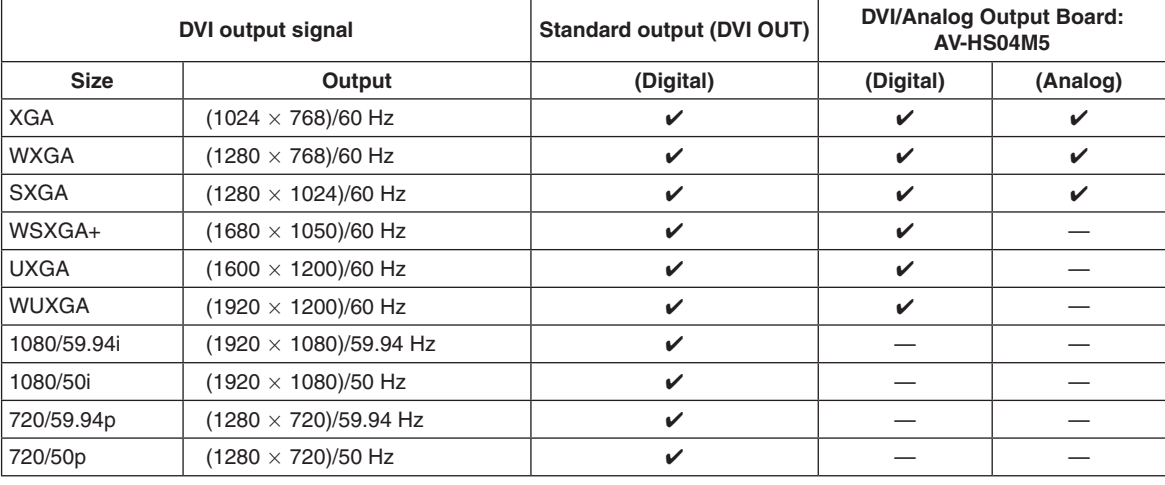

 $\checkmark$ : Can be set. —: Cannot be set.

p The DVI signals cannot be output if the system format is 1080/23.98PsF or 1080/24PsF.

5 Use [F4] to select the scaling method using the Scale item.

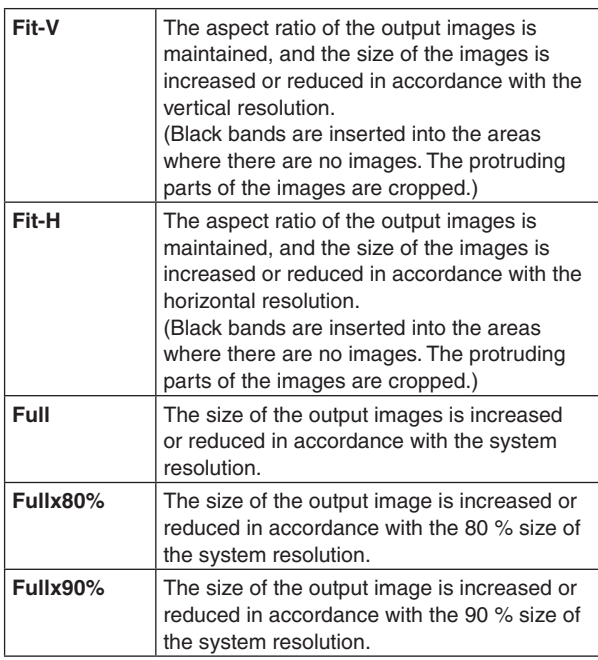

• The aspect ratio is not maintained at the Full, Fullx80% or Fullx90% setting. The rate at which the image size is increased or reduced in the vertical direction and in the horizontal direction differs.

### **Setting the video movement detection sensitivity**

1 Use [F1] to display the Assign sub menu.

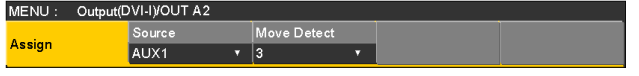

2 Use [F3] to set the image movement detection sensitivity using the Move Detect item.

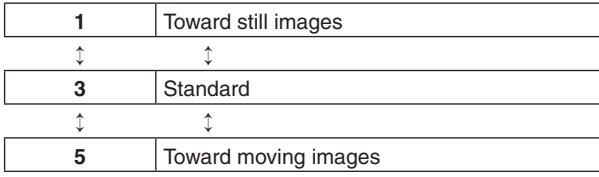

## **2-2-4. Setting the down-converter (option)**

Select the settings for the down-converter that is built into the SDI output board (option: AV-HS04M7).

- 1 On the Output sub menu, use [F2] to select the output to be set using the Select item. Refer to "2-2. Output signal settings".
- 2 Use [F1] to display the Down Converter sub menu.

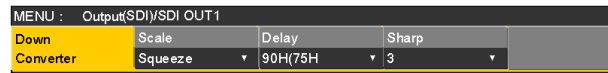

3 Use [F2] to select the scaling system using the Scale item.

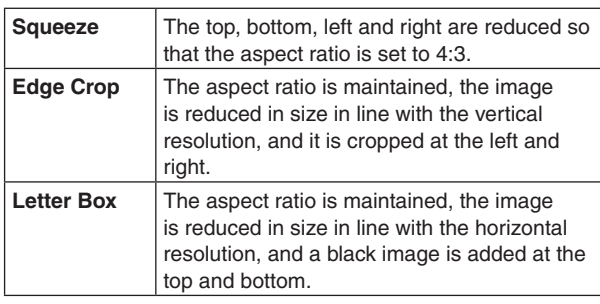

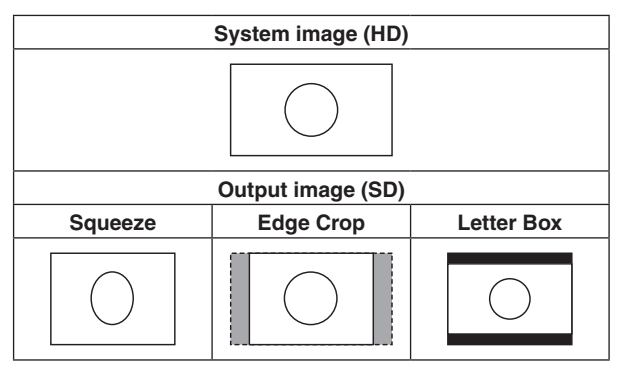

4 Use [F3] to set the delay time of the output using the Delay item.

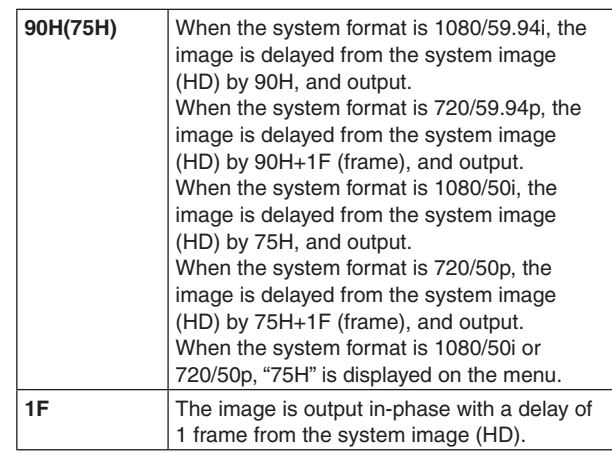

For details on the phase and delay amounts, refer to "2-4. Adjusting the output signal phase".

5 Use [F4] to set the extent of the edge sharpness for the images using the Sharp item.

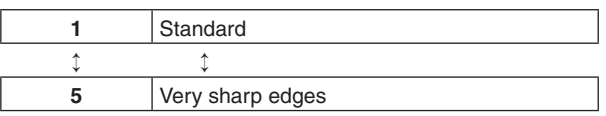

For details on the other settings, refer to the operating instructions of the option board.

## **2-3. Setting the sync signals**

The sync signals to be used by the system can be selected. **External sync:**

For synchronization with an external sync signal (gen-lock).

The reference input signal is looped through and output.

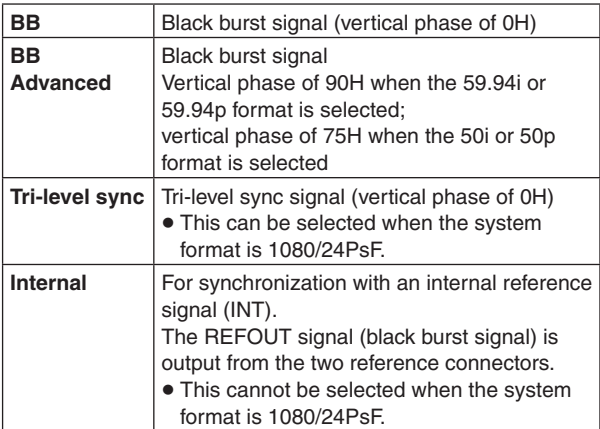

- When 1080/24PsF is selected as the format, INT (internal synchronization) cannot be selected in the Sync item of the Reference sub menu.
- p This unit supports synchronization signals for field frequencies that are same as those of the system format.

When the unit is set to the 1080/23.98PsF format, however, the unit also supports black burst signals with 10F-1D (compliant with the SMPTE318M standard).

 $\circled{1}$  Press the  $\left[\frac{\cos n\pi}{\sin n\pi}\right]$  button to light its indicator, and display the System menu.

2 Use [F1] to display the Reference sub menu.

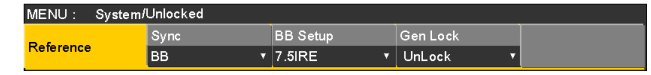

- 3 Use [F2], select the sync signal using the Sync item, and press the [F2] to enter the selection.
- (4) Use [F3] to select the setup level of the black burst signal in the internal synchronization mode using the BB Setup item.

This setting takes effect when the video system is 59.94i or 59.94p.

The setup level is fixed at 0 IRE when the system is 50i or 50p.

5 The genlock status is displayed in the Gen Lock item.

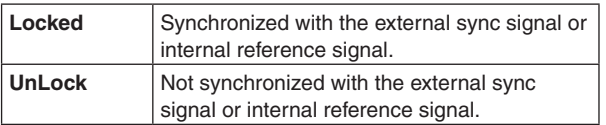

## **2-4. Adjusting the output signal phase**

The phase of the output video signals can be adjusted.

- $(1)$  Press the  $\frac{[C\cup K] \cap G}{[S\cap S]}$  button to light its indicator, and display the System menu.
- 2) Use [F1] to display the Output Phase sub menu.

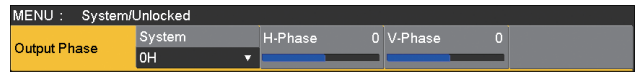

3 Use [F2], and select "0H" or "1H" using the System item.

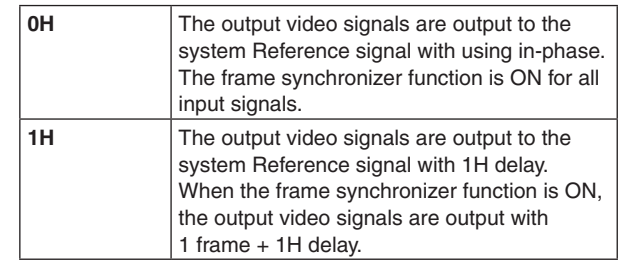

- (4) Use [F3] to adjust H phase using the H-Phase item. H-Phase can be adjusted within a range of –0.5H to +0.5H.
	- $\bullet$  The setting displayed on the menu differs depending on the system format.
- 5 Use [F4] to adjust V phase using the V-Phase item. V-Phase can be adjusted within a range of –100H to +100H.

## **<Phase adjustment setup>**

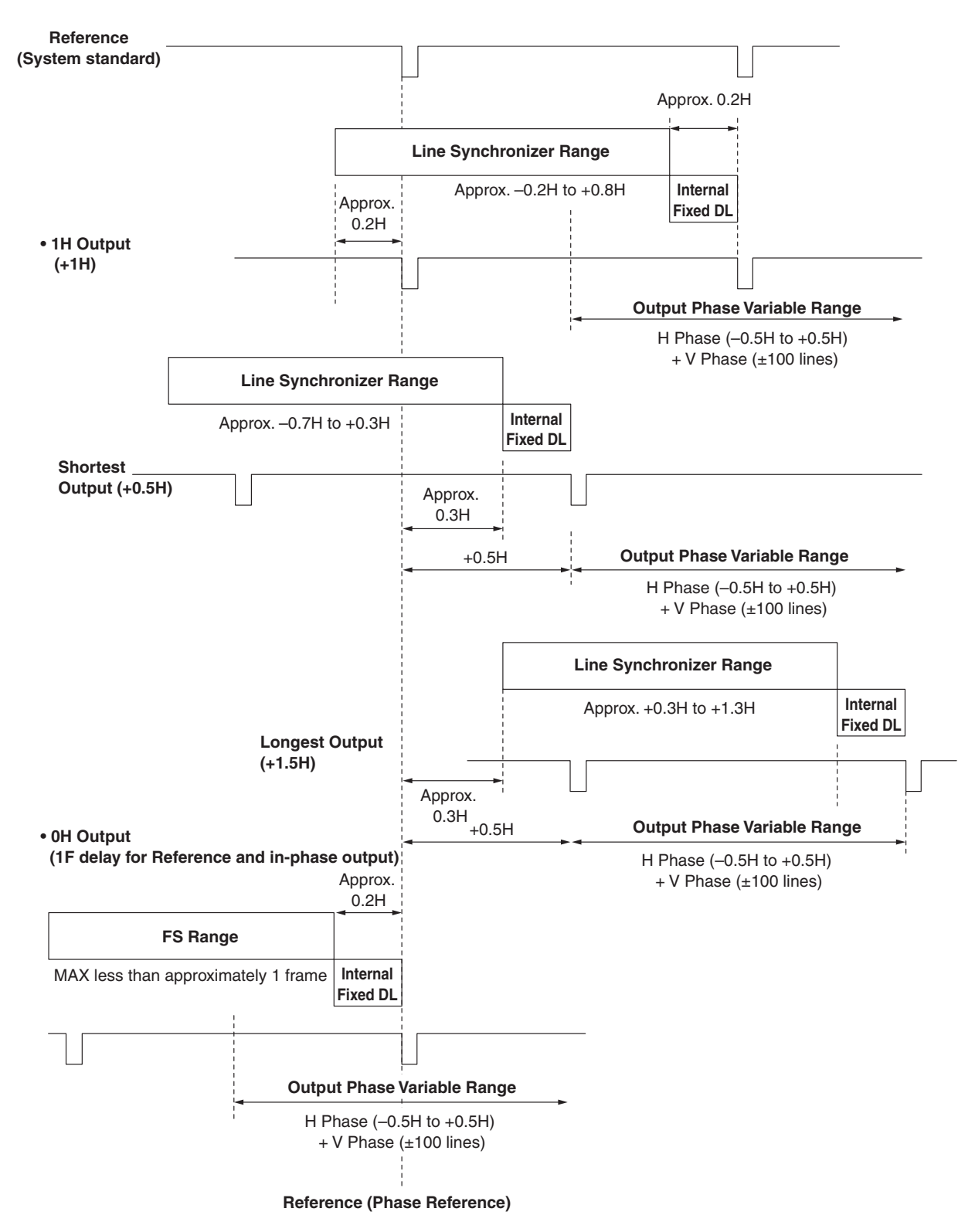

**Line Synchronizer Range:** Range for automatic phase adjustment.

### **<Phases and delay amounts of input/output signals during HD format use>**

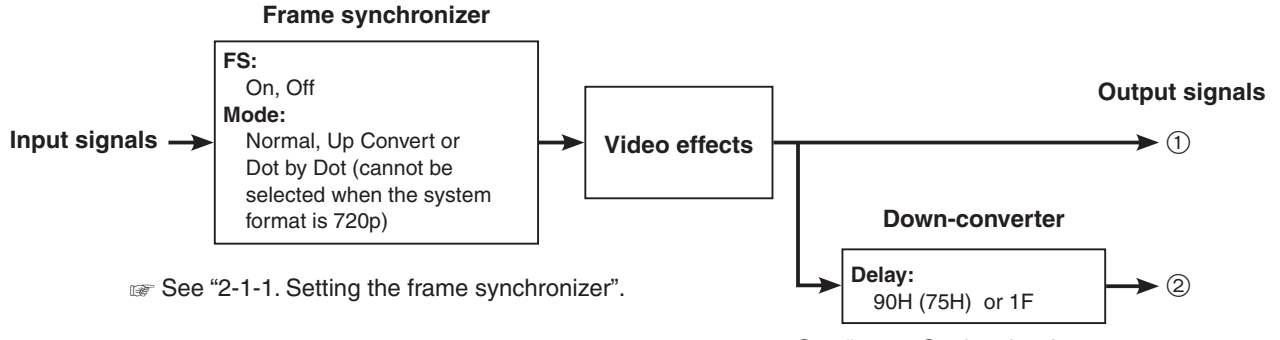

■ See "2-2-4. Setting the down-converter (option)".

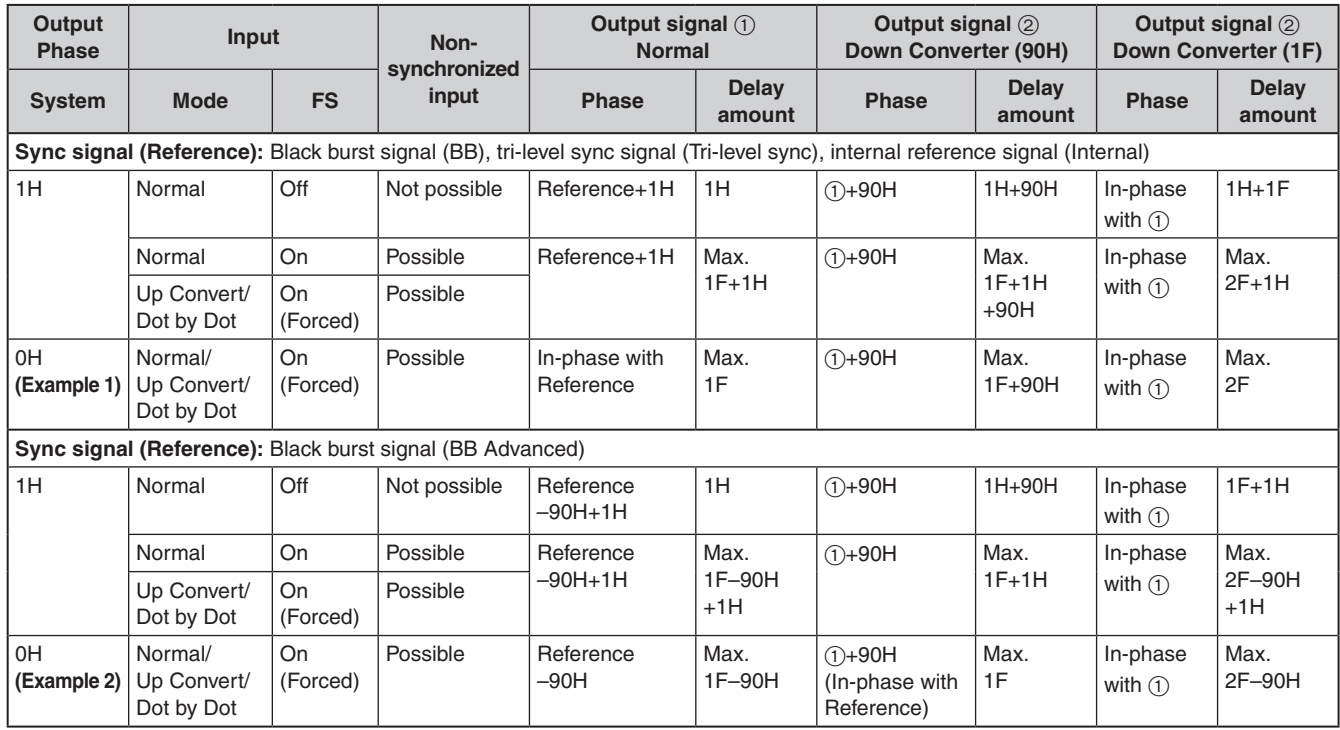

p For 1080/50i and 720/50p, the 90H indicated above becomes 75H.

- p Conversion based on the HD format applies for 1H.
- p When DVE effect and PinP effect have been used as the video effects, the output signal is delayed by +1F.
- The phase and delay amount for the DVI input signals are the same as when Up Convert/Dot by Dot is selected since the frame synchronizer is set to the On mode.
- $\bullet$  The DVI output signals are delayed by  $+1F$ .
- $\bullet$  When images are output to a multi view display, they are delayed by  $+1F$ .
- p When DVI output signals are output images for a multi view display, the output images are delayed by +2F.

### **<Phase relationship between input signals and output signals> (for 1080/59.94i format)**

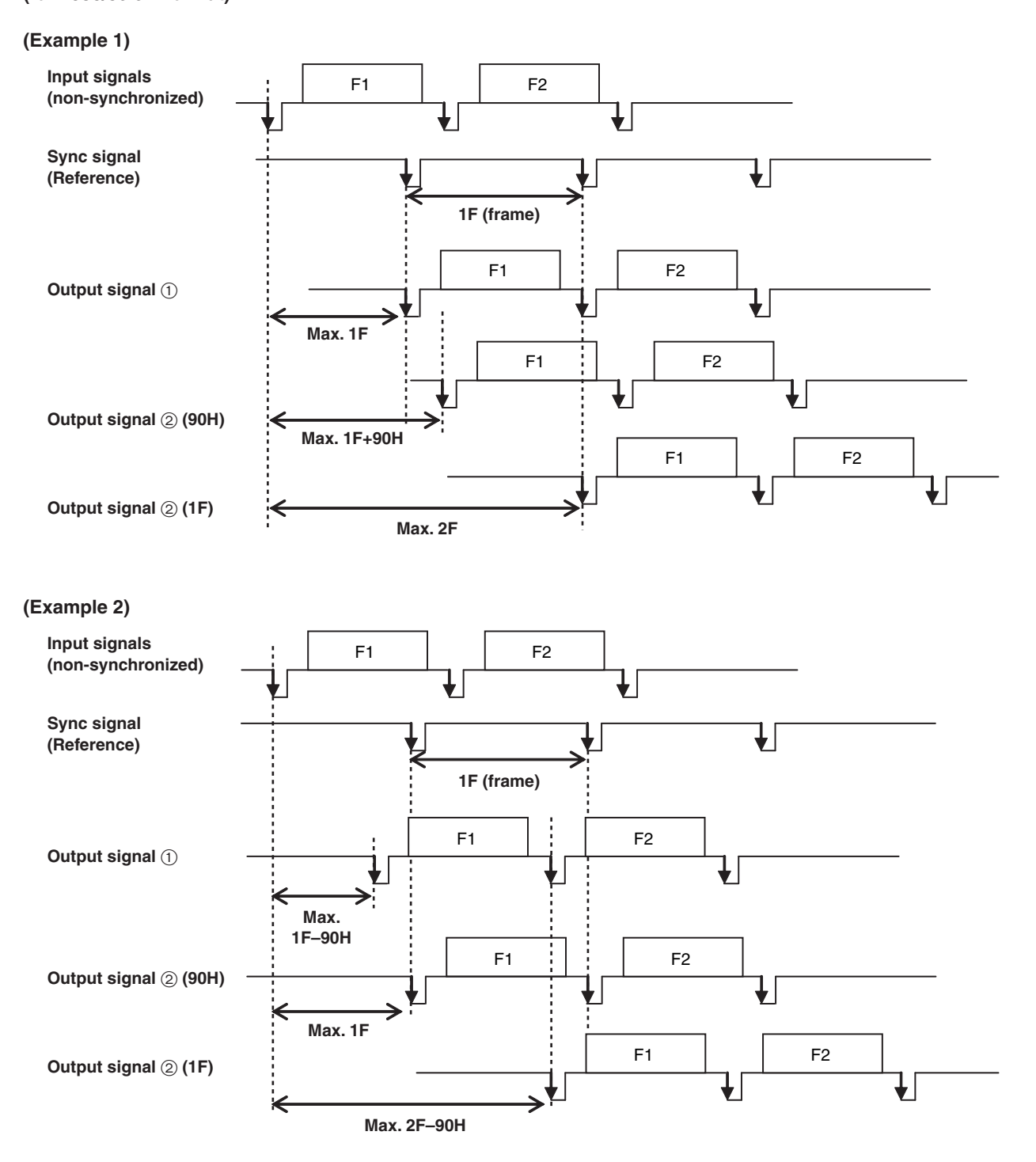

## **2-5. Setting the multi view display**

## **2-5-1. Setting the screen layout**

The following nine options are available as split screen layouts.

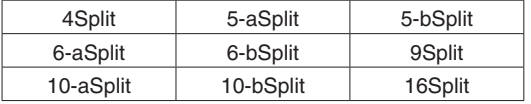

Display of the following signals can be assigned to sub screens 1 to 16.

### **Signals that can be assigned**

SDI IN1 to SDI IN8, DVI IN, IN-A1, IN-A2, IN-B1, IN-B2, CBGD1, CBGD2, Still1V, Still1K, Still2V, Still2K, Clip1V, Clip1K, Clip2V, Clip2K, PGM, PVW, MEM-PVW, Key Out, AUX1 to AUX4, Clock

### **<Display modes>**

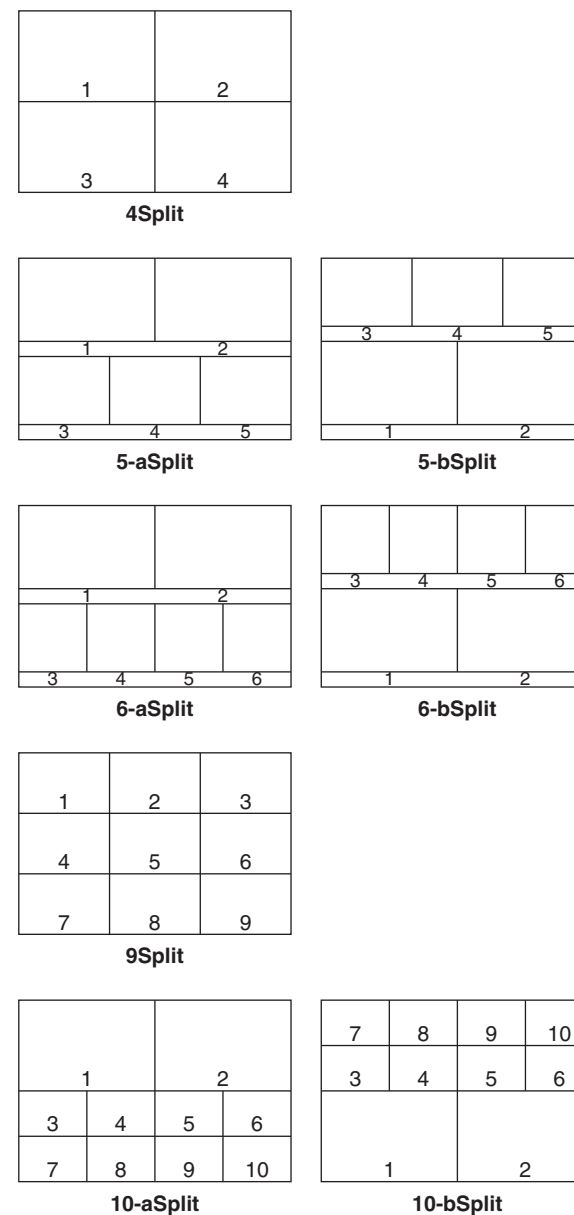

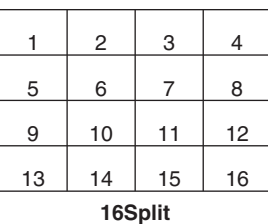

 $\Omega$  Press the  $\left[\frac{XPT}{NW}\right]$  button to light its indicator, and display the Multi View Display menu.

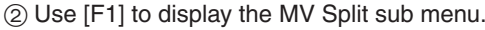

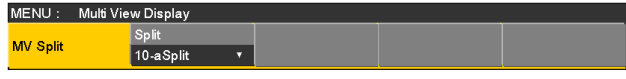

- 3 Use [F2] to set the split-screen display mode using the Split item.
- (4) Use [F1] to display the MV Pattern 1/4 to MV Pattern 4/4 sub menus.

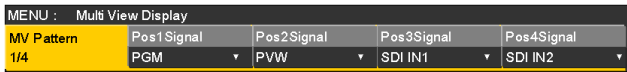

5 Use [F2] to [F5] to set the names of the signals to be displayed on the sub screens (1 to 16).

SDI IN1 to SDI IN8, DVI IN, IN-A1, IN-A2, IN-B1, IN-B2, CBGD1, CBGD2, Still1V, Still1K, Still2V, Still2K, Clip1V, Clip1K, Clip2V, Clip2K, PGM, PVW, MEM-PVW, Key Out, AUX1 to AUX4, Clock

- When the input signals (SDI IN1 to SDI IN8, DVI IN, IN-A1, IN-A2, IN-B1 or IN-B2) have been selected, the material name set using the Input menu  $\rightarrow$  Name sub menu is displayed (with up to 10 characters).
- p When the input signals have been selected by the AUX buses (AUX1 to AUX4), the first four characters of the material name is displayed inside  $[$  ].

**Display that appears when IN1 (CAM1) has been selected by the AUX1:** AUX1[CAM1] **Display that appears when IN2 (CAMERA2) has been selected by the AUX2:** AUX2[CAME]

p When the AUX bus for which "MV" has been selected is displayed on the sub screen of the multi view display, the images are looped as if two mirrors were facing each other.

### **2-5-2. Setting the split frame and characters**

Set the frame, character brightness and background of the split screens to be displayed on the multi view display.

- $\Omega$  Press the  $\left[\frac{XPT}{NW}\right]$  button to light its indicator, and display the Multi View Display menu.
- 2 Use [F1] to display the MV Frame sub menu.

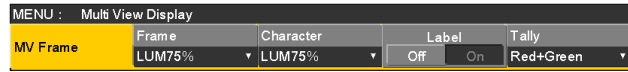

3 Use [F2] to set the split frame brightness and split frame display using the Frame item.

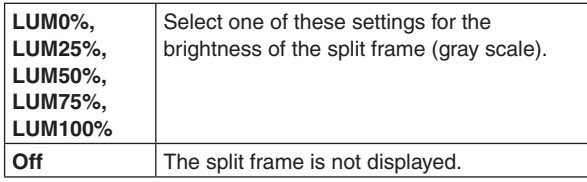

4 Use [F3] to set the character brightness and character display using the Character item.

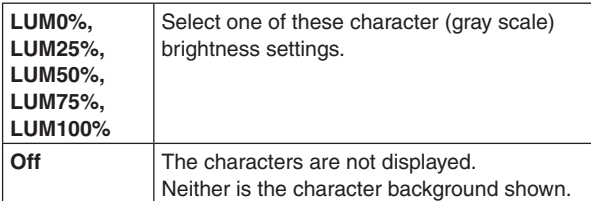

5 Use [F4] to set whether the character background (half-tone) is to be displayed using the Label item.

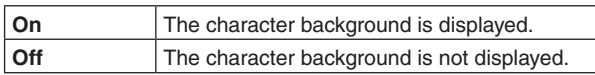

## **2-5-3. Setting the tally displays**

Set the tally displays to be superimposed onto the split frame of the multi view display.

The red tally indicates material consisting of program outputs. The green tally indicates material selected by the preset bus.

On the MV Frame sub menu, use [F5] to set the tally displays using the Tally item.

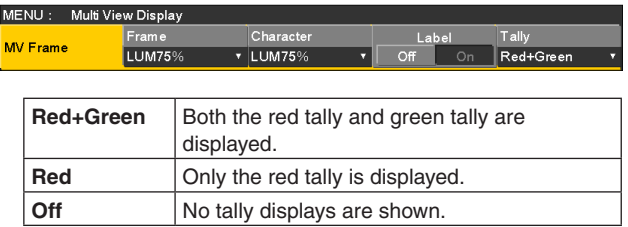

• The red tally is not displayed during FTB operation while the program images have been completely faded out to a black screen. At this time, the green tally is displayed for images consisting of program images. However, the red tally is displayed when a setting other

than "White" or "Black" has been selected for the image used for fading out.

Refer to "1-7. FTB (Fade to Black)".

p The red tally and green tally signals are output from the tally output connector on the rear panel. Refer to "4-1. Setting the GPI I/O".

## **2-5-4. Changing the material names**

The material names of the input signals (SDI IN1 to SDI IN8, DVI IN, IN-A1, IN-A2, IN-B1 or IN-B2) to be set on the multi view display can be changed.

These names can be selected from the default settings or user settings.

- $(1)$  On the Input sub menu, use [F2] to select the input to be set using the Select item.
	- Refer to "2-1. Input signal settings".

2 Use [F1] to display the Name sub menu.

MENU: Input(SDI)/SDI IN1(SDI-INPUT1) Type<br>Default Name

3 Use [F2] to select the type of material names using the Type item.

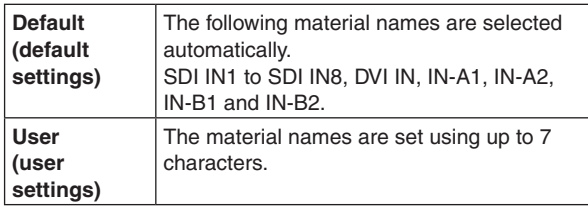

### **Preset type setting procedure**

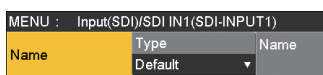

- (1) On the Name sub menu, use [F2] to select "Preset" using the Type item.
- 2 Use [F3] to select the material name using the Name item.

### **User type setting procedure**

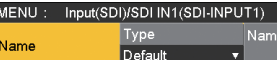

- $(1)$  On the Name sub menu, use [F2] to select "User" using the Type item.
- 2 Press [F3] to display the keyboard screen.
- 3 Using [F1] to [F3], input the name, and press [F4]. To clear the name which has been input and close the keyboard screen, press [F5].
	- Refer to "2-2-2. Keyboard screen operations" (<Basics> Operating Instructions).

## **2-5-5. Setting the level meters**

Level meters for the embedded audio signals transferred by the SDI input can be displayed on the split screens.

### **Left display:**

Channel 1 of group 1

**Right display:** Channel 2 of group 1

- $\Omega$  Press the  $\left[\frac{XPT}{NW}\right]$  button to light its indicator, and display the Multi View Display menu.
- 2 Use [F1] to display the Display sub menu.

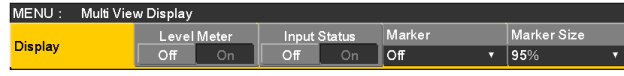

3 Use [F2] to set the level meter display using the Level Meter item.

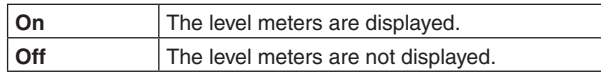

## **2-5-6. Setting the input signal marks**

The status of the input signals can be displayed in front of the material names displayed on the split screens.

### **"F" mark:**

This appears when the input signals are frozen.

- **" ! " mark:**
	- This appears when no signals are input or when signals with different formats are input.
- p When the "F" mark is displayed, the "!" mark is not displayed.

 $(1)$  On the Display sub menu, use [F3] to set the input signal status display using the Input Status item.

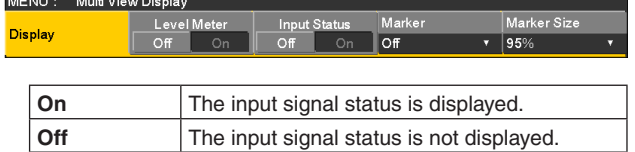

## **2-5-7. Setting the markers**

ľ

Safety markers can be displayed for the multi view materials. The markers can be displayed when PGM or PVW materials are to be displayed in half their original size.

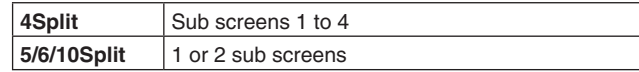

 $(1)$  On the Display sub menu, use [F4] to set the marker display using the Marker item.

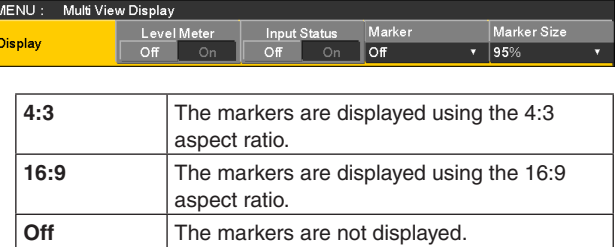

2 Use [F5] to set the size of the markers using the Marker Size item.

## **2-5-8. High-resolution multi view mode**

The image output on a multi view display can be output in high resolution to DVI-D output.

- These settings can be established when the system mode is set to SD.
	- $(1)$  Press the  $\frac{1}{|S|}$  button to light its indicator, and display the System menu.
	- 2 Use [F1] to display the Format sub menu.

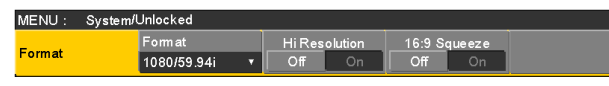

- 3 Use [F3] to set "On" or "Off" using the Hi Resolution item, and press the [F3].
	- p Turning this setting "On" switches the Source item to the default value if the following output signals in the Source item of the Assign submenu under the Output menu are set to "MV".

SDI OUT1 to SDI OUT5, OUT-A1, OUT-A2, OUT-B1, OUT-B2

p Turning this setting "On", while the multi view display signal is output to the AUX bus or DISP bus, switches the output signal to the black signal (internally generated signal).

## **2-6. Setting the ancillary data and embedded audio data**

A function for allowing the V ancillary data and embedded audio data of the SDI input signals to pass through can be set.

#### **When an HD format is used:**

The ancillary data starting with line 9 is allowed to pass through.

**When an SD format is used:**

The ancillary data starting with line 12 is allowed to pass through.

- p When 1080/59.94i, 720/59.94p, 1080/50i or 720/50p has been selected as the unit's system format setting, it is not possible to allow the ancillary data and embedded audio data to pass through even if SD format signals (480/59.94i or 576/50i) have been input in the Dot by Dot mode or Up Convert mode.
	- **Refer to "2-1-2. Setting the input mode".**
	- $\circled{1}$  Press the  $\frac{\circled{10} \text{NPO}}{\circled{5} \text{N}}$  button to light its indicator, and display the System menu.
	- 2 Use [F1] to display the Ancillary sub menu.

MENU: System/Unlocked  $\overline{\mathsf{M}}$ Ancillary Off

**Setting for the program output signals**

3 Use [F3] to select "On" or "Off" using the PGM item.

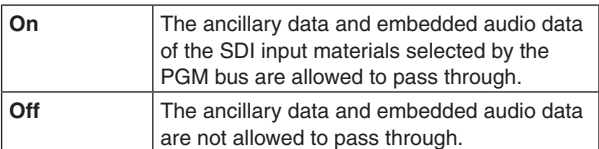

### **Setting for the preview output signals**

(4) Use [F4] to select "On" or "Off" using the PVW item.

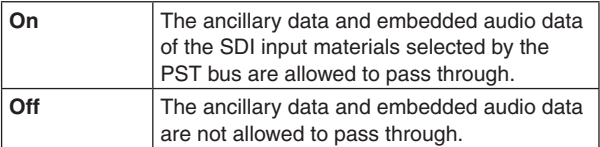

#### **Setting for the output signals of the multi view display**

5 Use [F5] to select "PGM", "PVW" or "Off" using the MV item.

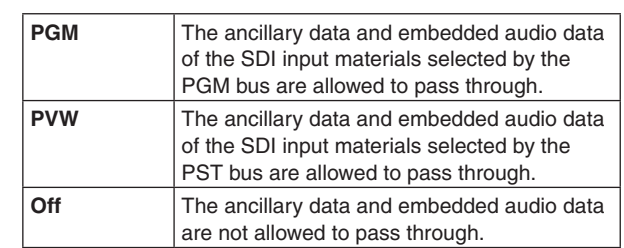

### **Setting for the output signals of the AUX buses (AUX1 to AUX4)**

6 Use [F2] to select "On" or "Off" using the AUX item.

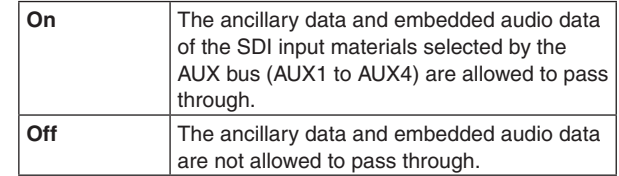

# **3. System settings**

## **3-1. Setting the system format**

One system format (input/output signal) can be selected.

### **Do not change the format during any of the following operations:**

- When reading from a memory card or saving to a memory card
- When restoring data from video memory or saving data to flash memory
- p When recording moving images or still images
- When moving images are playing
	- $\circled{1}$  Press the  $\left[\frac{\cos n\pi}{\sin n\pi}\right]$  button to light its indicator, and display the System menu.
	- 2 Use [F1] to display the Format sub menu.

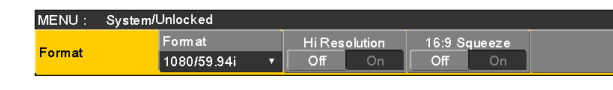

3 Use [F2], select the format using the Format item, and press the [F2] to enter the selection.

### **Setting the 16:9 squeeze mode**

When the 16:9 squeeze mode is selected, a border width (wipe or PinP) is established that considers cases where SD format images are to be converted into the 16:9 aspect ratio and used.

This setting is possible when SD is selected as the system format setting.

On the Format sub menu, use [F4] to select whether to support the squeeze mode using the 16:9 Squeeze item.

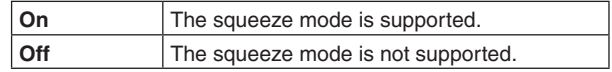

Border width (graphical representation) when the squeeze mode is supported

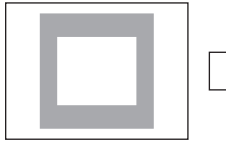

Squeeze (4:3) 16:9

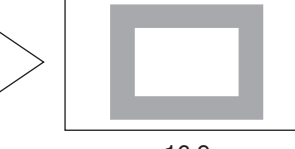

## **3-2. Setting the crosspoints**

### **3-2-1. Assigning signals to the crosspoints**

External video input signals and internally generated signals can be assigned to crosspoint buttons 1 to 24. When one of the crosspoint buttons 1 to 24 is held down, the status of the signal assigned is displayed on the built-in display while the button is held down.

Changing the current assignment of the signals selected by the crosspoint buttons will cause the positions of the lit crosspoint buttons to change to correspond with the assignment change. The images output at this time will remain unchanged.

The table below lists the materials which can be assigned.

| Signal                                | What appears on the<br>display | <b>Description</b>                                               |
|---------------------------------------|--------------------------------|------------------------------------------------------------------|
| SDI IN1 to SDI IN8                    | IN1 to IN8                     | SDI input 1 to 8                                                 |
| DVI IN                                | <b>DVI</b>                     | DVI-D input                                                      |
| IN-A1, IN-A2,<br>IN-B1, IN-B2         | A1, A2,<br>B1, B2              | Option slot<br>(SDI, analog component, analog composite and DVI) |
| <b>Black</b>                          | <b>BLK</b>                     | Internally generated signal (black)                              |
| CBGD1, CBGD2                          | CBD1, CBD2                     | Internally generated signal (color background)                   |
| <b>CBAR</b>                           | <b>CBAR</b>                    | Internally generated signal (color bar)                          |
| Still1V, Still1K,<br>Still2V. Still2K | ST1V, ST1K,<br>ST2V, ST2K      | Still image video memory                                         |
| Clip1V, Clip1K,<br>Clip2V, Clip2K     | CL1V, CL1K,<br>CL2V, CL2K      | Moving image video memory                                        |
| MEM-PVW                               | <b>MPV</b>                     | Memory preview (AUX bus and built-in display images only)        |
| AUX1 to AUX4                          | AUX1 to AUX4                   | AUX bus output (built-in display images only)                    |
| <b>CLN</b>                            | <b>CLN</b>                     | CLN (AUX bus and built-in display images only)                   |
| KeyOut                                | <b>KOUT</b>                    | KeyOut (AUX bus and built-in display images only)                |
| Shift                                 | <b>SHIFT</b>                   | <b>SHIFT</b> function                                            |
| None                                  | None                           | No assignment                                                    |

p The image will not be changed by pressing any button to which "None" is assigned.

The table below lists the default settings.

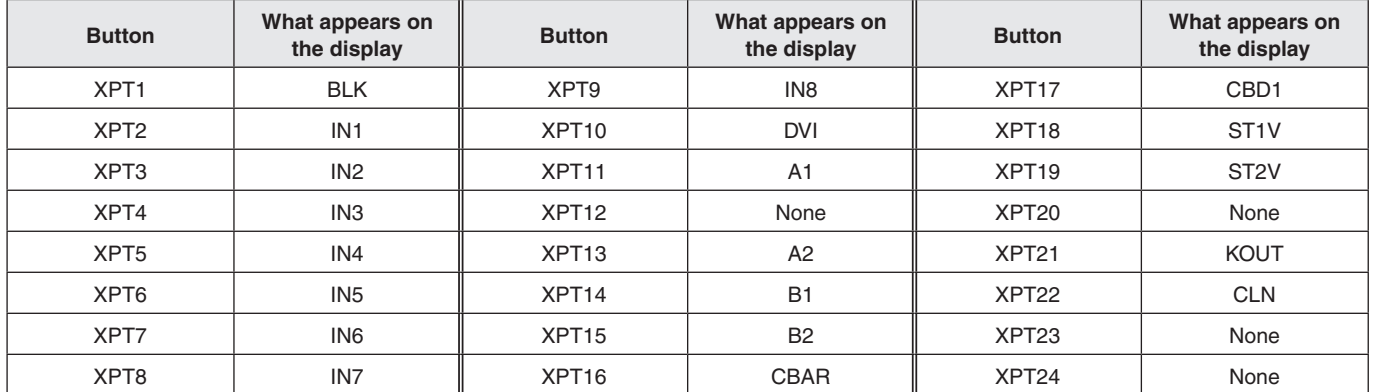

# **3. System settings**

## **3-2-2. Setting the crosspoint switching**

The timing at which the crosspoints are to be switched can be set.

This switching involves the operations of the crosspoint buttons and [Cut] button.

- $\circled{1}$  Press the  $\frac{\sqrt{2}RT}{\sqrt{N}}$  button to light its indicator, and display the XPT menu.
- 2 Use [F1] to display the XPT Switch sub menu.

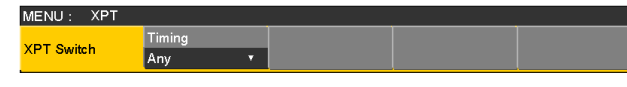

3 Use [F2], and select the switching timing using the Timing item.

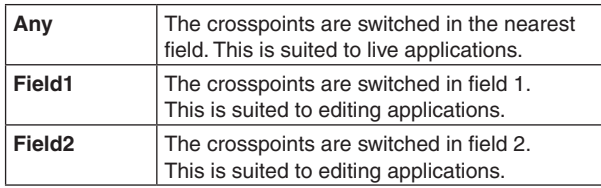

## **3-3. Button assignments**

## **3-3-1. Setting the user buttons**

The user can assign several functions which can be set using the menu items into eight user buttons (U1 to U8). The user buttons light in amber when the assigned function is ON and are off when the assigned function is OFF. Each time the user button is pressed, the function setting alternates between ON and OFF.

The table below lists the functions which can be assigned to the user buttons (U1 to U8).

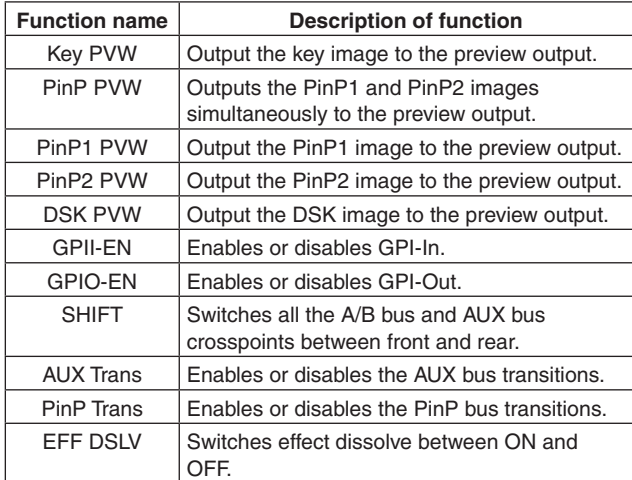

### ■ Default settings

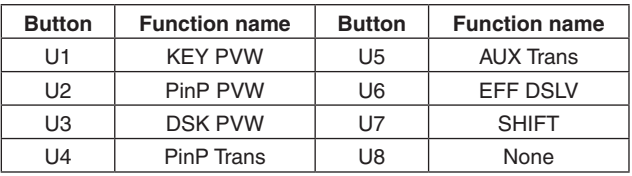

p When a plug-in software application is introduced, the functions inherent to that application are sometimes added as the functions which are assigned.

### **<Setting method>**

- $(1)$  Press the  $\frac{[COMH]}{[Sys]}$  button to light its indicator, and display the Config menu.
- (2) Use [F1] to display the User Button1 sub menu and User Button2 sub menu.

### p **User Button1 sub menu**

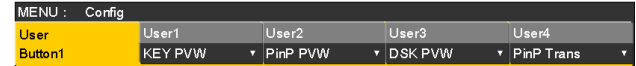

- 3 Use [F2] to select the function to be assigned to the [U1] button using the User1 item.
- (4) Use [F3] to select the function to be assigned to the [U2] button using the User2 item.
- 5 Use [F4] to select the function to be assigned to the [U3] button using the User3 item.
- 6 Use [F5] to select the function to be assigned to the [U4] button using the User4 item.

### p **User Button2 sub menu**

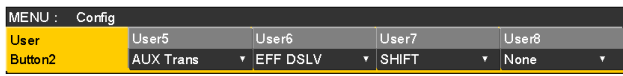

- 7 Use [F2] to select the function to be assigned to the [U5] button using the User5 item.
- 8 Use [F3] to select the function to be assigned to the [U6] button using the User6 item.
- 9 Use [F4] to select the function to be assigned to the [U7] button using the User7 item.
- Use [F5] to select the function to be assigned to the [U8] button using the User8 item.

## **3. System settings**

## **3-4. Setting the date and time**

The user can set the date and time to be used as the memory card's time stamp.

Be absolutely sure to set them when an memory card is to be used.

### **Setting the date**

 $(1)$  Press the  $\frac{1}{\sqrt{2}}$  button to light its indicator, and display the System menu.

2 Use [F1] to display the Date sub menu.

MENU: System/Unlocked 2011 Month  $Day$ **Date** 

3 Use [F2] to set the year using the Year item.

(4) Use [F3] to set the month using the Month item.

5 Use [F4] to set the day using the Day item.

6 Press the [F5] to enter the year/month/day.

#### **Setting the time**

 $(1)$  On the System menu, use [F1] to display the Time sub menu.

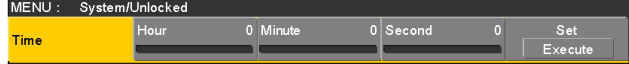

- 2 Use [F2] to set the hour using the Hour item.
- 3 Use [F3] to set the minutes using the Minute item.
- (4) Use [F4] to set the seconds using the Second item.
- 5 Press the [F5] to enter the hour/minutes/seconds.

## **3-5. Network settings**

Proceed with the network settings to perform such tasks as updating the software version via LAN.

The network initial setup is: IP address: 192.168.0.8, subnet mask: 255.255.255.0.

When using the host computer with settings matching the initial setup, it is not necessary to setup via the menu.

For the setting to take effect, the system must be rebooted. Turn the system's power off and then back on.

#### **Entering the IP address**

- $\circled{1}$  Press the  $\left[\frac{\cos n\pi}{\sin n\pi}\right]$  button to light its indicator, and display the System menu.
- (2) Use [F1] to display the Network1 sub menu.

MENU: System/Un Network1 192.168.0.8

3 Use [F2] to [F5] to input the IP address, and press the [F5] (Save) to enter the address.

#### **Entering the subnet mask**

 $(1)$  On the System menu, use [F1] to display the Network2 sub menu.

MENU: System/Unlocked Network<sub>2</sub> 255.255.255.0

(2) Use [F2] to [F5] to input the subnet mask, and press the [F5] (Save) to enter the mask.

#### **Setting the gateway**

 $(1)$  On the System menu, use [F1] to display the Network3 sub menu.

MENU · System/Unlocked Network3 192.168.0.1

2 Use [F2] to [F5] to set the gateway, and then press [F5] (Save) to enter the setting.

#### **Display the MAC address**

 $(1)$  On the System menu, use [F1] to display the Network4 sub menu.

The MAC address now appears.

# **3. System settings**

## **3-6. Setting the built-in display backlight and button illumination**

#### **Setting the built-in display backlight**

The built-in display backlight can be set to ON or OFF. It is also possible to automatically turn off the built-in display backlight when no control panel operation is performed within a set time interval.

- $\circled{1}$  Press the  $\frac{\circled{100} \times \circled{100}}{\circled{100}}$  button to light its indicator, and display the Config menu.
- 2 Use [F1] to display the LCD BL sub menu.

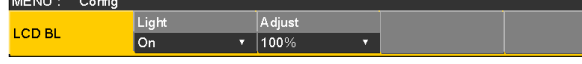

3 Use [F2] to select the setting for the backlight using the Light item.

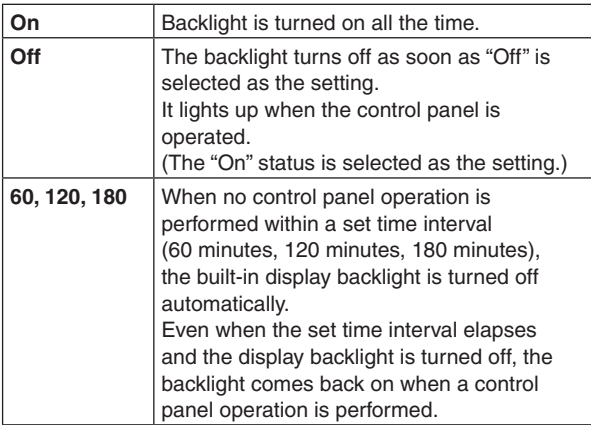

(4) Use [F3] to set the brightness of the backlight using the Adjust item.

### **Setting the button illumination**

The button indicators in the areas listed below can be kept illuminated all the time.

It is then easier to read the characters displayed on the buttons even when the unit is operated in dark places.

- Memory/wipe pattern/number key area
- User button area
- Display area
- 1 Press the s button to light its indicator, and display the Config menu.
- 2 Use [F1] to display the Button Illumination sub menu.

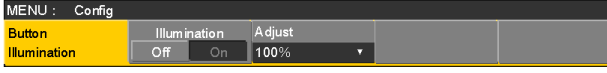

3 Use [F2] to set the illumination of the button indicators using the Illumination item.

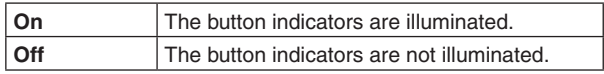

(4) Use [F3] to set the brightness of the illumination using the Adjust item.

## **3-7. Status displays**

### **3-7-1. Alarm status displays**

The alert status (alarms) for this unit's power supply and cooling fan are displayed on the built-in display.

- $(1)$  Press the  $\frac{[COMR]}{S}$  button to light its indicator, and display the System menu.
- 2 Use [F1] to display the Alarm sub menu.

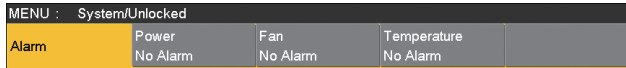

The alert status of the power supplies is displayed in the Power item. The alert status of the cooling fan is displayed in the Fan item. The alert status of the internal temperature is displayed in the Temperature item.

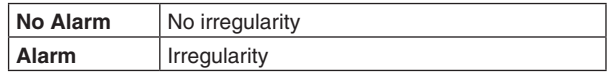

### **3-7-2. Alarm message**

A message is displayed on the built-in display when an alarm has occurred.

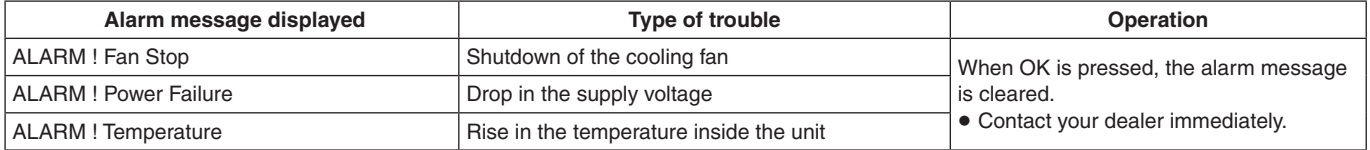

### **3-7-3. Displaying the version information and option information**

Information on the unit's software and hardware versions and the versions of the options are displayed.

#### **Displaying the version information**

 $\circled{1}$  Press the  $\frac{\circled{100}$  and  $\circled{100}$  button to light its indicator, and display the System menu.

2 Use [F1] to display the Main Version sub menu.

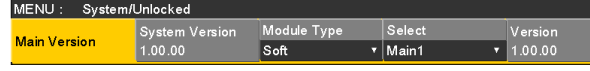

- p The unit's system version information is displayed in the System Version item.
- 3 Use [F3] to select the type (Soft or FPGA) of the version to be displayed using the Module Type item.
	- $\bullet$  The item of the module that corresponds to the selected type can be selected as the Select item using [F4].

When [F4] is used, the version of the selected item is displayed in the Version item of [F5].

### **Displaying the option version information**

4 Use [F1] to display the Option Version sub menu.

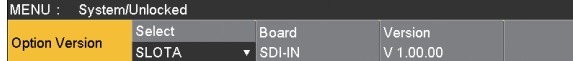

5 Use [F2] to select the option slot using the Select item.

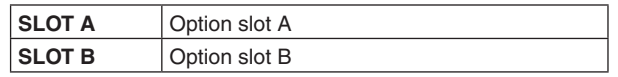

- 6 The types of the option boards connected are displayed in the Board item.
- 7 The option board version information is displayed in the Version item.
#### **3-8. Initialization**

#### **3-8-1. Initializing setting data**

Initialization returns the set data to the factory shipment status.

The user can select one of two modes in which to initialize the data, namely, "Mode A" or "Mode B".

When settings data is initialized, video memory that has been saved to flash memory is lost.

#### **<Items and data which are not initialized>**

• All plug-in menus

(In "Mode A", these menus are initialized.)

Be aware that in Mode A, plug-in software will be deleted.

- The items of the System menu listed below: Network1, Network2, Network3, Date, Time
- $\circled{1}$  Press the  $\left[\frac{\cos n}{\sin n}\right]$  button to light its indicator and display the System menu.

#### 2 Use [F1] to display the Initial sub menu.

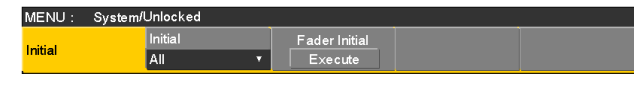

- 3 Use [F2] to select the initialization mode ("Mode A" or "Mode B").
- (4) Press [F2] to proceed with the initializing.
- p Once initialization has been completed the power of the unit shuts off and turns back on again automatically.

#### **3-8-2. Initializing fader**

The range for executing a transition can be initialized by operating the fader lever.

Initialization should be performed when transitions are not completed to the end even when the fader lever has been moved as far as it will go.

 $(1)$  Press [F3] in the Initial sub menu to perform initialization.

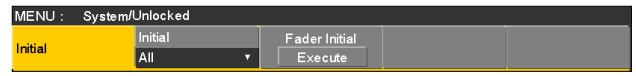

(2) When initializing, use [F3] to select "Yes" and press the [F3].

When not initializing, use [F3] to select "No" and press the [F3].

#### **4-1. Setting the GPI I/O**

The user can set the functions that are to be controlled from the GPI ports and set whether to enable the control.

- $\circ$  Press the  $\frac{\circled{c}^{100} \text{F} \cdot \text{F}}{\circled{c}^{100} \text{F}}$  button to light its indicator, and display the Config menu.
- 2 Use [F1] to display the GPI-In Setting sub menu (or GPI-Out Setting sub menu).

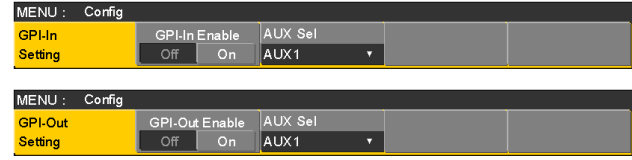

- 3 Use [F2] to set "On" or "Off" for the control to be exercised from the ports using the GPI-In Enable item (or GPI-Out Enable item).
- 4 Use [F3] to set the AUX bus to be used to notify the tally using the AUX Sel item.
- 5 Use [F1] to display GPI-In Port 1/2 sub menu and GPI-In Port 2/2 sub menu (or GPI-Out Port 1/5 sub menu to GPI-Out Port 5/5 sub menu).

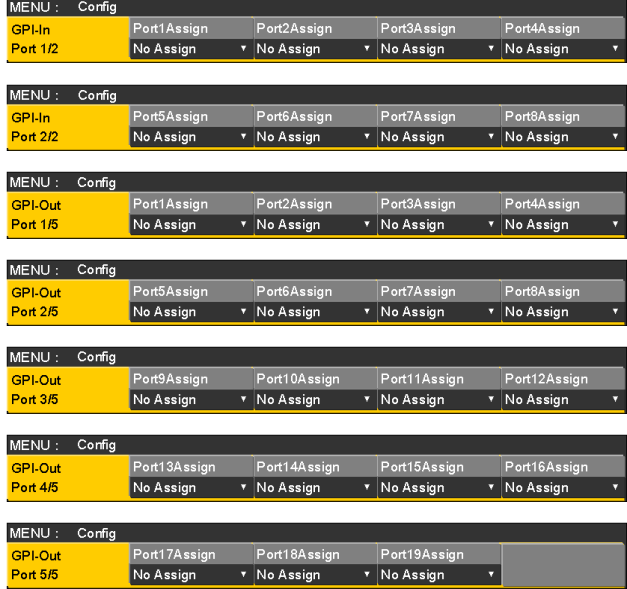

- 6 Use [F2] to [F5] to allocate the functions to be assigned to the respective pin numbers.
	- Refer to "Control using the GPI Input port" and "Output from the GPI Output port".
- p Settings for the GPI-In Enable (or GPI-Out Enable) item can be assigned to one of the user buttons. Refer to "3-3-1. Setting the user buttons".

#### ■ Control using the GPI Input port

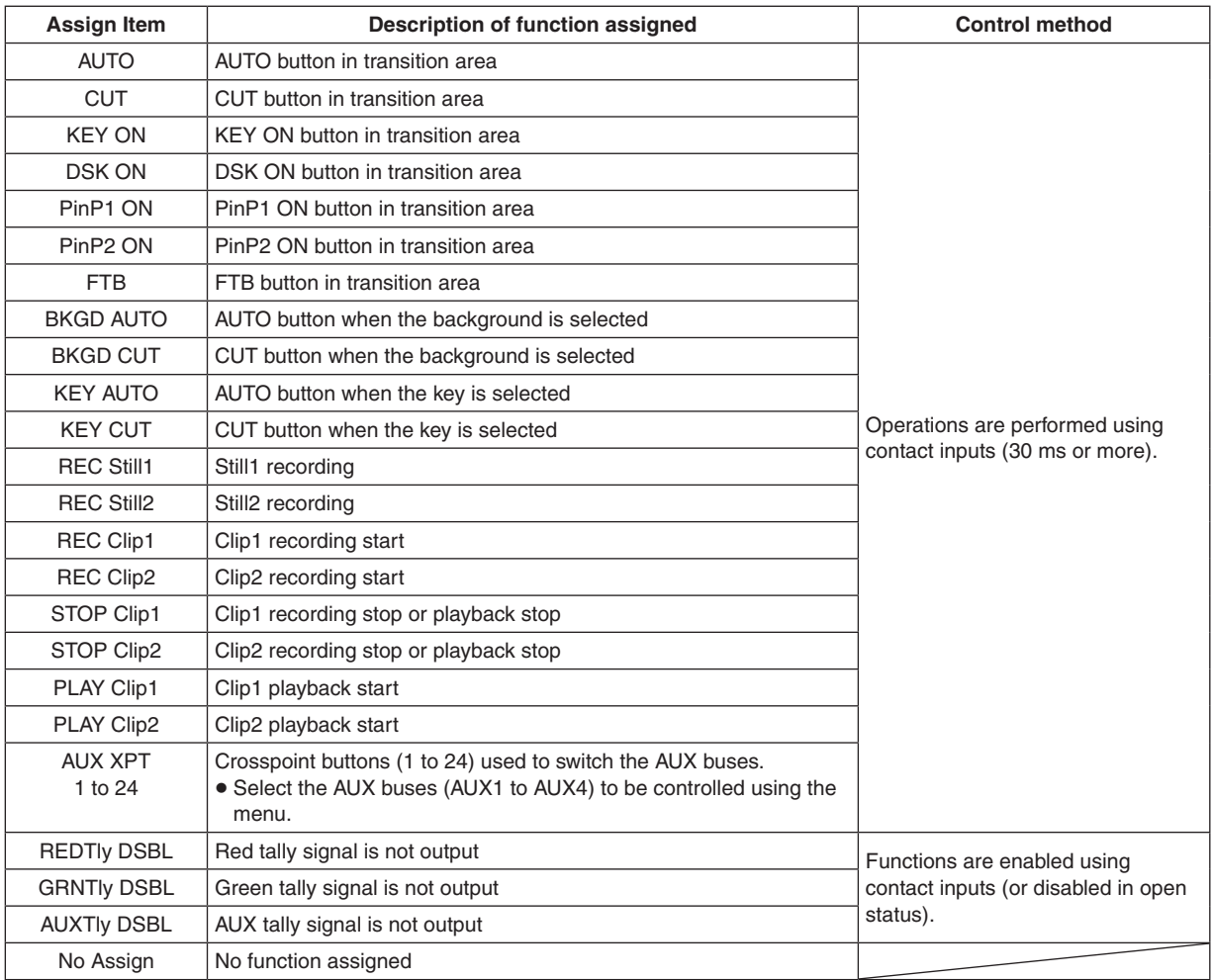

p When a plug-in software application is introduced, the functions inherent to that application are sometimes added as the functions which are assigned.

#### ■ Output from the GPI Output port

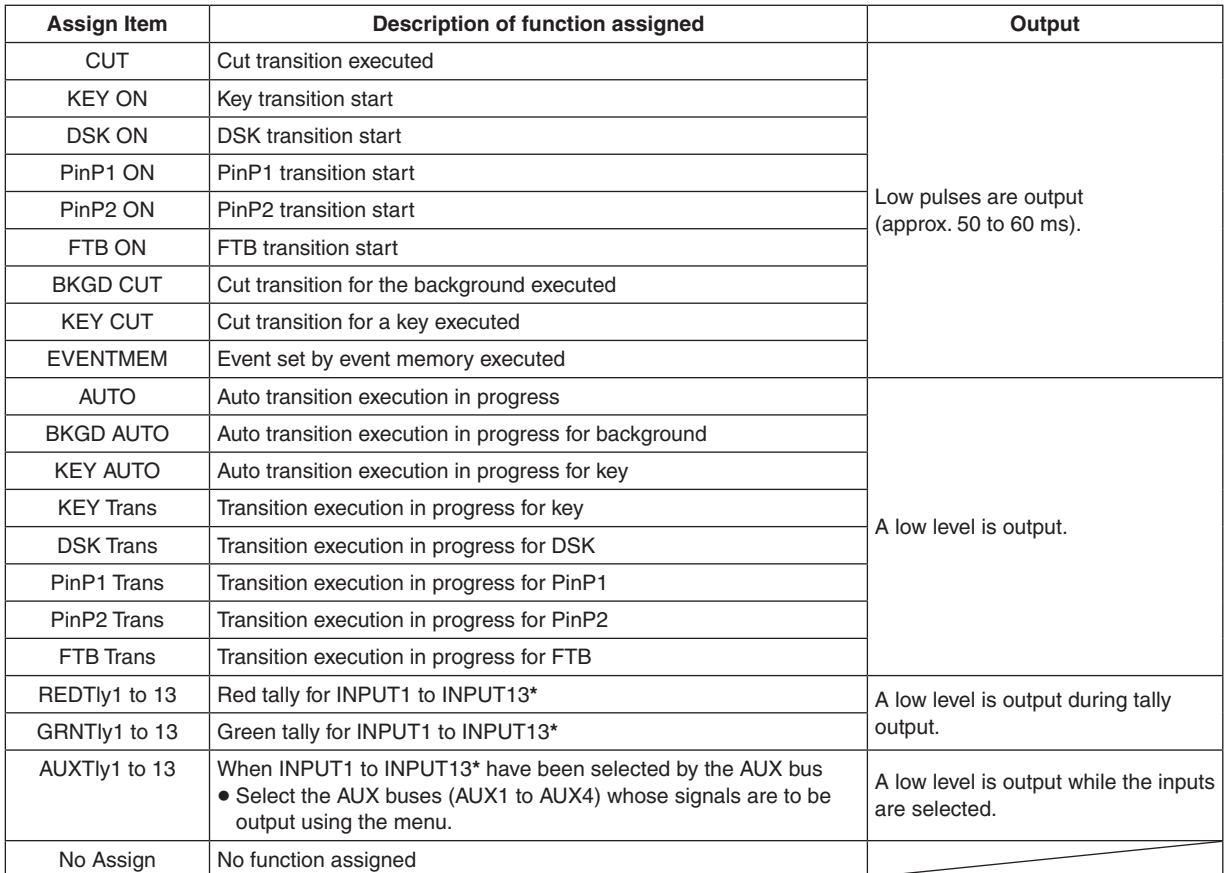

**\*:** The following inputs are used for INPUT1 to INPUT13.

- p INPUT1 to INPUT8: SDI IN1 to SDI IN8
- INPUT9: DVI IN
- $\bullet$  INPUT10, INPUT11: IN A1, IN A2
- $\bullet$  INPUT12, INPUT13: IN B1, IN B2
- p When a plug-in software application is introduced, the functions inherent to that application are sometimes added as the functions which are assigned.

### **4. External interfaces**

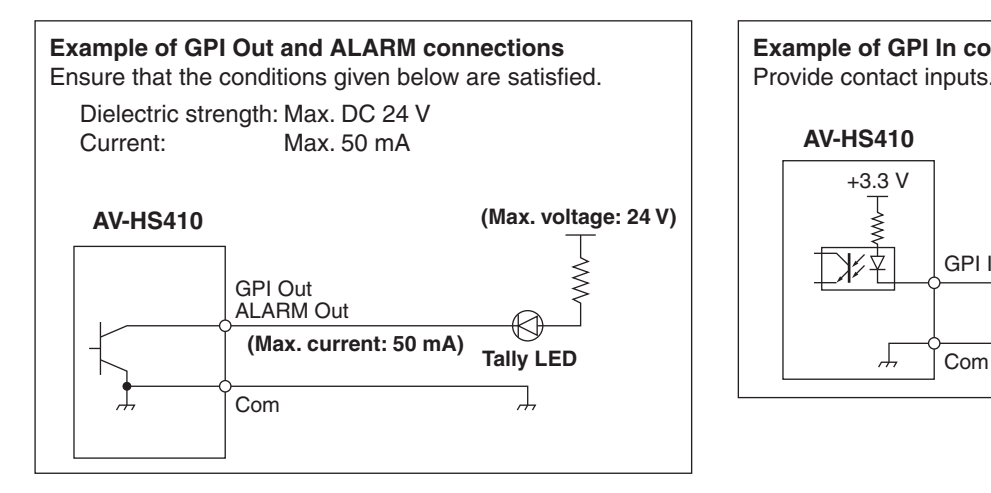

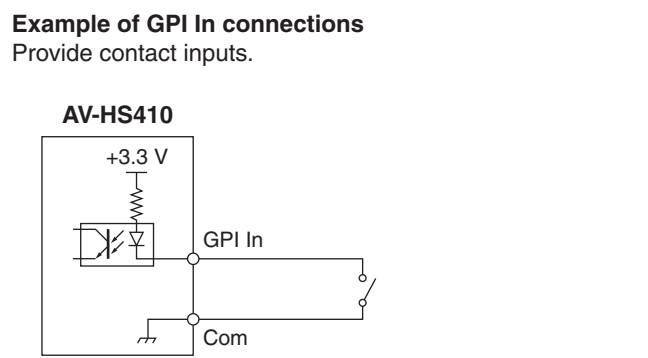

#### **TALLY/GPI 1**

#### **TALLY/GPI 2**

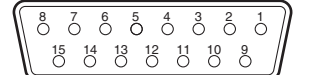

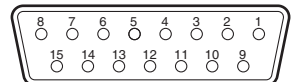

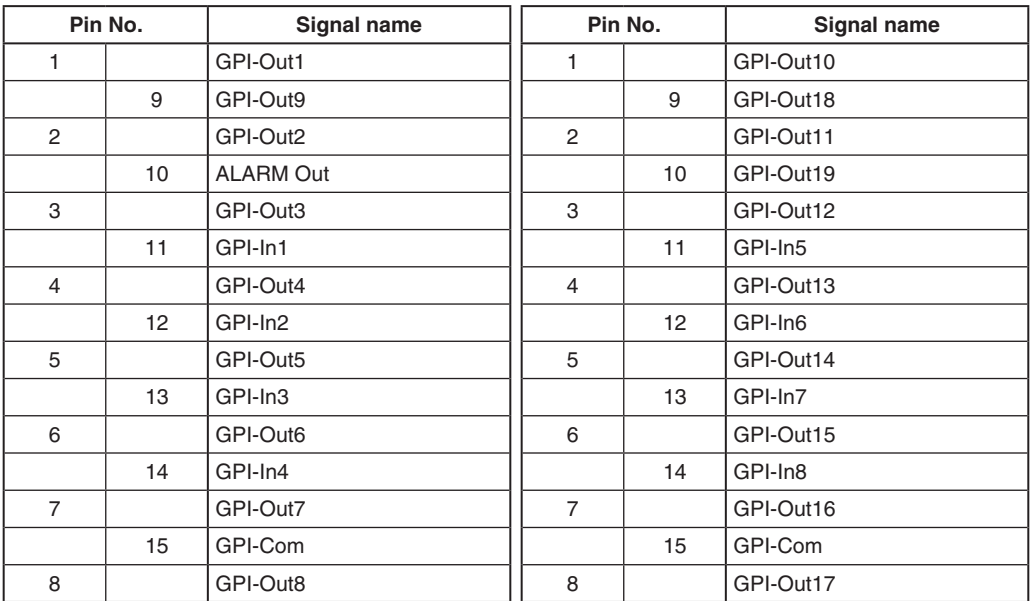

#### **4-2. LAN**

Connect the unit and computer or the unit and an external device**\***.

- **\*:** An external device can be controlled from the unit.
- Use a crossover cable (category 5 or above) when connecting the equipment directly.
- Use a straight cable (category 5 or above) when connecting the equipment through a hub (switching hub).
- It supports plug-in software.

#### **4-3. EDITOR**

The unit can be controlled by an external device by connecting the device to the EDITOR connector. • It supports plug-in software.

Use it with the settings below.

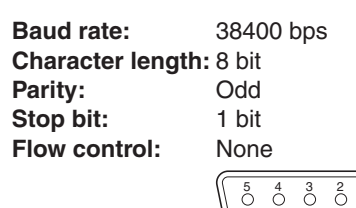

$$
\begin{bmatrix} 5 & 4 & 3 & 2 & 1 \\ 6 & 6 & 3 & 6 & 0 \\ 8 & 8 & 6 & 6 \end{bmatrix}
$$

#### **RS-422, D-sub 9-pin, female, inch screw**

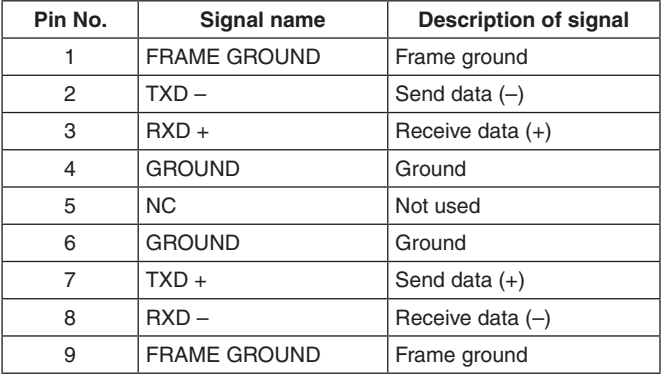

#### **4-4. COM**

An external device can be controlled from the unit.

**•** It supports plug-in software.

The communication system can be selected using the setting menu.

- 1 Press the s button to light its indicator, and display the Config menu.
- (2) Use [F1] to display the COM-Port sub menu.

MENU: Config Mod COM-Port

3 Use [F2] to select the communication system using the Mode item.

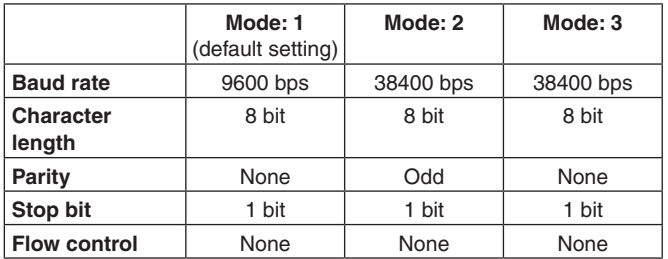

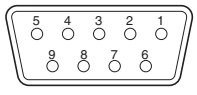

#### **RS-422, D-sub 9-pin, female, inch screw**

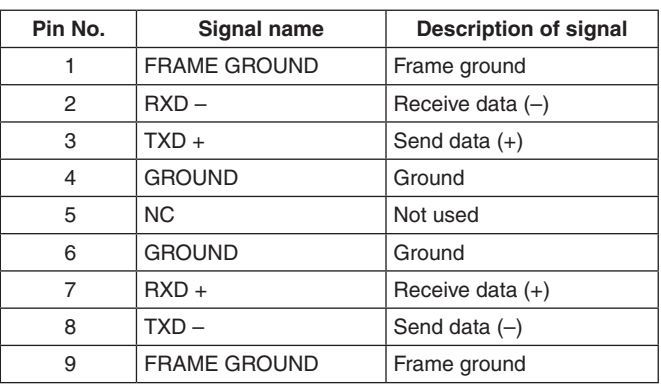

• The pin assignment is different from that of the EDITOR connector.

### **4. External interfaces**

#### **4-5. Plug-in software**

This unit enables plug-in software to be registered and its functions to be added.

• For detailed information regarding the plug-in software, ask the dealer from whom you purchased your unit.

#### **Registering a plug-in**

The plug-in software can be loaded from an memory card, and registered in the unit.

Refer to "1-12-3. Loading data from memory cards".

When the plug-in software is registered, separate menu operations can be performed.

It is also possible to delete plug-in software which has been registered.

#### ■ Opening the separate menu of the plug-in

 $(1)$  Press the word button to light its indicator, and display the Plug-in menu.

(2) Use [F1] to select the plug-in software.

• The plug-in name of the plug-in software registered is displayed on the sub menu.

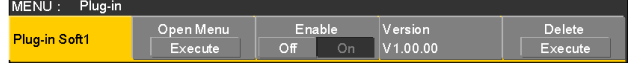

3 Press [F2] to open the menu of the plug-in software.

#### **Plug-in startup setting**

This setting determines whether the plug-in software is to be started up when the unit is started up.

On the "plug-in name" sub menu, use [F3] to establish the setting at startup using the Enable item.

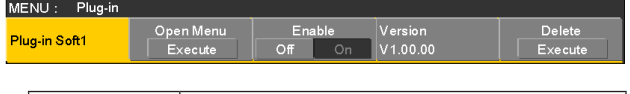

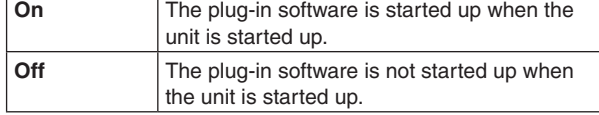

• The plug-in startup setting takes effect when the unit is next started up.

#### **Version information**

The plug-in software version is displayed in the Version item of the "plug-in name" sub menu.

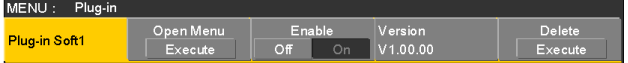

#### $\blacksquare$  Deleting plug-in software

1) Press the word button to display the Plug-in menu.

(2) Use [F1] to display the "plug-in name" sub menu whose plug-in software is to be deleted, and press [F5].

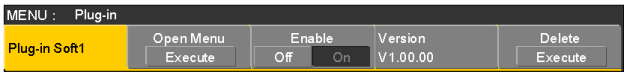

- The line of the selected "plug-in name" sub menu changes to a light gray display (it is grayed out).
- The plug-in software in question is deleted when the unit is next started up.

#### $\blacksquare$  Plug-in software registration information

If the [MENU MODE] button of the display is pressed to set the display mode to "Menu display/Subscreen/ Image display" when the Plug-in menu is displayed, the registration information of the plug-in software applications is displayed in the form of a list on the built-in display.

• The user can verify which plug-in software has been registered at which number on the Plug-in List.

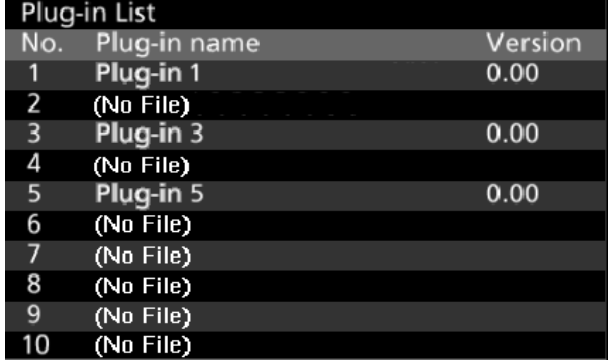

 $\bullet$  Settings for items indicated with ( $\downarrow$ ) are reflected when the item is selected and [F2], [F3], [F4] or [F5] is pressed.

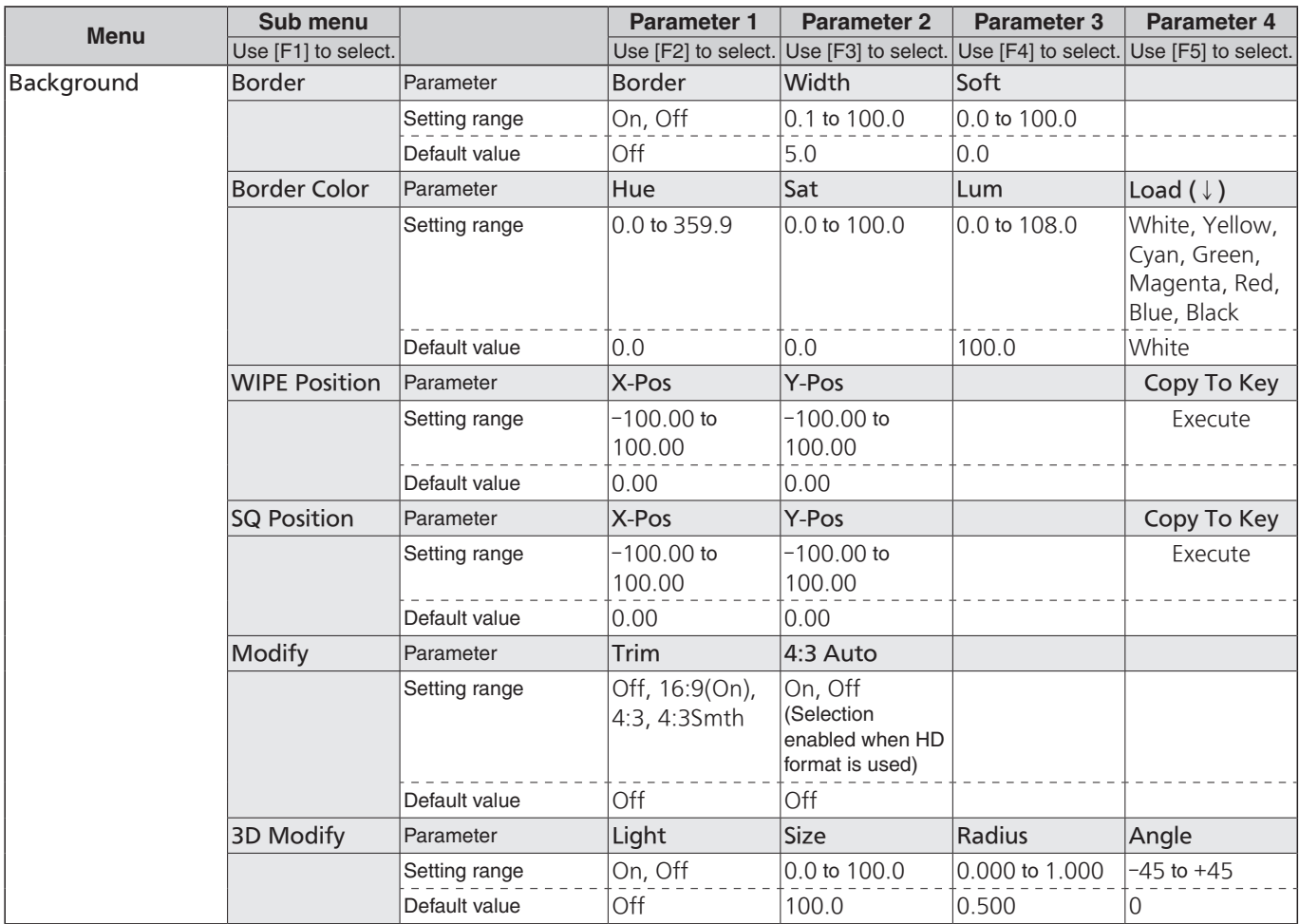

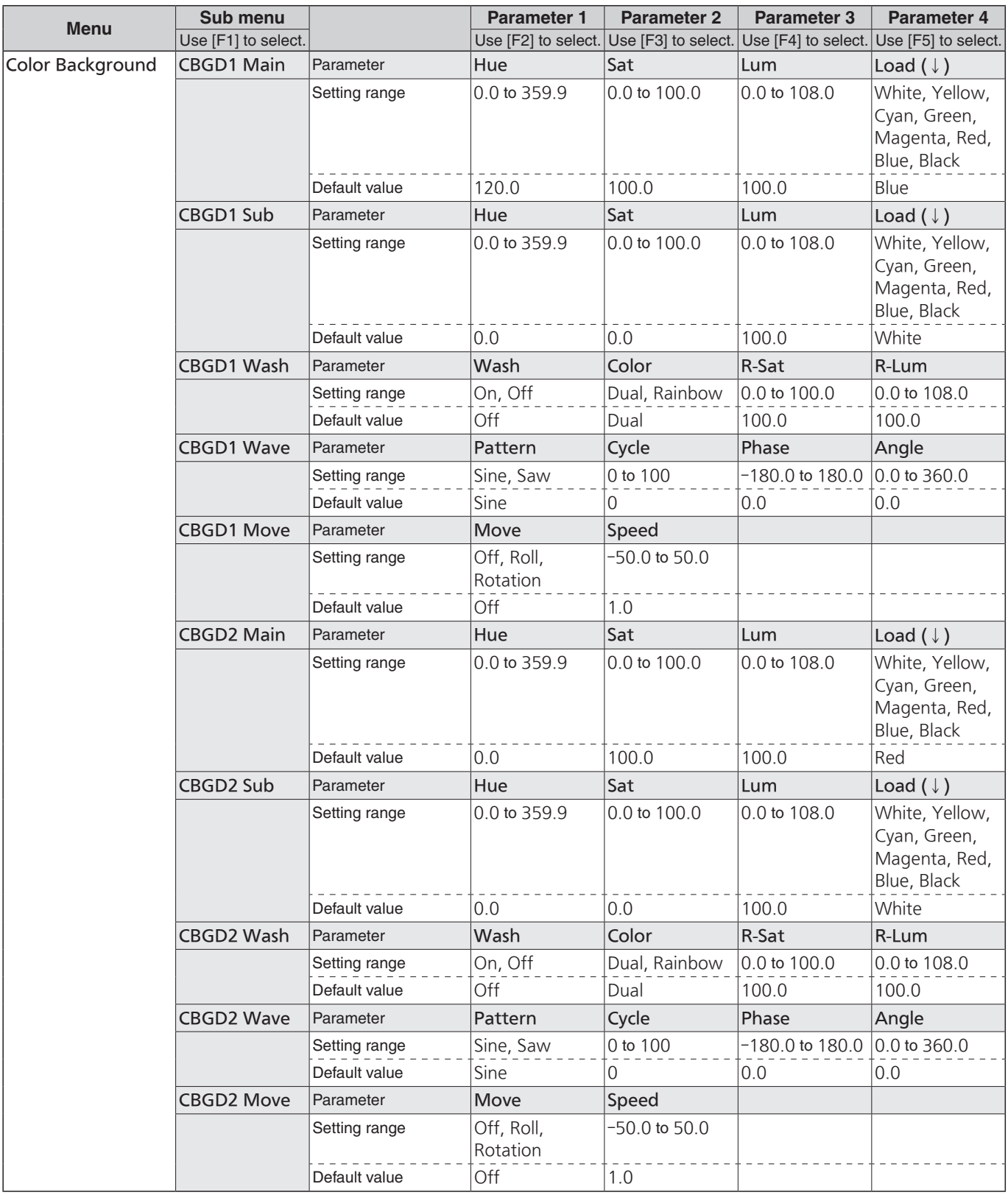

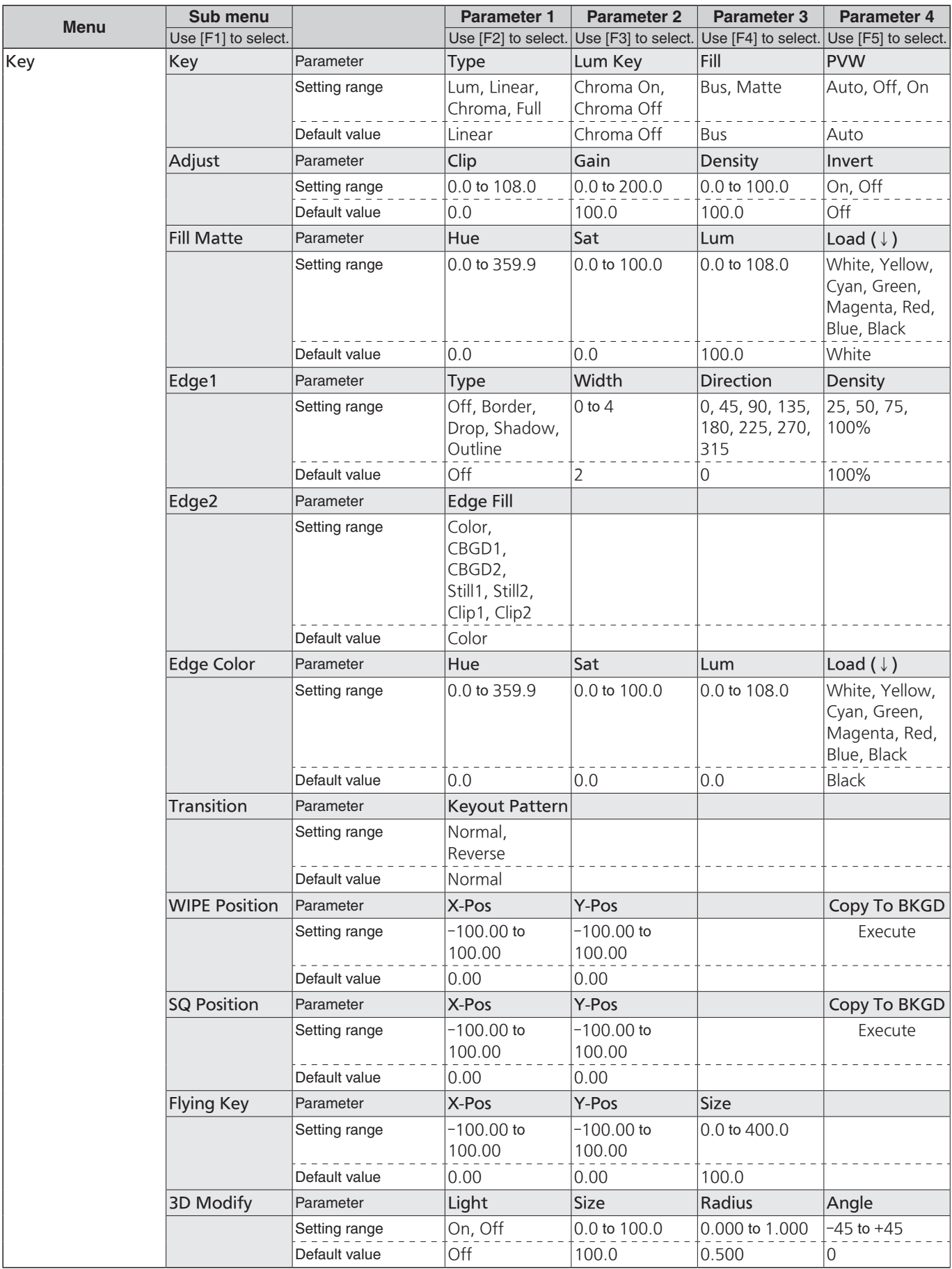

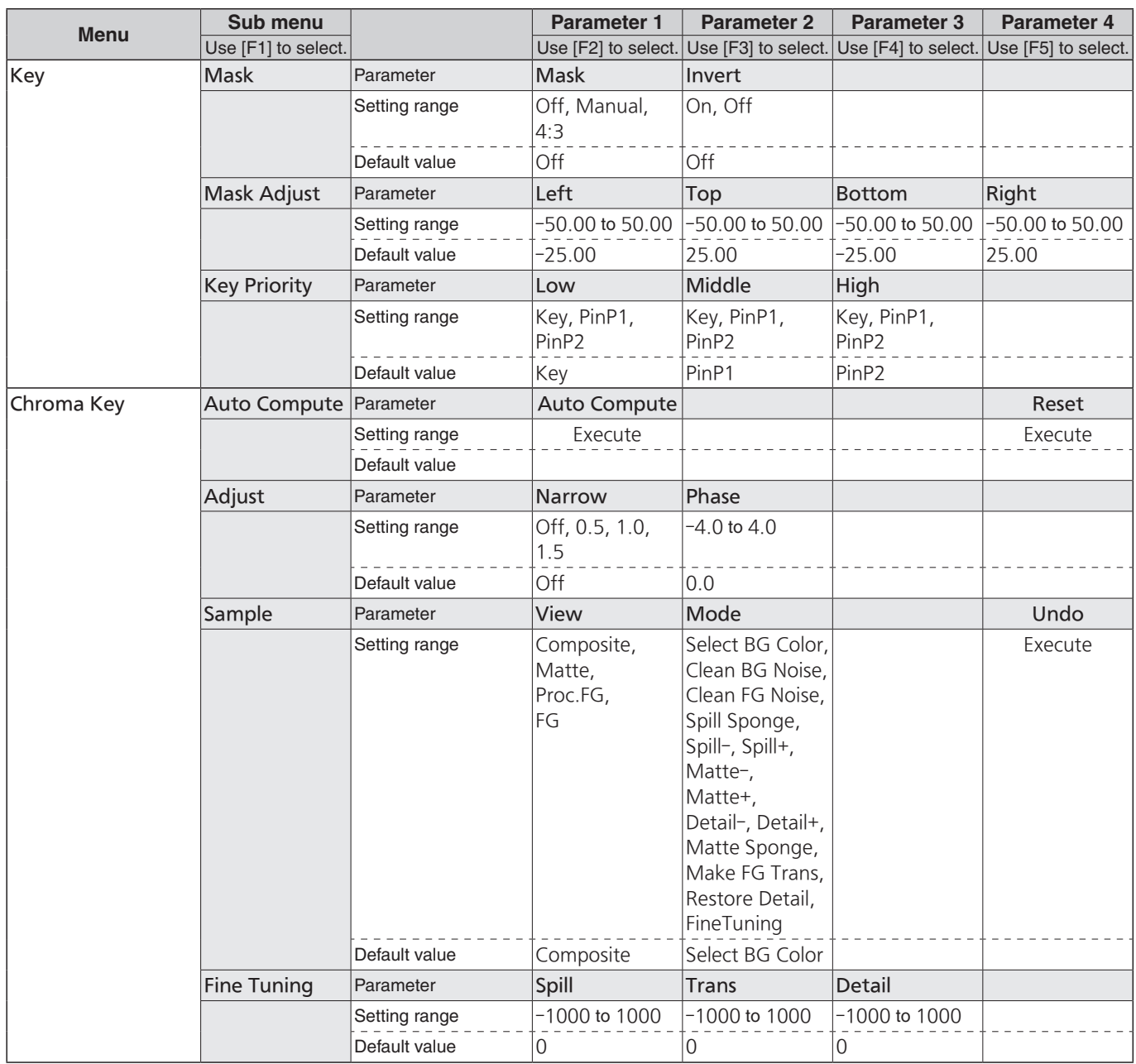

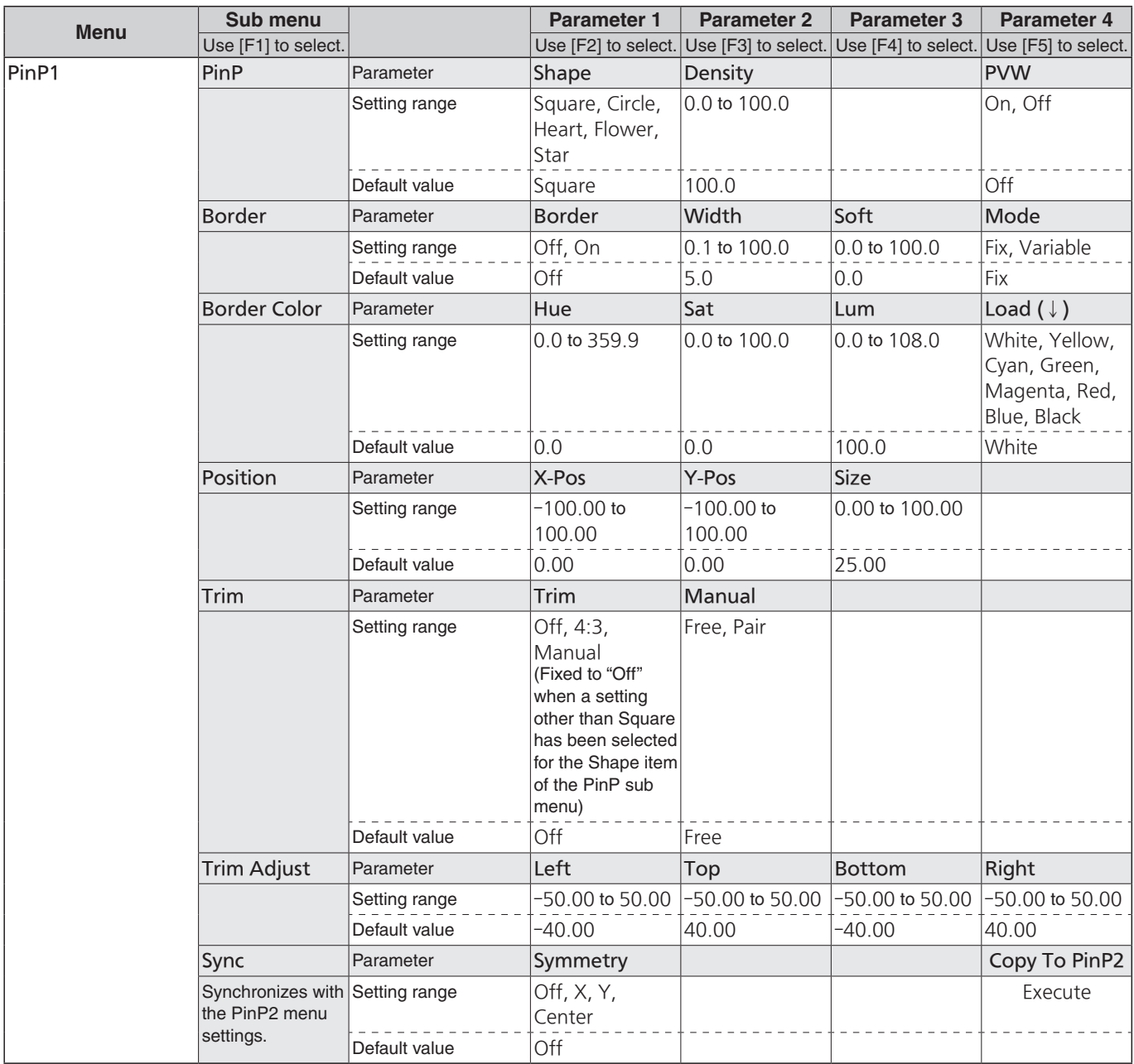

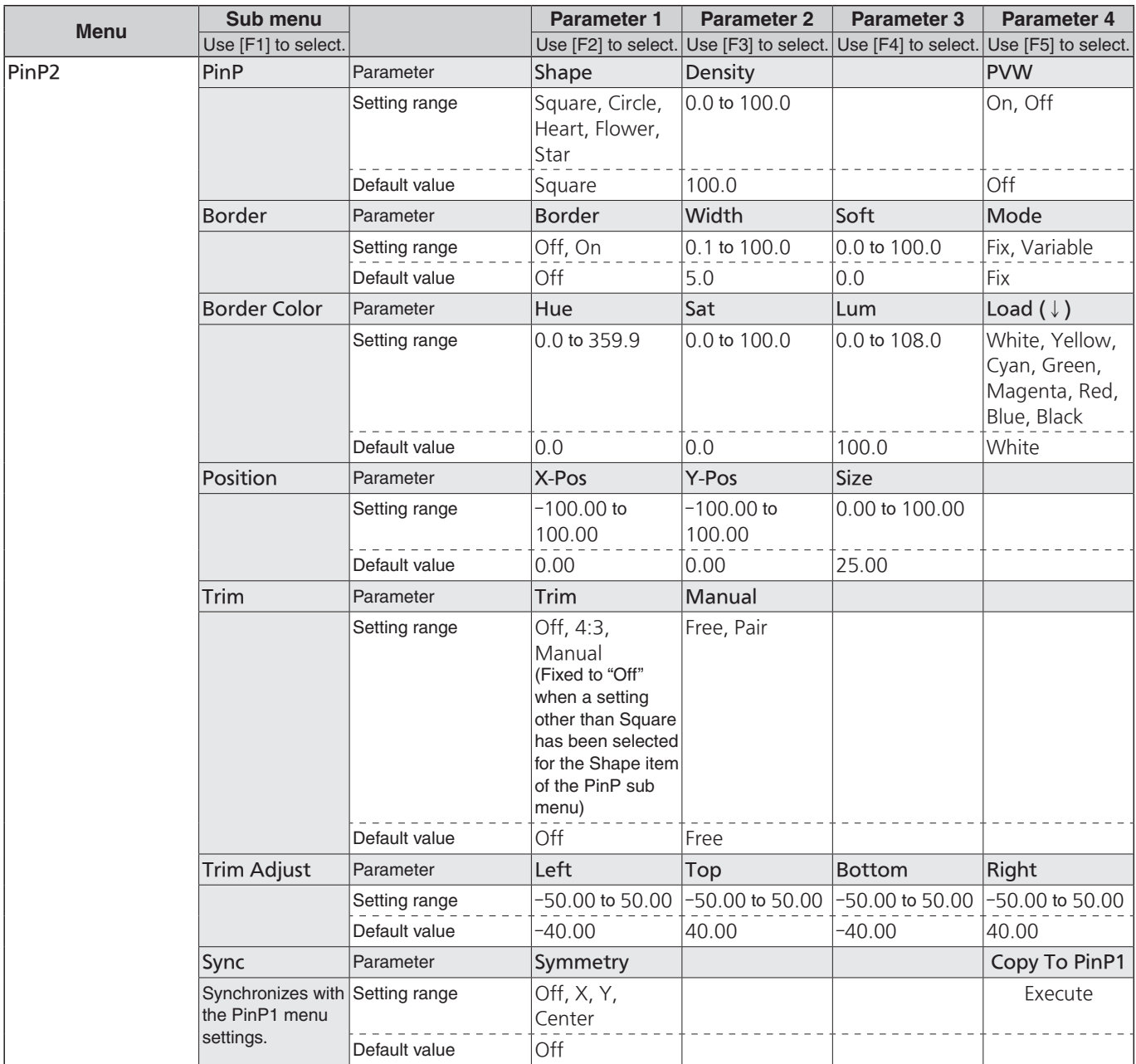

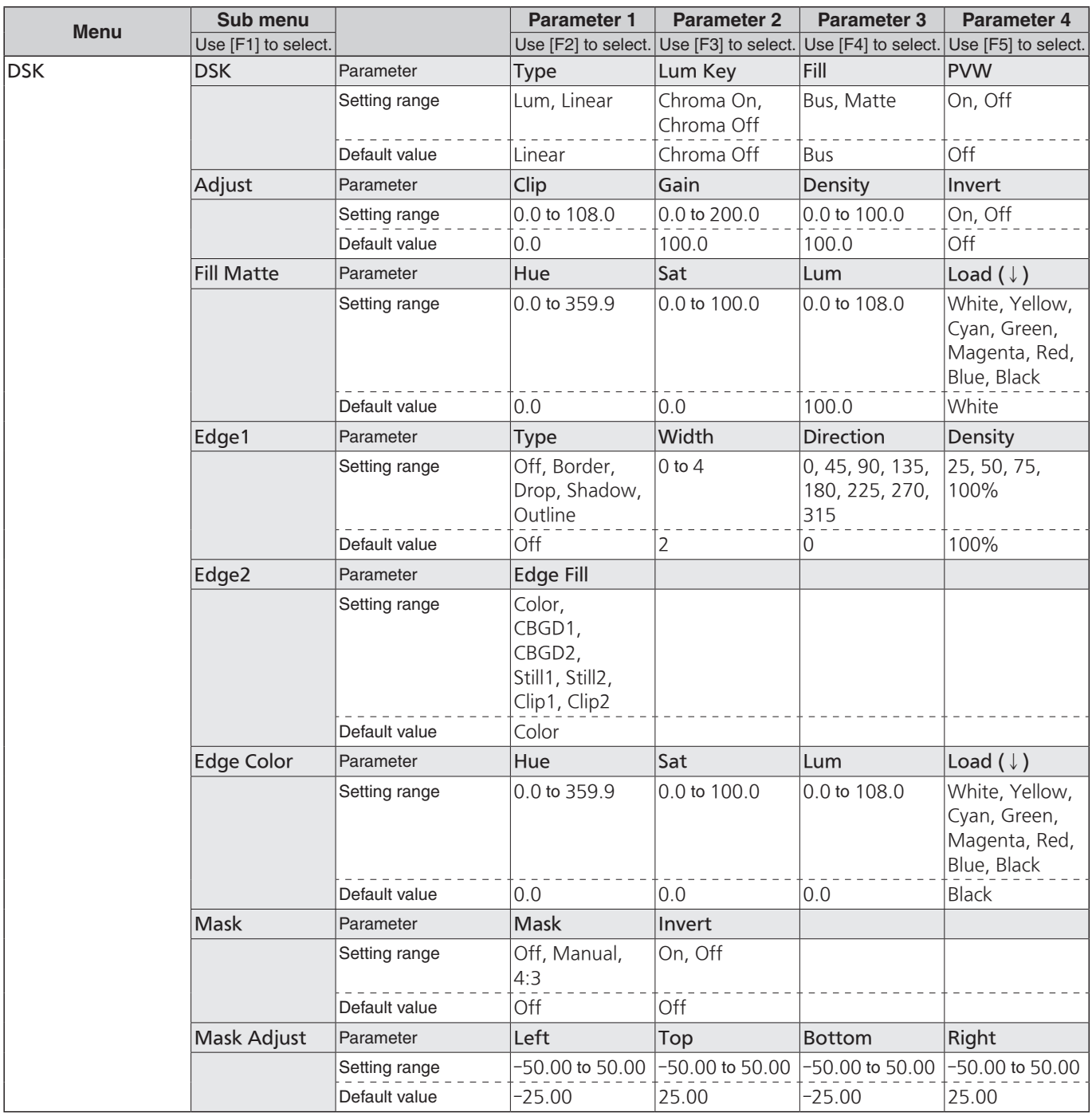

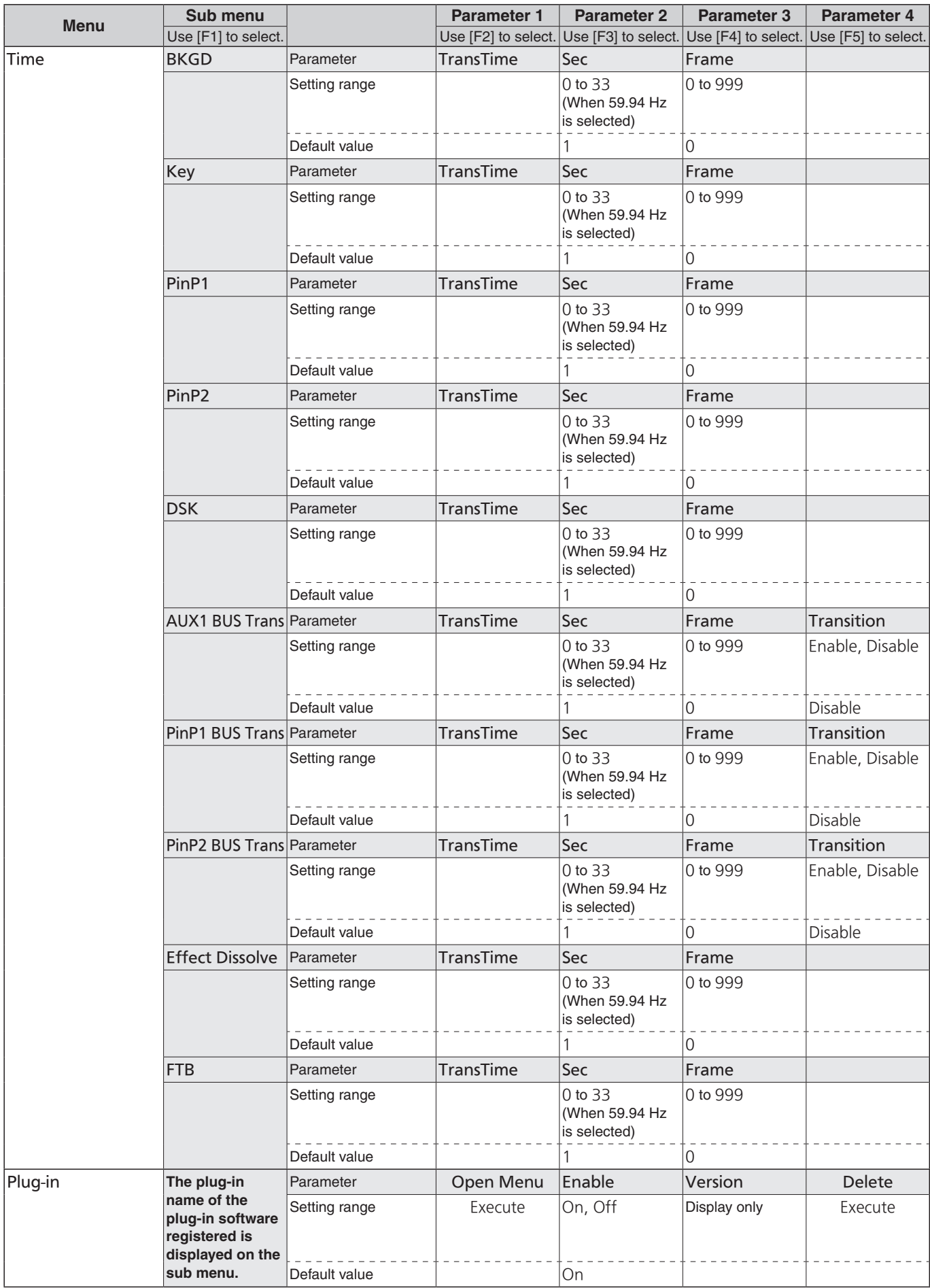

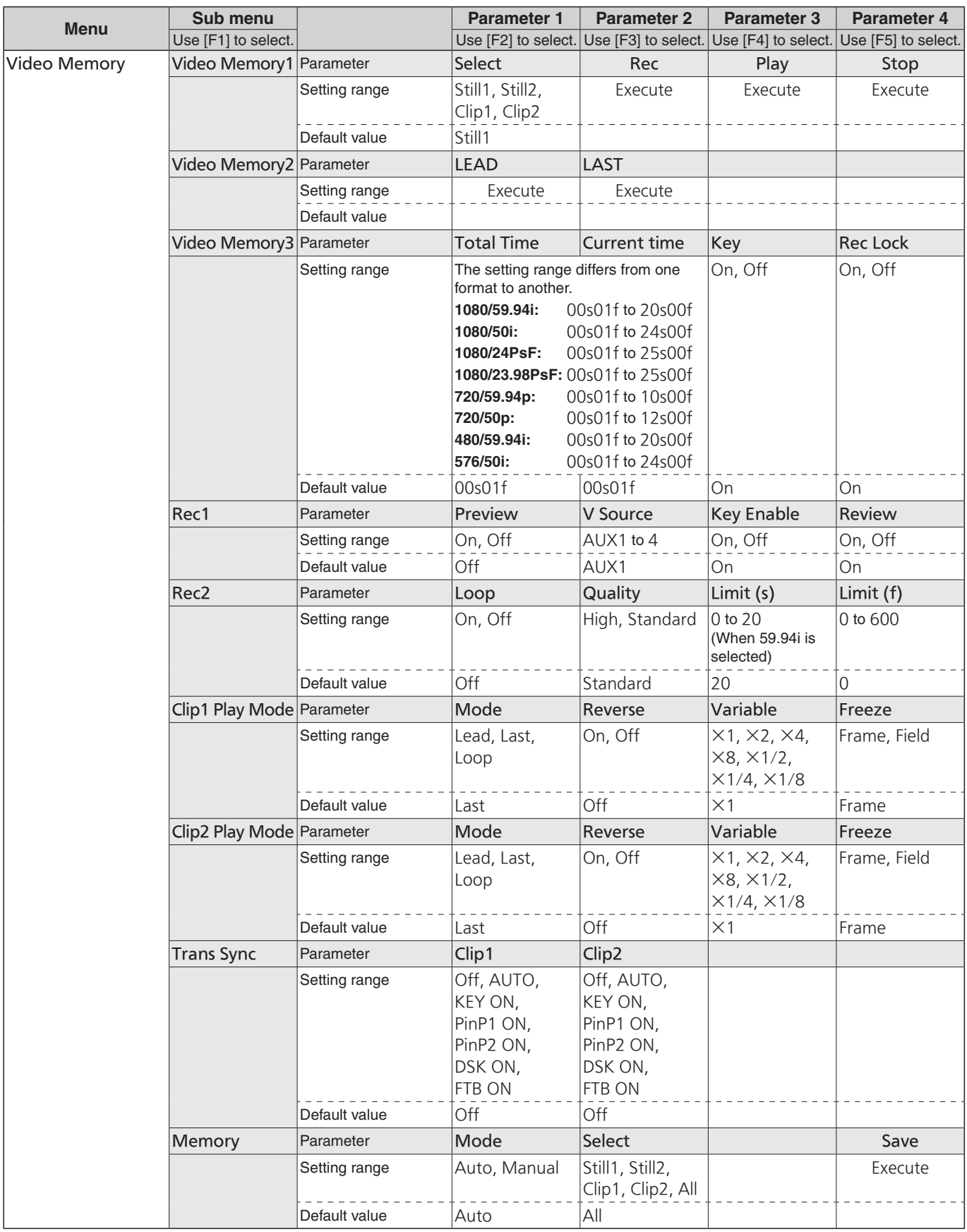

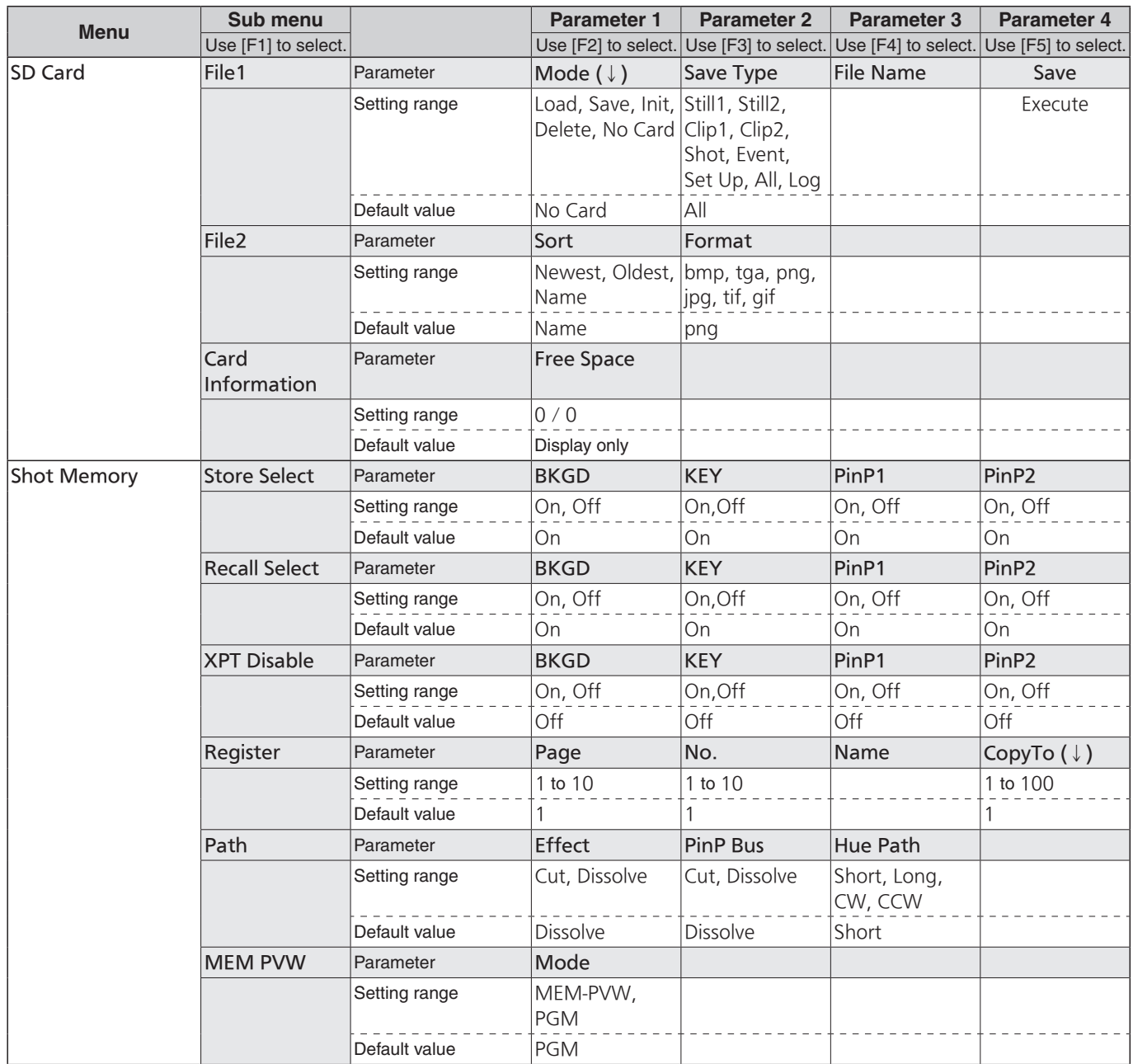

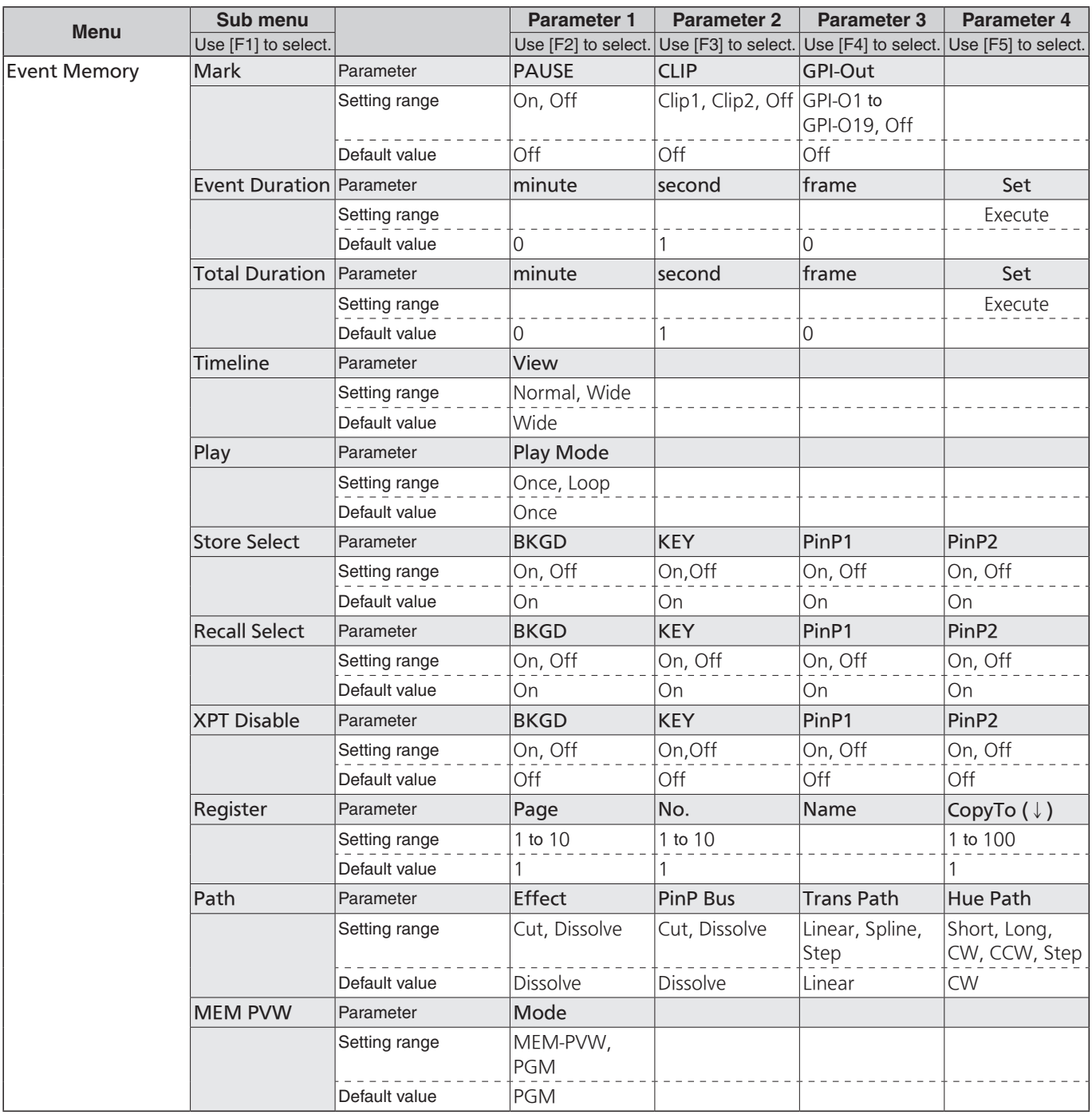

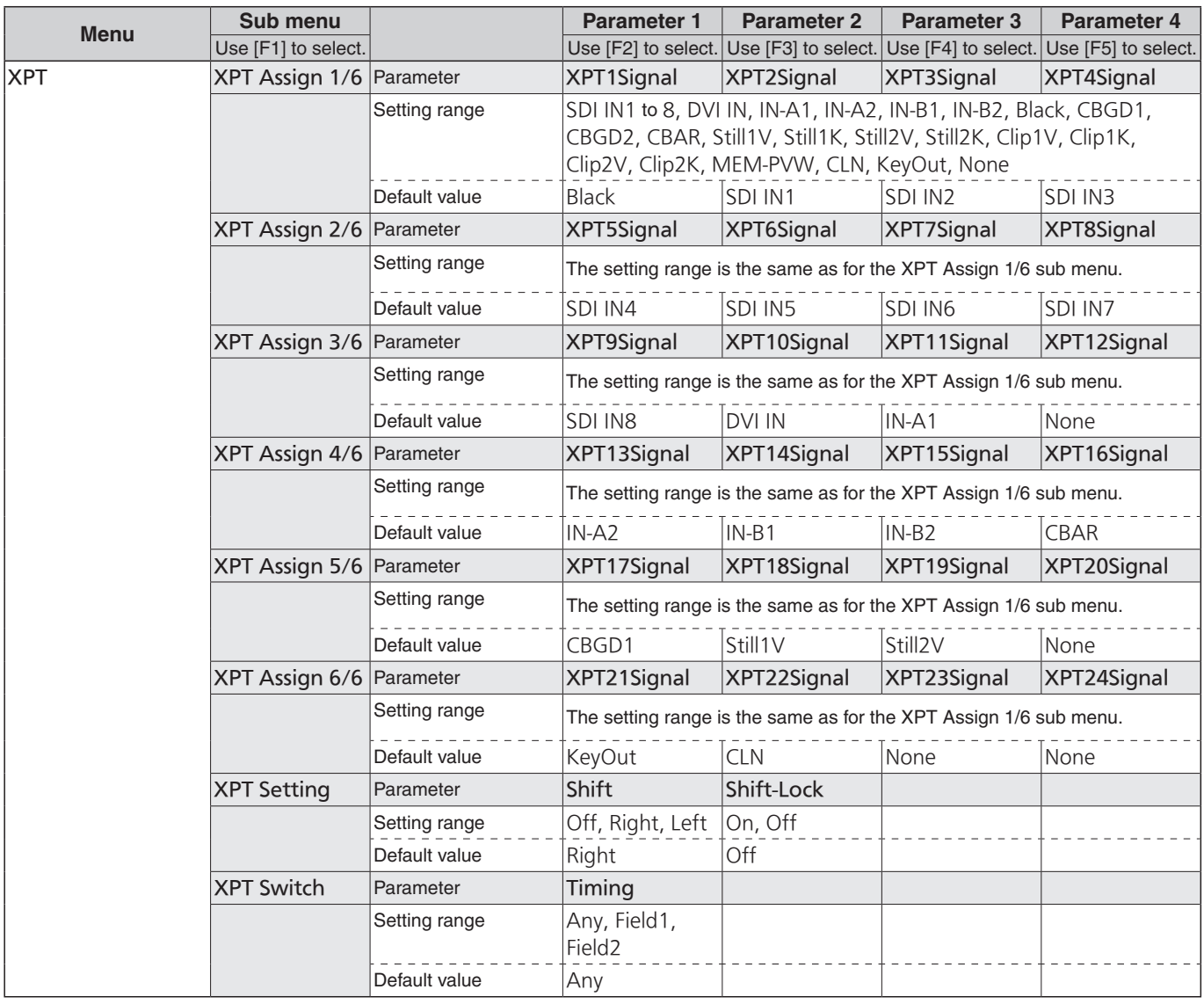

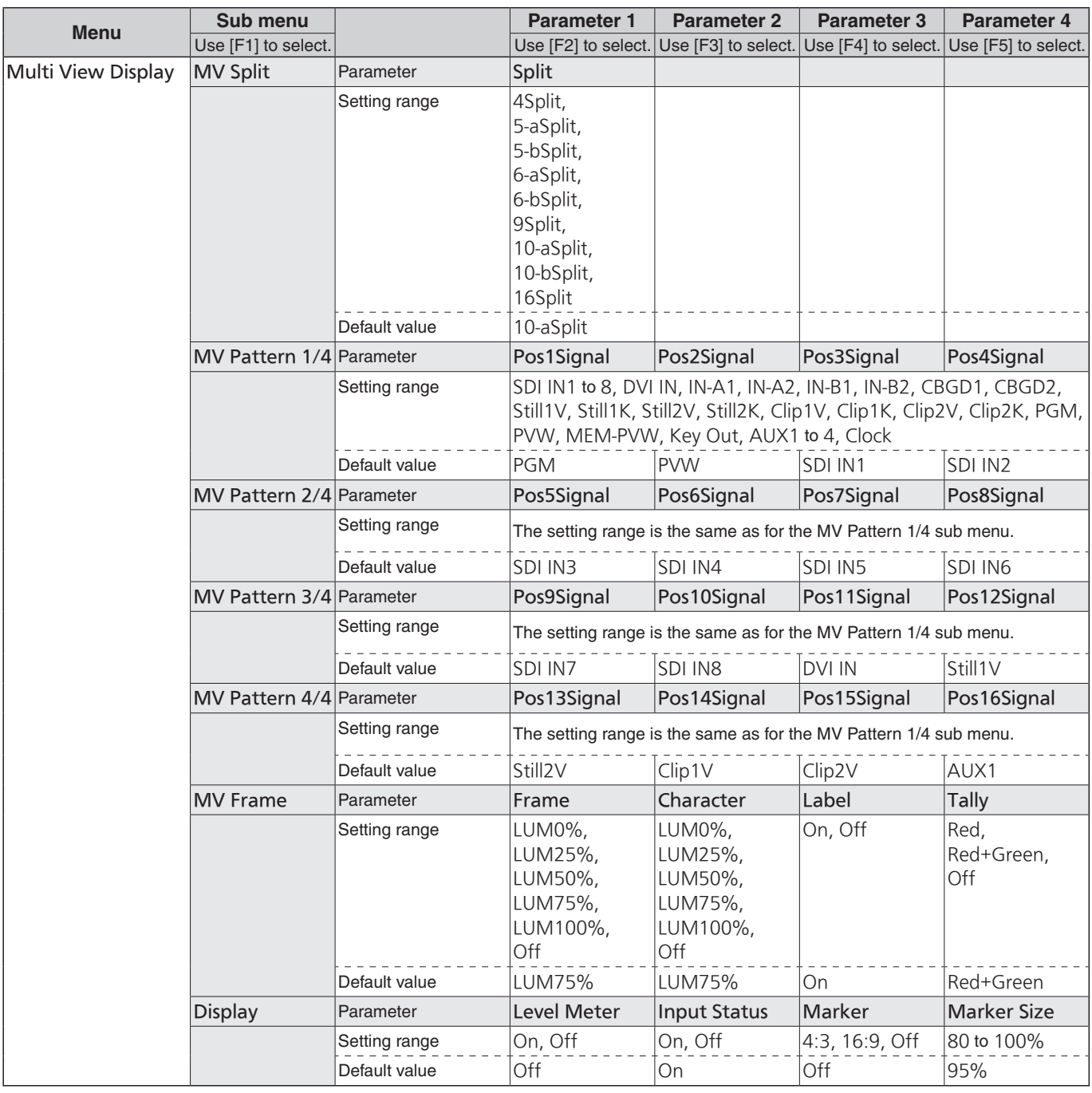

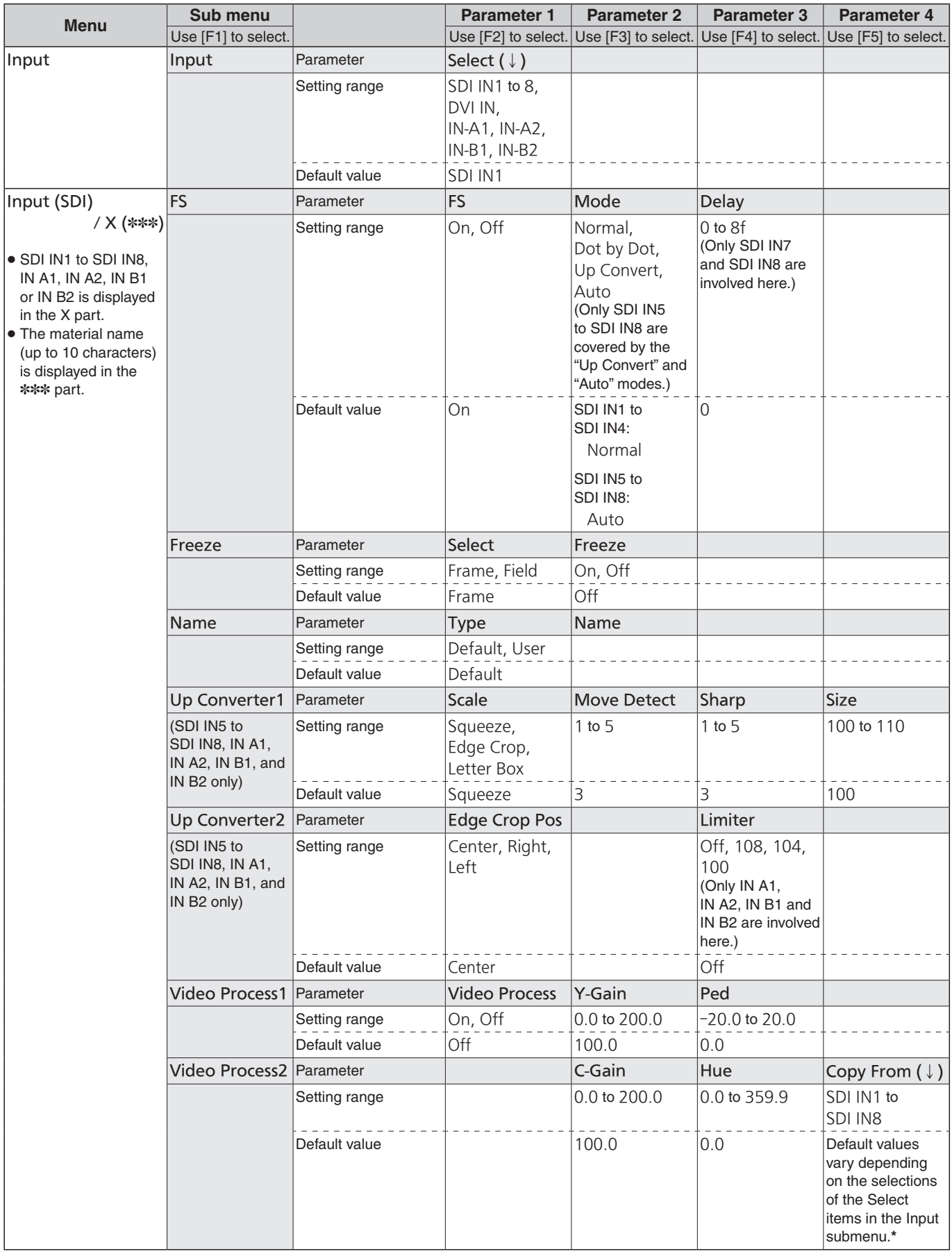

**\*: When the Select item is SDI IN1:** SDI IN2  **When the Select item is other than SDI IN1:** SDI IN1

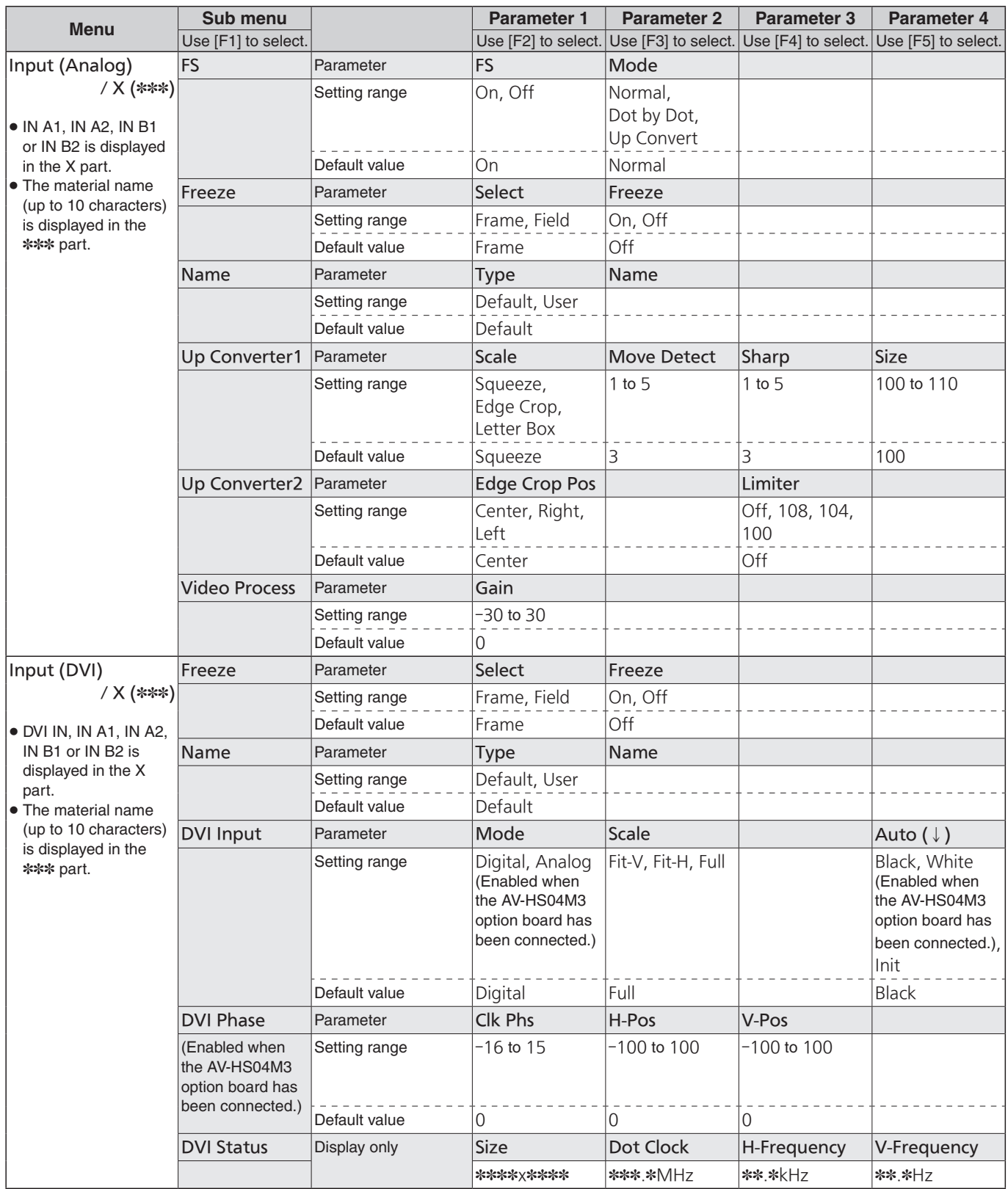

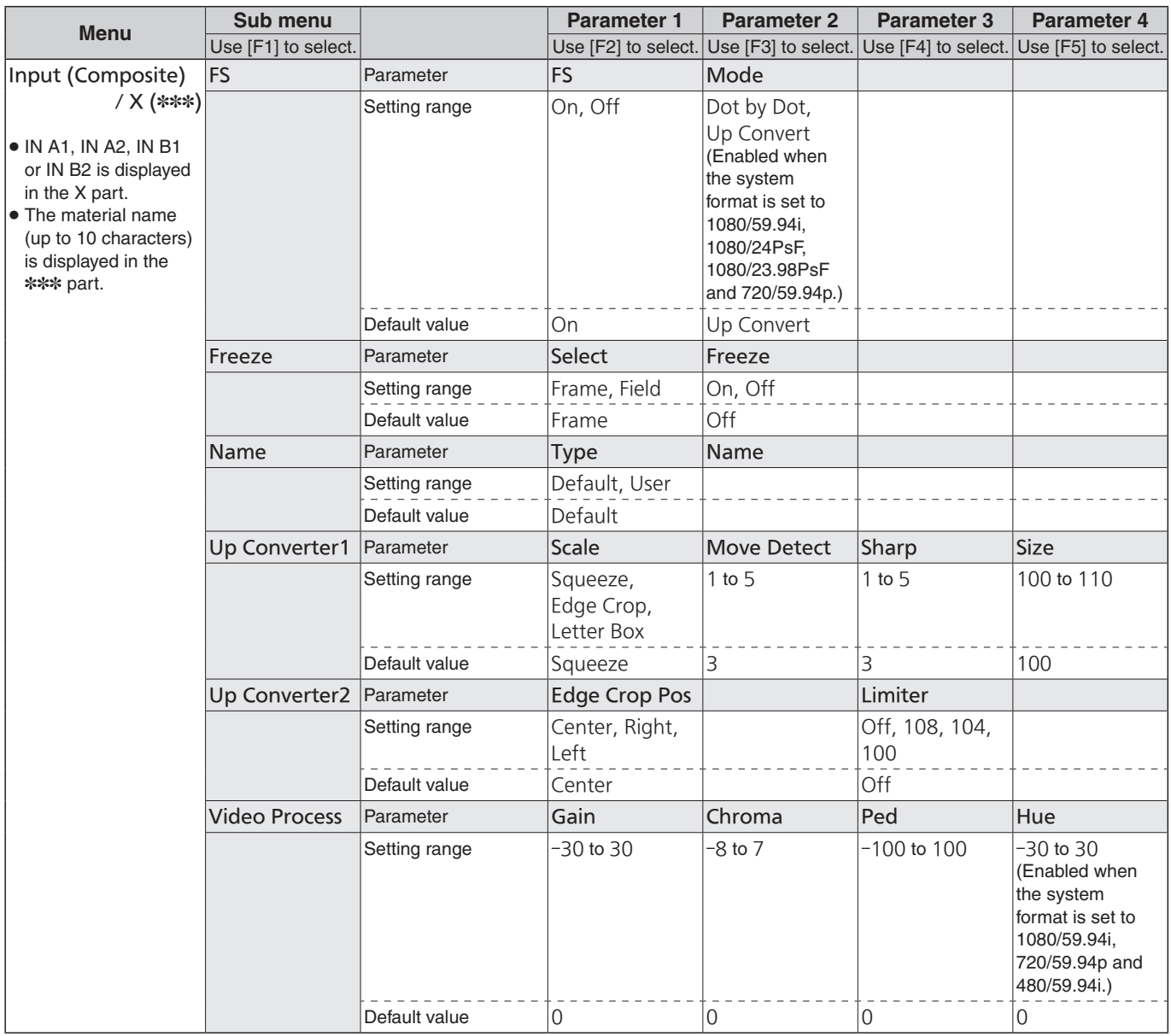

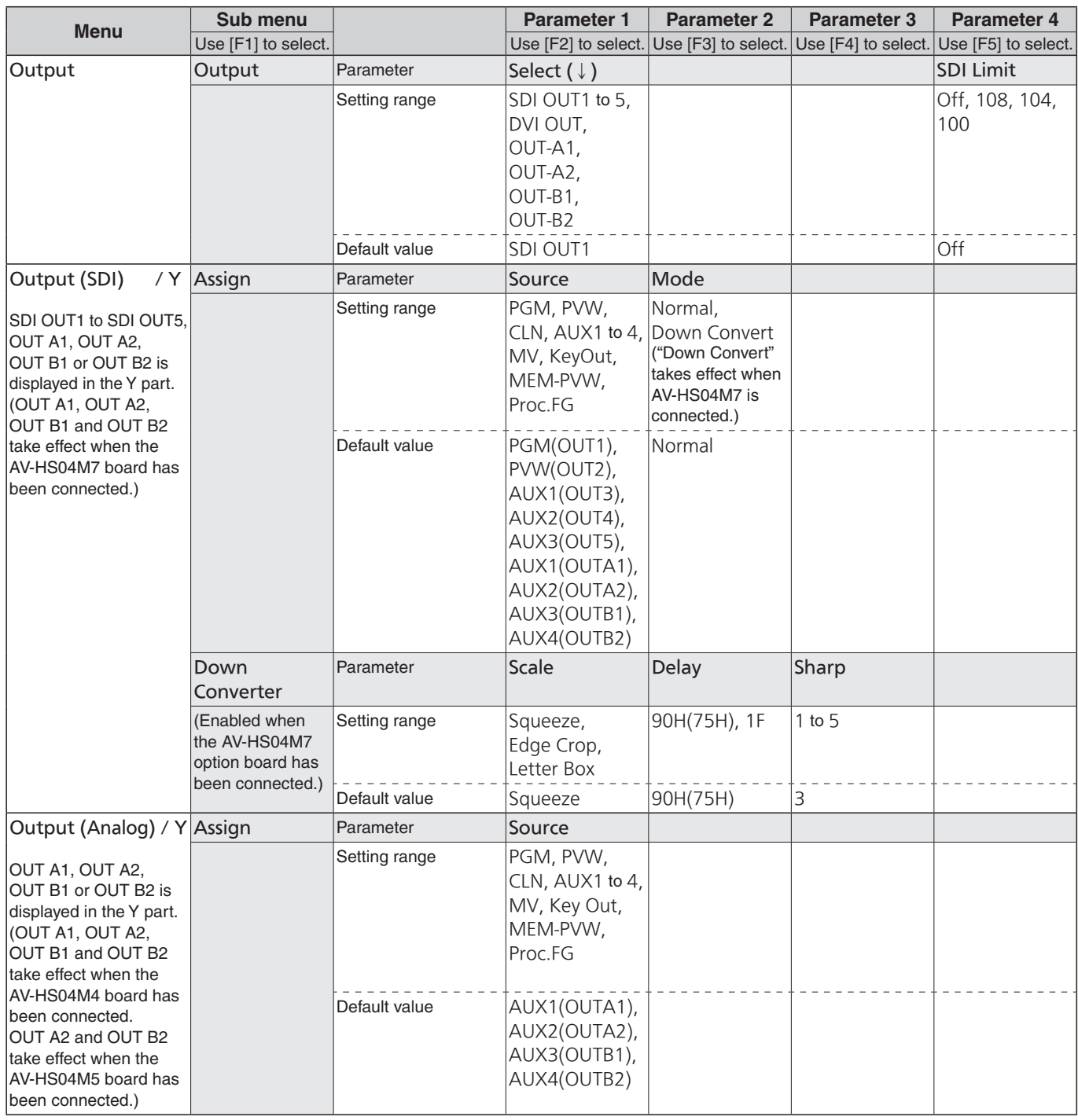

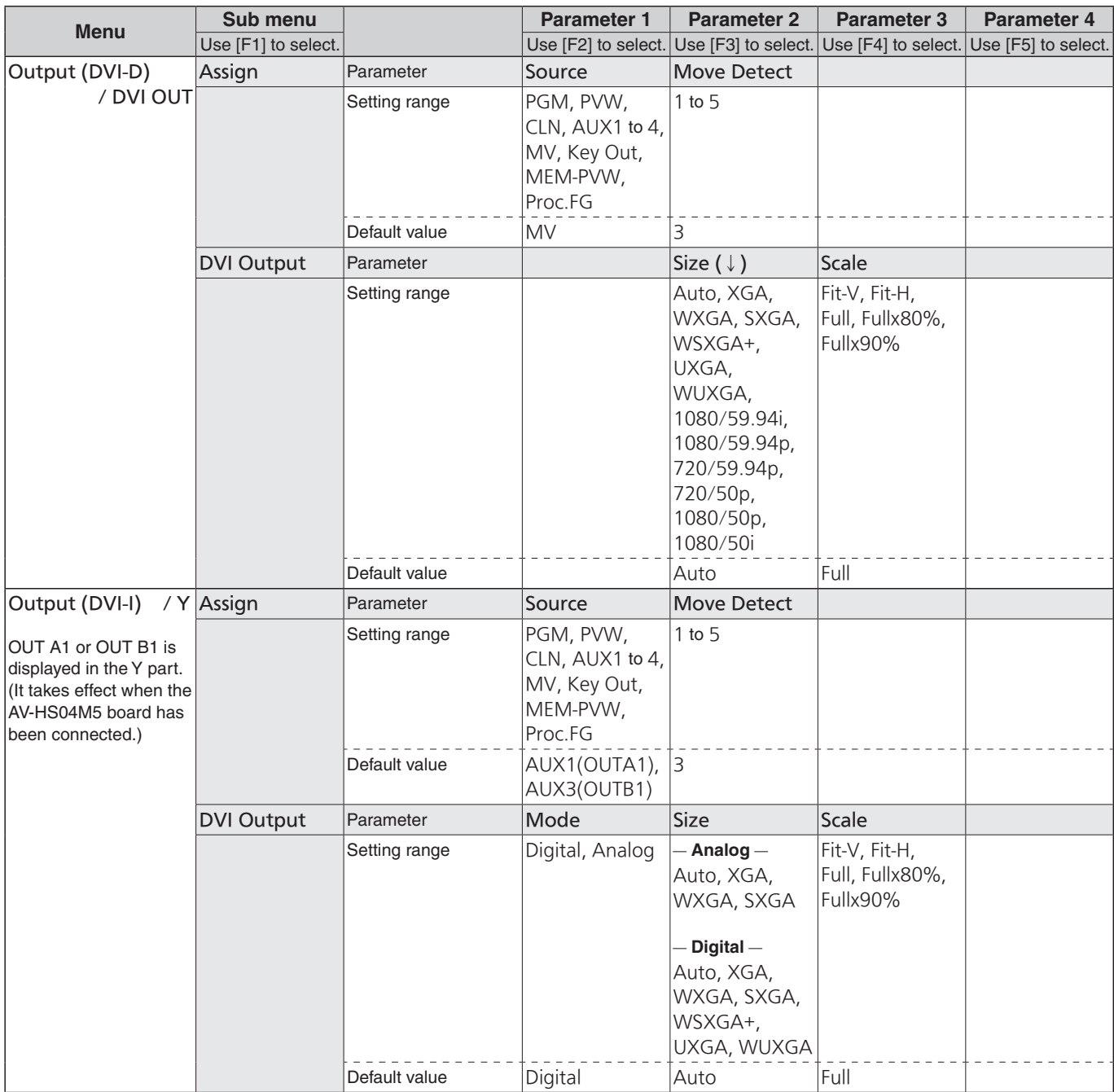

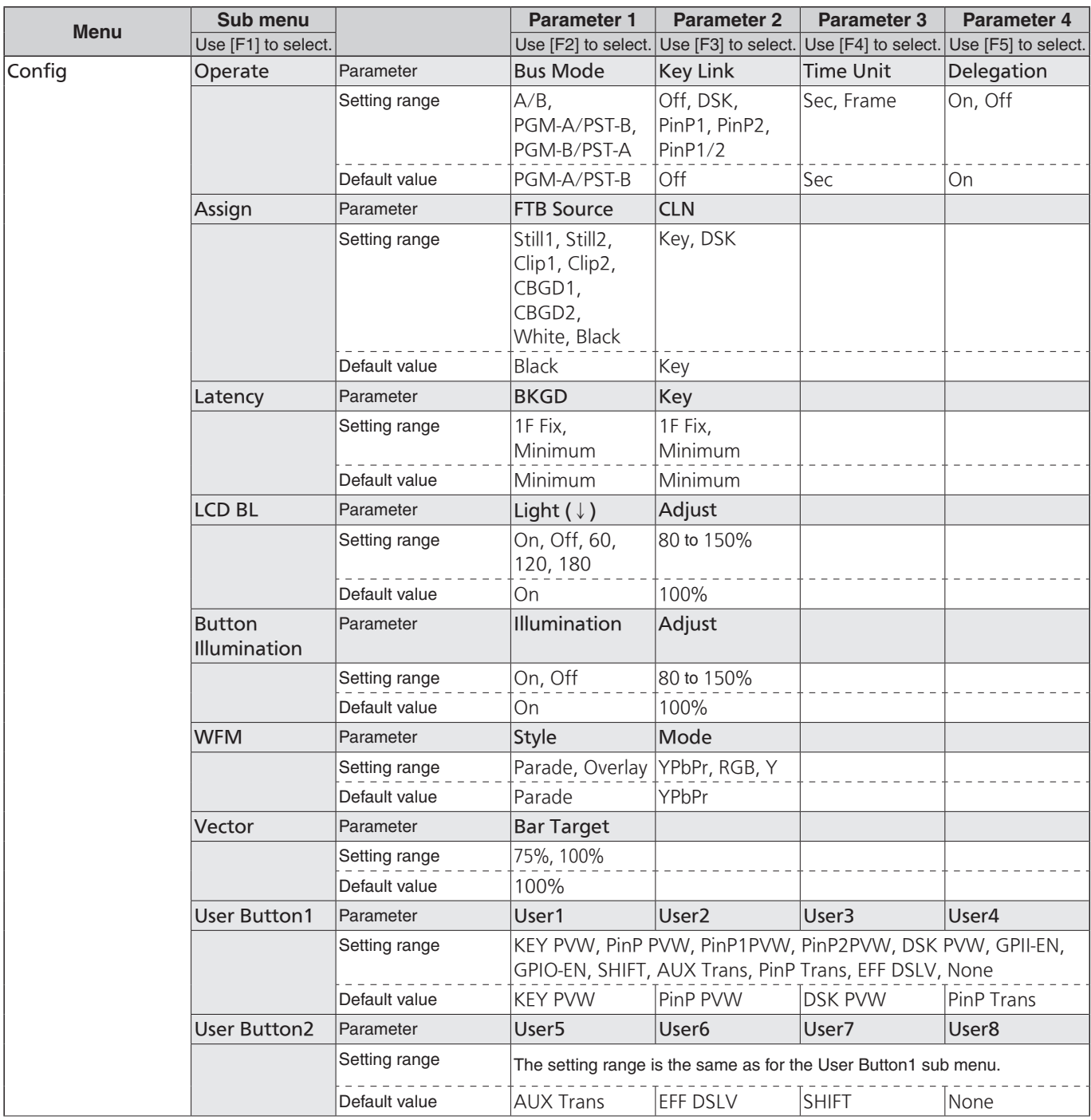

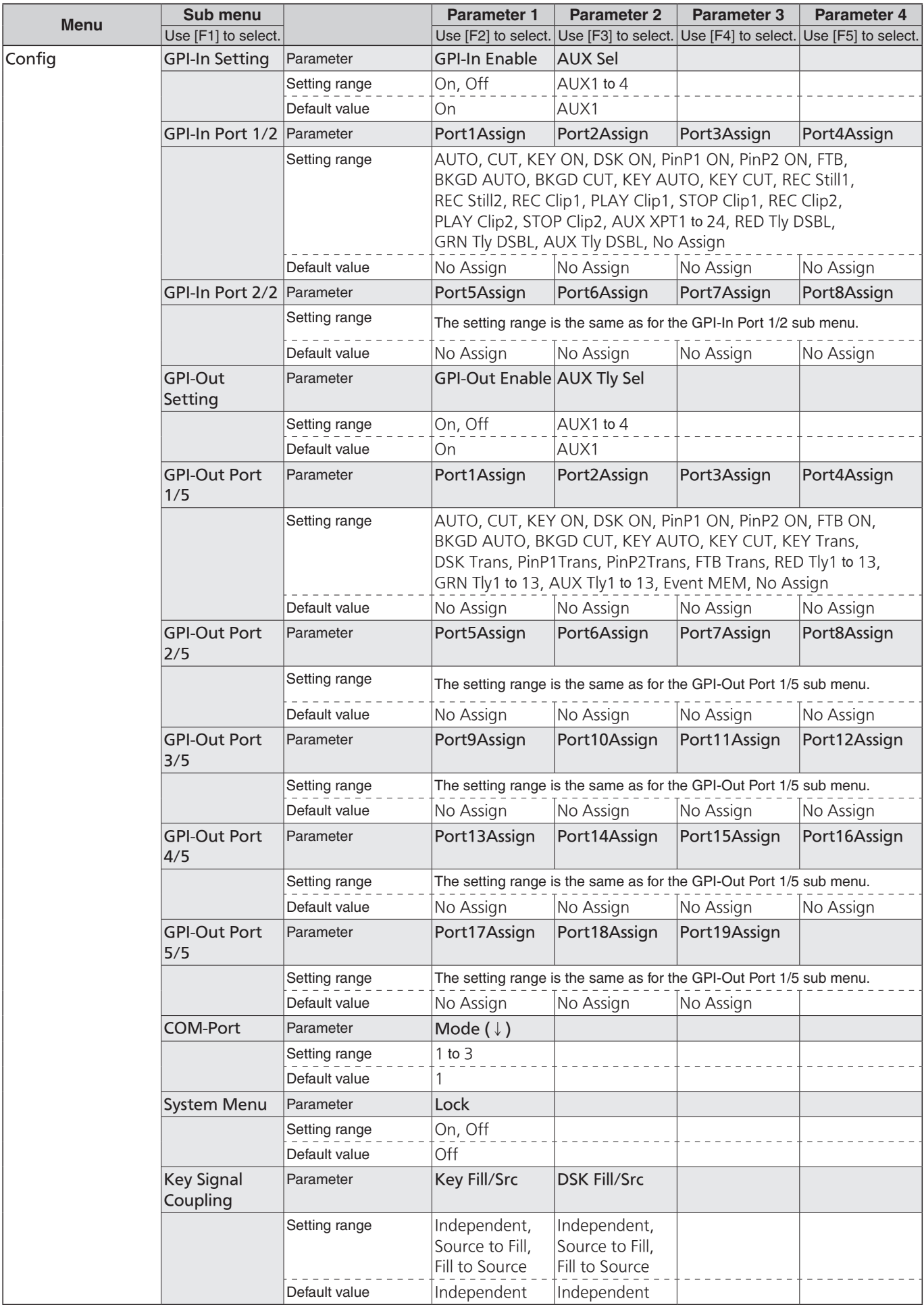

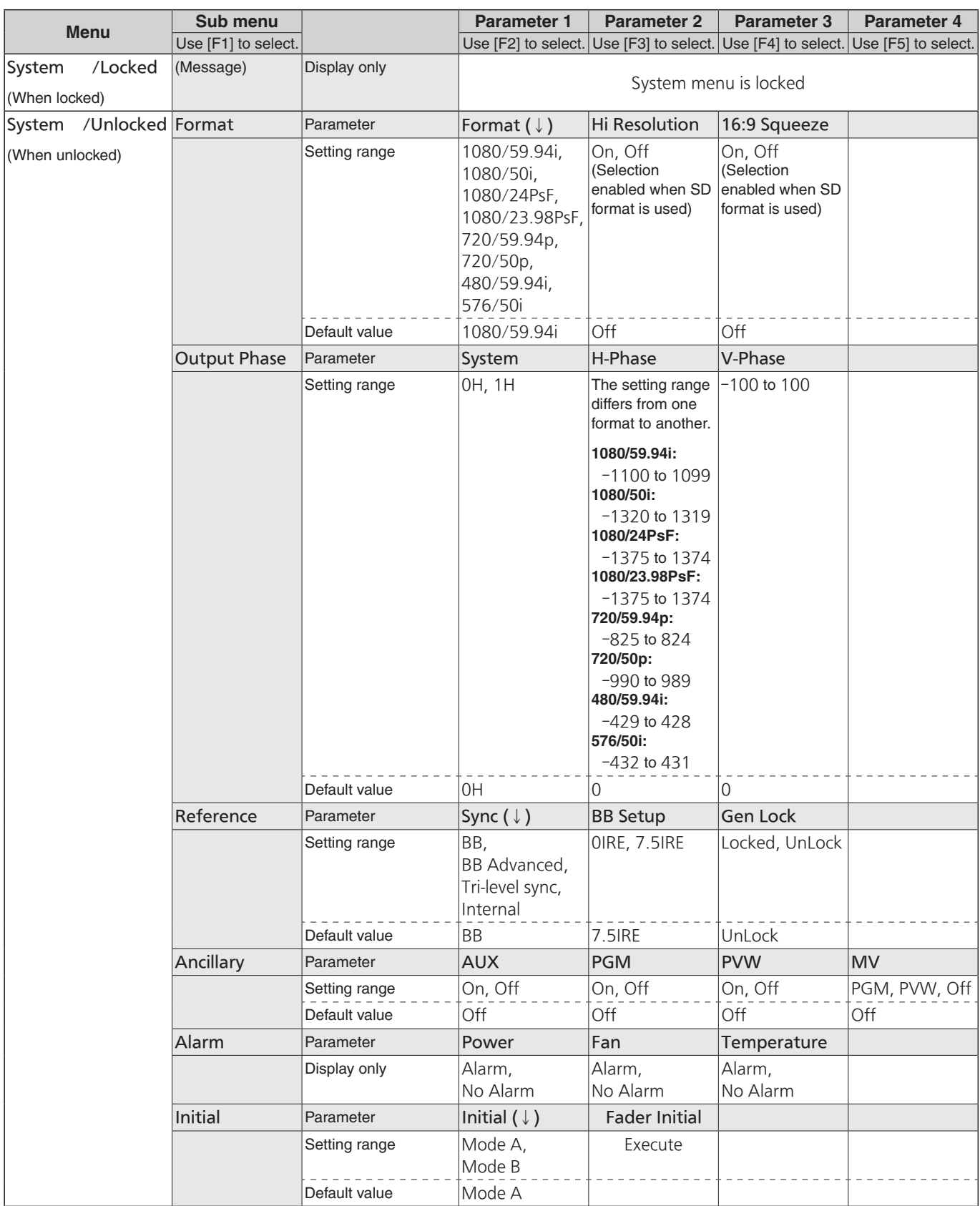

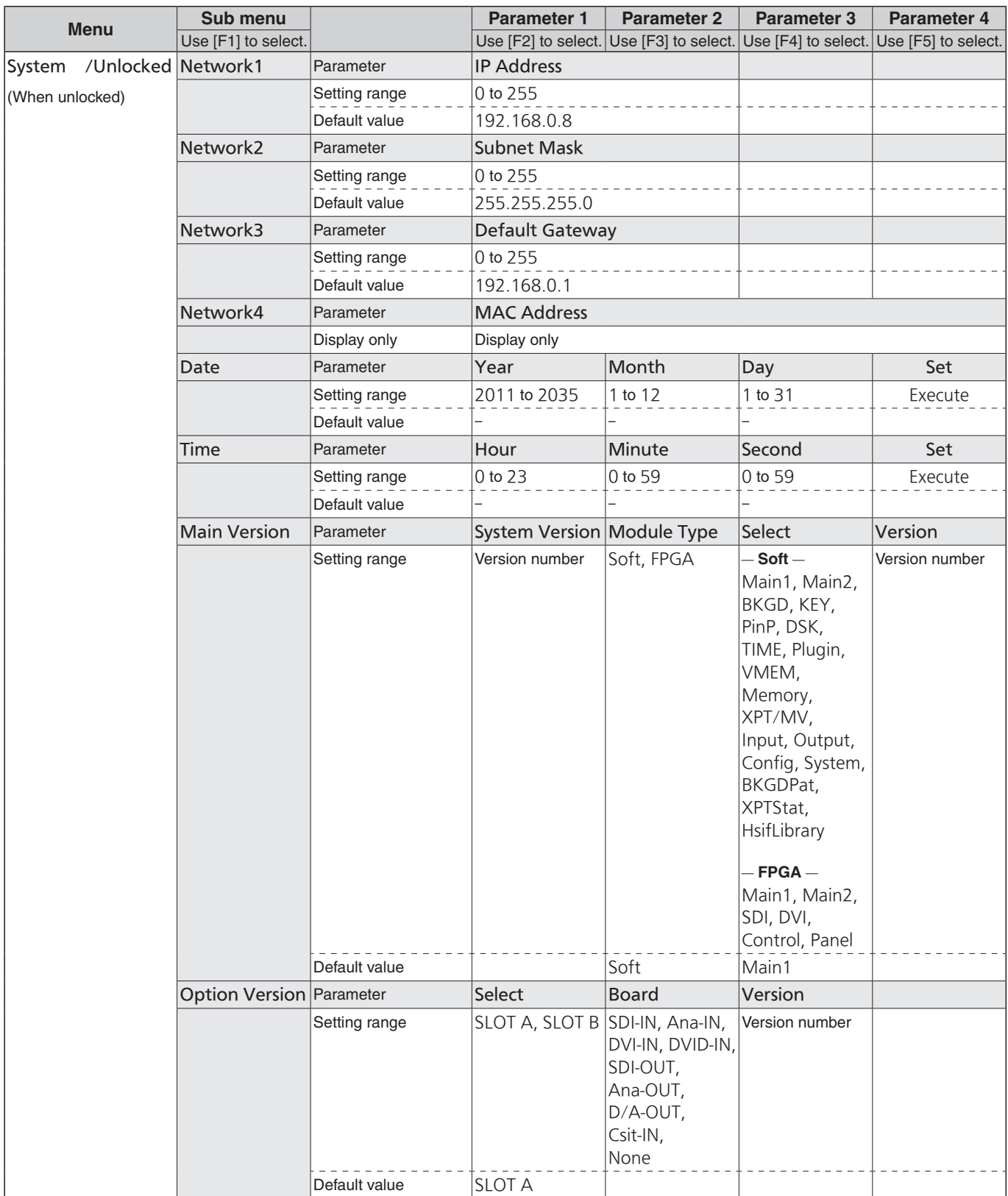

Defined below are the terms used in this manual.

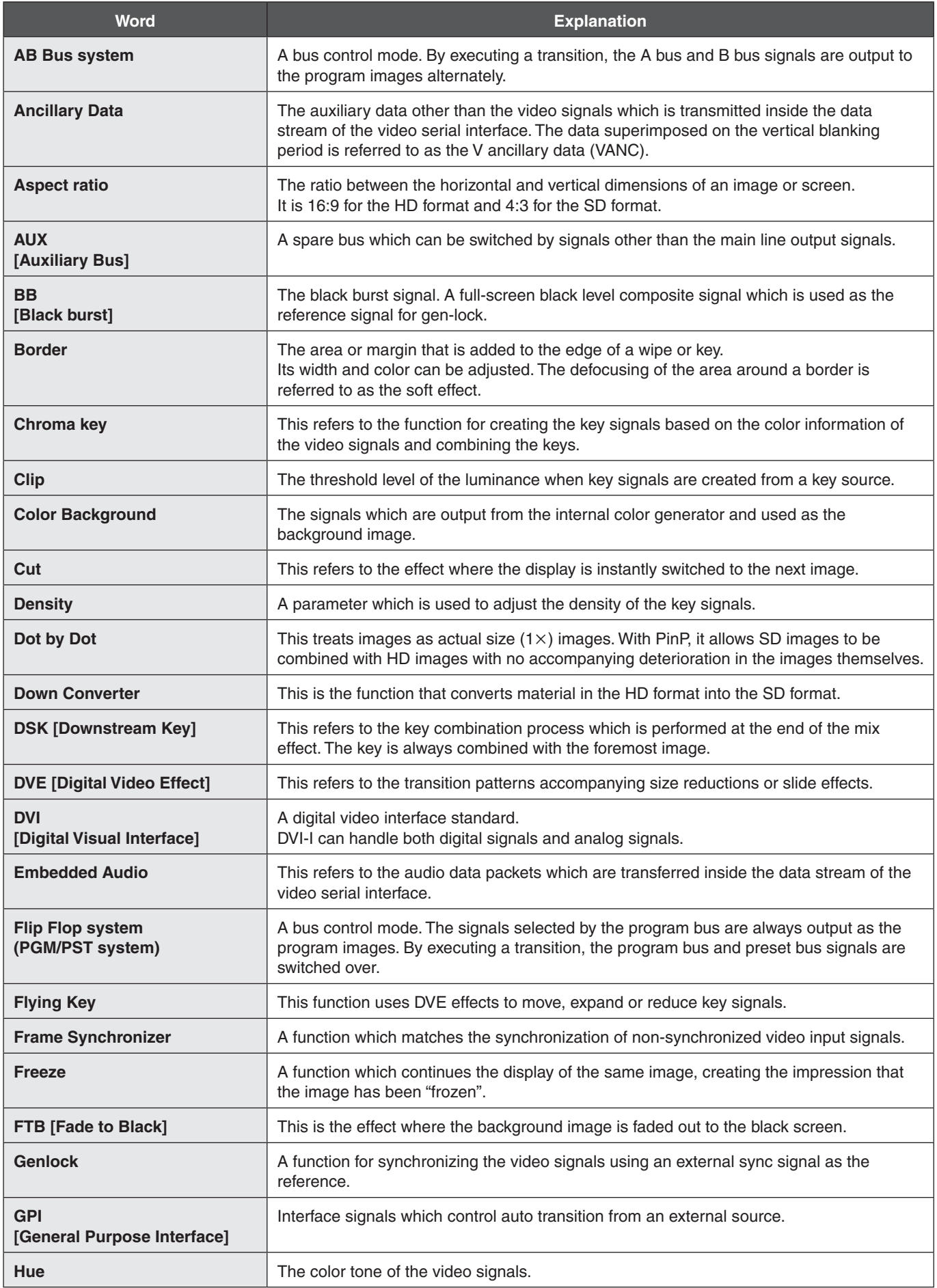

# **Appendix (glossary)**

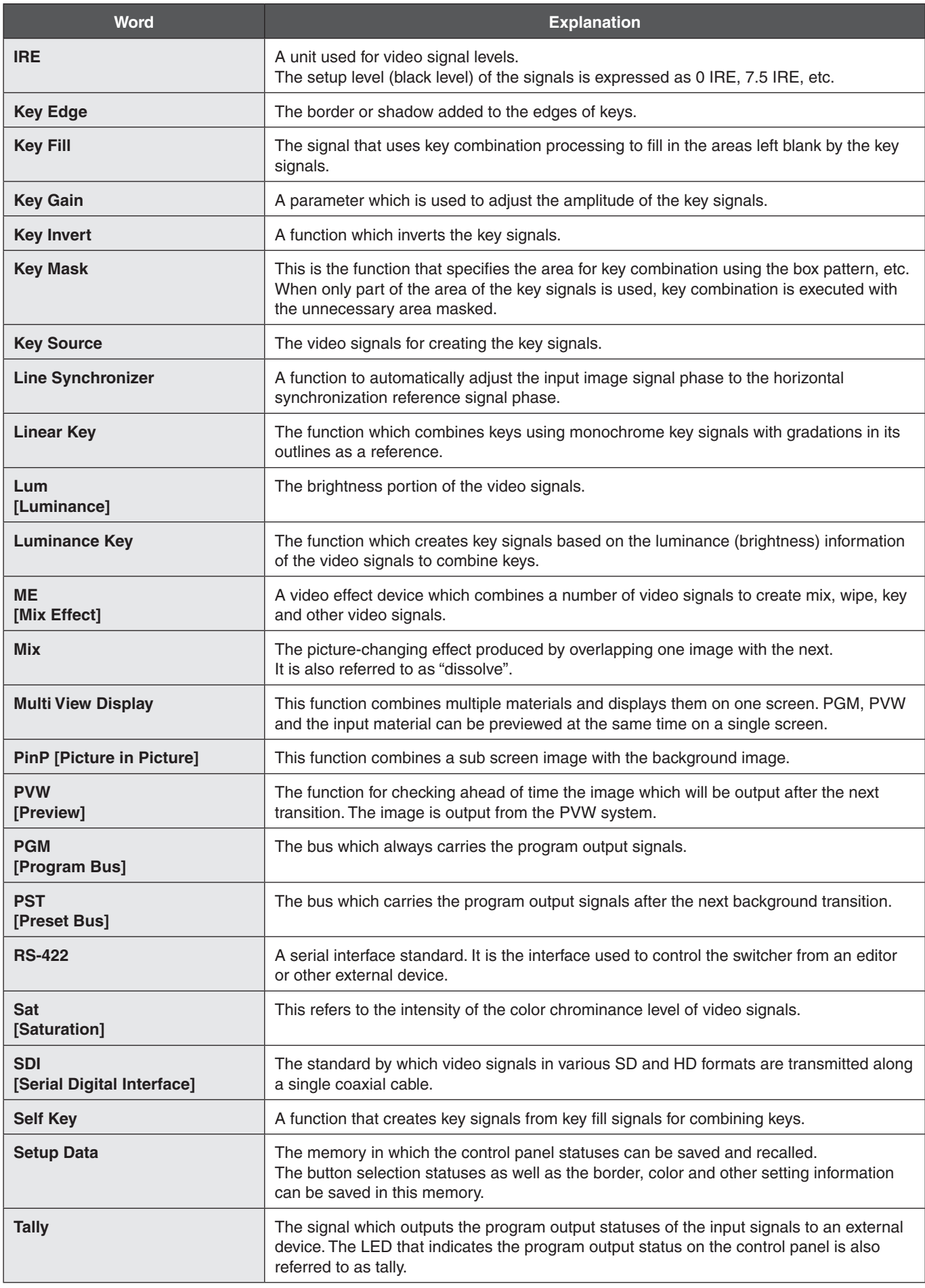

# **Appendix (glossary)**

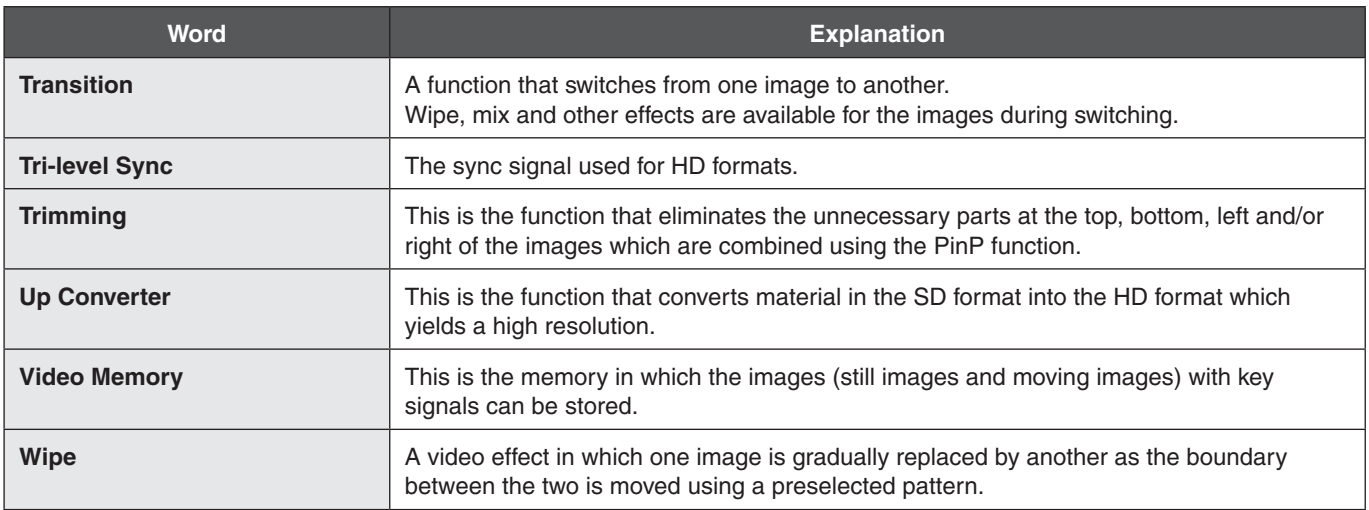

### **Index**

### $\overline{\mathbf{B}}$

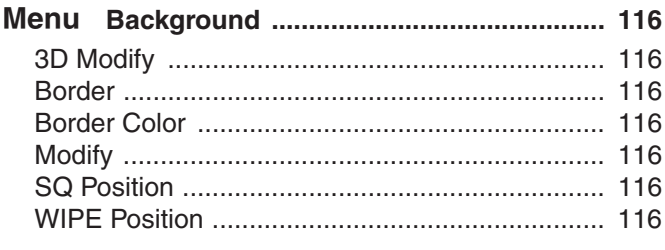

### $\mathbf C$

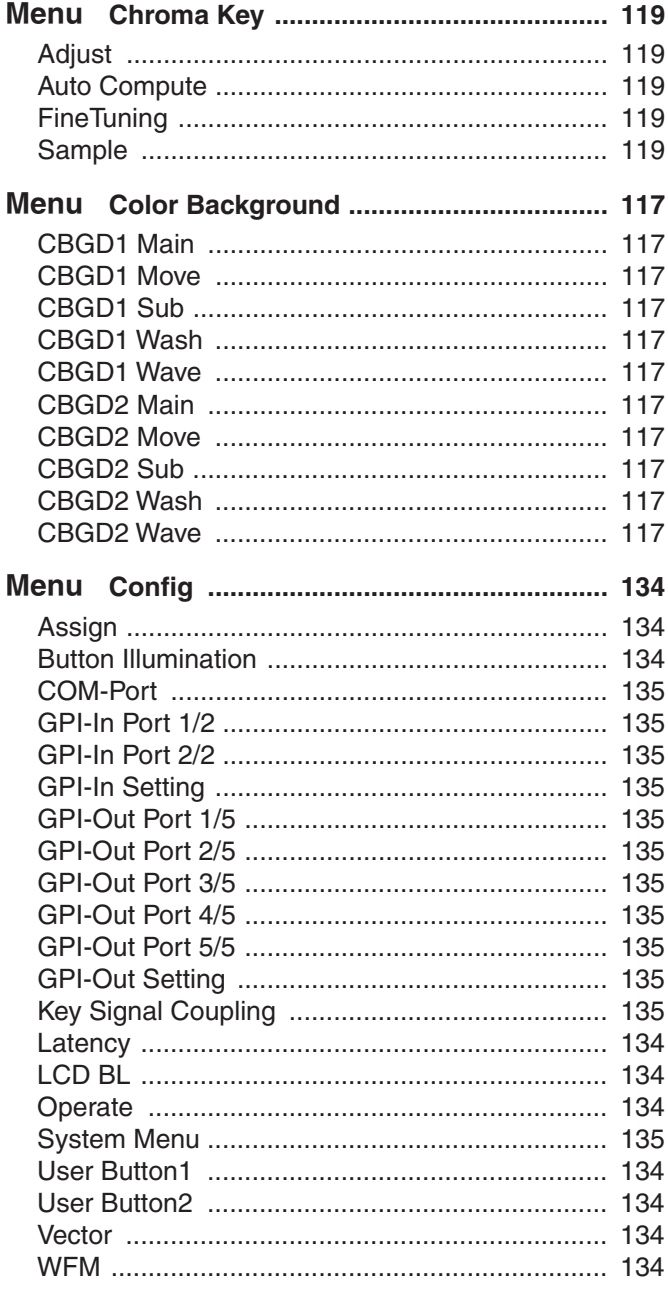

### $\overline{\mathsf{D}}$

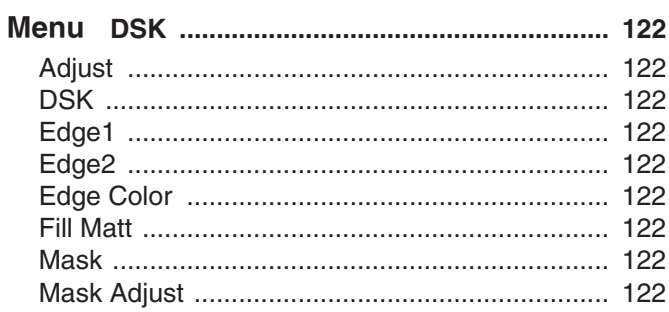

#### E

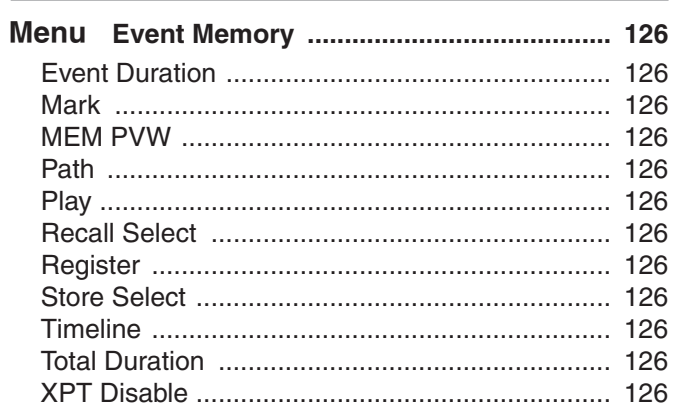

#### $\mathbf{I}$

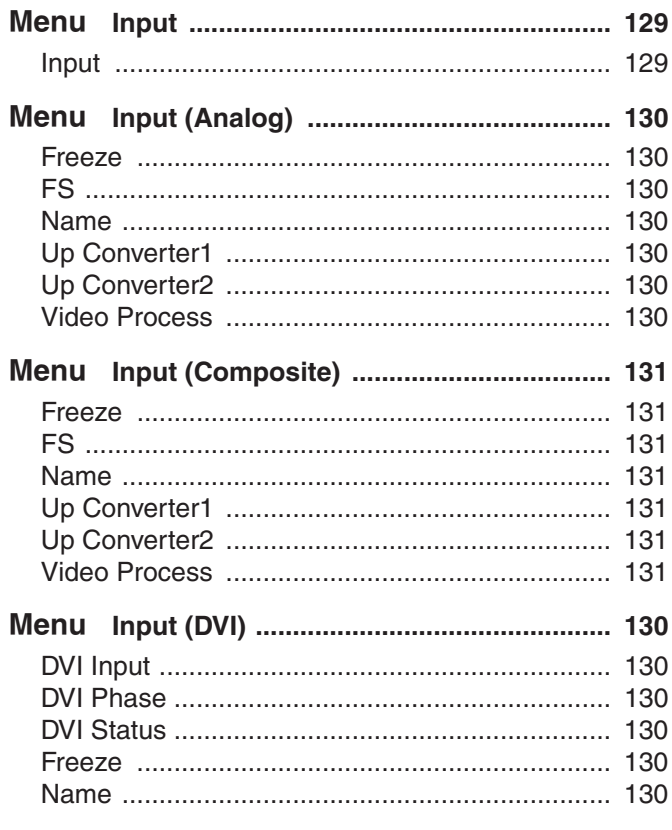

### **Index**

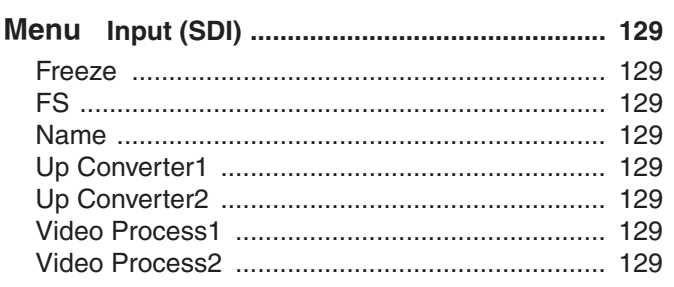

### $\overline{\mathsf{K}}$

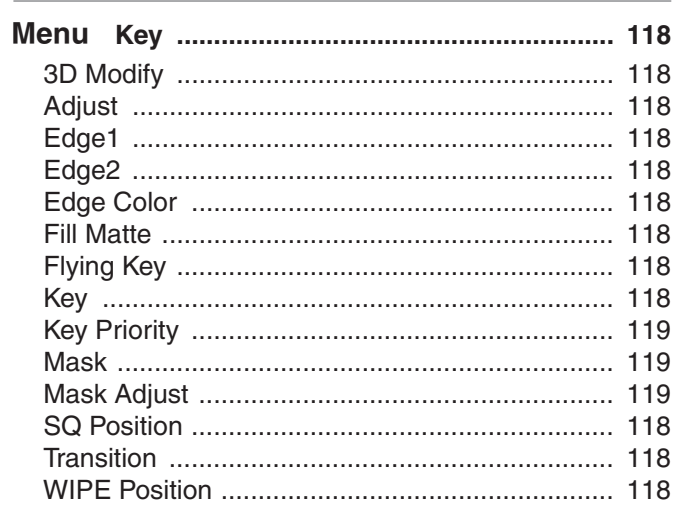

#### M

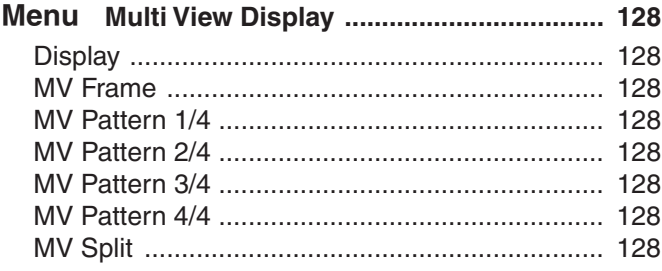

#### $\overline{O}$

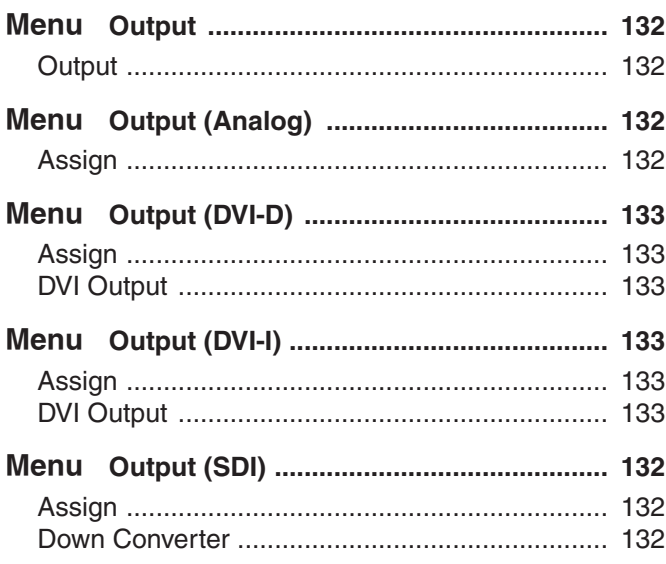

#### $\boldsymbol{\mathsf{P}}$

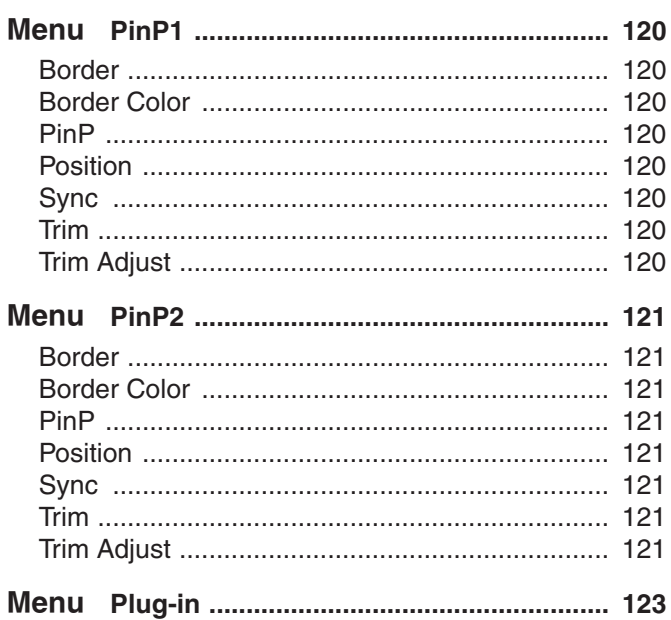

### S

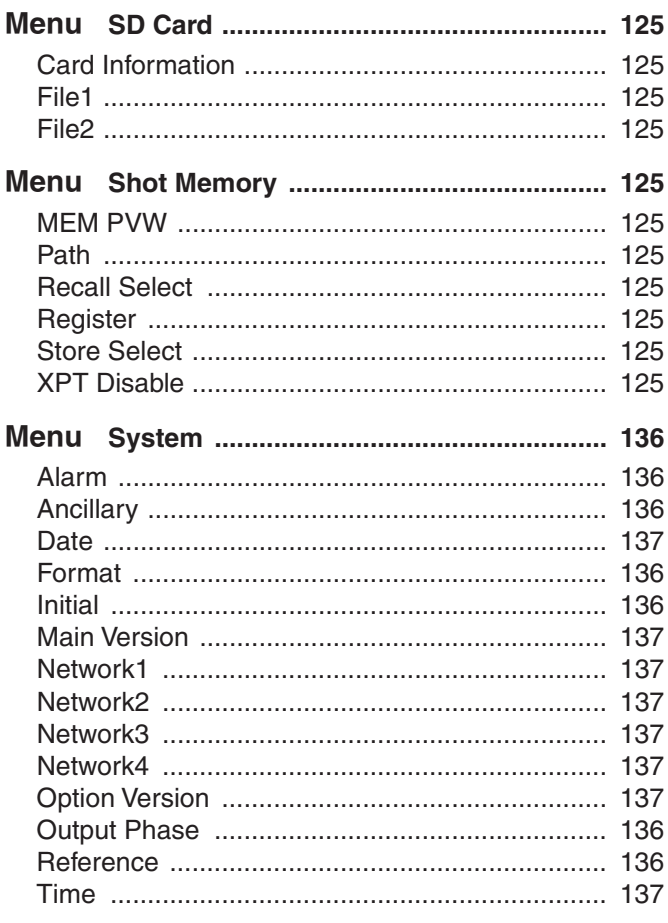

### **Index**

### $\overline{1}$

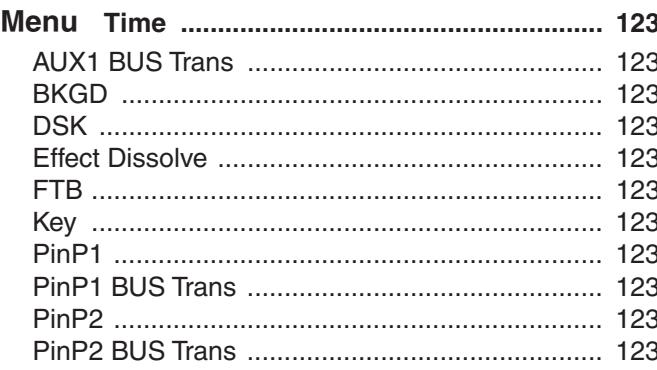

#### $\overline{\mathsf{V}}$

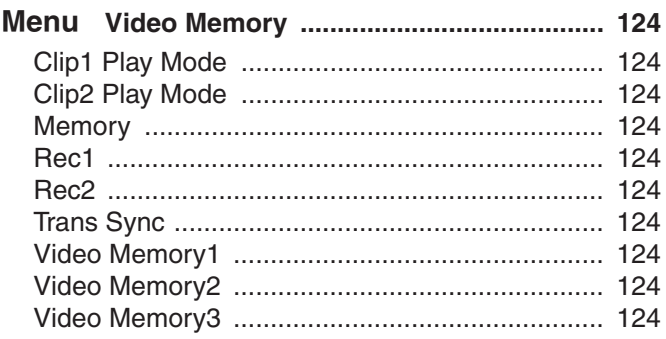

### $\mathbf x$

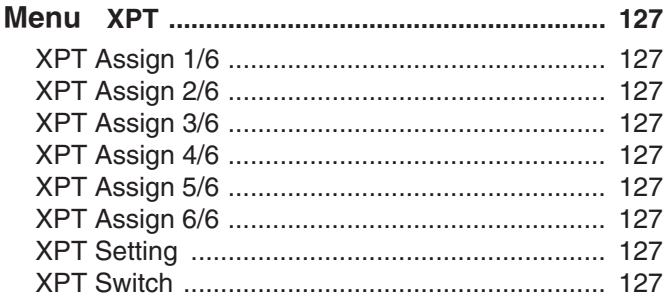

# Panasonic Corporation<br>Web Site: http://www.panasonic.com